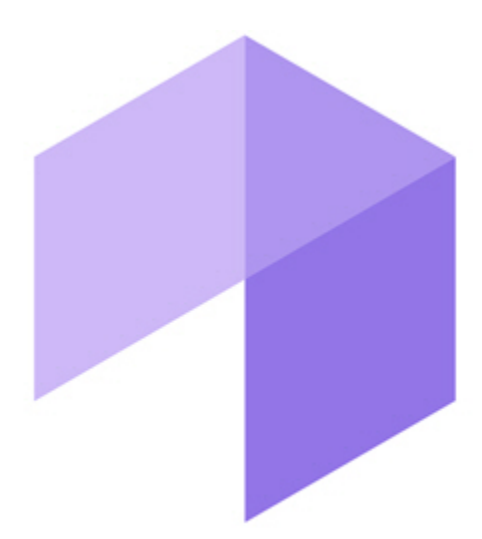

**Report System** 

Подсистема Web-отчётов Intellect Web Report System. Руководство пользователя

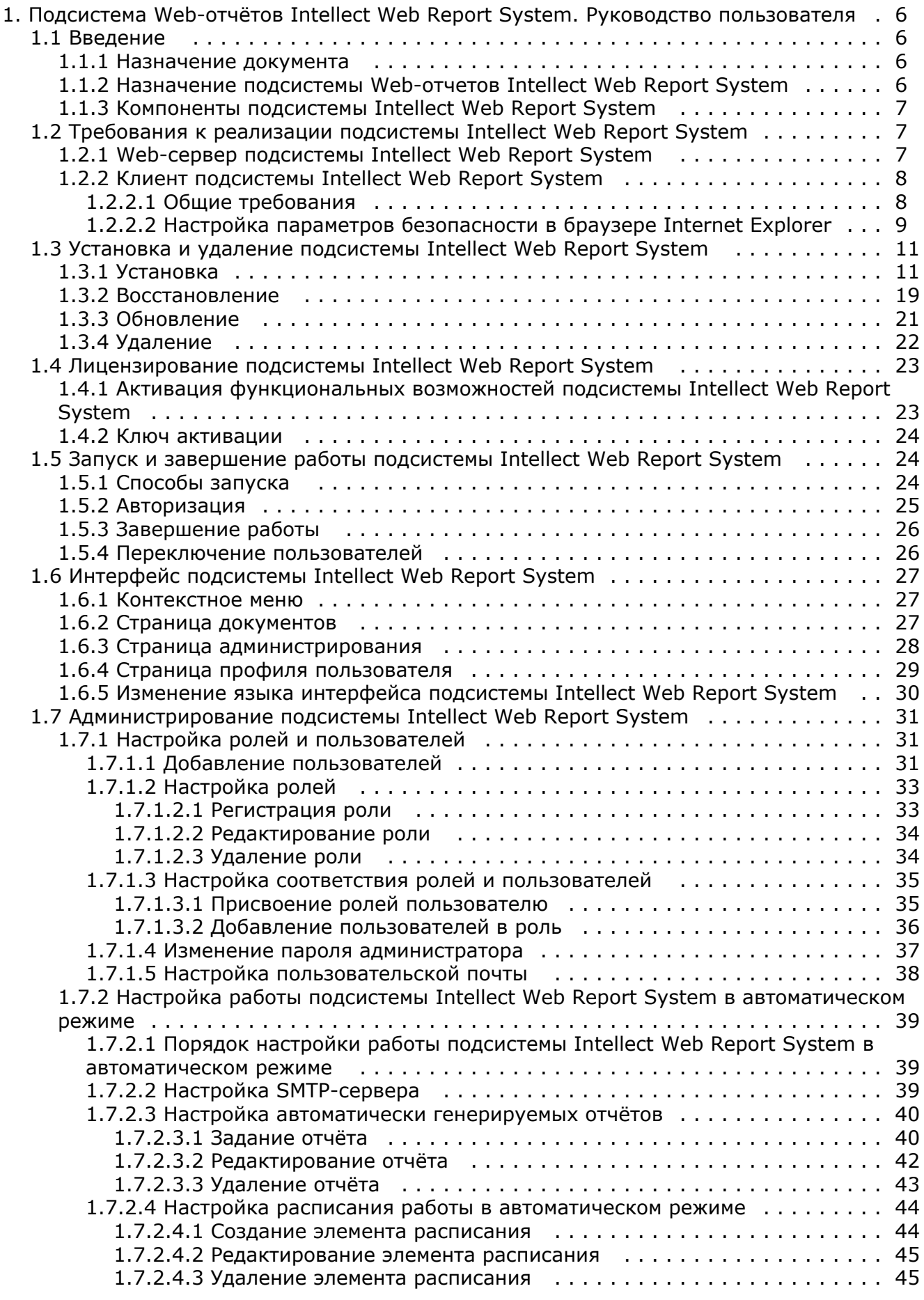

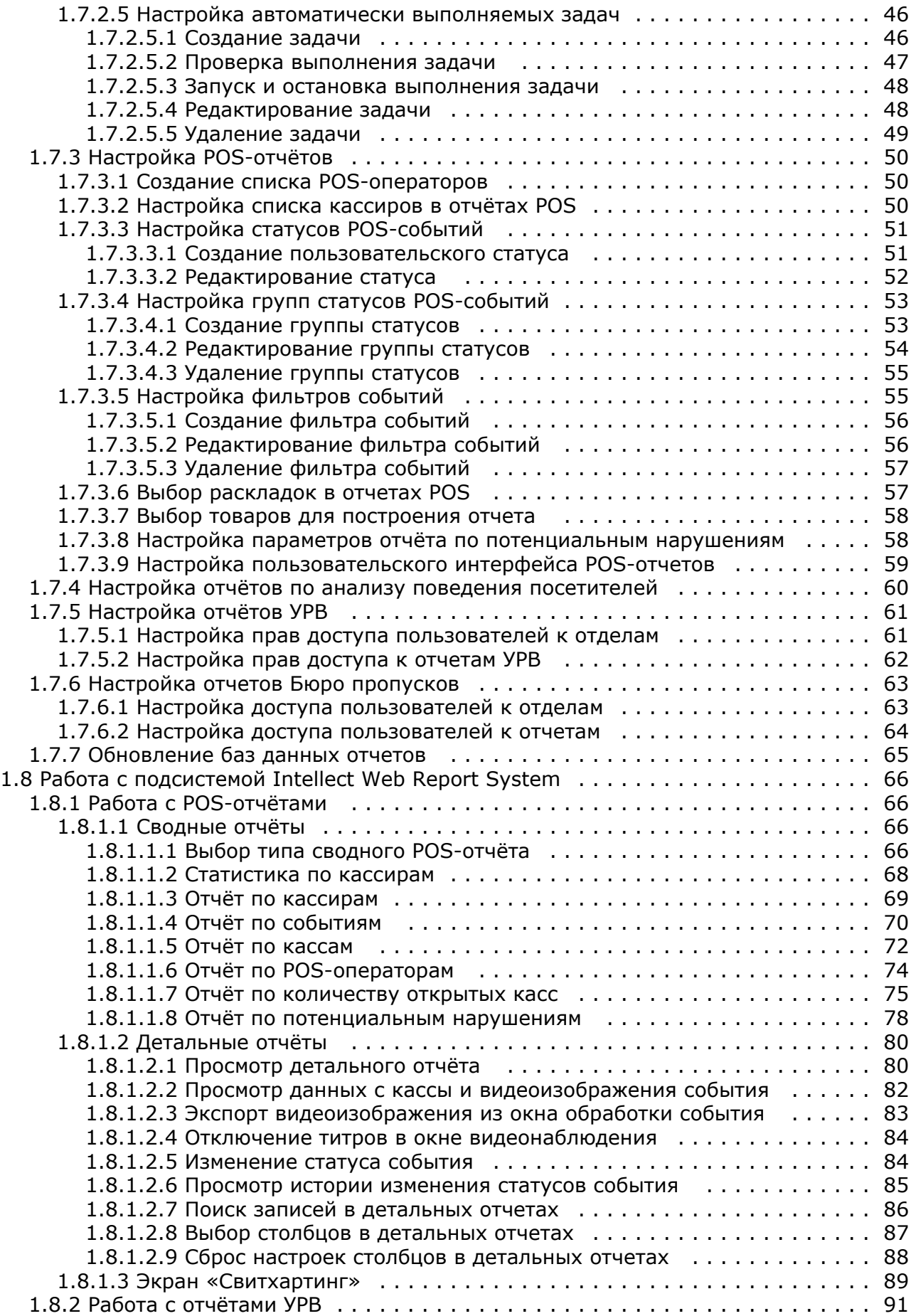

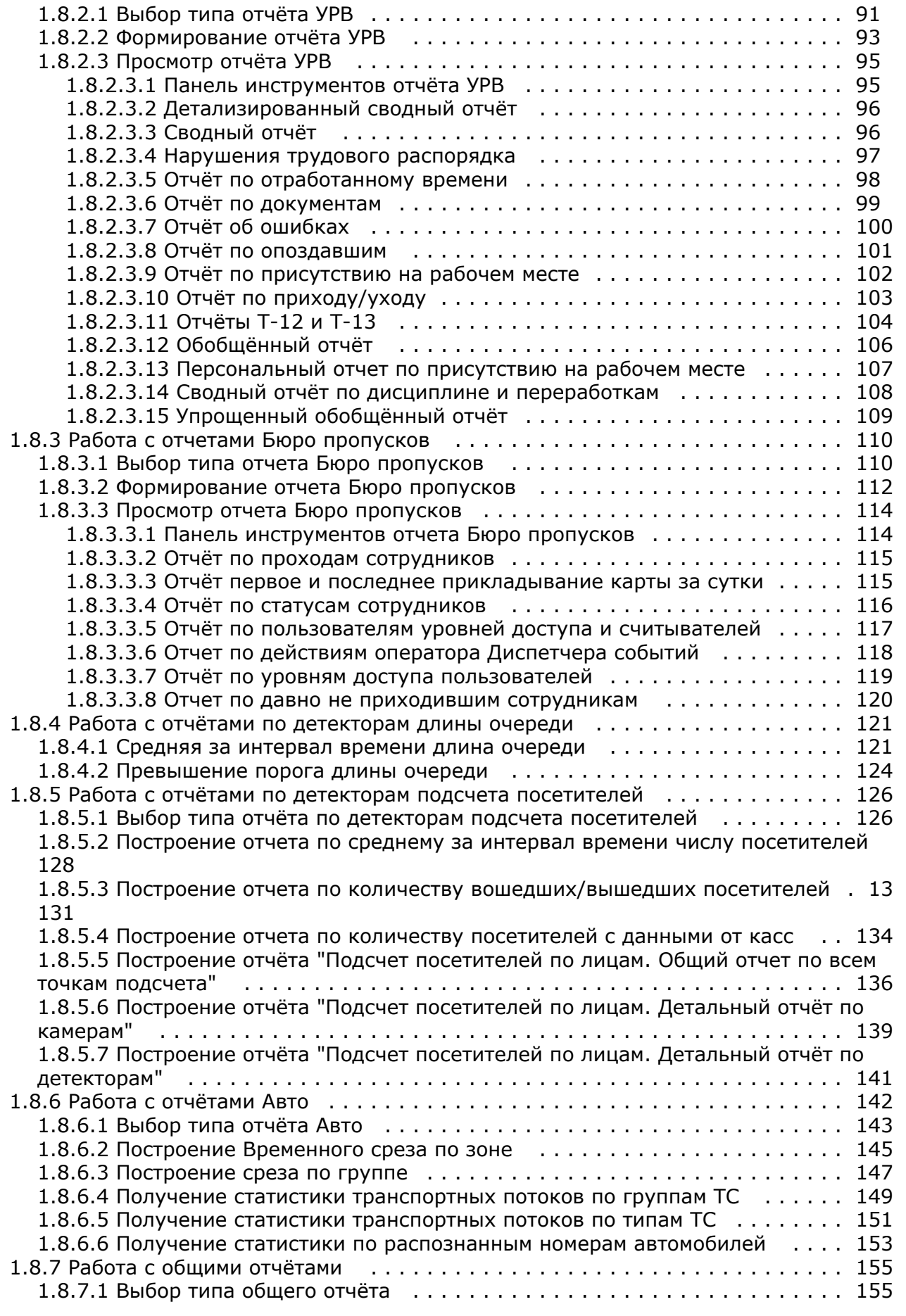

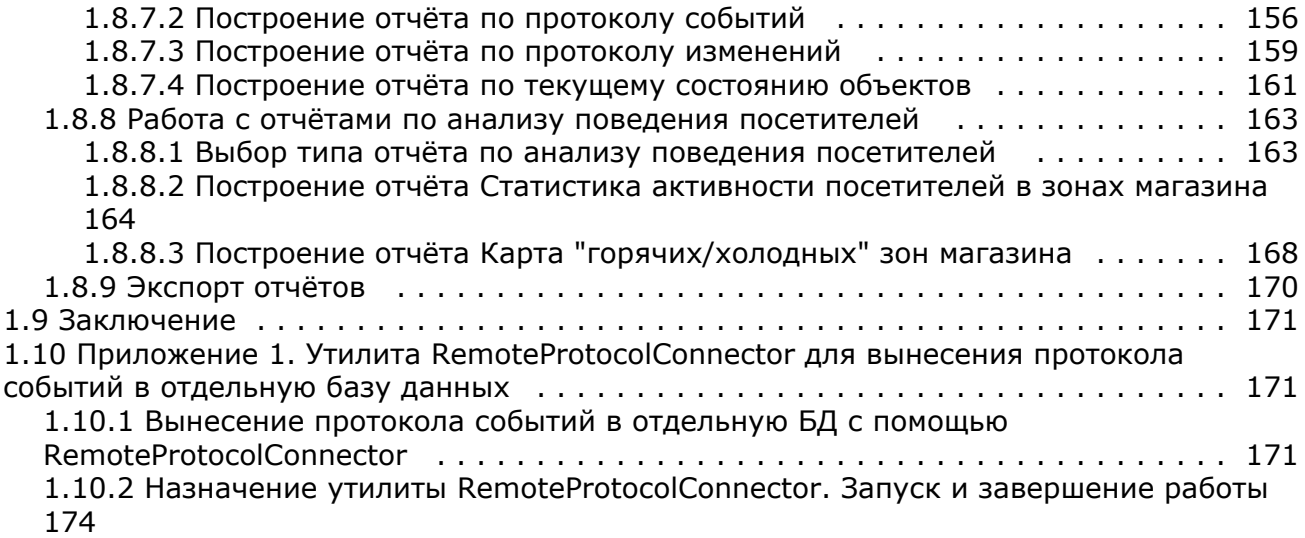

# <span id="page-5-0"></span>Подсистема Web-отчётов Intellect Web Report System. Руководство пользователя

# <span id="page-5-1"></span>**Введение**

# <span id="page-5-2"></span>Назначение документа

## **Eng**

Документ Подсистема Web-отчётов Intellect Web Report System. Руководство пользователя содержит сведения, необходимые для настройки и дальнейшей эксплуатации подсистемы отчётов программного комплекса Интеллект и его вертикальных решений. Работа с отчётами в подсистеме производится через Web-интерфейс.

Структура документа позволяет пользователю поверхностно ознакомиться с изложенной информацией о подсистеме Intel lect Web Report System и выбрать, согласно уровню подготовки, интересующие разделы для более детального изучения. Главы в руководстве - либо информационного, либо справочного содержания, - обладают собственной внутренней структурой.

Глава Введение предназначена для общего ознакомления пользователя с функциональными возможностями и особенностями реализации подсистемы Intellect Web Report System.

Рекомендации, необходимые пользователю-администратору для установки подсистемы Intellect Web Report System подро бно изложены в главах Требования к реализации подсистемы Intellect Web Report System и Установка и удаление подсистемы Intellect Web Report System данного руководства.

Описание начала и завершения работы с подсистемой Intellect Web Report System изложено в главе Запуск и завершение работы подсистемы Intellect Web Report System.

Краткий экскурс по интерфейсу подсистемы приведен в главе Интерфейс подсистемы Intellect Web Report System.

Далее, в главе Администрирование подсистемы Intellect Web Report System, изложены пошаговые инструкции по настройке личных параметров пользователей и активации требуемых функциональных возможностей - полезная информация как для администратора системы, так и для оператора, имеющего права на администрирование системных настроек.

Сведения по использованию функциональных возможностей подсистемы Intellect Web Report System приведены в главе Р абота с подсистемой Intellect Web Report System.

# <span id="page-5-3"></span>Назначение подсистемы Web-отчетов Intellect Web Report Svstem

## Eng

Подсистема Web-отчётов Intellect Web Report System представляет собой сайт, размещенный в локальной сети или Интернете в зависимости от требований к системе безопасности, реализованной на базе ПК Интеллект. Администрирование и работа с данной подсистемой полностью производятся через Web-интерфейс.

Web-интерфейс Intellect Web Report System позволяет решать следующие задачи:

- 1. Составление и экспорт отчётов по протоколу событий, а также просмотр видеоархива со времени регистрации выбранного в отчёте события (Общие отчёты). Для работы необходим базовый ПК Интеллект.
- 2. Составление и экспорт отчётов по протоколу изменений (Общие отчёты). Для работы необходим базовый ПК Инте ллект.
- 3. Составление и экспорт отчётов модуля Авто-Интеллект (Отчеты "Авто"). Для работы необходимо установленное вертикальное решение Авто-Интеллект.
- 4. Составление и экспорт сводных и детальных отчётов по учету рабочего времени (Отчёты УРВ). Для работы необходимо установленное вертикальное решение АСГА Интеллект.
- 5. Составление и экспорт отчётов по количеству посетителей наблюдаемого объекта (Детекторы подсчета посетителей). Для работы необходимо установленное вертикальное решение Intellect Detector Pack и Face-Интелл ekt.
- 6. Составление и экспорт отчётов по длине очереди (Детекторы длины очереди). Для работы необходим установленное вертикальное решение Intellect Detector Pack.
- 7. Составление и экспорт сводных и детальных отчётов по POS-событиям (отчёты POS). Для работы необходимо установленное вертикальное решение POS Intellect. Также сюда относится отчет по хищениям на кассе (Свитхартинг), для работы которого дополнительно требуется установка пакета детекторов Intellect Detector Pack.
- 8. Настройка отчётов по POS-событиям (настройка статусов POS-событий и т.д.).

Примечание.

Статусы POS-событий используются для разбора POS-событий при создании отчётов.

- 9. Настройка дифференцированного доступа пользователей ко всем отчётам.
- 10. Настройка работы подсистемы *Intellect Web Report System* в автоматическом режиме.

#### **Примечание.** (i)

В подсистеме *Intellect Web Report System* отчёты можно генерировать автоматически по расписанию с последующим сохранением файлов отчётов на локальном компьютере и/или их отправкой по электронной почте.

11. Составление и экспорт отчётов по анализу поведения посетителей. Для работы необходимы установленное вертикальное решение *[Intellect Detector Pack](https://doc.axxonsoft.com/confluence/pages/viewpage.action?pageId=84353201)* и установленный [Пакет дополнительных детекторов аналитики.](https://doc.axxonsoft.com/confluence/pages/viewpage.action?pageId=128920826)

## <span id="page-6-0"></span>**Компоненты подсистемы Intellect Web Report System**

### **[Eng](https://doc.axxonsoft.com/confluence/display/rpt33/Components+of+the+Intellect+Web+Report+System)**

Реализацию подсистемы *Intellect Web Report System* обеспечивают следующие компоненты:

- 1. Web-сервер –компьютер, который предполагается использовать для размещения сайта подсистемы.
- 2. Клиенты компьютеры, на которых предполагается отображать Web-интерфейс подсистемы.

В частном случае Клиент и Web-сервер подсистемы *Intellect Web Report System* могут совпадать. В других случаях Web-сервер должен быть доступен Клиентам по сети.

Установка подсистемы *Intellect Web Report System* производится только на компьютере, который предполагается использовать как Web-сервер (см. главу [Установка и удаление подсистемы Intellect Web Report System\)](#page-10-0).

Требования к реализации Web-сервера и Клиента подробно изложены в главе [Требования к реализации подсистемы](#page-6-1) [Intellect Web Report System](#page-6-1).

# <span id="page-6-1"></span>**Требования к реализации подсистемы Intellect Web Report System**

# <span id="page-6-2"></span>**Web-сервер подсистемы Intellect Web Report System**

### **[Eng](https://doc.axxonsoft.com/confluence/display/rpt33/Requirements+for+Intellect+Web+Report+System+implementation)**

Для организации Web-сервера подсистемы *Intellect Web Report System* необходимо установить её с дистрибутива, который включает в себя только установочный пакет ReportSystem.msi.

#### **Внимание!** Δ

Для работы с подсистемой *Intellect Web Report System* настоятельно рекомендуется использовать серверные платформы ОС Windows. Данное требование связано с ограничением набора серверов Microsof tInternetInformationServices (IIS) в 10 одновременных соединений на любыхдругих платформах ОС Windows

#### **Примечание** G)

Подсистема отчётов *Intellect Web Report System* совместима с теми же версиями операционных систем, что и ПК Интеллект

Перед установкой подсистемы *Intellect Web Report System* необходимо убедиться, что на компьютере установлены следующие программные продукты:

- 1. платформа Microsoft.NET Framework 4;
- 2. набор серверов Microsoft Internet Information Services (IIS);
- 3. модуль ASP.NET 4.5.

В том случае, если данные программные продукты не установлены, следует установить их.

#### **Примечание** G)

Платформа Microsoft.NET Framework 4 доступна для скачивания на сайте производителя [http://www.microsoft.co](http://www.microsoft.com/) [m/](http://www.microsoft.com/).

#### **Примечание** G)

Набор серверов IIS распространяется вместе с операционными системами семейства Windows, являясь их опциональным компонентом. Установка набора серверов IIS производится согласно [инструкции производителя.](http://technet.microsoft.com/ru-ru/library/cc731179%28v=ws.10%29) Установка модуля ASP.NET 4.5, являющегося дочерним к набору серверов IIS, производится согласно следующей инструкции производителя.

### **(i)** Примечание Для ОС Windows 8/8.1 необходимо включать модуль ASP.NET 4.5 в двух следующих местах: дополнительные службы .NET Framework 4.5; Службы IIS -> Службы Интернета -> Компоненты разработки приложений. Примечание. (i) Для ОС Windows 10 необходимо включить компонент "Совместимость конфигурации метабазы IIS и IIS 6".  $\Box$   $\times$ **KOMПOHEHTЫ Windows** Включение или отключение компонентов Windows  $(2)$ Чтобы включить компонент, установите его флажок. Чтобы отключить компонент, снимите его флажок. Затененный флажок означает, что компонент включен частично. **⊞ • Службы Интернета**  $\blacktriangle$ E V **• Средства управления веб-сайтом Консоль управления IIS** п Служба управления IIS в ⊟ ⊽ Совместимость управления IIS 6 Инструменты для работы со сценариев IIS 6 □ Консоль управления IIS 6 Совместимость конфигурации метабазы IIS и IIS 6 ☑ Совместимость с WMI IIS 6 п Сценарии и средства управления IIS Службы XPS ☑  $\boxed{+}$  $\checkmark$ Службы печати и документов ☑ Средство просмотра XPS ज्ञ Удаленное разностное сжатие OK Отмена

Для корректного создания отчётов в подсистеме Intellect Web Report System Web-сервер должен быть соединён по сети со всеми серверами баз данных, используемыми в его работе. На данный момент это обязательно SQL-серверы, хранящие базу данных конфигурации ПК Интеллект и самой подсистемы, и, опционально, SQL-серверы, на которых расположены базы данных модуля Учет рабочего времени и/или чеков. Частным случаем является расположение на одном компьютере Web-сервера и SQL-сервера со всеми базами данных.

Внутренняя база данных Сервера ведется в формате MS SQL. Список версий MS SQL Server, поддерживаемых подсистемой Intellect Web Report System идентичен списку версий для ПК Интеллект (см. раздел Внутренняя база данных Сервера).

Для отображения в детальных отчётах видеоархива событий необходимо, чтобы были запущены соответствующие видеосерверы Интеллект (прописаны в базе данных конфигурации ПК Интеллект, подключаемой при установке).

Если предполагается подключение Клиентов к Web-серверу по сети, необходимо убедиться, что Web-сервер имеет статический IP-адрес. Кроме того, он должен быть доступен из Интернета, если это заложено в проекте системы безопасности.

# <span id="page-7-0"></span>Клиент подсистемы Intellect Web Report System

## <span id="page-7-1"></span>Общие требования

## **Eng**

Для корректного отображения на Клиенте Web-интерфейса подсистемы Intellect Web Report System необходимо

выполнение следующих условий:

1. Браузер *Internet Explorer* версии 8.0 и выше.

### **Внимание!** Δ

При работе с подсистемой *Intellect Web Report System* в 64-битной операционной системе следует использовать 32-битную версию браузера Internet Explorer.

- 2. Если предполагается просматривать видеоархив события из отчёта:
	- a. Разрешение на использование компонентов ActiveX в браузере.
		- b. Установленный компонент ActiveX*CamMonitor*.

## **Примечание**

Компонент CamMonitor устанавливается автоматически вместе с ПК *Интеллект*. Если на Клиенте ПК *Интеллект* не установлен, следует установить этот компонент отдельно.

## <span id="page-8-0"></span>**Настройка параметров безопасности в браузере Internet Explorer**

**[Eng](https://doc.axxonsoft.com/confluence/display/rpt33/Setting+up+security+parameters+in+Internet+Explorer)**

По умолчанию в браузере *Internet Explorer* использование компонентов ActiveX запрещено, поэтому требуется дополнительно настроить параметры безопасности.

Для этого необходимо выполнить следующие действия:

1. Выполнить команду **Сервис** –> **Свойства обозревателя** в главном меню браузера *Internet Explorer*.

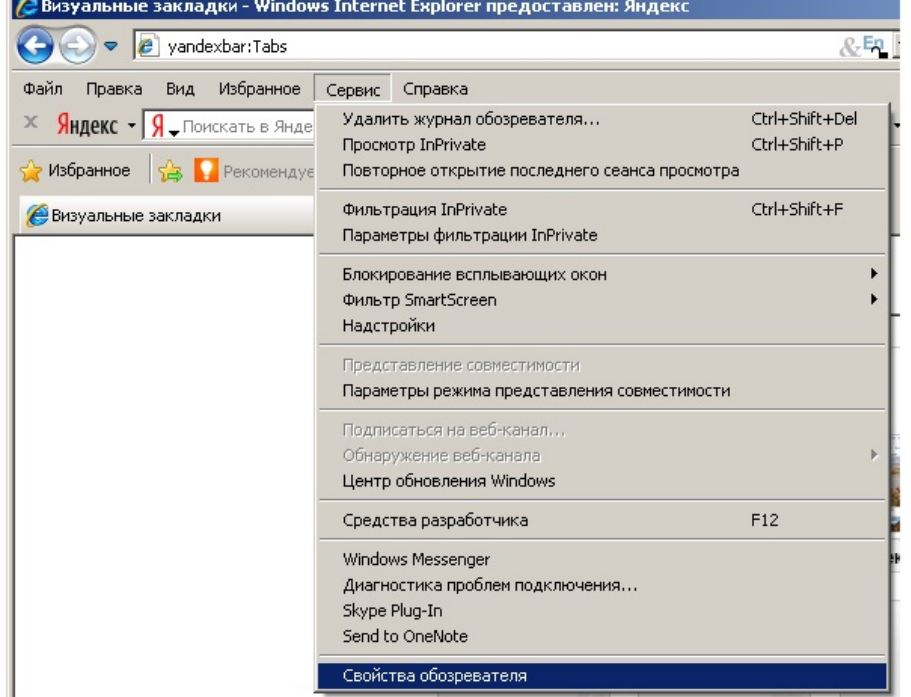

2. В появившемся диалоговом окне **Свойства обозревателя** перейти на вкладку **Безопасность**.

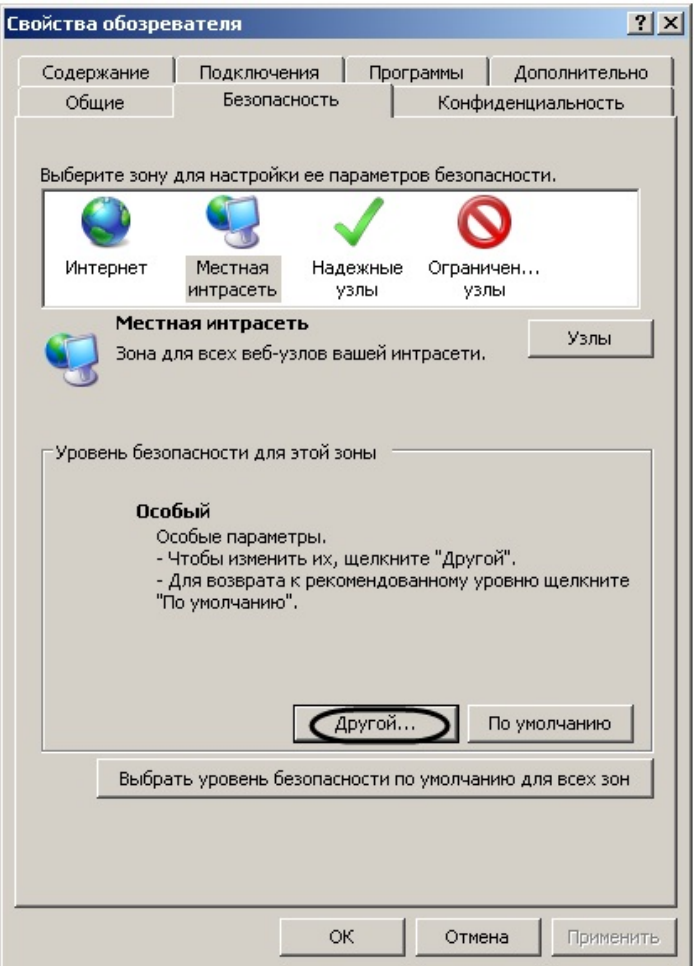

- 3. В диалоговом окне на выбранной зоне (выделенной по умолчанию) нажать на кнопку **Другой**.
- 4. В появившемся диалоговом окне **Параметры безопасности** выполнить следующие настройки:
	- a. Установить переключатель **Выполнять сценарии элементов ActiveX, помеченных как безопасные** в положение **Включить**.
	- b. Установить переключатель **Использование элементов ActiveX, не помеченных как безопасные для использования** в положение **Включить**.

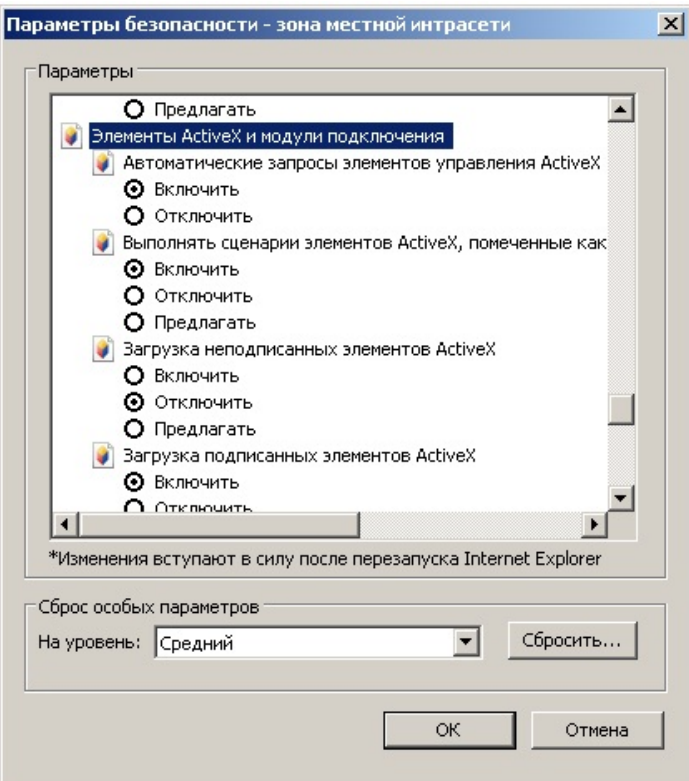

- 5. Нажать кнопку **OK** в окне **Параметры безопасности**, а затем и в окне **Свойства обозревателя.**
- 6. Перезапустить браузер.

Настройка параметров безопасности в браузере *Internet Explorer* завершена.

# <span id="page-10-0"></span>**Установка и удаление подсистемы Intellect Web Report System**

# <span id="page-10-1"></span>**Установка**

**[Rus](https://doc.axxonsoft.com/confluence/display/rpt33/Installation)**

Программный комплекс *Intellect Web Report System* устанавливается в виде расширения к программному комплексу *Инте ллект*. Информация о совместимости *Intellect Web Report System* с версиями *Интеллект* доступна по ссылке: [Общая](https://doc.axxonsoft.com/confluence/pages/viewpage.action?pageId=107418389) [информация о датах выпуска продуктов и совместимости версий](https://doc.axxonsoft.com/confluence/pages/viewpage.action?pageId=107418389)

Для установки подсистемы *Intellect Web Report System* необходимо выполнить следующие действия:

- 1. Запустить установочный пакет ReportSystem.msi.
- 2. В окне выбора языка программы установки выбрать язык из списка и начать кнопку **Выбрать**.

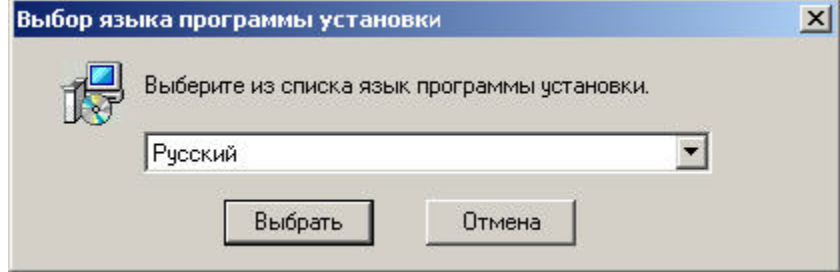

3. Нажать кнопку **Далее** в окне приветствия программы установки.

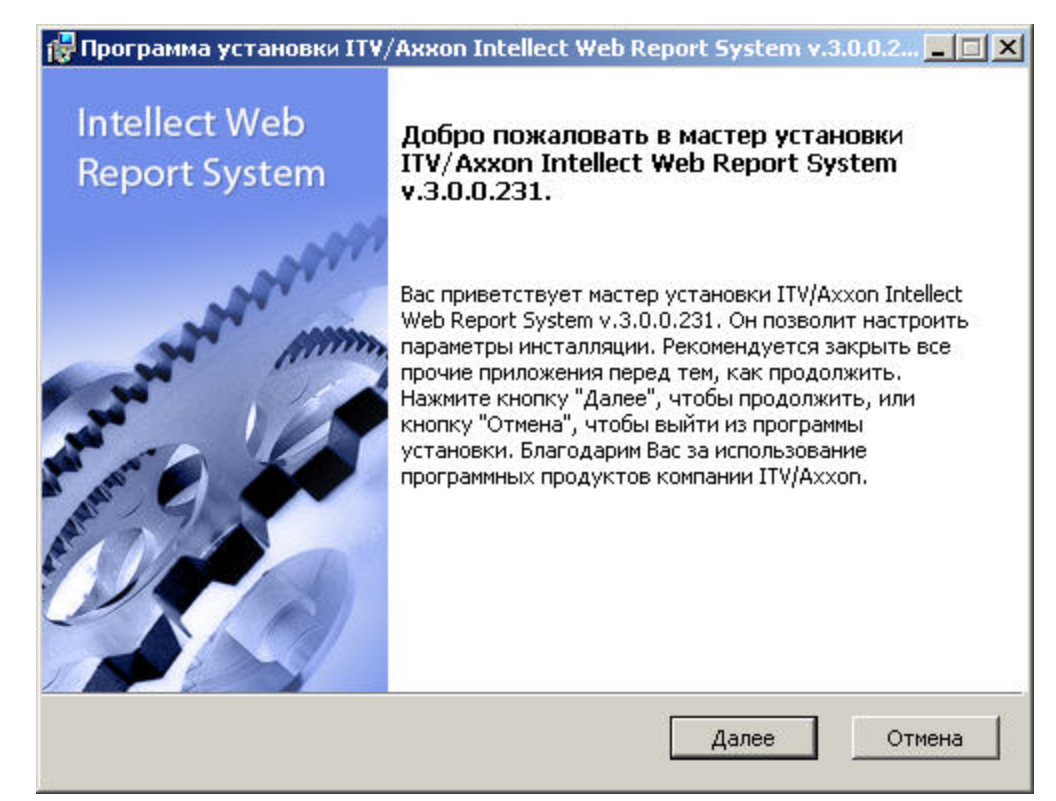

Будет выведено диалоговое окно с лицензионным договором.

4. Для продолжения установки принять условия лицензионного договора, установив переключатель в положение **Я принимаю условия Лицензионного договора**. Нажать кнопку **Далее**.

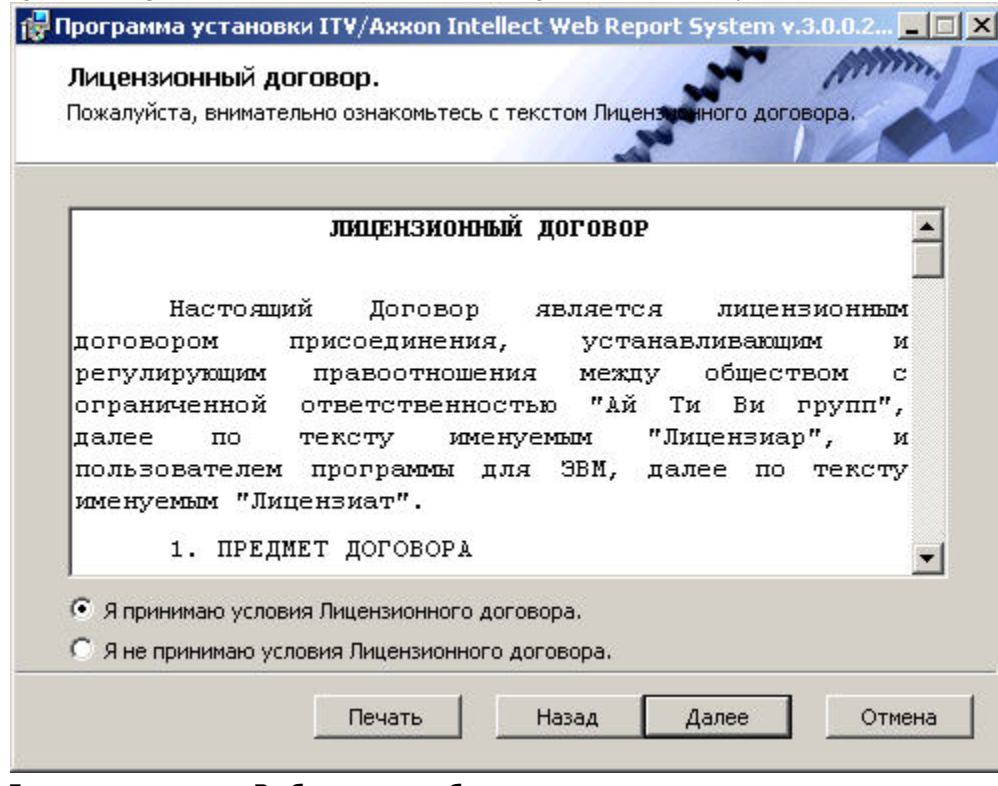

- Будет выведено окно **Выбор сервера базы данных.**
- 5. Из списка **Выберите сервер базы данных в выпадающем списке** выбрать SQL-сервер, на котором расположена база данных конфигурации ПК *Интеллект*. На этом же SQL-сервере будет создана база данных подсистемы *Intellect Web Report System*.

#### **Примечание** ⋒

Впоследствии допускается перенести базу данных подсистемы *Intellect Web Report System* на другой SQL-сервер. После этого необходимо внести изменения в файл C:\Program

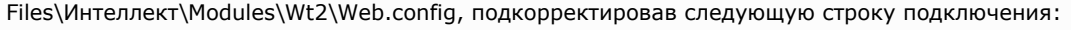

 $chc$ 

name="ReportSystemConnectionString"

connectionString="Password=ITV;Persist Security Info=True;User ID=sa;Initial Catalog=ReportSystem;Data Source=(local)\SQLEXPRESS;"

providerName="System.Data.SqlClient" />.

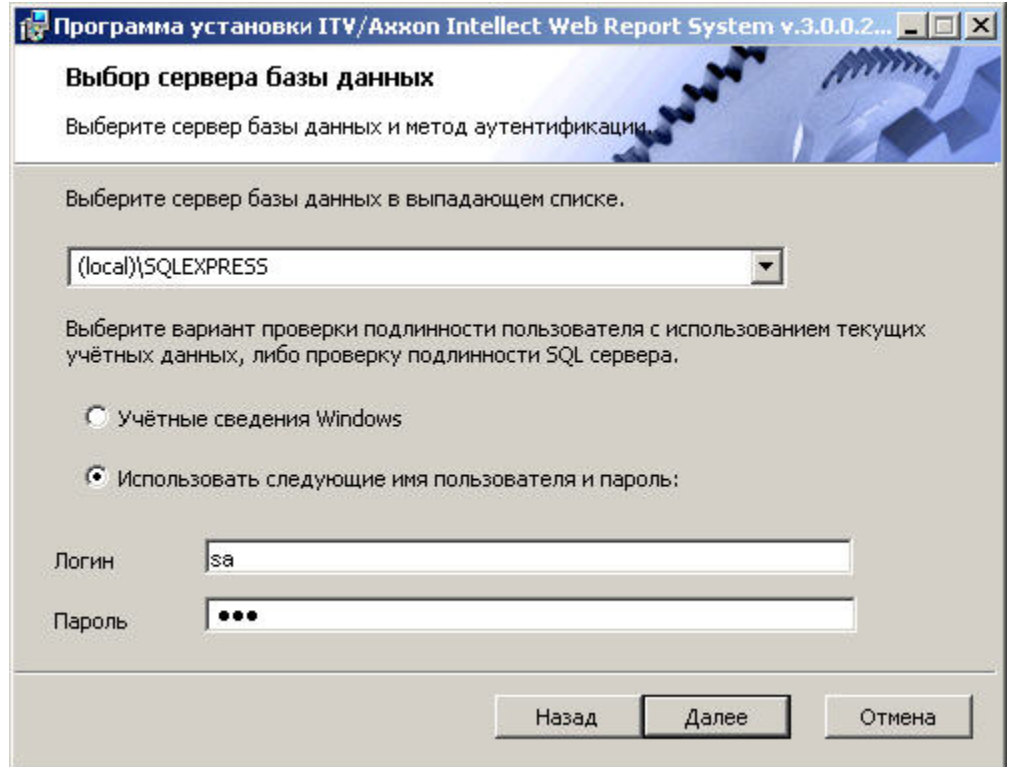

6. Задать метод аутентификации, который будет использован подсистемой Intellect Web Report System при подключении к SQL-серверу с базой данных конфигурации ПК Интеллект.

При подключении по методу Учетные сведения Windows производится проверка подлинности пользователя с использованием текуших учетных данных ОС Windows. Метод с использованием заданного имени пользователя и пароля позволяет осуществлять проверку подлинности SQL-сервера.

#### Примечание G)

Метод Учетные сведения Windows применим в следующих случаях:

- а. SQL-сервер, на котором требуется создать базу данных подсистемы Intellect Web Report System, и сама подсистема будут установлены на одном компьютере.
- b. SQL-сервер и подсистема Intellect Web Report System будут установлены на различных компьютерах, соединенных по TCP/IP и находящихся в одном сетевом домене. При этом в ОС Windows на компьютере с установленным SQL-сервером должна быть создана учетная запись для пользователя, авторизованного в текущий момент в ОС Windows на компьютере, на котором производится установка Intellect Web Report System.

#### Примечание (i)

Метод с использованием логина и пароля применим в следующих случаях:

- а. SQL-сервер, на котором требуется создать базу данных подсистемы Intellect Web Report System, и сама подсистема будут установлены на одном компьютере.
- b. SQL-сервер и подсистема Intellect Web Report System будут установлены на различных компьютерах, соединенных по TCP/IP сети и находящихся в одном сетевом домене. При этом задаваемые имя пользователя (логин) и пароль должны соответствовать имени пользователя (логину) и паролю, используемого для доступа к SQL-серверу.
- 7. Для продолжения процесса установки нажать кнопку Далее. Будет выведено окно, в котором требуется настроить строку подключения подсистемы Intellect Web Report System

к базе данных модуля *Учет рабочего времени,* базе данных чеков программного комплекса *POS-Интеллект* и/или базе данных программного комплекса *AUTO- Интеллект*. Подключенные базы данных будут служить источником данных при построении отчётов.

При установке ПК *POS-Интеллект* и ПК *AUTO-Интеллект* после подсистемы отчетов *Intellect Web Report*

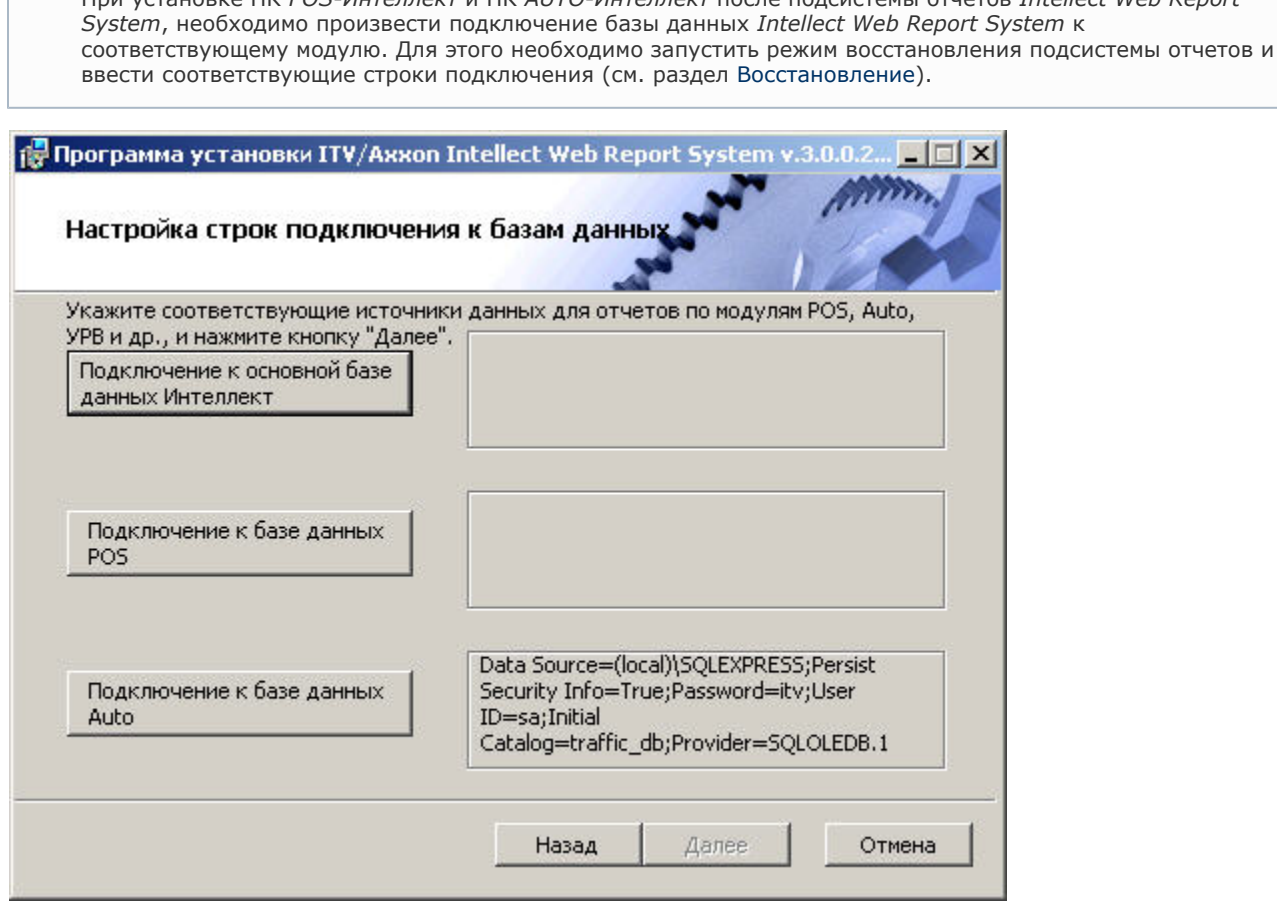

**Примечание**

⊕

- 8. Чтобы настроить строку подключения к базе данных модуля *Учет рабочего времени*, необходимо выполнить следующие действия:
	- a. Нажать кнопку **Подключение к основной базе данных Интеллект**.
	- b. В результате выполнения операции отобразится диалоговое окно **Свойства связи с данными**.

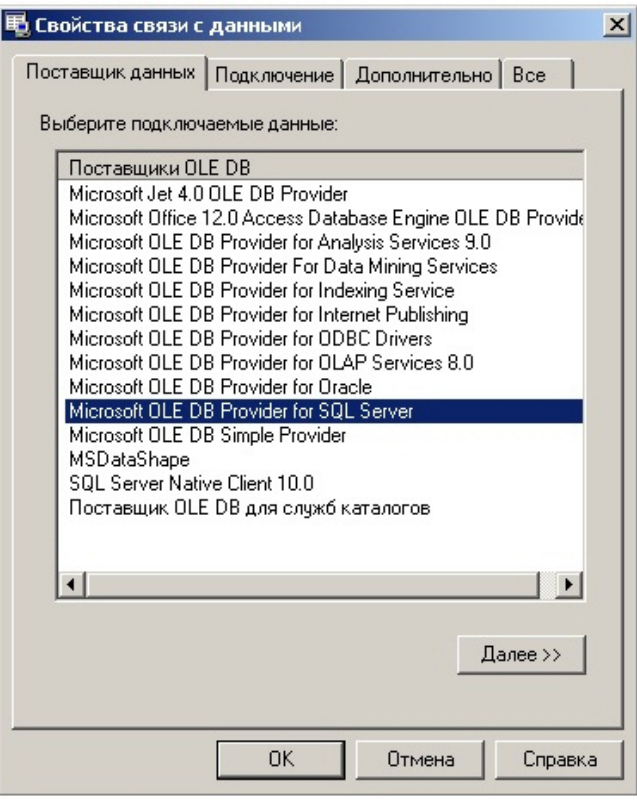

- c. На вкладке **Поставщик данных** выбрать пункт **Microsoft OLE DB Provider for SQL Server**. Нажать кнопку **Далее**.
- d. В результате выполнения операции произойдет автоматический переход на вкладку **Подключение**.

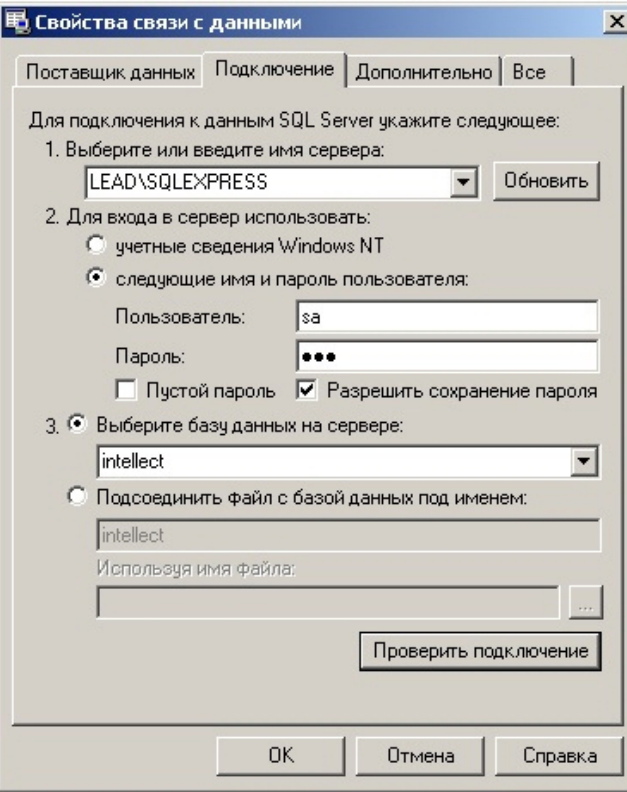

- e. В строке **1. Выберите или введите имя сервера** выбрать из списка или ввести вручную наименование SQL-сервера, на котором хранится база данных модуля *Учет рабочего времени*.
- f. Для входа на SQL-сервер необходимо обязательно задать параметры аутентификации. Для этого установить переключатель в положение **следующие имя и пароль пользователя**. В полях **Пользовате ль** и **Пароль** ввести имя пользователя (логин) и пароль для подключения к SQL-серверу. Установить флажок **Разрешить сохранение пароля**.

g. Для проверки подключения к SQL-серверу нажать кнопку **Проверить подключение**. При успешном подключении на экран будет выведено окно с сообщением **Проверка подключения выполнена**.

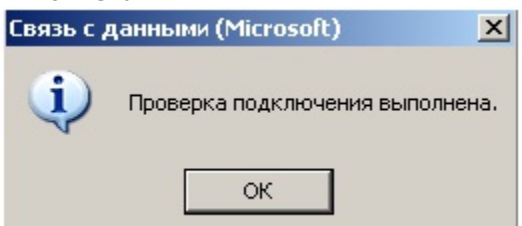

Необходимо нажать кнопку **ОК** в окне сообщения, в результате чего оно автоматически будет закрыто). В том случае, если наименование SQL-сервера и/или параметры аутентификации, используемые для подключения к нему, были указаны неправильно, на экран будет выведено соответствующее сообщение.

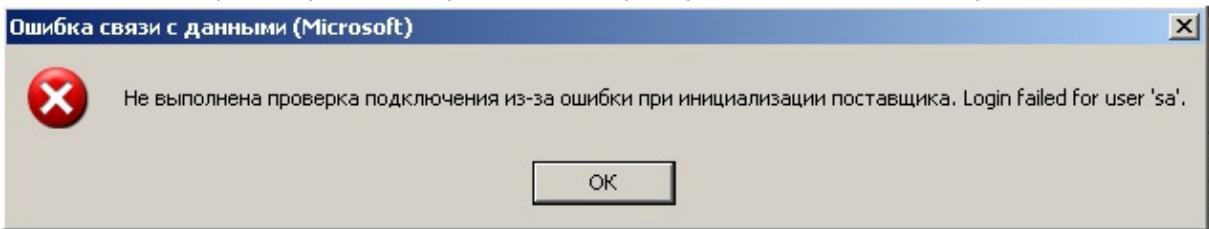

Для закрытия окна с сообщением необходимо нажать кнопку **ОК**. Далее требуется изменить введенные данные и повторно проверить подключение к SQL-серверу.

h. Если проверка подключения к SQL-серверу прошла успешно, выбрать из списка **Выберите базу данных на сервере** название подключаемой базы данных.

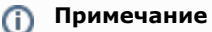

База данных модуля *Учет рабочего времени* совпадает с базой конфигурации ПК *Интеллект* (имя по умолчанию– intellect).

- i. Нажать кнопку **ОК** в диалоговом окне **Свойства связи с данными**. В результате выполнения операции окно будет закрыто.
- На этом настройка строки подключения к базе данных модуля *Учет рабочего времени* будет завершена.
- 9. Чтобы настроить строку подключения к базе данных чеков ПК *POS-Интеллект*, необходимо выполнить следующие действия:
	- a. Нажать кнопку **Подключение к базе данных POS**.
	- b. В результате выполнения операции отобразится диалоговое окно **Свойства связи с данными**.
	- c. Повторить шаги 7.3-7.9, но подключить базу данных чеков (имя поумолчанию *pos*).
- На этом настройка строки подключения к базе данных чеков ПК *POS-Интеллект* будет завершена.

10. Чтобы настроить подключение к базе данных ПК *Авто-Интеллект*, необходимо выполнить следующие действия: a. Нажать на кнопку **Подключение к базе данных Auto**.

b. В результате выполнения операции отобразится диалоговое окно **Свойства связи с данными**.

c. Повторить шаги 7.3-7.9, но подключить базу данных *Авто-Интеллект* (имя по умолчанию – *traffic\_db*). Строки подключения к базам данных отобразятся в диалоговом окне **Настройка строк подключения к базам данных**.

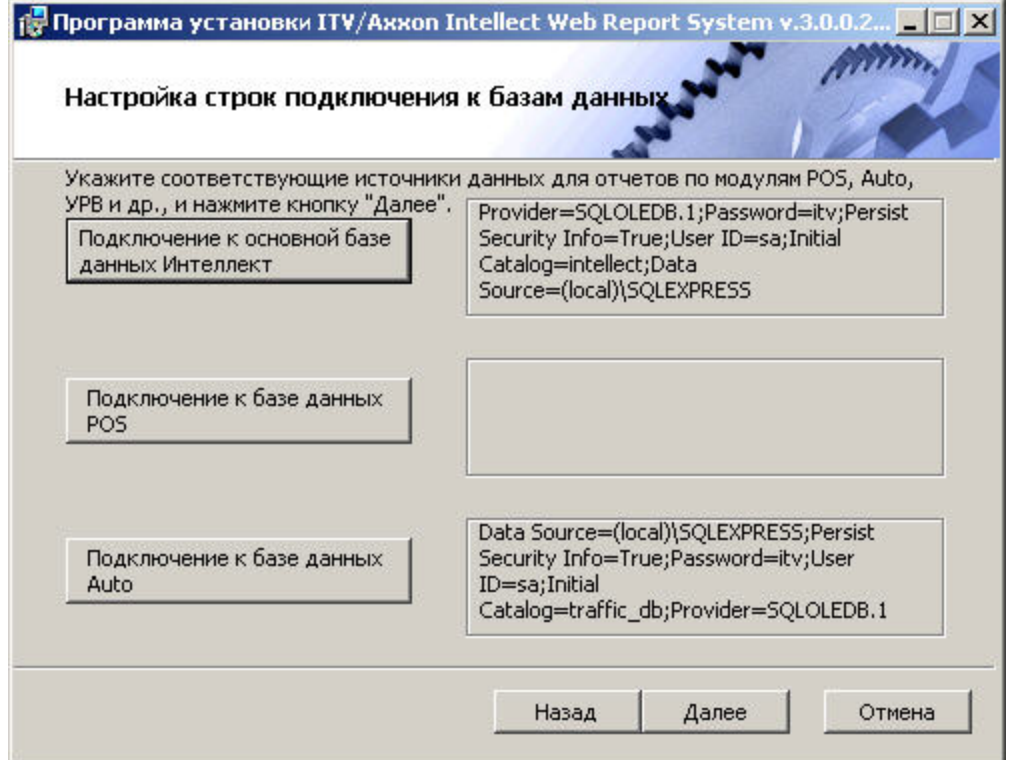

11. Нажать кнопку **Далее**. В том случае, если не была выполнена настройка строк подключения к базам данных, в результате выполнения операции будет выведено диалоговое окно **Не выполнена настройка строк подключения к базам данных**.

# **Примечание**

В том случае, если настройка строк подключения к базам данных выполнена, в результате выполнения операции будет запущен процесс установки (см. пункт 10).

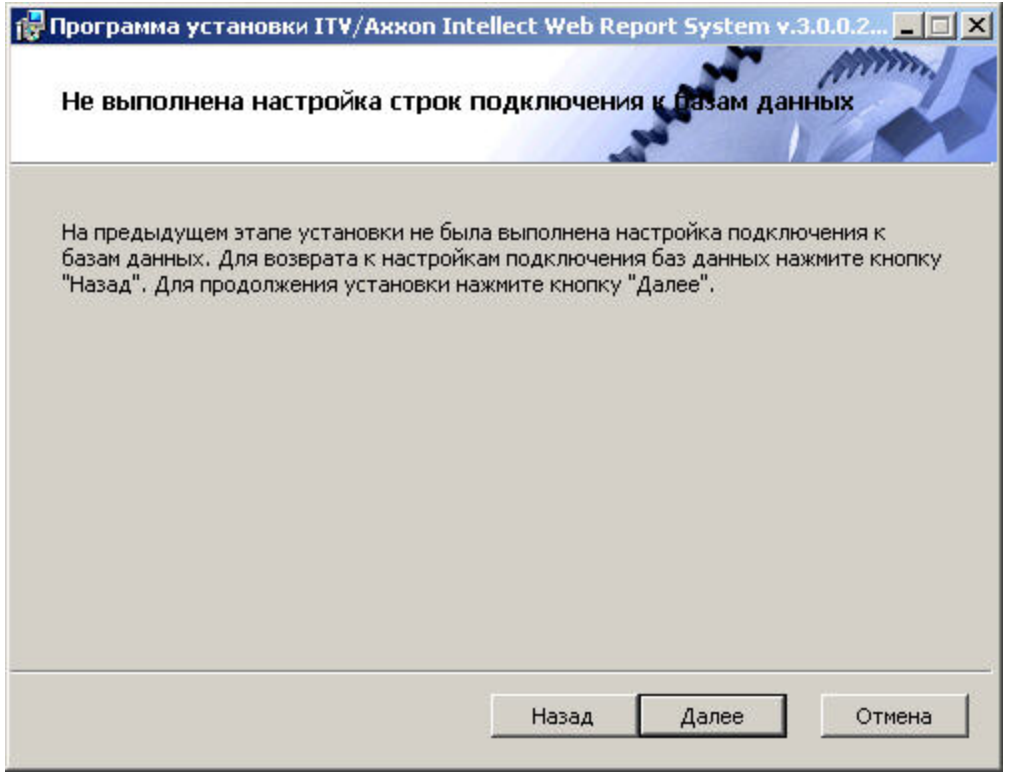

Данное диалоговое окно предупреждает о невыполнении подключения к базам данных, что не гарантирует работу системы.

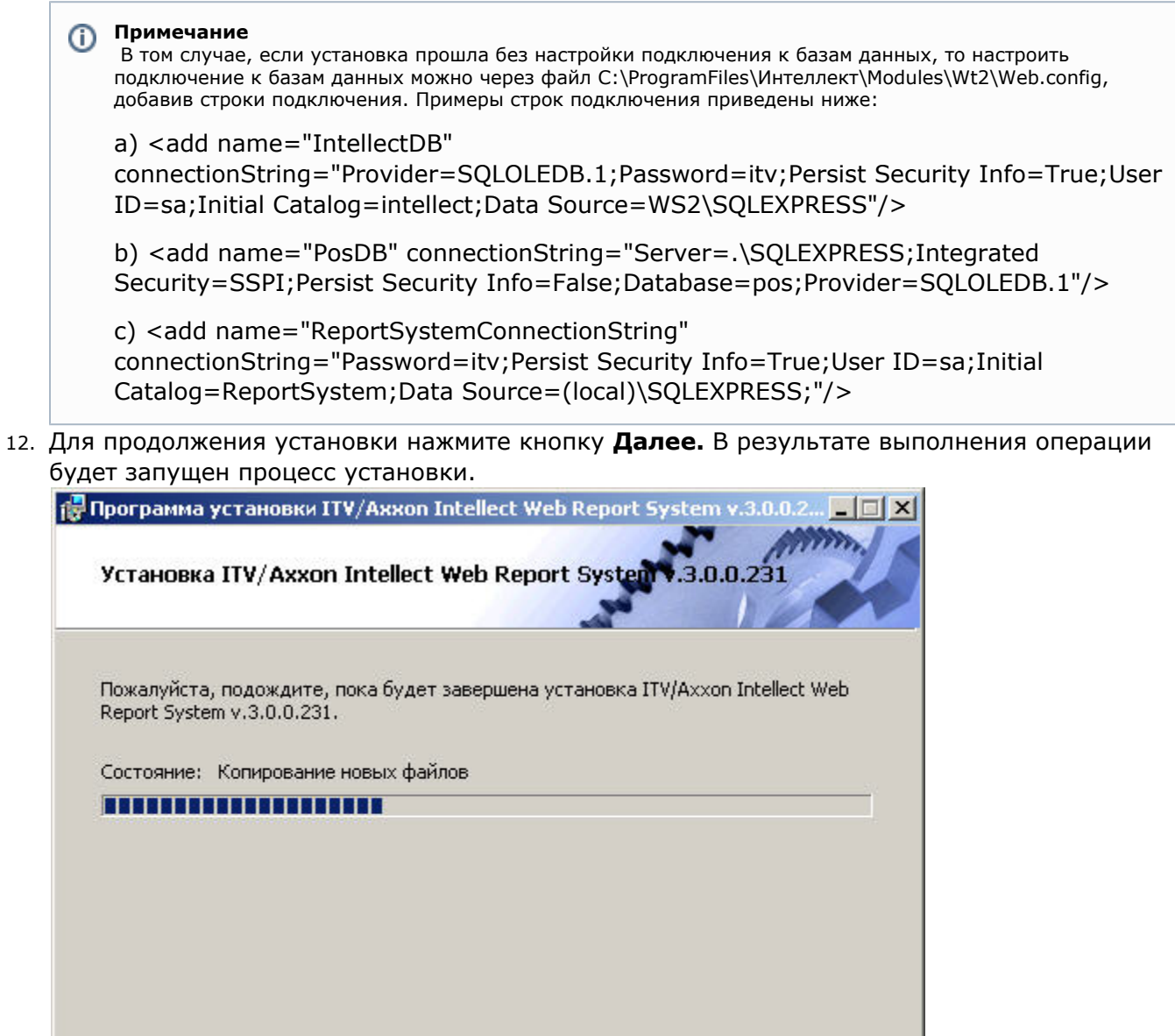

13. Сообщение о завершении установки подсистемы *Intellect Web Report System* будет выведено в новом диалоговом окне.

Назад

Далее

Отмена

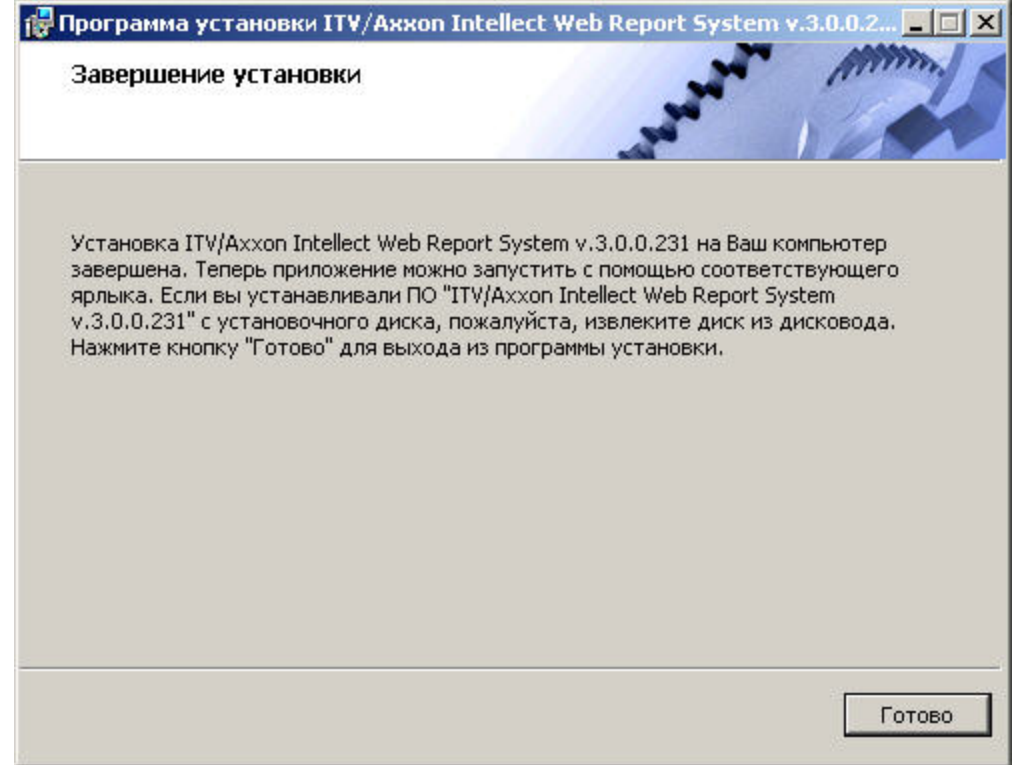

На этом установка подсистемы *Intellect Web Report System* будет завершена, а подсистема установлена в папку *C:\Progra mFiles\Интеллект\Modules\Wt2*.

### **Примечание** ⊕

Если такой папки не существует, она будет создана автоматически.

### **Внимание!**

После установки подсистемы *Intellect Web Report System* необходимо перезапустить программный комплекс Интеллект.

## <span id="page-18-0"></span>**Восстановление**

### **[Eng](https://doc.axxonsoft.com/confluence/display/rpt33/Repairing)**

Δ

Режим восстановления требуется для переустановки всех компонентов подсистемы *Intellect Web Report System*.

Для запуска режима восстановления требуется повторно запустить установку подсистемы *Intellect Web Report System*, не удаляя предыдущую версию подсистемы.

Для восстановления подсистемы *Intellect Web Report System* необходимо выполнить следующие действия:

1. Запустить установочный пакет ReportSystem.msi. Будет выведено диалоговое окно выбора типа операции.

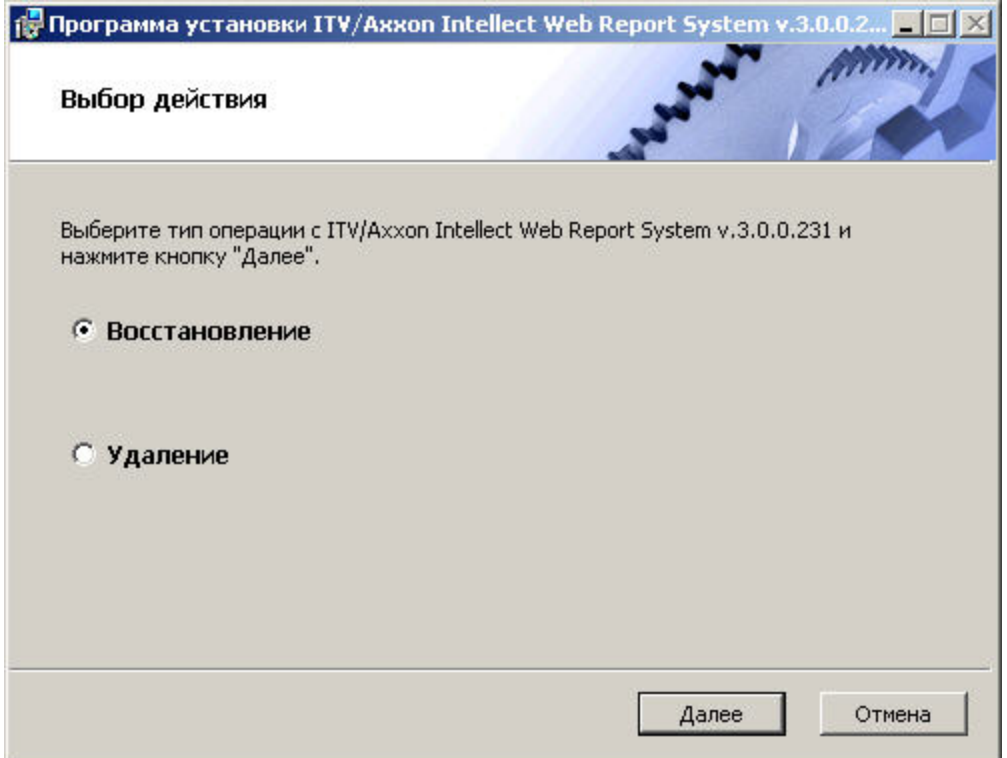

- 2. Выбрать тип **Восстановление** и нажать кнопку **Далее.** Будет выведено окно **Выбор сервера базы данных.**
- 3. В этом и последующих окнах повторить шаги 4-9 раздела [Установка](#page-10-1)*.*

Будет выведено диалоговое окно, отображающее процесс восстановления подсистемы *Intellect Web Report System.*

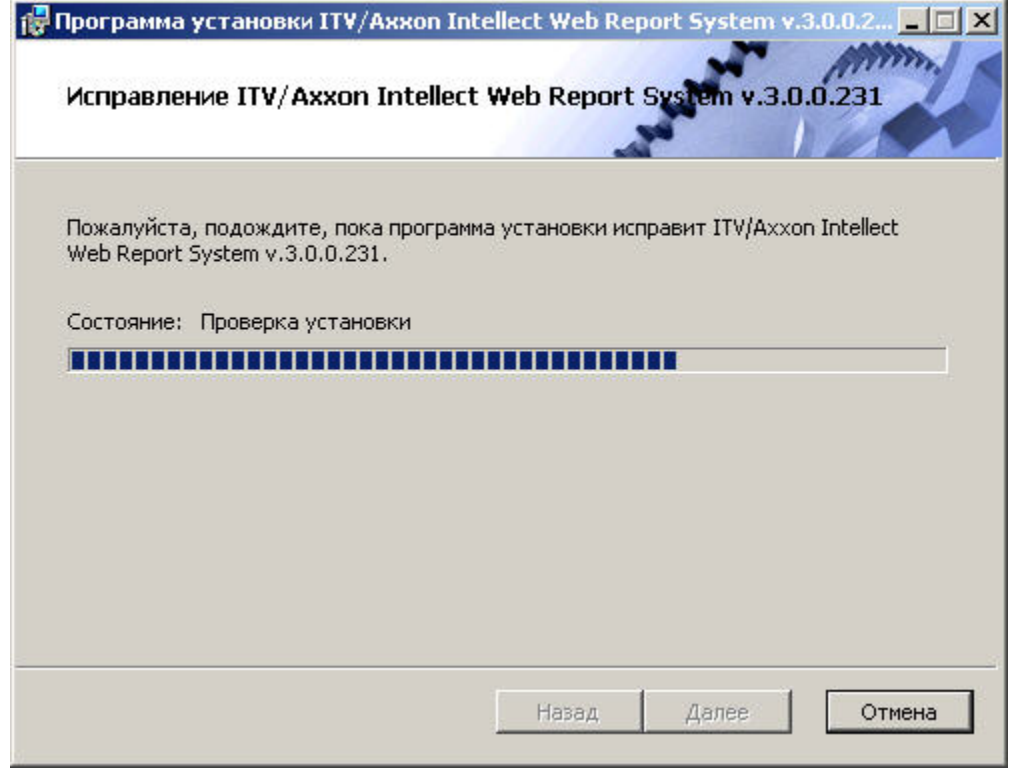

После завершения процесса восстановления будет выведено диалоговое окно, в котором необходимо нажать кнопку **Гот ово**.

На этом процесс восстановления подсистемы *Intellect Web Report System* будет завершён.

**Внимание!** Δ

После восстановления подсистемы *Intellect Web Report System* необходимо перезапустить программный комплекс *Интеллект*.

# <span id="page-20-0"></span>**Обновление**

**[Eng](https://doc.axxonsoft.com/confluence/display/rpt33/Updating)**

Режим обновления используется для установки новой версии подсистемы *Intellect Web Report System* без удаления предыдущей.

Для обновления подсистемы *Intellect Web Report System* необходимо выполнить следующие действия:

1. Запустить установочный пакет ReportSystem.msi. Будет выведено диалоговое окно запуска обновления подсистемы *Intellect Web Report System*.

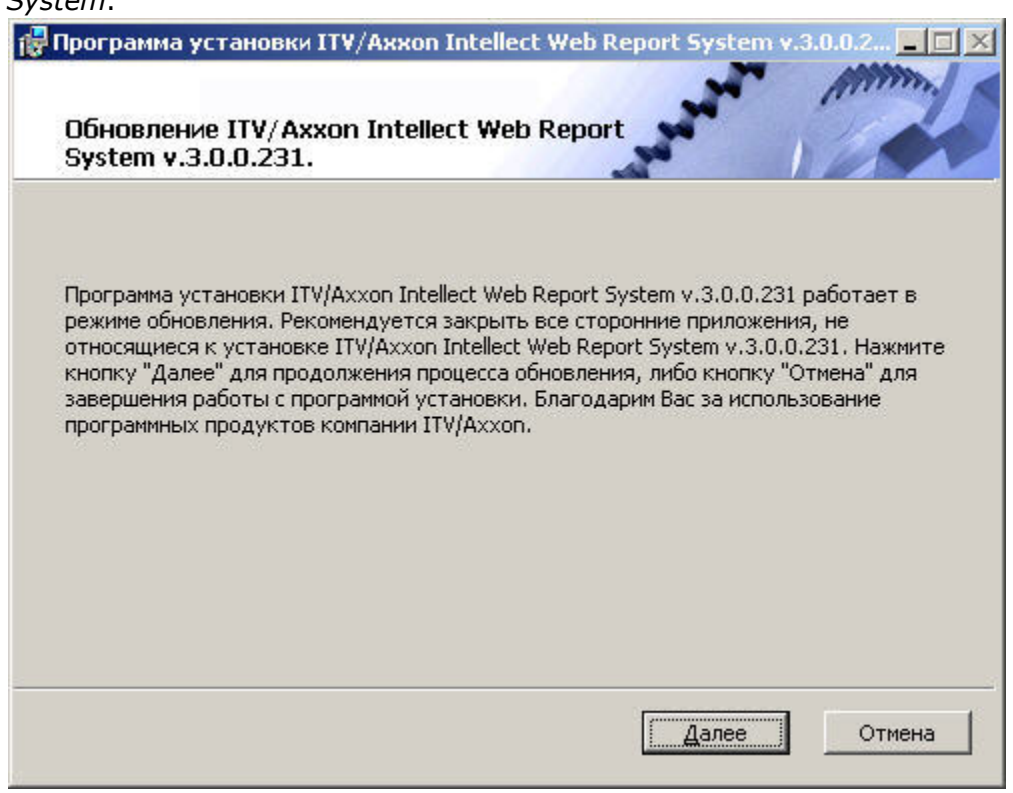

- 2. Нажать кнопку **Далее**.
- Будет выведено окно **Выбор сервера базы данных.**
- 3. Повторить шаги 4 и 5 раздела [Установка](#page-10-1).

Будет выведено диалоговое окно, отображающее процесс обновления подсистемы *Intellect Web Report System.*

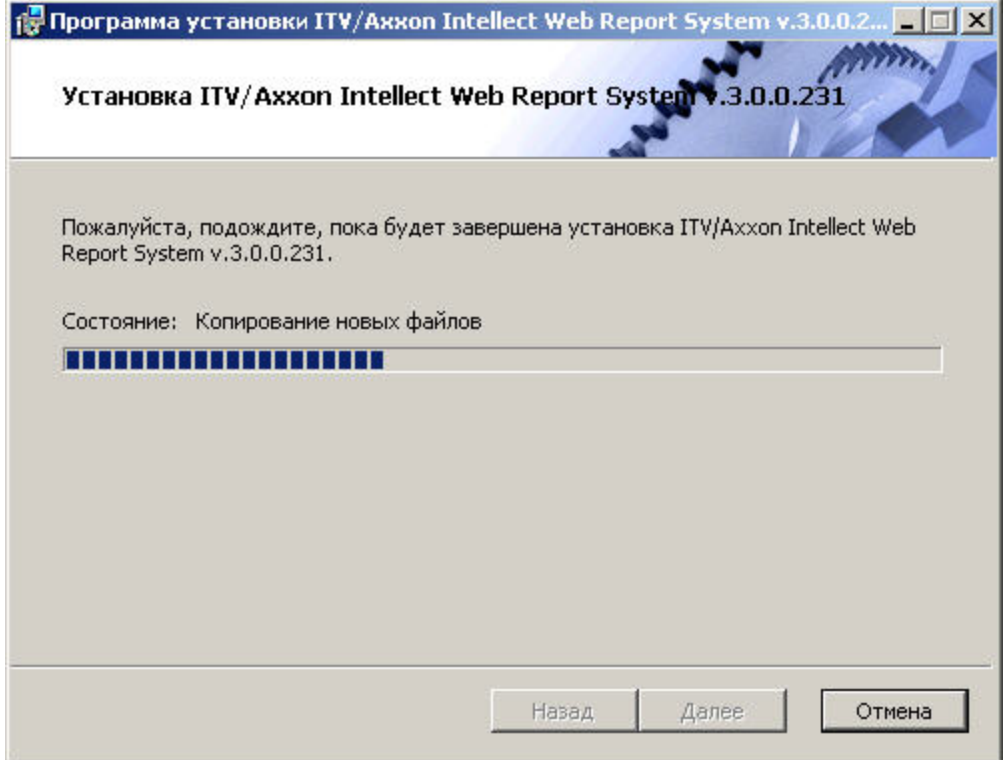

После завершения процесса обновления будет выведено диалоговое окно, в котором необходимо нажать кнопку **Готово**.

На этом процесс обновления подсистемы *Intellect Web Report System* до новой версии будет завершён.

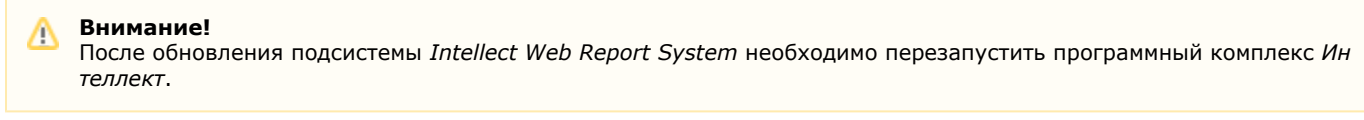

# <span id="page-21-0"></span>**Удаление**

**[Eng](https://doc.axxonsoft.com/confluence/display/rpt33/Removal)**

Программа установки подсистемы *Intellect Web Report System* также работает в режиме удаления. Данный режим необходим в том случае, когда требуется удалить все компоненты подсистемы *Intellect Web Report System* с Вашего компьютера.

Запуск процесса удаления подсистемы *Intellect Web Report System* осуществляется одним из следующих способов:

- 1. при помощи приложения *Установка и удаление программ* панели управления OC Windows;
- 2. при помощи установочного пакета ReportSystem.msi.

В результате выполнения одного из этих действий будет выведено диалоговое окно выбора типа операции.

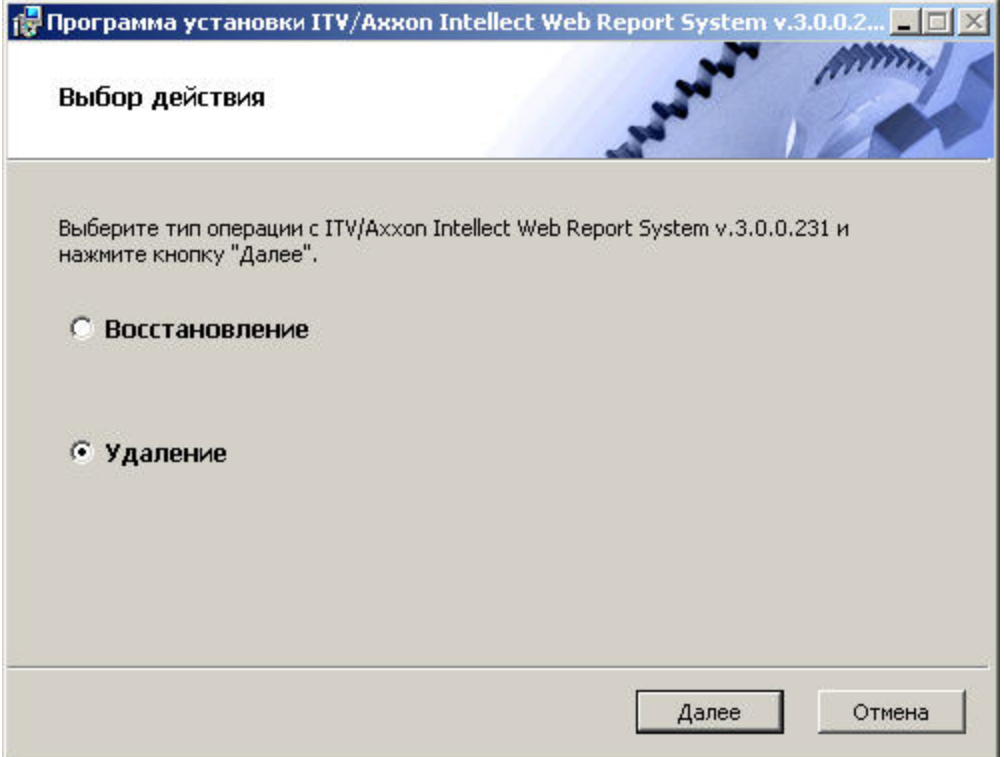

Необходимо выбрать тип **Удаление** и нажать кнопку **Далее**.

Будет выведено диалоговое окно, отображающее процесс удаления подсистемы *Intellect Web Report System.*

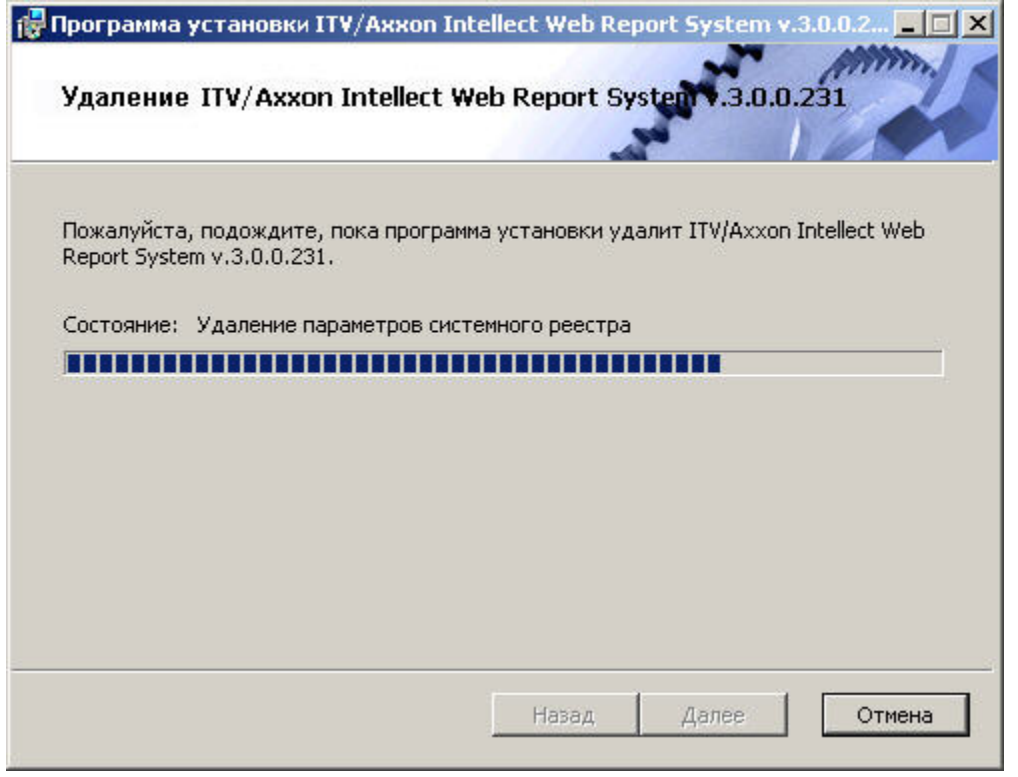

После завершения процесса удаления будет выведено диалоговое окно, в котором необходимо нажать кнопку **Готово**.

<span id="page-22-0"></span>На этом процесс удаления подсистемы *Intellect Web Report System* будет завершён.

# <span id="page-22-1"></span>**Лицензирование подсистемы Intellect Web Report System**

# Активация функциональных возможностей подсистемы Intellect **Web Report System**

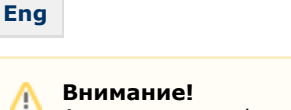

Активирование функциональных возможностей подсистемы отчётов Intellect Web Report System возможно только при наличии соответствующего ключа активации.

Активация функциональных возможностей подсистемы отчётов Intellect Web Report System осуществляется следующим образом:

- 1. Запустить ПК Интеллект.
- 2. Создать объект Web подсистема отчётов на базе объекта Компьютер на вкладке Оборудование диалогового окна Настройка системы.

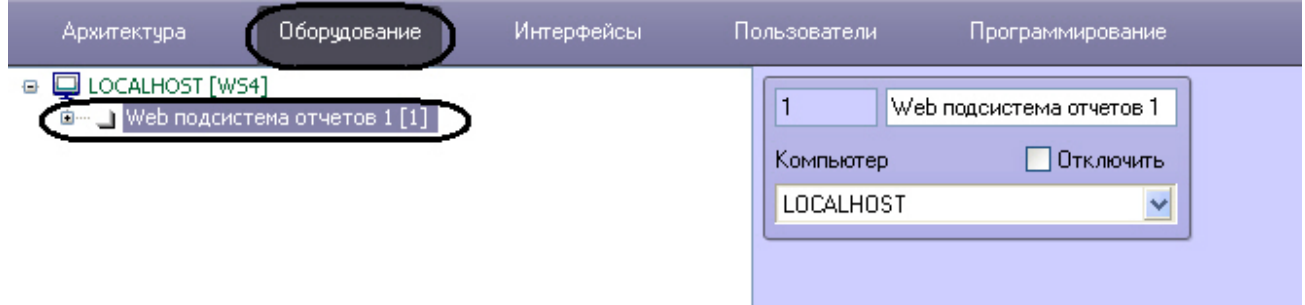

3. Создать объекты (УРВ отчеты, POS Web отчеты, Отчеты по длине очереди, Отчеты по подсчету посетителей, Отчеты Авто, Общие отчеты, Отчеты по анализу поведения посетителей) на базе объекта W еb подсистема отчётов, соответствующие указанным в ключе активации типам отчётов.

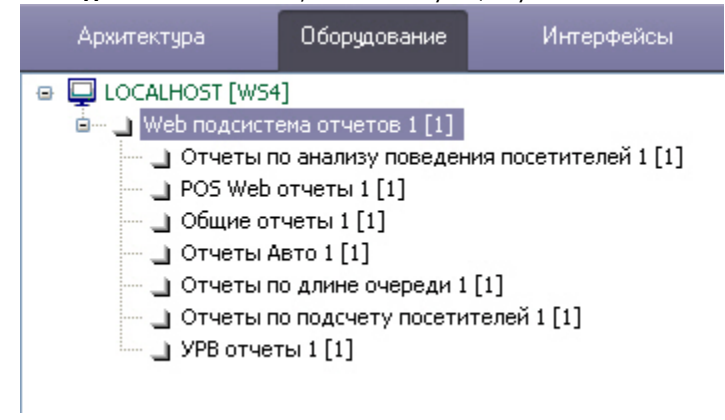

<span id="page-23-0"></span>Активация функциональных возможностей подсистемы отчётов Intellect Web Report System завершена.

## Ключ активации

### **Eng**

Функциональные возможности подсистемы отчётов Intellect Web Report System регламентируются ключом активации, поставляемым в комплекте с установочным пакетом программного комплекса Интеллект.

При расширении функциональности подсистемы отчётов Intellect Web Report System (например, при необходимости добавить какой-либо тип отчётов) необходимо произвести замену прежнего ключа активации новым, которым будут регламентироваться обновленные функциональные возможности подсистемы.

# <span id="page-23-1"></span>Запуск и завершение работы подсистемы Intellect Web **Report System** Способы запуска

### <span id="page-23-2"></span>**Eng**

Запуск подсистемы Intellect Web Report System осуществляется одним из двух способов:

- 1. если Клиент совпадает с Web-сервером через меню Пуск ОС Windows: Пуск -> Программы -> Интеллект -> Подсистема отчётов Web;
- 2. на любом Клиенте через строку подключения браузера: http://<IP-адрес Web-сервера>:8081/Reports.

В результате выполнения одного из указанных действий отобразится страница, предназначенная для авторизации в подсистеме Intellect Web Report System.

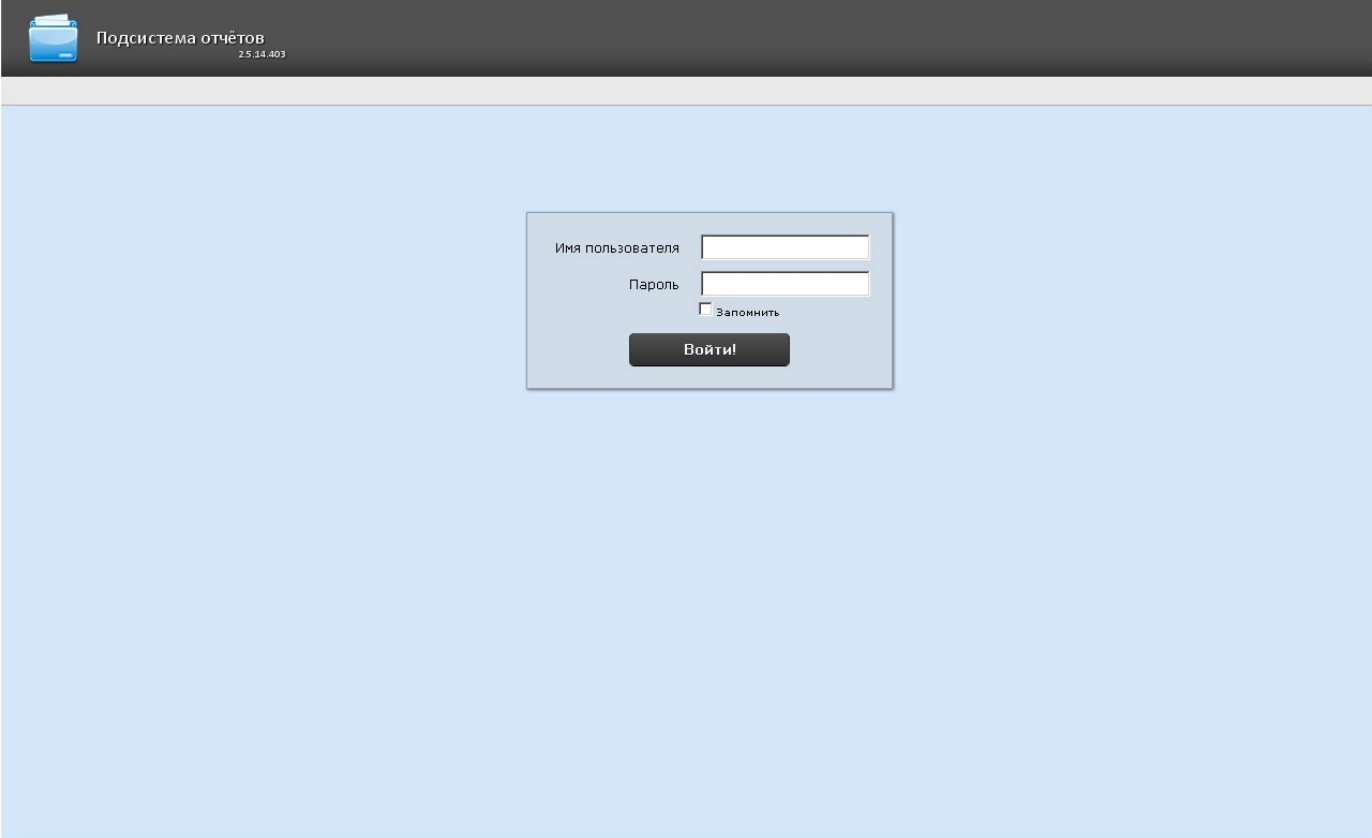

## <span id="page-24-0"></span>Авторизация

### **Eng**

Для авторизации в подсистеме Intellect Web Report System необходимо выполнить следующие действия:

- 1. Запустить приемлемым способом подсистему Intellect Web Report System (см.раздел Способы запуска).
- 2. Ввести имя пользователя, пароль.

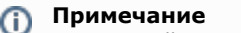

Первичный вход в подсистему Intellect Web Report System осуществляется под пользователем rs, обладающим правами администратора. В полях Имя пользователя и Пароль следует указать rs. В дальнейшем администратору необходимо настроить подсистему на многопользовательский режим (более подробное описание см. в разделе Настройка ролей и пользователей).

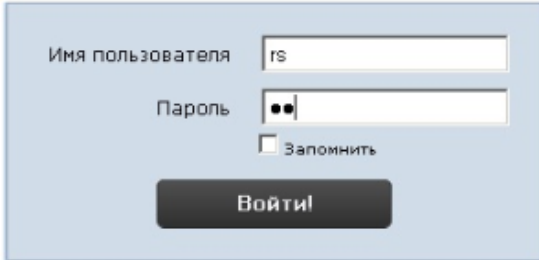

- 3. Установить флажок **Запомнить** в случае, если требуется автоматически авторизоваться в подсистеме *Intellect Web Report System* c указанными на шаге 2 параметрами.
- 4. Нажать кнопку **Войти**.

В результате выполнения операции произойдет переход на страницу документов подсистемы *Intellect Web Report System*.

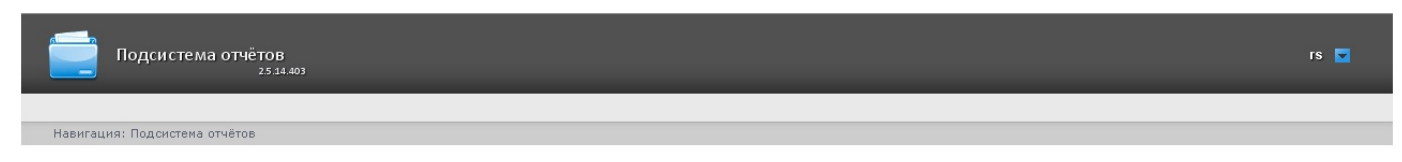

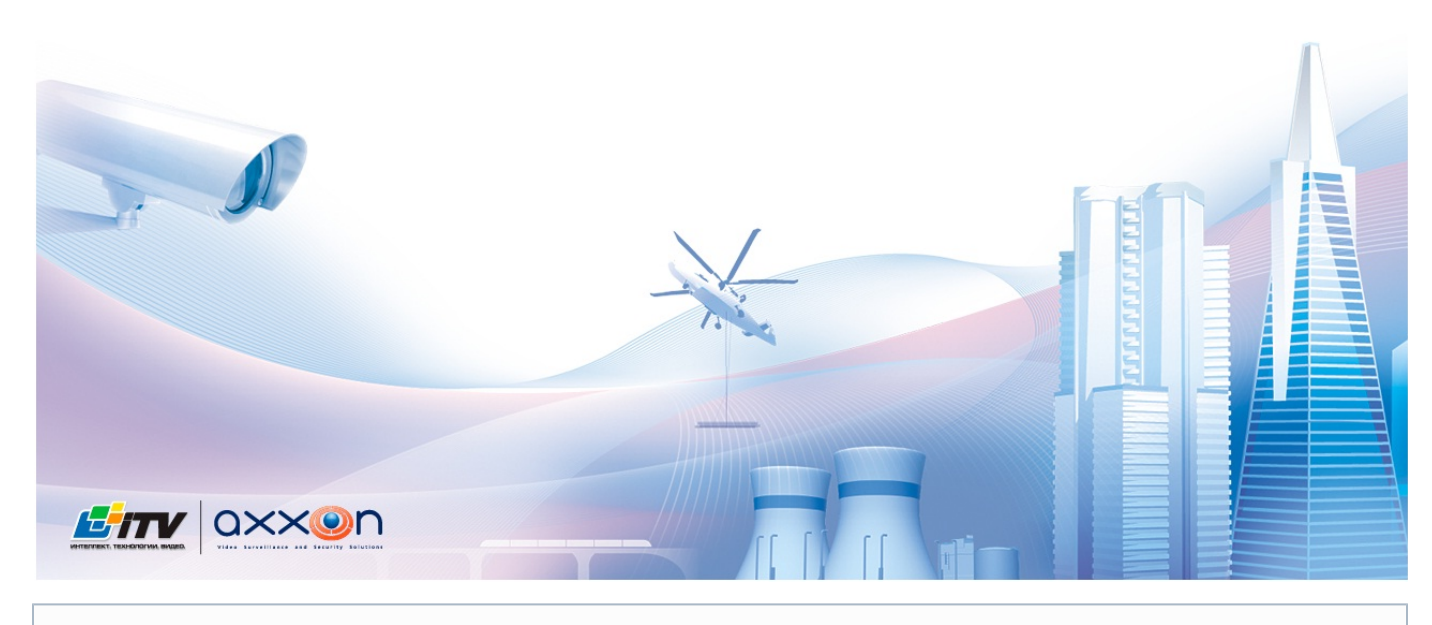

#### **Примечание** ത

Интерфейс страницы документов описан в главе [Интерфейс подсистемы Intellect Web Report System](#page-26-0).

## <span id="page-25-0"></span>**Завершение работы**

### **[Eng](https://doc.axxonsoft.com/confluence/display/rpt33/Shutdown)**

<span id="page-25-1"></span>Для завершения работы с подсистемой *Intellect Web Report System* необходимо закрыть страницу в браузере.

## **Переключение пользователей**

### **[Eng](https://doc.axxonsoft.com/confluence/display/rpt33/User+switching)**

Существует возможность быстро переключать пользователей подсистемы *Intellect Web Report System*.

Для этого необходимо выполнить следующие действия:

1. Навести курсор в правом верхнем углу Web-интерфейса подсистемы на имя текущего пользователя или значок .

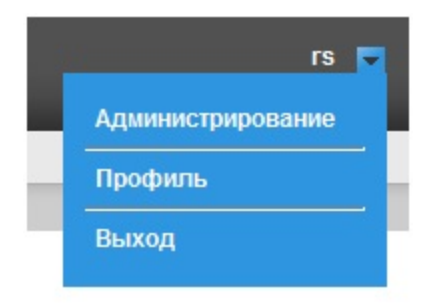

- 2. В появившемся контекстном меню выбрать пункт **Выход**.
- 3. Отобразится окно авторизации подсистемы *Intellect Web Report System.*Ввести имя пользователя, под которым требуется войти в подсистему, его пароль и нажать кнопку **Войти**(см. раздел [Авторизация\)](#page-24-0).

Переключение пользователей завершено.

# <span id="page-26-0"></span>**Интерфейс подсистемы Intellect Web Report System**

Интерфейс подсистемы *Intellect Web Report System* включает следующие основные элементы:

- 1. контекстное меню;
- 2. страница документов;
- 3. страница администрирования;
- 4. страница профиля пользователя.

## <span id="page-26-1"></span>**Контекстное меню**

### **[Eng](https://doc.axxonsoft.com/confluence/display/rpt33/Context+menu)**

Контекстное меню подсистемы *Intellect Web Report System* доступно как на странице документов, так и на странице администрирования.

Чтобы отобразить контекстное меню, следует навести курсор в правом верхнем углу страницы на имя текущего

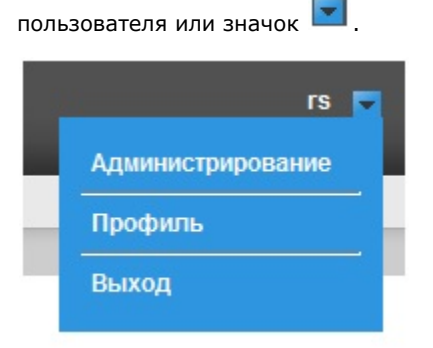

Из контекстного меню доступны следующие операции:

- 1. переход к странице администрирования используется пункт **Администрирование**;
- 2. переход к странице профиля пользователя используется пункт **Профиль**;
- 3. переход к странице авторизации используется пункт **Выход**.

## <span id="page-26-2"></span>**Страница документов**

**[Rus](https://doc.axxonsoft.com/confluence/display/rpt33/Documents+page)**

Страница документов отображается автоматически после авторизации в подсистеме *Intellect Web Report System*.

На странице документов помимо контекстного меню также отображается меню отчётов.

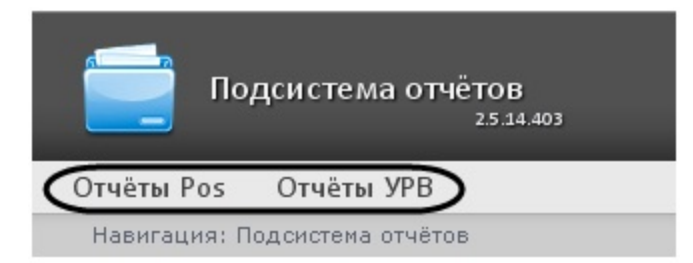

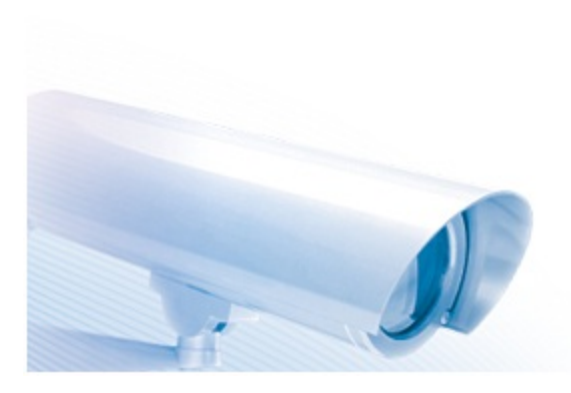

#### ⊙ **Примечание**

Если права на работу с отчётами УРВ и/или POS отсутствуют, соответствующие пункты меню отчётов (Отчёты POS, Отчёты УРВ) не отображаются.

## <span id="page-27-0"></span>**Страница администрирования**

## **[Eng](https://doc.axxonsoft.com/confluence/display/rpt33/Administration+page)**

Переход к странице администрирования подсистемы *Intellect Web Report System* осуществляется через контекстное меню, выбором пункта **Администрирование**.

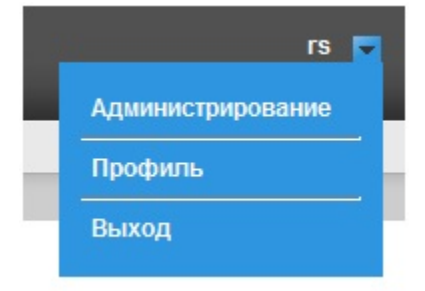

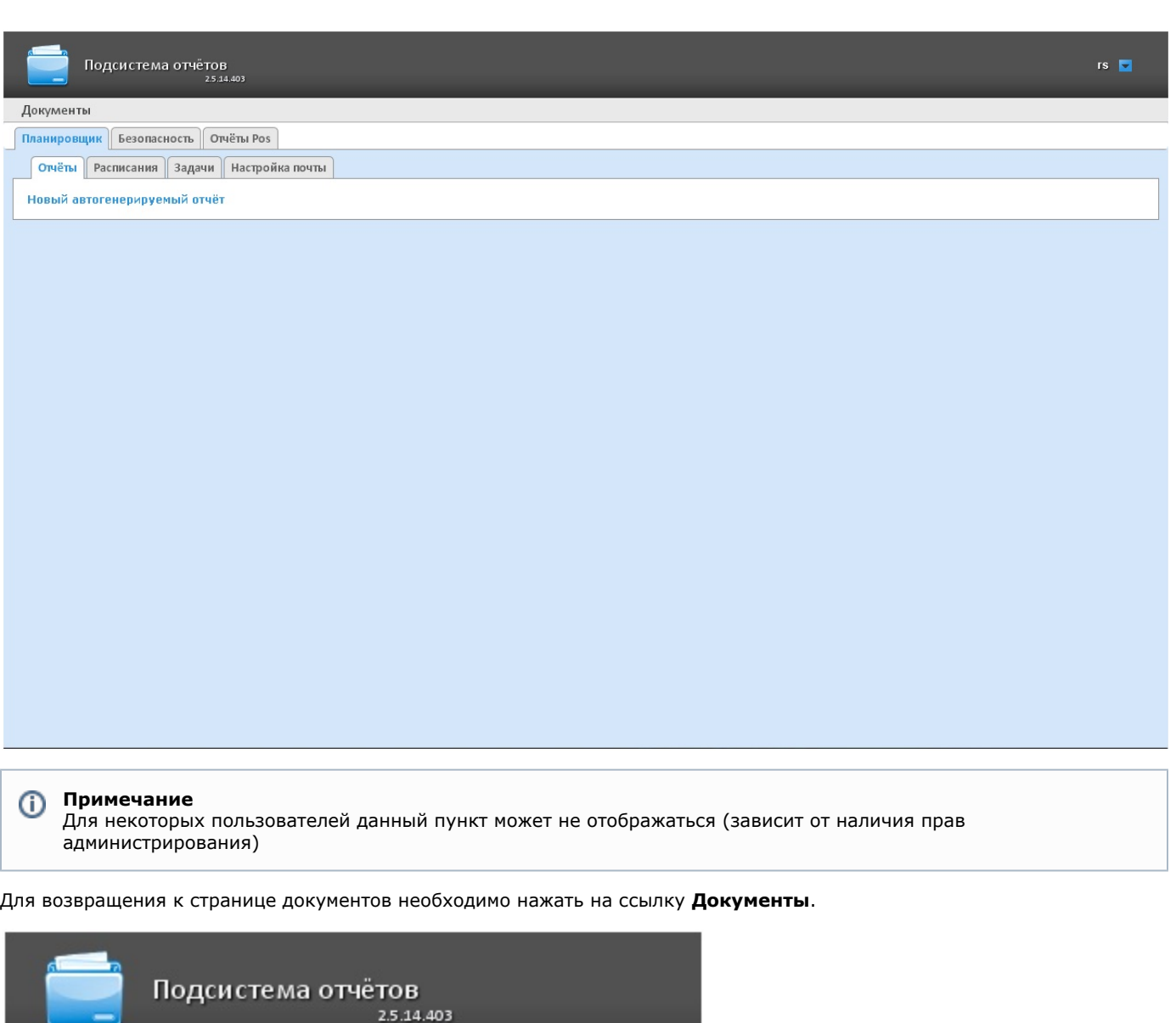

# <span id="page-28-0"></span>**Страница профиля пользователя**

## **[Eng](https://doc.axxonsoft.com/confluence/display/rpt33/User+profile+page)**

**Документы** 

Планировщик | Безопасность |

Новый автогенерируемый отчёт

Отчёты | Расписания

На странице профиля пользователя производится смена языка интерфейса подсистемы *Intellect Web Report System.*

Отчёты Pos

Настройка почты

 $|$ Задачи

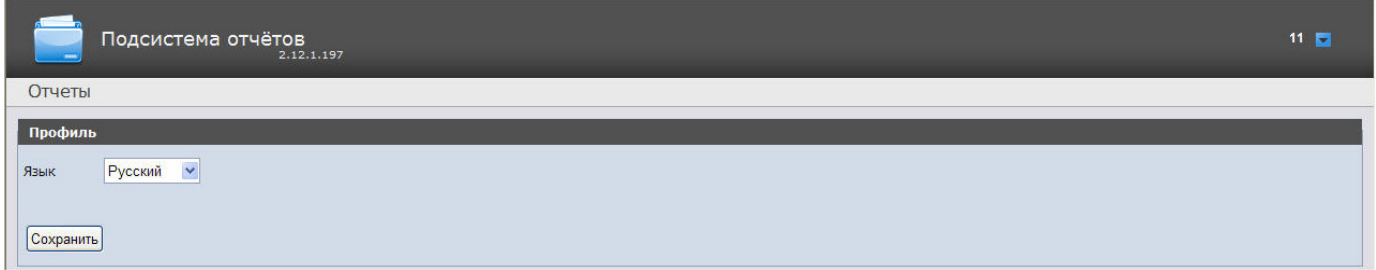

Переход на страницу профиля пользователя осуществляется из контекстного меню при выборе пункта **Профиль**.

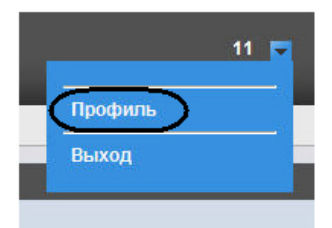

# <span id="page-29-0"></span>**Изменение языка интерфейса подсистемы Intellect Web Report System**

**[Eng](https://doc.axxonsoft.com/confluence/display/rpt33/Change+the+Intellect+Web+Report+System+interface+language)**

Для изменения языка интерфейса необходимо выполнить следующие действия:

1. Перейти на страницу профиля пользователя.

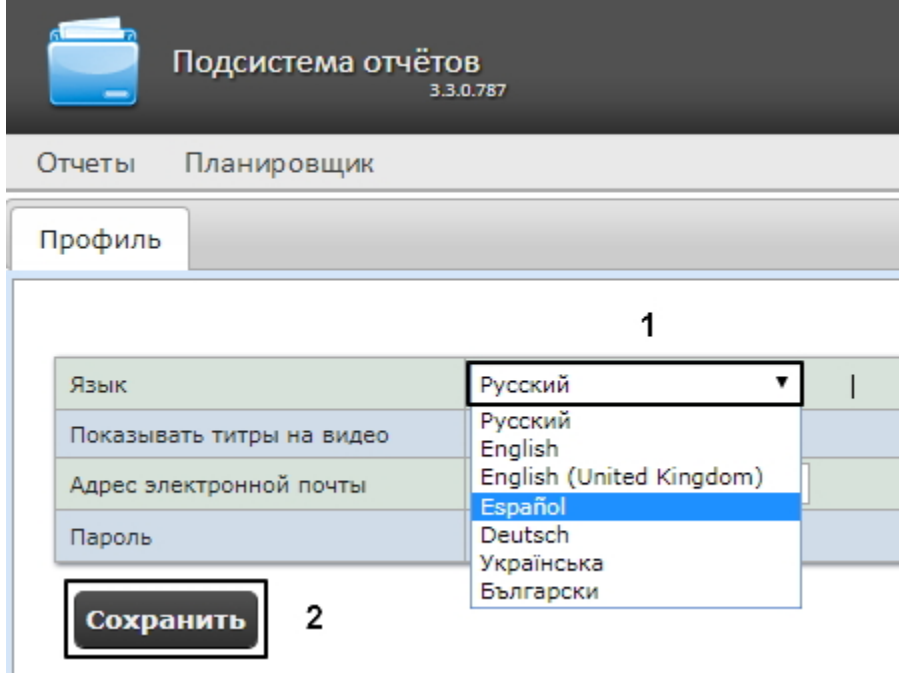

2. Из раскрывающегося списка **Язык** выбрать требуемый язык интерфейса (1).

3. Нажать на кнопку **Сохранить** (2).

Изменение языка интерфейса завершено.

#### ത **Примечание**

От выбранного языка интерфейса системы также зависят настройки региональных стандартов, к примеру, форматы даты и времени в отчетах.

В таблице ниже обозначены форматы даты и времени для каждого языка, доступного в подсистеме.

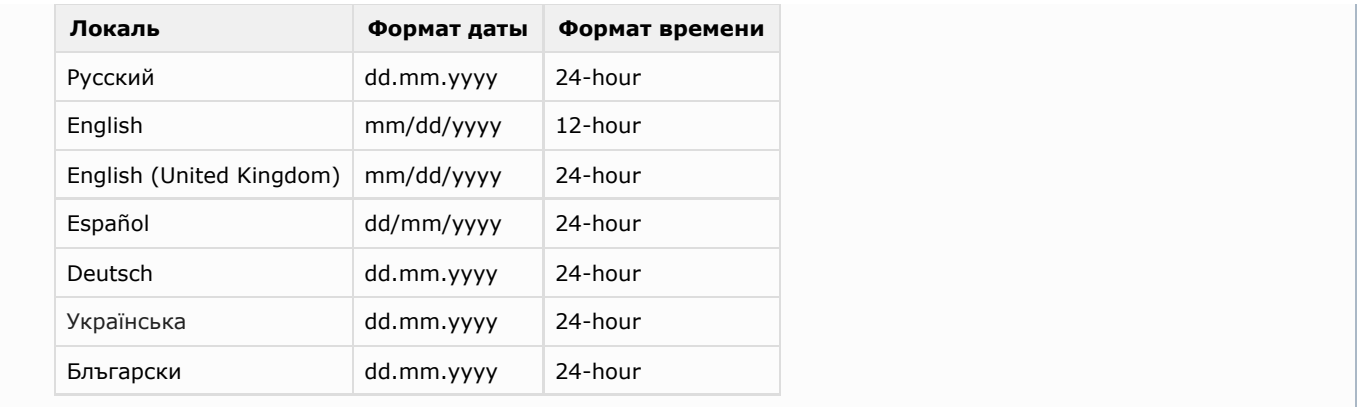

# <span id="page-30-0"></span>Администрирование подсистемы Intellect Web Report **System**

# <span id="page-30-1"></span>Настройка ролей и пользователей

**Eng** 

<span id="page-30-2"></span>Настройка ролей и пользователей осуществляется на вкладке Безопасность страницы администрирования.

## Добавление пользователей

**Eng** 

Список пользователей подсистемы Intellect Web Report System доступен на вложенных вкладках Пользователи > Роли и Роли > Пользователи вкладки Безопасность.

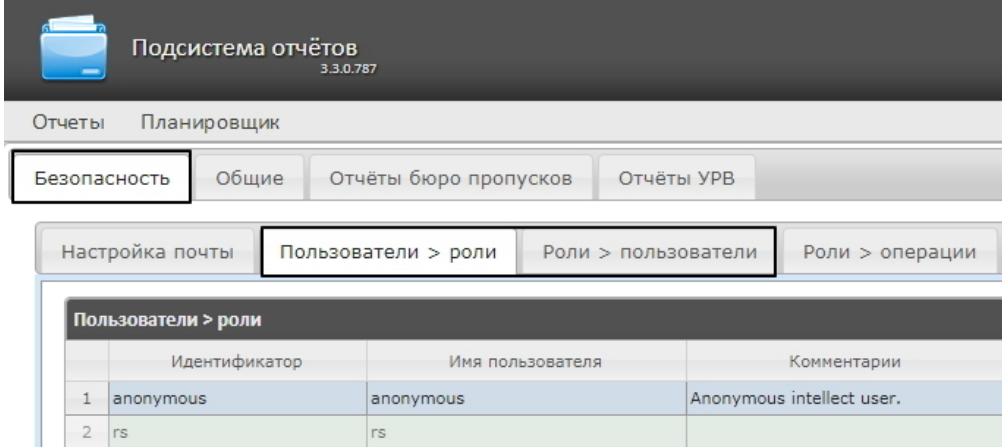

По умолчанию в подсистеме Intellect Web Report System присутствуют два пользователя - rs и anonymous, удаление которых невозможно.

Пользователь rs в подсистеме Intellect Web Report System выполняет функции администратора, в то время как пользователь **anonymous** является шаблоном аккаунта оператора.

Другие пользователи могут быть добавлены в подсистему отчетов Intellect Web Report System только средствами системных настроек ПК Интеллект.

Добавление нового пользователя подсистемы Intellect Web Report System включает в себя три основных шага:

1. Регистрация нового пользователя в ПК Интеллект. Данный процесс подробно описан в разделе Регистрация и удаление пользователей документа Руководство Администратора ПК Интеллект.

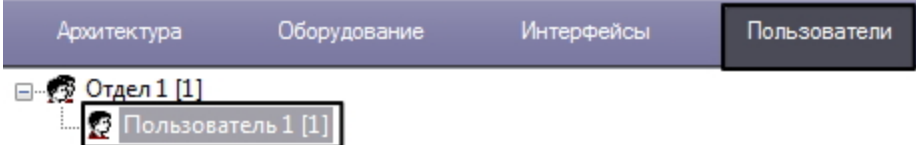

2. Регистрация права на использование Web подсистемы отчетов Intellect Web Report System. Данный процесс подробно описан в разделе Регистрация прав и полномочий пользователей документа Руководство Администратора ПК Интеллект.

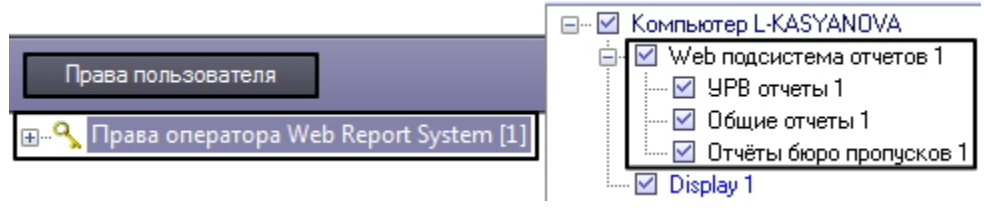

3. Назначение новому пользователю права на использование подсистемы отчетов Intellect Web Report System. Данн ый процесс подробно описан в разделе Присвоение Операторам прав и пароля для авторизации в ПК Интеллект д окумента Руководство Администратора ПК Интеллект.

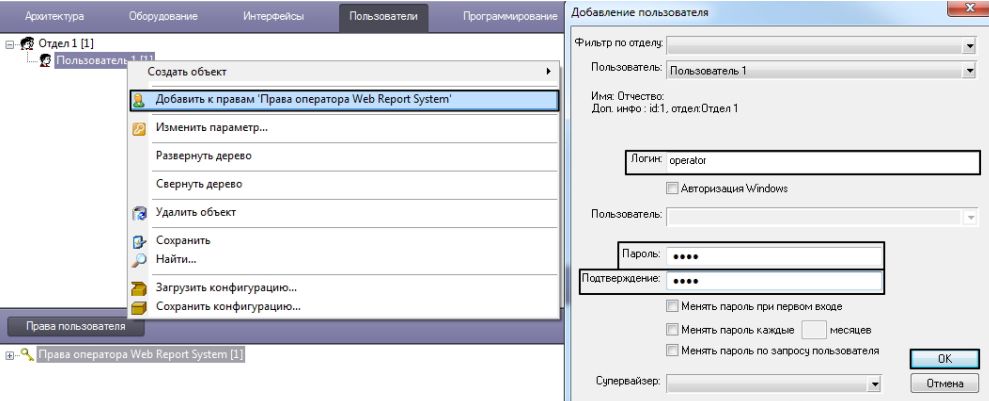

#### Примечание O)

При добавлении пользователя подсистемы Intellect Web Report System посредством ПК Интеллект необхо димо учитывать следующие особенности:

- а. Пользователь **anonymous** является шаблоном аккаунта оператора. При создании первого оператора в ПК Интеллект шаблон будет заменен учетными данными первого добавленного пользователя.
- b. Именем пользователя в подсистеме отчетов является логин пользователя, задаваемый при добавлении его к правам пользователя в ПК Интеллект.
- с. К имени пользователя (и логину) применимы те же правила, что и к логину в ОС Windows.

Таким образом можно добавить необходимое количество пользователей подсистемы Intellect Web Report System.

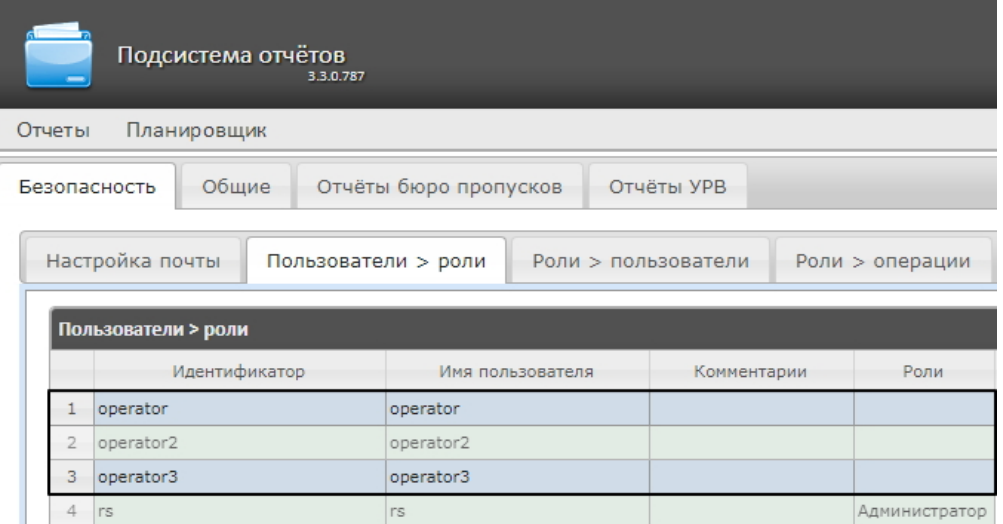

## <span id="page-32-0"></span>Настройка ролей

**Eng** 

<span id="page-32-1"></span>Настройка ролей производится на вложенной вкладке Роли > операции владки Безопасность. Регистрация роли

### **Eng**

Для регистрации новой роли в подсистеме Intellect Web Report System необходимо выполнить следующие действия:

1. Перейти на вкладку Безопасность > Роли > операции.

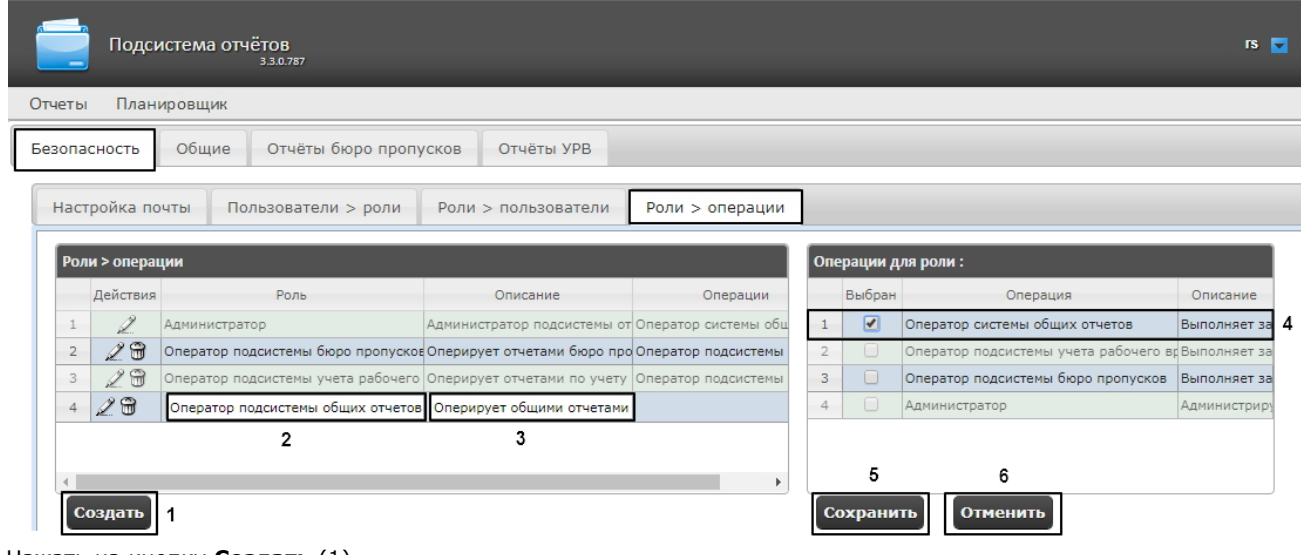

- 2. Нажать на кнопку Создать (1).
- 3. В результате выполнения операции в таблицу Роли > операции будет добавлена новая строка. Заполнить её поля:
	- а. В поле Роль ввести название новой роли (2).
	- b. В поле Описание ввести краткое описание операций, которые будут доступны пользователям с новой ролью (3).

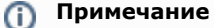

Данное поле не является обязательным для заполнения.

4. В таблице Операции для роли в столбце Выбран установить флажки для тех операций, которые требуется разрешить пользователям с новой ролью (4).

Примечание O)

Предварительно рекомендуется ознакомиться с описанием операций в столбце **Описание** этой же таблицы.

5. Для регистрации роли нажать кнопку **Сохранить** (5).

#### **Примечание** (i)

Для отмены регистрации новой роли следует нажать кнопку **Отменить** (6).

<span id="page-33-0"></span> Регистрация новой роли в подсистеме *Intellect Web Report System* завершена. **Редактирование роли**

## **[Eng](https://doc.axxonsoft.com/confluence/display/rpt33/Role+editing)**

Для редактирования роли в подсистеме *Intellect Web Report System* необходимо выполнить следующие действия:

1. Перейти на вкладку **Безопасность > Роли > операции.**

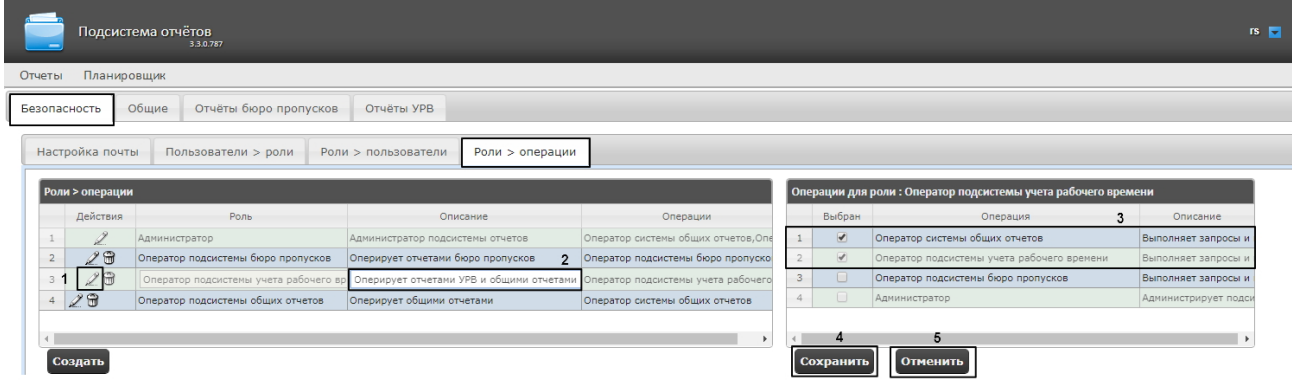

- 2. Для требуемой роли нажать кнопку в столбце **Действия** таблицы **Роли > операции** (1).
- 3. В результате выполнения операции будет предоставлена возможность отредактировать некоторые параметры роли. Например:
	- a. В поле **Описание** изменить требуемым образом краткое описание операций, которые будут доступны пользователям с этой ролью (2).
	- b. В таблице **Операции для роли** в столбце **Выбран** изменить список операций, которые требуется разрешить пользователям с этой ролью, установкой или снятием соответствующих флажков (3).
- 4. Для сохранения изменений в параметрах роли нажать на кнопку **Сохранить** (4).

#### **Примечание** ⋒

Для отмены изменений в роли следует нажать кнопку **Отменить** (5).

Редактирование роли завершено.

### <span id="page-33-1"></span>**Удаление роли**

**[Eng](https://doc.axxonsoft.com/confluence/display/rpt33/Role+removal)**

Для удаления роли в подсистеме *Intellect Web Report System* необходимо выполнить следующие действия:

1. Перейти на вкладку **Безопасность > Роли > операции**.

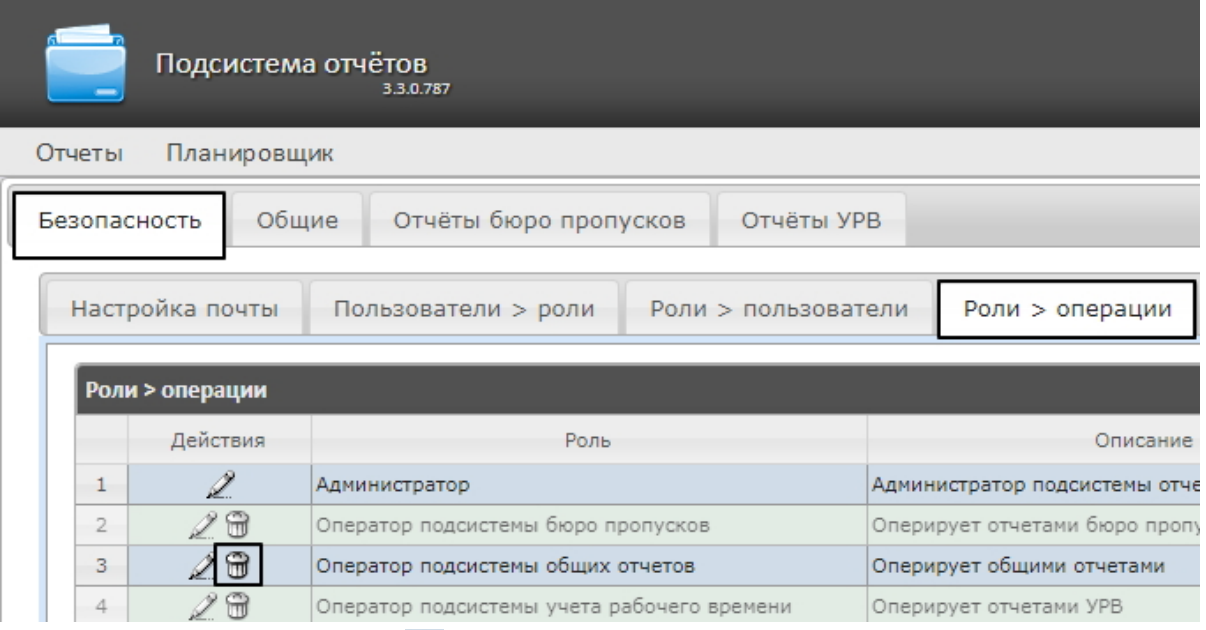

- 2. Для требуемой роли нажать кнопку в столбце **Действия** таблицы **Роли > операции**.
- 3. В появившемся окне подтвердить удаление роли, нажав кнопку **OK**.

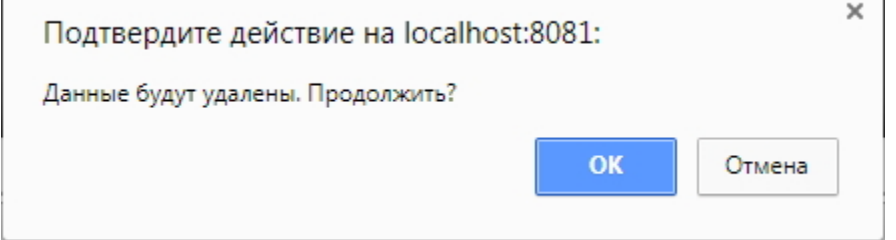

<span id="page-34-0"></span>Удаление роли завершено.

# **Настройка соответствия ролей и пользователей**

## **[Eng](https://doc.axxonsoft.com/confluence/display/rpt33/Configure+roles+and+users+compliance)**

Настройка соответствия ролей и пользователей осуществляется на вкладке **Безопасность** страницы администрирования. Она может быть выполнена двумя способами:

- 1. Если роли присваиваются пользователю, используется вложенная вкладка **Пользователи > роли**.
- 2. Если пользователи добавляются в роль, используется вложенная вкладка **Роли > пользователи**.

<span id="page-34-1"></span>Выбор способа обусловлен вопросом удобства администрирования.

**Присвоение ролей пользователю**

**[Eng](https://doc.axxonsoft.com/confluence/display/rpt33/Assigning+the+roles+to+the+user)**

Чтобы присвоить роли пользователю в подсистеме *Intellect Web Report System*, необходимо выполнить следующие действия:

1. Перейти на вкладку **Безопасность > Пользователи > роли**.

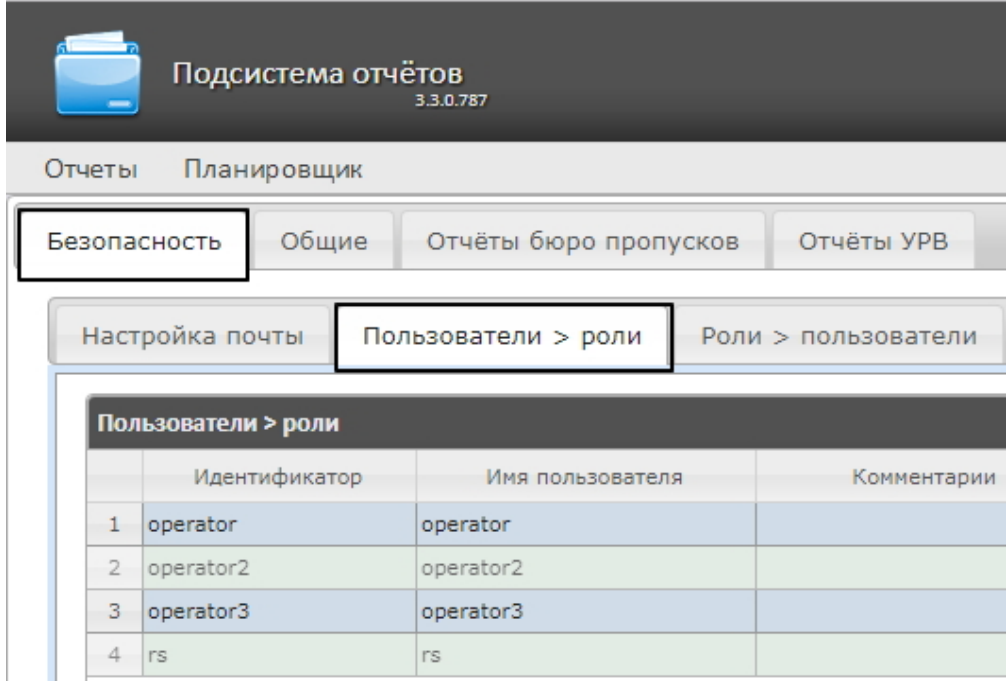

- 2. Щелкнуть левой кнопкой мыши по требуемому пользователю (1).
- 3. В результате выполнения операции отобразится таблица **Роли для пользователя: <имя пользователя>** (2).

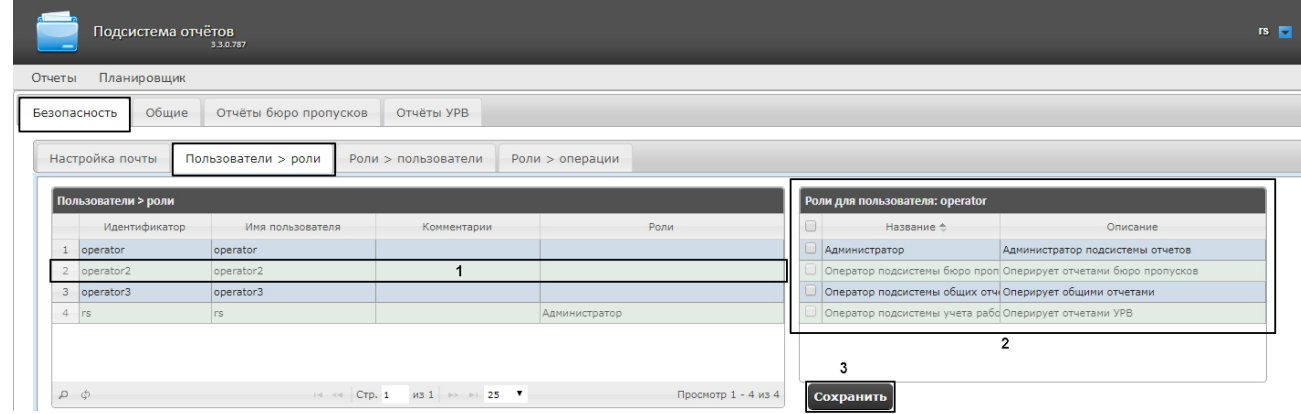

4. Изменить список ролей, присвоенных пользователю, установкой или снятием соответствующих флажков

# **Примечание.**

Для присвоения всех возможных ролей пользователю достаточно установить флажок в заголовке таблицы напротив поля **Название**.

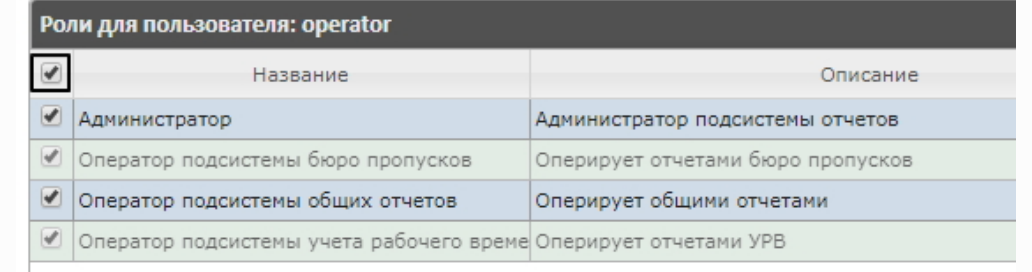

5. Нажать на кнопку **Сохранить** (3).

<span id="page-35-0"></span>Присвоение ролей пользователю завершено.

**Добавление пользователей в роль**

**[Eng](https://doc.axxonsoft.com/confluence/display/rpt33/Adding+the+users+to+the+role)**
Чтобы добавить пользователей в роль, необходимо выполнить следующие действия:

1. Перейти на вкладку **Роли > пользователи**.

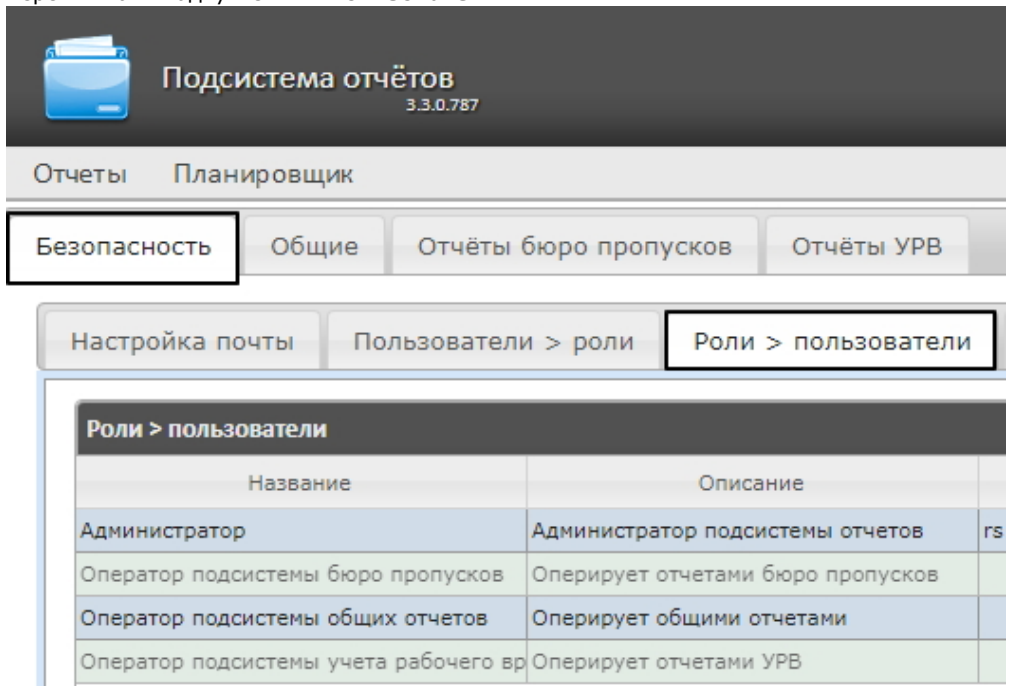

- 2. Щелкнуть левой кнопкой мыши по требуемой роли.
- 3. В результате выполнения операции отобразится таблица **Пользователи в роли: <название роли>**(1).

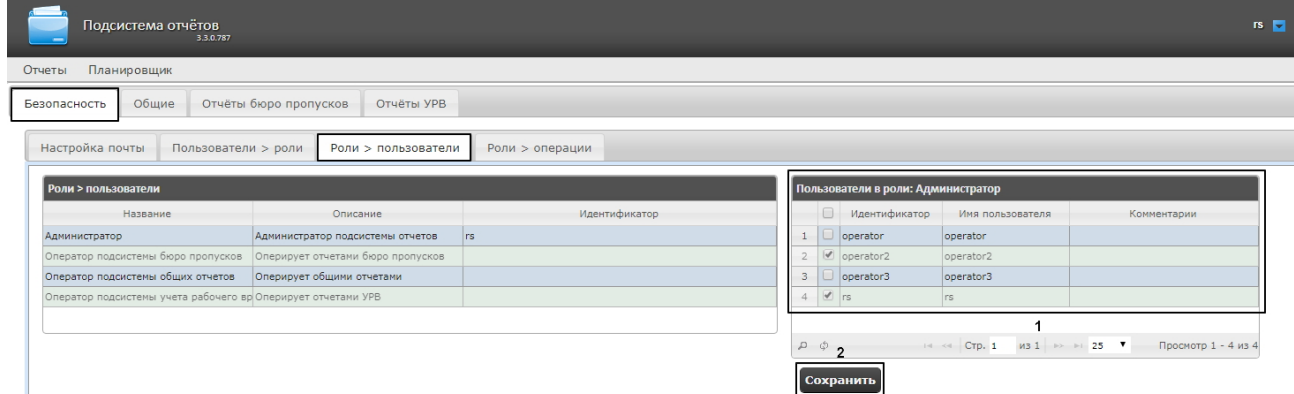

4. Изменить список пользователей, добавленных в роль, установкой или снятием соответствующих флажков (1).

# **Примечание.**

Для добавления всех возможных пользователей в роль достаточно установить флажок в заголовке таблицы напротив поля **Идентификатор**.

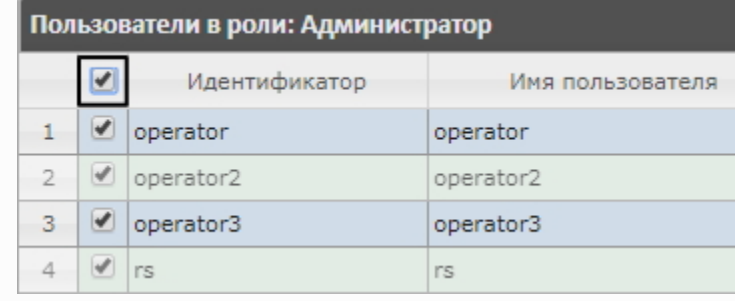

5. Нажать кнопку **Сохранить** (2).

Добавление пользователей в роль завершено.

## **Изменение пароля администратора**

### **[Rus](https://doc.axxonsoft.com/confluence/display/rpt33/Change+the+administrator+password)**

Пароль может быть изменен только для пользователя **rs**, выполняющего функции администратора подсистемы *Intellect Web Report System.* Смена пароля для остальных пользователей осуществляется только в ПК *Интеллект* на вкладке **Поль зователи**.

Для изменения пароля для входа пользователя **rs** в подсистему *Intellect Web Report System* необходимо выполнить следующие действия:

1. Перейти на страницу профиля пользователя **rs**.

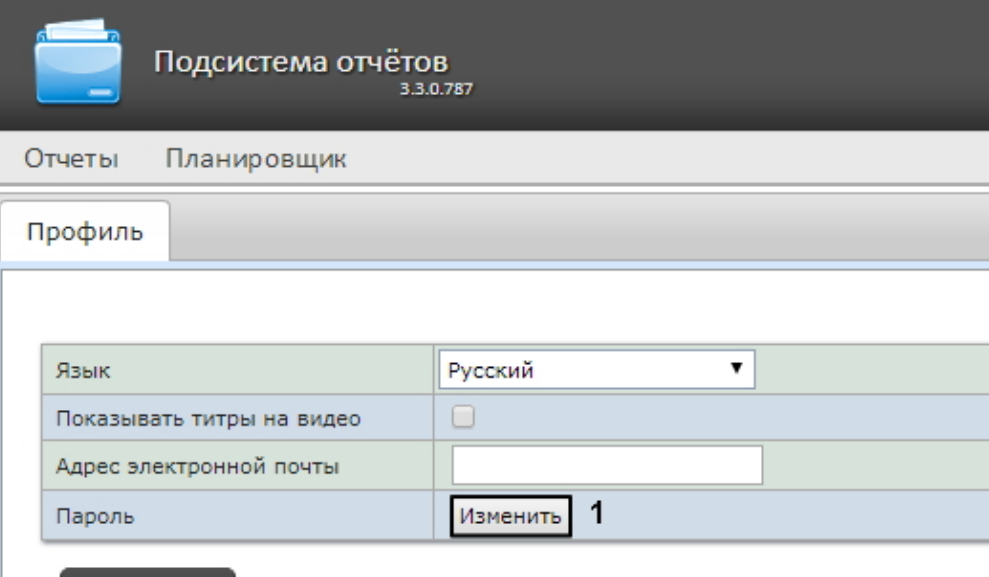

## Сохранить

- 2. В поле **Пароль** нажать на кнопку **Изменить** (1).
- 3. В открывшемся поле **Текущий пароль** ввести текущий пароль для входа в подсистему *Intellect Web Report System* (1).

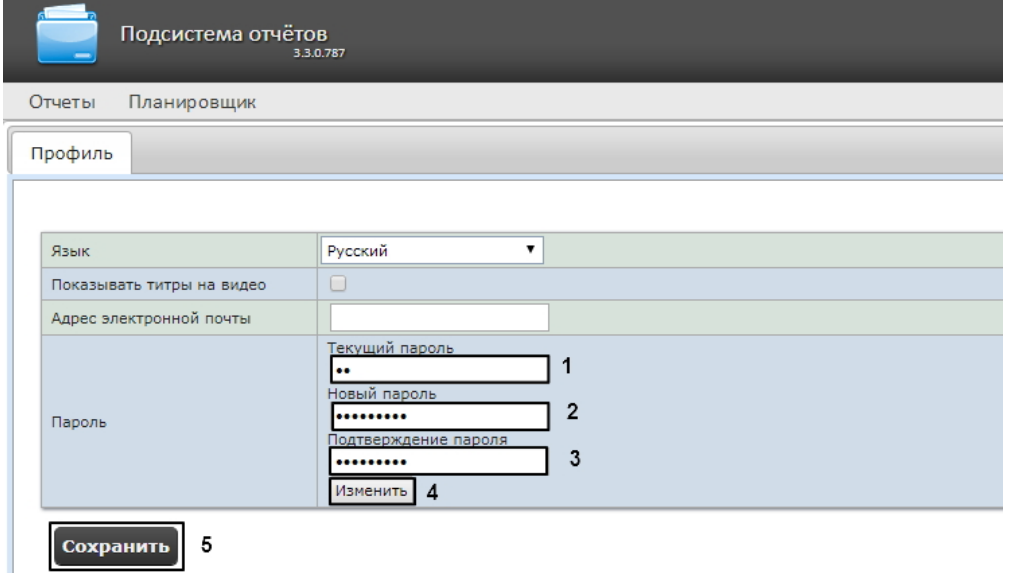

- 4. В поле **Новый пароль** ввести новый пароль для входа в подсистему *Intellect Web Report System* (2).
- 5. В поле **Подтверждение пароля** повторно ввести новый пароль (3).

#### **Внимание!** Δ

Новый пароль должен содержать не менее 6 символов.

- 6. Нажать на кнопку **Изменить пароль** (4).
- 7. Нажать на кнопку **Сохранить** для сохранения внесенных изменений (5).

Изменение пароля для входа пользователя **rs** в подсистему завершено.

## **Настройка пользовательской почты**

### **[Eng](https://doc.axxonsoft.com/confluence/display/rpt33/Setting+up+the+user+email)**

Для настройки пользовательского адреса электронной почты в подсистеме *Intellect Web Report System* необходимо выполнить следующие действия:

- 1. Перейти на страницу профиля пользователя.
- 2. В поле **Адрес электронной почты** ввести адрес электронной почты текущего пользователя (**1**).
- 3. Нажать на кнопку **Сохранить** для сохранения внесенных изменений (**2**).

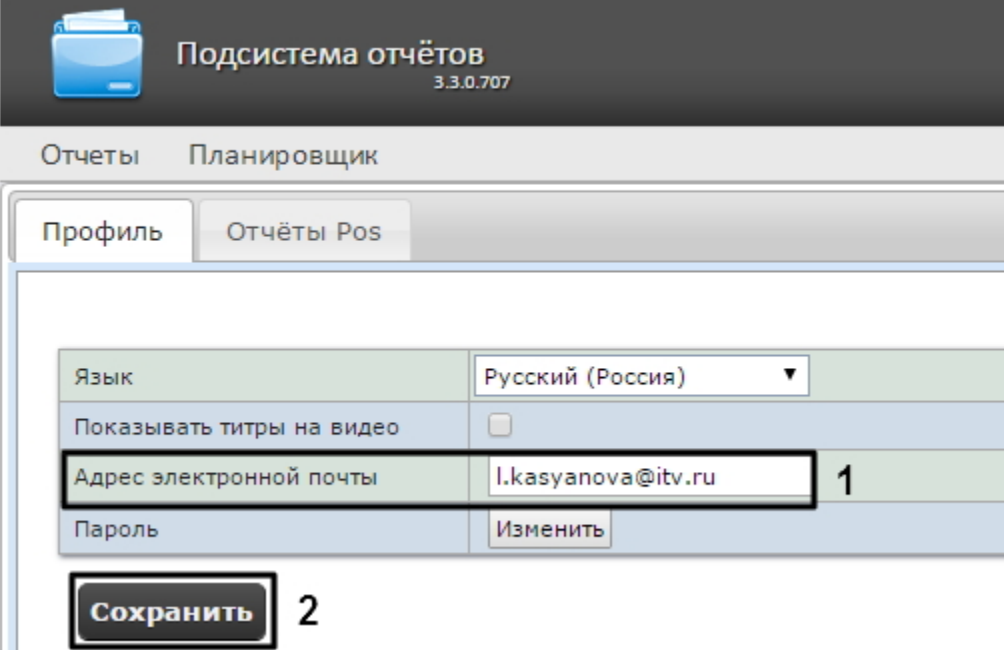

Настройка пользовательского адреса электронной почты завершена.

# **Настройка работы подсистемы Intellect Web Report System в автоматическом режиме**

## **Порядок настройки работы подсистемы Intellect Web Report System в автоматическом режиме**

### **[Eng](https://doc.axxonsoft.com/confluence/display/rpt33/Intellect+Web+Report+System+setting+up+procedure+in+the+automatic+mode)**

Настройка работы подсистемы *Intellect Web Report System* в автоматическом режиме производится на вкладке **Планиров щик** страницы администрирования.

При настройке рекомендуется придерживаться следующей последовательности:

1. На вкладке **Безопасность** > **Настройка почты** настроить SMTP-сервер, используемый для отправки отчётов при автоматической генерации.

#### **Примечание.** (i)

Этот шаг может быть пропущен, если отчёты не требуется отправлять по электронной почте в автоматическом режиме.

- 2. На вкладке **Отчёты** создать список автоматически генерируемых отчётов.
- 3. На вкладке **Расписания** настроить расписание работы подсистемы *Intellect Web Report System* в автоматическом режиме.
- 4. На вкладке **Задачи** создать задачи по генерации отчётов в автоматическом режиме. Запустить их выполнение.

## **Настройка SMTP-сервера**

**[Eng](https://doc.axxonsoft.com/confluence/display/rpt33/SMTP+Server+setup)**

Настройка SMTP-сервера для отправки автогенерируемых отчетов по электронной почте осуществляется в разделе **Адми**

### **нистрирование** > **Безопасность**.

Для настройки SMTP-сервера необходимо выполнить следующие действия:

1. Перейти на вкладку **Администрирование** > **Безопасность** > **Настройка почты**.

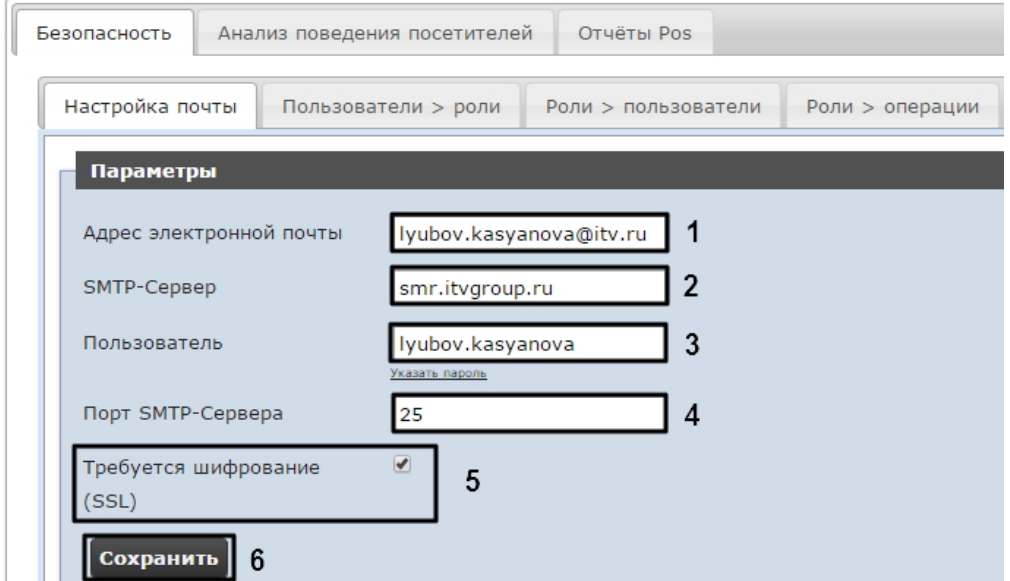

- 2. В поле **Адрес электронной почты** (**1**) ввести адрес электронной почты, с которого будут отправляться отчёты при автоматической генерации.
- 3. В поле **SMTP-Сервер** (**2**) ввести имя SMTP-сервера.
- 4. В поле **Пользователь** (**3**) ввести имя учетной записи, используемой для отправки сообщений на SMTP-сервере.
- 5. Указать пароль учётной записи, используемой для отправки сообщений на SMTP-сервере. Для этого нажать на ссылку **Указать пароль**. В появившемся поле ввести пароль.

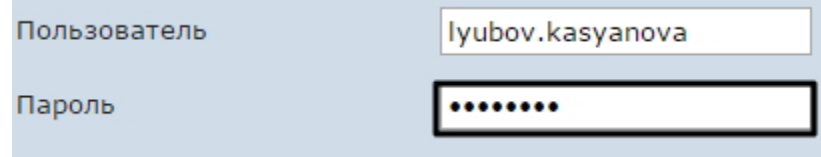

- 6. В поле **Порт** (**4**) ввести номер порта, используемого SMTP-сервером.
- 7. В случае, если при подключении к SMTP-серверу требуется использовать шифрованное подключение SSL, установить флажок **Требуется шифрование SSL** (**5**).
- 8. Нажать кнопку **Сохранить** (**6**).

Настройка SMTP-серевра для отправки автогенерируемых отчетов по электронной почте завершена.

## **Настройка автоматически генерируемых отчётов**

### **[Eng](https://doc.axxonsoft.com/confluence/display/rpt33/Auto-generated+reports+setup)**

Существует возможность задавать и настраивать отчёты, которые будут генерироваться автоматически по расписанию.

## **Примечание.**

Настройка расписания подробно описана в разделе [Настройка расписания работы в автоматическом режиме.](#page-43-0) Связь отчёта и элемента расписания настраивается на заключительном этапе, при создании задачи (см. раздел [Настройка автоматически выполняемых задач\)](#page-45-0).

Настраивать отчеты, автоматически генерируемые по расписанию, имеет право как администратор системы (пользователь **rs**), так и рядовые пользователи при наличии у них ролей с соответствующим операциями.

<span id="page-39-0"></span>**Задание отчёта**

### **[Eng](https://doc.axxonsoft.com/confluence/display/rpt33/Creating+the+report)**

Чтобы задать автоматически генерируемый отчёт, необходимо выполнить следующие действия:

1. Перейти на вкладку **Отчёты**.

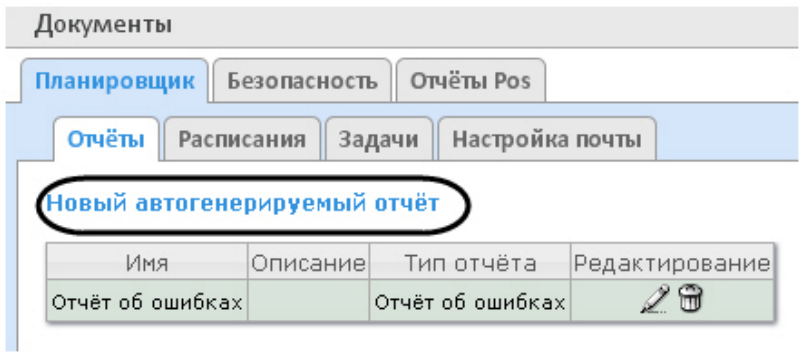

- 2. Нажать на ссылку **Новый автогенерируемый отчёт**.
- 3. В результате выполнения операции отобразится форма **Новый отчёт**.

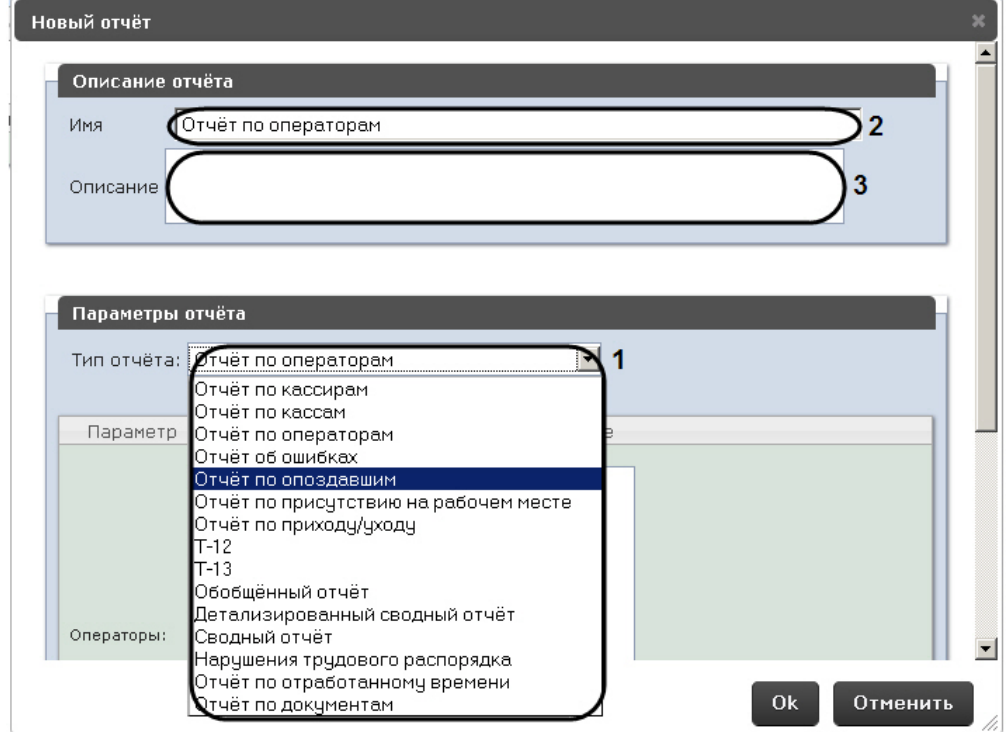

- 4. В группе **Параметры отчёта** из списка **Тип отчёта** (**1**) выбрать требуемый тип отчёта.
- 5. В поле **Имя** (**2**) группы **Описание отчёта** автоматически отобразится предварительное имя отчёта. При необходимости его можно отредактировать.
- 6. В поле **Описание** (**3**) группы **Описание отчёта** ввести описание содержимого отчёта.

#### **Примечание.** (i)

Данное поле необязательно для заполнения.

7. Задать параметры отчёта в одноименной группе (**1**).

#### **Примечание.**  $\odot$

Параметры индивидуальны для каждого типа отчёта, алгоритм их задания интуитивно понятен.

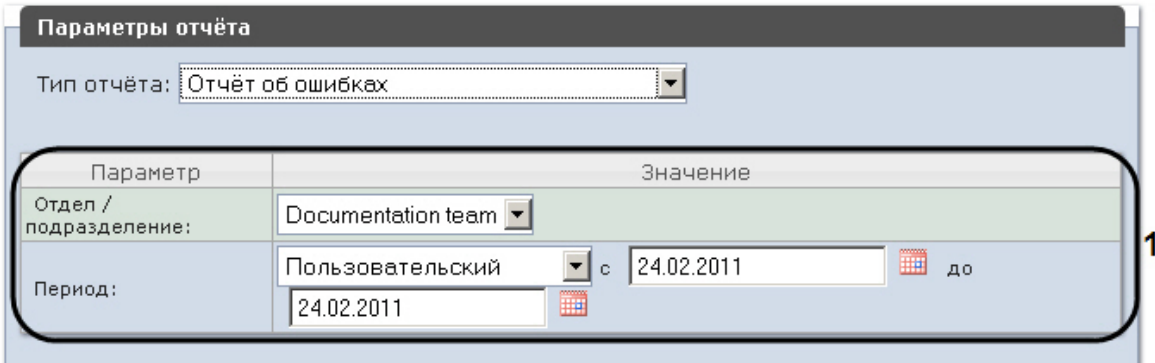

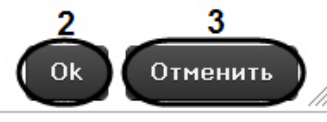

8. Для сохранения описания и параметров нового отчёта нажать кнопку **OK** (**2**).

## **Примечание.**

Чтобы отменить задание отчёта, необходимо нажать кнопку **Отменить** (**3**).

Задание автоматически генерируемого отчёта завершено. **Редактирование отчёта**

### **[Eng](https://doc.axxonsoft.com/confluence/display/rpt33/Editing+the+report)**

⊕

Для редактирования автоматически генерируемого отчёта необходимо выполнить следующие действия:

1. Перейти на вкладку **Отчёты**.

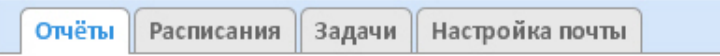

## Новый автогенерируемый отчёт

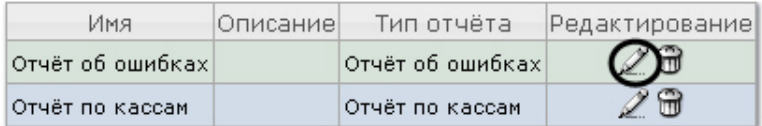

- 2. Для требуемого отчёта нажать кнопку в столбце **Редактирование.**
- 3. В результате выполнения операции отобразится форма **Редактировать отчёт.** В ней следует изменить описание и параметры отчёта по аналогии с формой **Новый отчёт** (см. раздел [Задание отчёта](#page-39-0)).

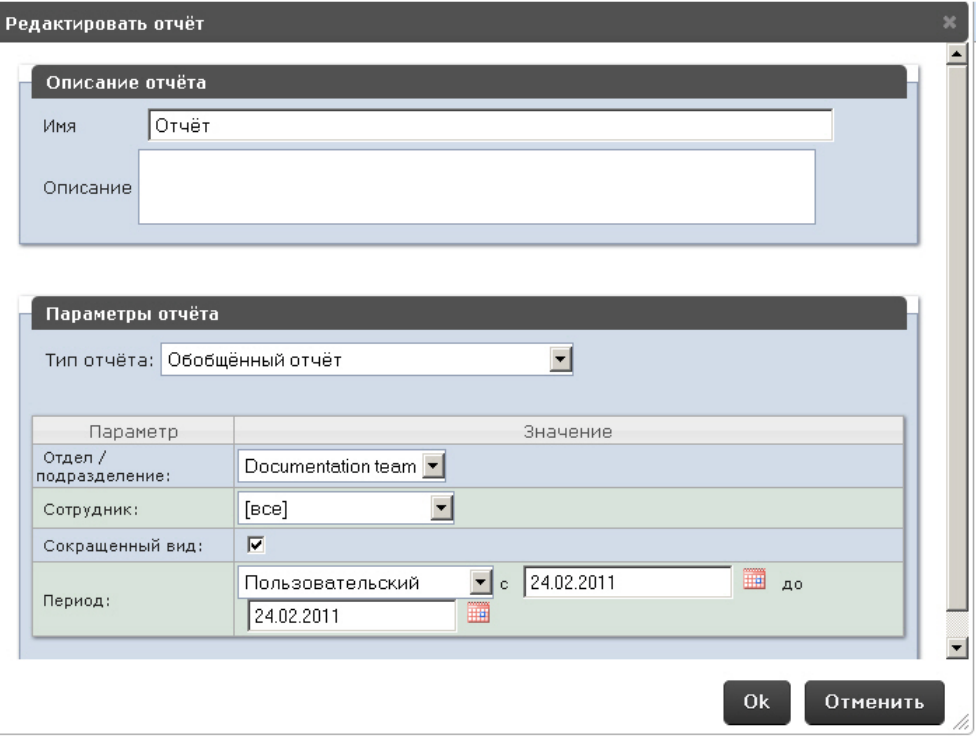

4. Для сохранения изменений в отчёте нажать кнопку **OK**.

## **Примечание.**

Чтобы отменить изменения в отчёте, необходимо нажать кнопку **Отменить**.

Чтобы изменить язык автоматически генерируемого отчёта, необходимо сменить язык на странице профиля пользователя **rs** (см. раздел [Страница профиля пользователя](#page-28-0)).

Редактирование автоматически генерируемого отчёта завершено. **Удаление отчёта**

## **[Eng](https://doc.axxonsoft.com/confluence/display/rpt33/Deleting+the+report)**

Для удаления автоматически генерируемого отчёта необходимо выполнить следующие действия:

1. Перейти на вкладку **Отчёты**.

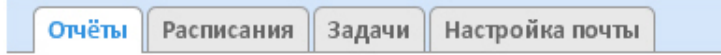

## Новый автогенерируемый отчёт

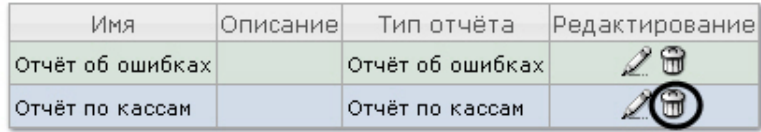

- 2. Для требуемого отчёта нажать кнопку в столбце **Редактирование**.
- 3. В появившемся окне подтвердить удаление отчёта, нажав кнопку **OK.**

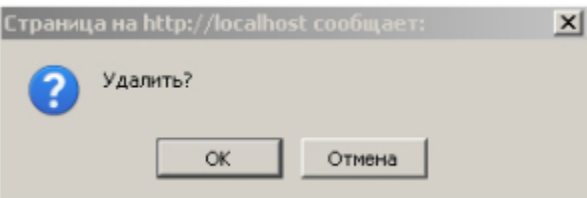

<span id="page-43-0"></span>Удаление автоматически генерируемого отчёта завершено.

## **Настройка расписания работы в автоматическом режиме**

**[Eng](https://doc.axxonsoft.com/confluence/display/rpt33/Setting+up+the+schedule+of+operation+in+the+automatic+mode)**

Настройка расписания работы подсистемы *Intellect Web Report System* в автоматическом режиме осуществляется путем создания элементов расписания. В дальнейшем любой из созданных элементов расписания может быть использован при формировании задачи, которую необходимо выполнять в автоматическом режиме (см. раздел [Настройка автоматически](#page-45-0) [выполняемых задач\)](#page-45-0).

<span id="page-43-1"></span>**Создание элемента расписания**

### **[Eng](https://doc.axxonsoft.com/confluence/display/rpt33/Creating+the+schedule+item)**

Чтобы создать элемент расписания, необходимо выполнить следующие действия:

1. Перейти на вкладку **Расписания**.

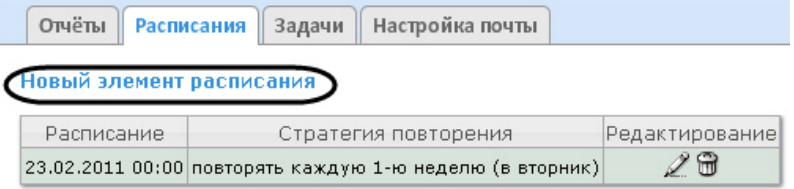

- 2. Нажать на ссылку **Новый элемент расписания**.
- 3. В результате выполнения операции отобразится форма **Новый элемент расписания**.

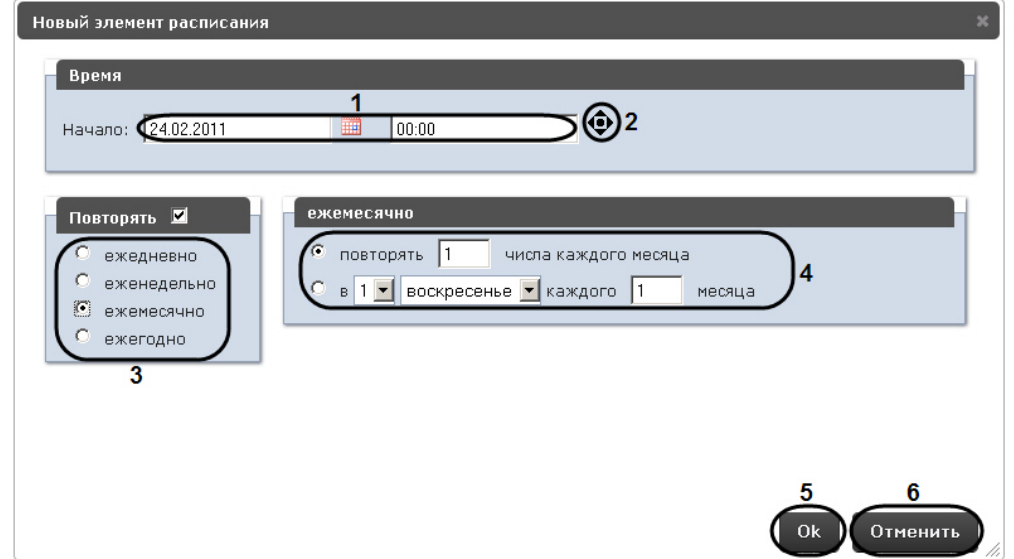

4. В группе **Время** (**1**) ввести момент времени, при наступлении которого требуемые отчёты будут сгенерированы автоматически.

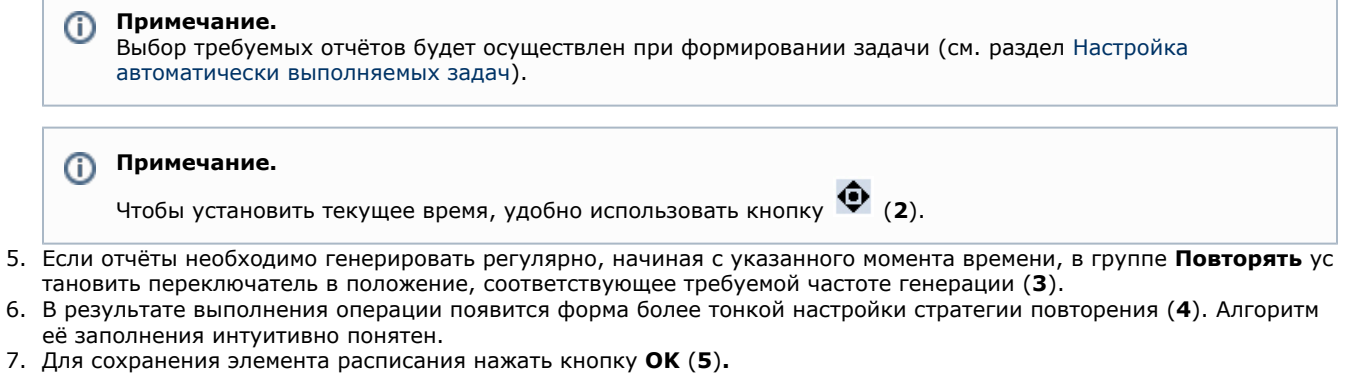

#### **Примечание.** O)

5. 6.

Чтобы отменить создание элемента расписания, необходимо нажать кнопку **Отменить** (**6**).

### Создание элемента расписания завершено.

### **Редактирование элемента расписания**

## **[Eng](https://doc.axxonsoft.com/confluence/display/rpt33/Editing+the+schedule+item)**

Для редактирования элемента расписания необходимо выполнить следующие действия:

1. Перейти на вкладку **Расписания**.

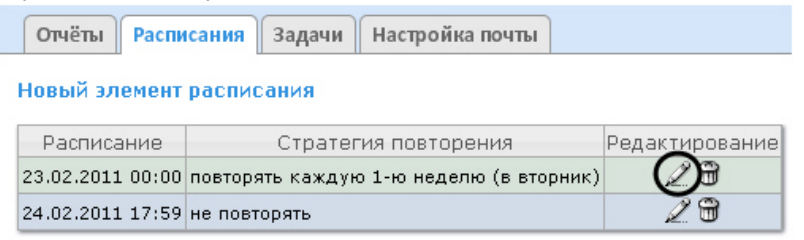

- 2. Для требуемого элемента расписания нажать кнопку в столбце **Редактирование.**
- 3. В результате выполнения операции отобразится форма **Редактировать элемент расписания**.В ней следует изменить параметры элемента расписания по аналогии с формой **Новый элемент расписания** (см. раздел [Созда](#page-43-1) [ние элемента расписания](#page-43-1)).

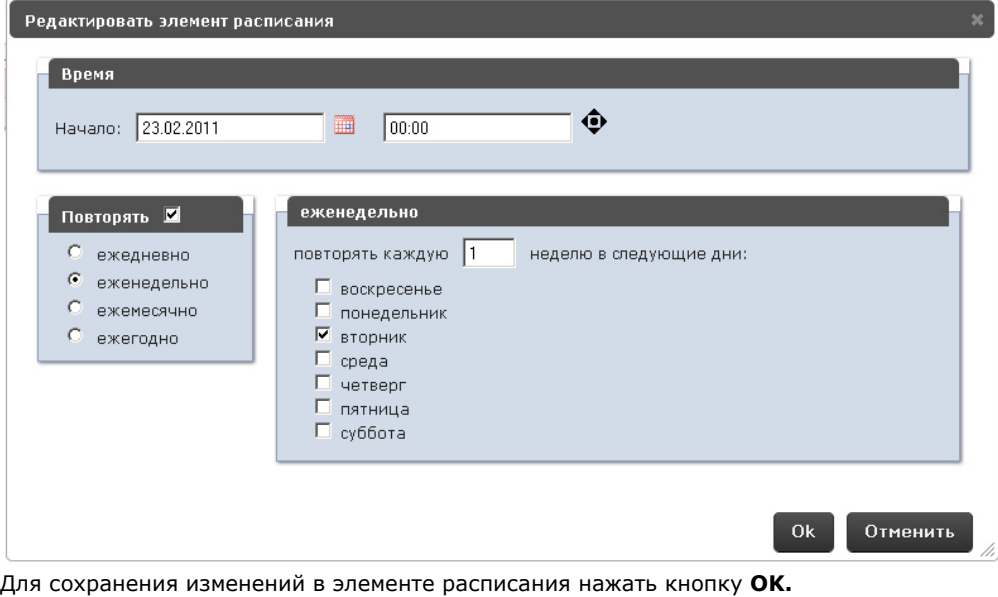

### **Примечание.**

Чтобы отменить изменения в элементе расписания, необходимо нажать кнопку **Отменить**.

## Редактирование элемента расписания.

## **Удаление элемента расписания**

## **[Eng](https://doc.axxonsoft.com/confluence/display/rpt33/Deleting+the+schedule+item)**

4.

O

Для удаления элемента расписания необходимо выполнить следующие действия:

1. Перейти на вкладку **Расписания**.

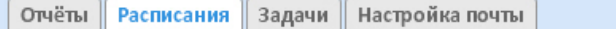

## Новый элемент расписания

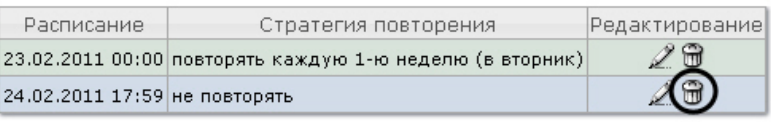

- 2. Для требуемого элемента расписания нажать кнопку в столбце **Редактирование**.
- 3. В появившемся окне подтвердить удаление элемента расписания, нажав кнопку **OK.**

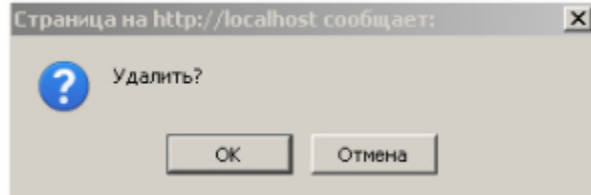

### <span id="page-45-0"></span>Удаление элемента расписания завершено.

## **Настройка автоматически выполняемых задач**

## **[Eng](https://doc.axxonsoft.com/confluence/display/rpt33/Setting+up+the+automatically+executed+tasks)**

Чтобы требуемые отчёты генерировались автоматически по заданному расписанию, необходимо создать и настроить задачу, после чего запустить её выполнение.

### <span id="page-45-1"></span>**Создание задачи**

**[Eng](https://doc.axxonsoft.com/confluence/display/rpt33/Creating+the+task)**

Чтобы создать автоматически выполняемую задачу, необходимо выполнить следующие действия:

### 1. Перейти на вкладку **Задачи**.

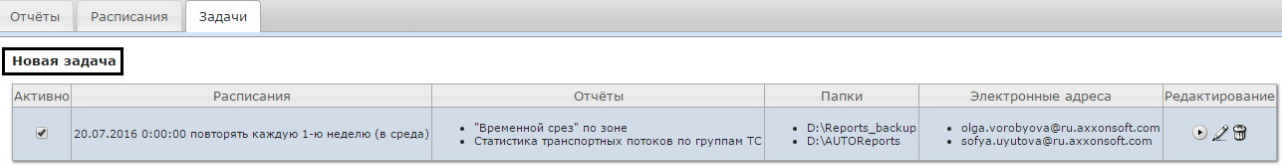

- 2. Нажать на ссылку **Новая задача**.
- 3. В результате выполнения операции отобразится форма **Новая задача**.
- 4. В группе **Отчёты** (**1**) установкой флажков выбрать отчёты, которые требуется генерировать автоматически.
- 5. Из списка **Расписание** (**2**) выбрать расписание, по которому требуется генерировать выбранные отчёты.
- 6. В группе **Действия** настроить хотя бы одно действие с отчётами:
- 6.1 В поле **Папки** (**3**) ввести путь к папкам, в которых требуется хранить сгенерированные отчёты. В качестве разделителя следует использовать клавишу Enter, то есть каждой папке должна соответствовать отдельная строка.

6.2 В поле **Электронные адреса** (**4**) ввести адреса электронной почты, на которые требуется отправлять отчёты при генерации. В качестве разделителя следует использовать знак ";".

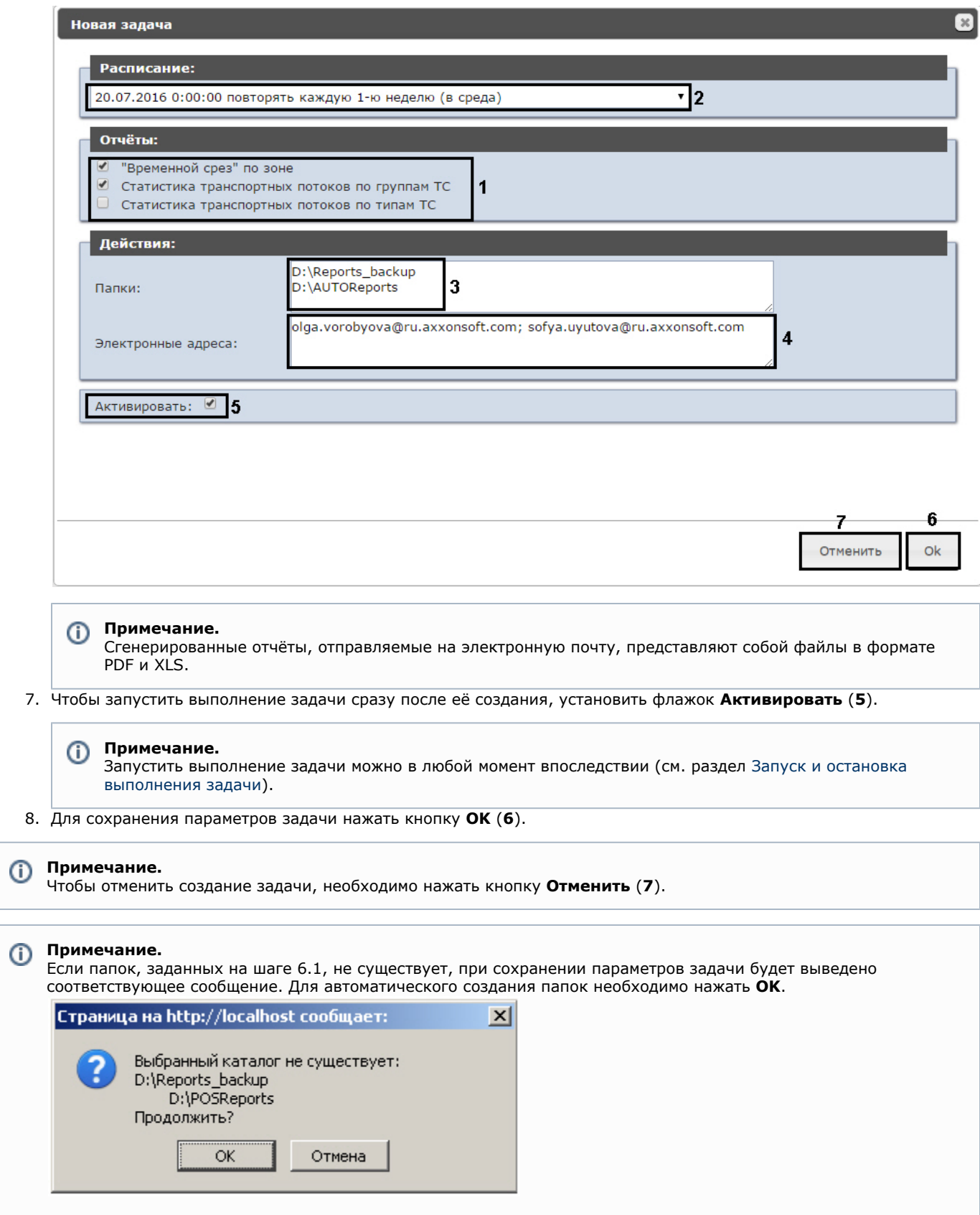

 Создание автоматически выполняемой задачи завершено. **Проверка выполнения задачи**

**[Eng](https://doc.axxonsoft.com/confluence/display/rpt33/Checking+the+task+execution)**

Существует возможность проверить выполнение задачи внеурочно, без учёта выбранного расписания. Для этого необходимо выполнить следующие действия:

1. Перейти на вкладку **Задачи**.

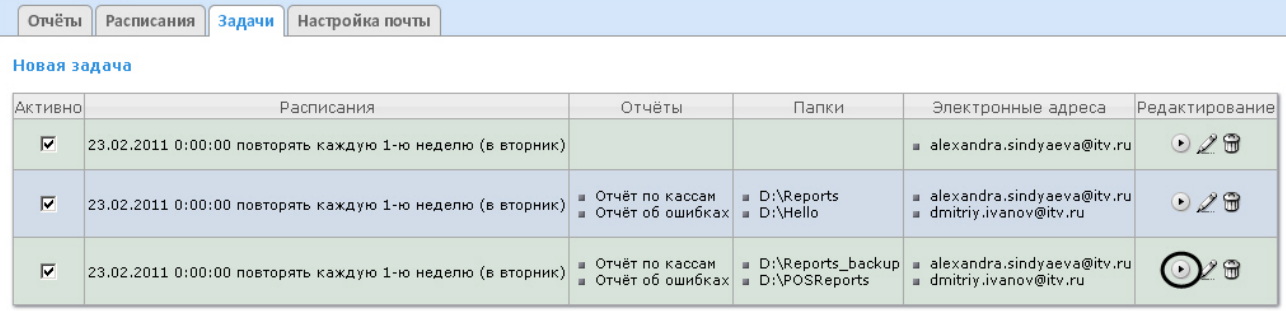

- 2. Для требуемой задачи нажать кнопку в столбце **Редактирование**.
- 3. Указанные в задаче отчёты будут сгенерированы и сохранены в папках и/или отправлены на адреса электронной почты. Если этого не произойдет, следует проверить, правильно ли настроены действия с отчётами (см. раздел [Со](#page-45-1) [здание задачи](#page-45-1)).

<span id="page-47-0"></span>Проверка выполнения задачи завершена.

**Запуск и остановка выполнения задачи**

### **[Eng](https://doc.axxonsoft.com/confluence/display/rpt33/Running+and+stopping+the+task+execution)**

Существует возможность запускать и останавливать выполнение задач, не редактируя их. Для этого необходимо выполнить следующие действия:

1. Перейти на вкладку **Задачи**.

 $\sqrt{2}$ 

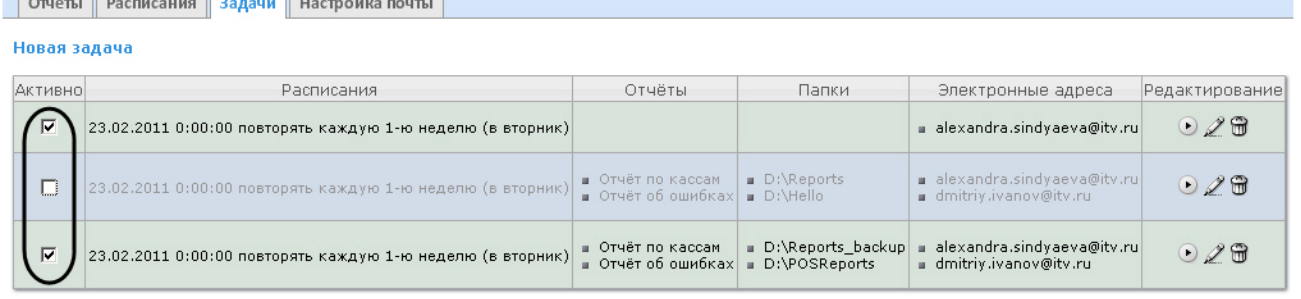

2. В столбце **Активно** установить флажки для задач, выполнение которых требуется запустить, и снять флажки для задач, выполнение которых требуется остановить.

Запуск и/или остановка выполнения задач завершены. **Редактирование задачи**

## **[Eng](https://doc.axxonsoft.com/confluence/display/rpt33/Editing+the+task)**

Для редактирования автоматически выполняемой задачи необходимо выполнить следующие действия:

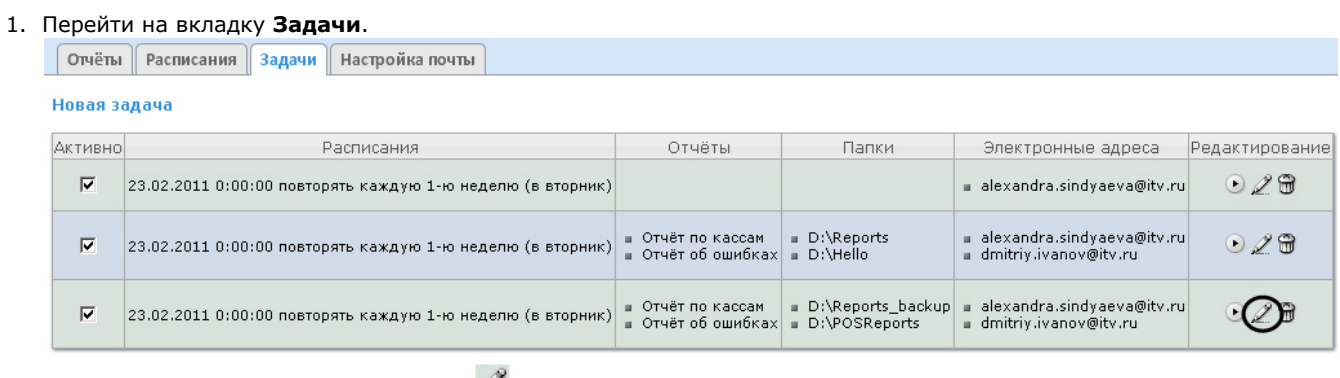

2. Для требуемой задачи нажать кнопку в столбце **Редактирование.**

3. В результате выполнения операции отобразится форма **Редактировать задачу**. В ней следует изменить параметры задачи по аналогии с формой **Новая задача** (см. раздел [Создание задачи\)](#page-45-1).

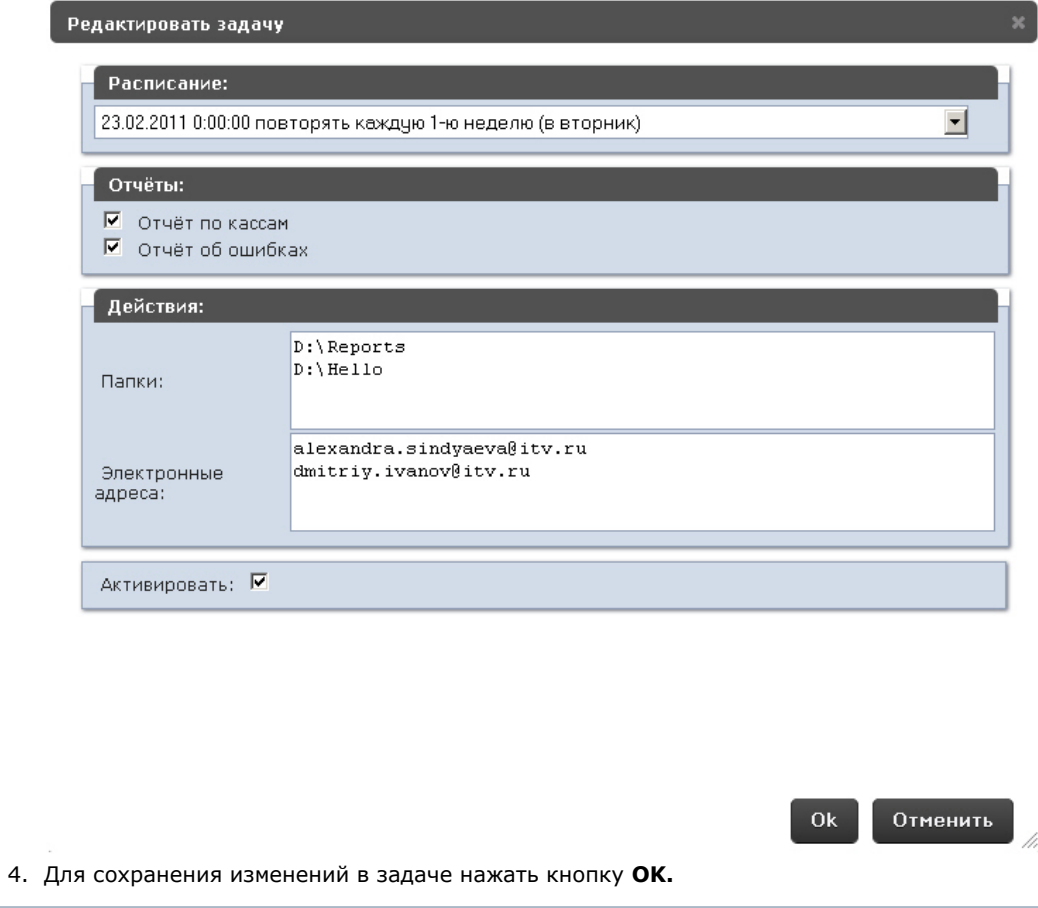

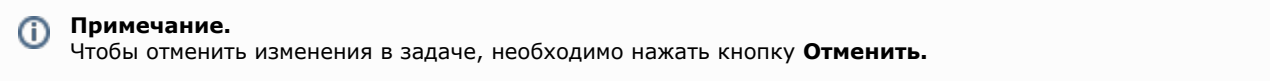

Редактирование автоматически выполняемой задачи завершено.

**Удаление задачи**

## **[Eng](https://doc.axxonsoft.com/confluence/display/rpt33/Deleting+the+task)**

Для удаления задачи необходимо выполнить следующие действия:

Отчёты Расписания Задачи Настройка почты

1. Перейти на вкладку **Задачи**.

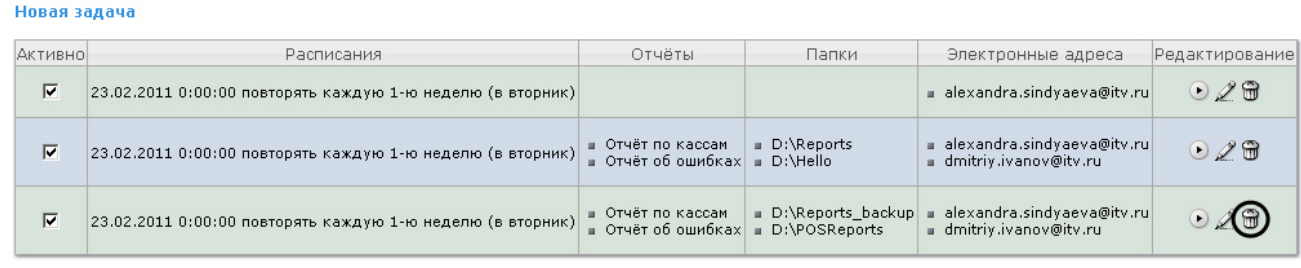

- 2. Для требуемой задачи нажать кнопку в столбце **Редактирование**.
- 3. В появившемся окне подтвердить удаление задачи, нажав кнопку **OK.**

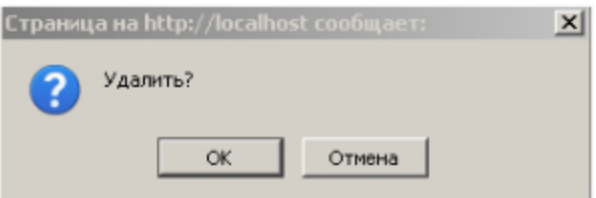

Удаление задачи завершено.

# **Настройка POS-отчётов**

### **[Eng](https://doc.axxonsoft.com/confluence/display/rpt33/Setting+up+the+POS+reports)**

Настройка POS-отчётов осуществляется на вкладке **Отчёты POS** страницы администрирования.

Настройка POS-отчётов заключается в следующих действиях:

- 1. Создание списка POS-операторов.
- 2. Настройка статусов POS-событий.
- 3. Настройка групп статусов POS-событий.

## **Создание списка POS-операторов**

### **[Eng](https://doc.axxonsoft.com/confluence/display/rpt33/Creating+the+list+of+POS+operators)**

Пользователь, отсутствующий в списке POS-операторов, не может изменять статусы POS-событий в отчётах, независимо от того, присвоена ли ему роль **POS-эксперт** или нет (см. главу [Настройка ролей и пользователей\)](#page-30-0).

По умолчанию список POS-операторов пуст. Чтобы заполнить его, необходимо импортировать пользователей из общего списка пользователей подсистемы *Intellect Web Report System*.

Для импорта пользователей необходимо выполнить следующие действия:

### 1. Перейти на вкладку **Импорт операторов**.

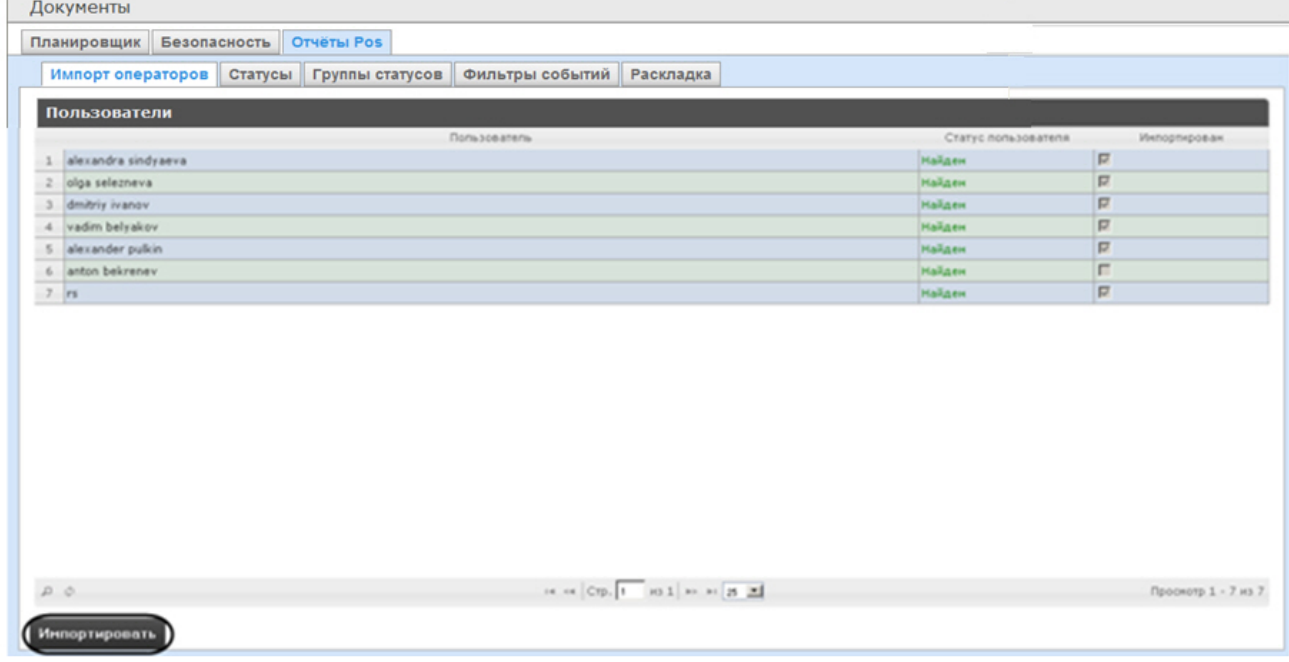

2. Отобразится список пользователей, зарегистрированных в подсистеме *Intellect Web Report System*, в том числе и не обладающих правами POS-оператора или POS-эксперта. В том случае, если пользователь уже импортирован в список POS-операторов, в столбце **Импортирован** будет установлен флажок.

3. Для импорта оставшихся пользователей нажать кнопку **Импортировать**.

Импорт пользователей в список POS-операторов завершён.

## **Настройка списка кассиров в отчётах POS**

**[Eng](https://doc.axxonsoft.com/confluence/display/rpt33/Setting+up+the+cashiers+list+in+the+POS+reports)**

На вкладке **Кассиры** обозначен список всех кассиров, имеющихся в базе данных.

Для того чтобы в окне задания параметров построения отчета по кассирам или отчета по потенциальным нарушениям отображались только работающие кассиры, существует возможность указать дату их приема на работу и дату увольнения. В этом случае кассиры, которые были уволены, не будут доступны для выбора при построении отчёта.

Для этого необходимо выполнить следующие действия:

- 1. Перейти на вкладку **Кассиры**.
- 2. Выбрать кассира, для которого требуется внести информацию о дате приема на работу и дате его увольнения.

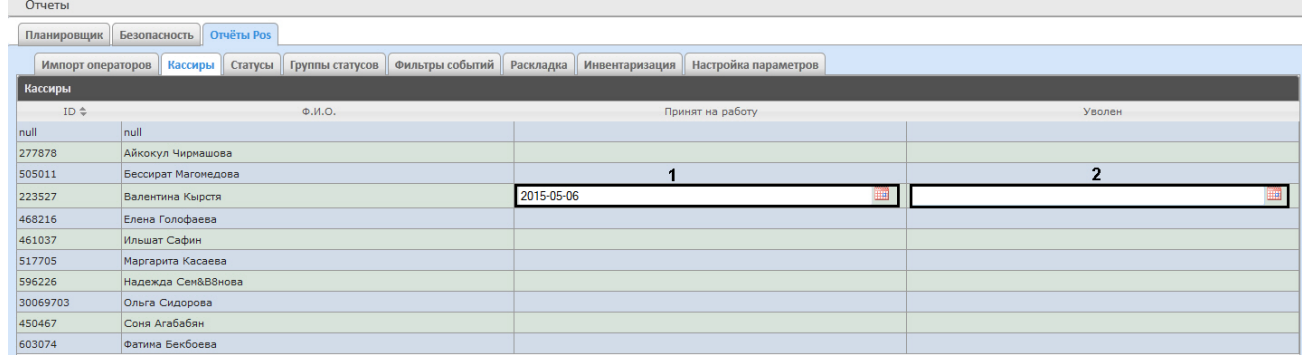

- 3. В поле (**1**) с помощью инструмента **Календарь** указать дату приема на работу.
- 4. В поле (**2**) с помощью инструмента **Календарь** указать дату увольнения кассира в случае, если соответствующий кассир был уволен.

## **Настройка статусов POS-событий**

## **[Eng](https://doc.axxonsoft.com/confluence/display/rpt33/Setting+up+the+statuses+of+POS+events)**

⋒

Каждое POS-событие обладает статусом. По умолчанию всем POS-событиям изначально присваивается статус **Событие не обработано**. Для изменения этого статуса POS-оператор должен быть добавлен в роль **POS-эксперт**.

**Примечание.**

Данная роль позволяет неоднократно менять статусы событий и впоследствии.

В подсистеме *Intellect Web Report System* уже зарегистрированы следующие статусы обработанных оператором POS-событий:

- 1. Точно не нарушение.
- 2. Возможно нарушение.
- 3. Выявлено лёгкое нарушение.
- 4. Выявлено нарушение средней тяжести.
- 5. Выявлено грубейшее нарушение.

## Документы

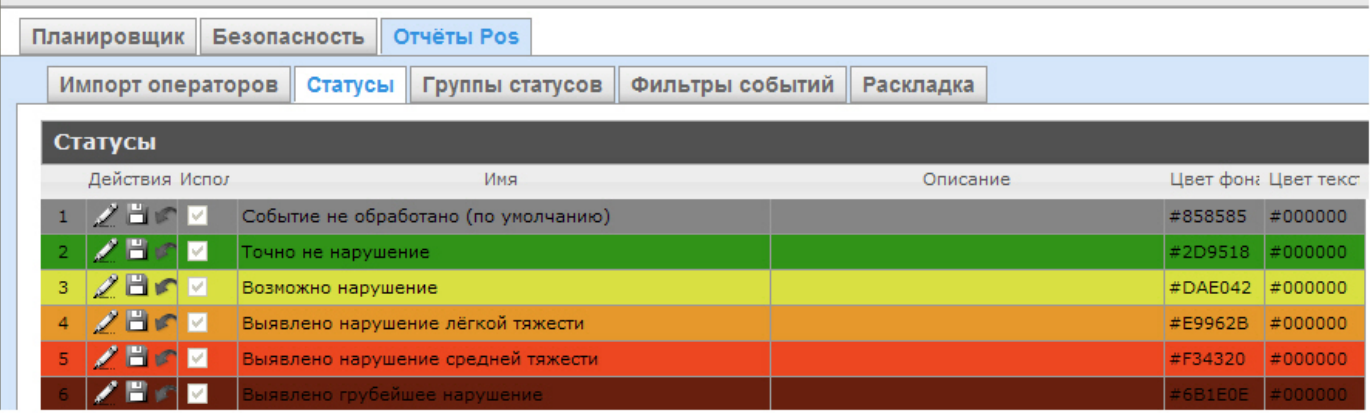

<span id="page-50-0"></span>Существует возможность создавать пользовательские статусы, а также редактировать все имеющиеся. **Создание пользовательского статуса**

### Для создания пользовательского статуса необходимо выполнить следующие действия:

1. Перейти на вкладку **Статусы**.

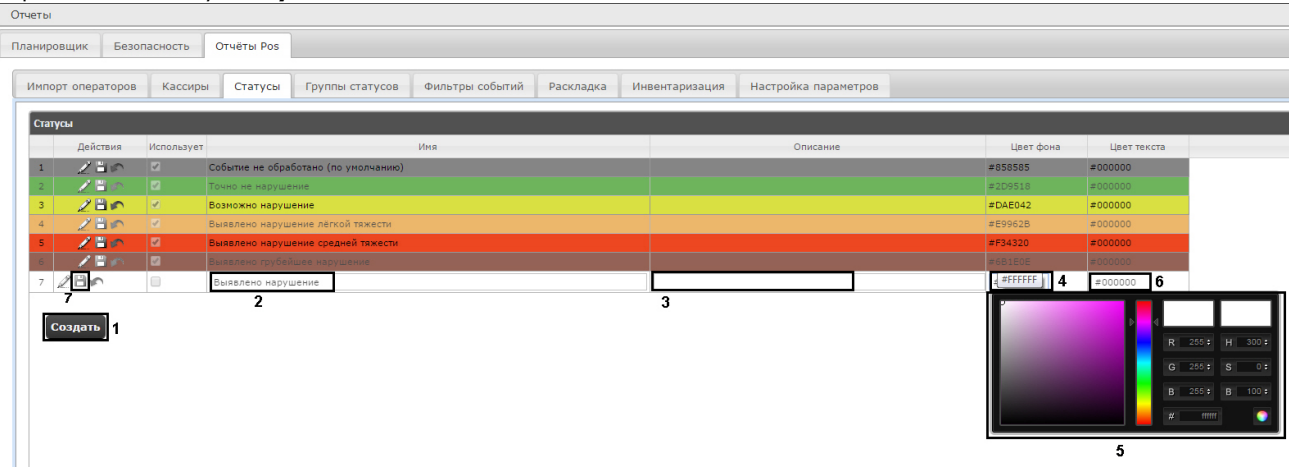

- 2. Нажать кнопку **Создать** (**1**).
- 3. В результате выполнения операции в таблицу **Статусы** добавится новая строка.
- 4. В поле **Имя** (**2**) ввести название статуса.
- 5. В поле **Описание** (**3**) ввести краткое описание статуса.
- 6. Задать цвет, в который окрасится строка с событием при переводе этого события в создаваемый статус. Для этого необходимо либо непосредственно ввести HTML код цвета в поле **Цвет фона** (**4**), либо воспользоваться окном выбора цвета.

В последнем случае следует щелкнуть левой кнопкой мыши в поле **Цвет фона** (**4**), и в появившемся окне задать требуемый цвет (**5**). Для задания цвета можно использовать как цветовую палитру, так и коды

7. По аналогии с шагом 6 задать цвет, в который окрасится текст события при переводе этого события в RGB/HSB/HTML.Чтобы применить цвет к статусу и закрыть окно выбора цвета, следует нажать кнопку .

- создаваемый статус (**6**).
- 8. Установить флажок в столбце **Использовать**, если необходимо использовать статус сразу после его создания.

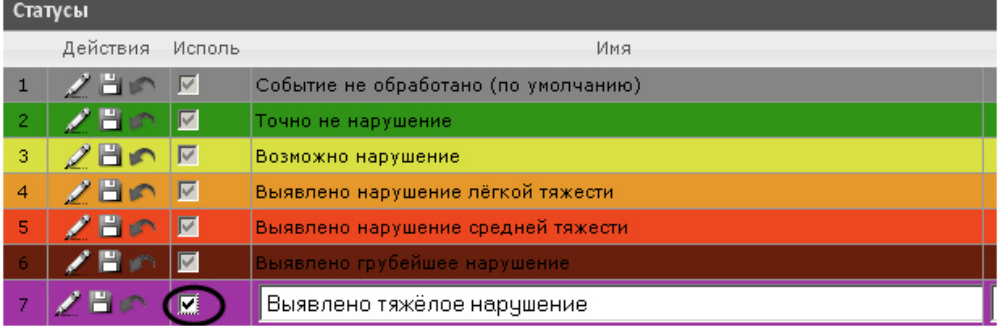

#### **Примечание.** O)

Как активировать, так и дезактивировать статус можно и впоследствии, при редактировании (см. раздел [Редактирование статуса\)](#page-51-0).

9. Нажать кнопку (7) в столбце **Действия** для сохранения статуса.

#### **Примечание.** ന

Чтобы отменить создание статуса, следует нажать кнопку **ВАРСК** в том же столбце.

<span id="page-51-0"></span>Создание пользовательского статуса завершено. **Редактирование статуса**

### **[Eng](https://doc.axxonsoft.com/confluence/display/rpt33/Editing+the+status)**

Для редактирования статуса необходимо выполнить следующие действия:

1. Перейти на вкладку **Статусы**.

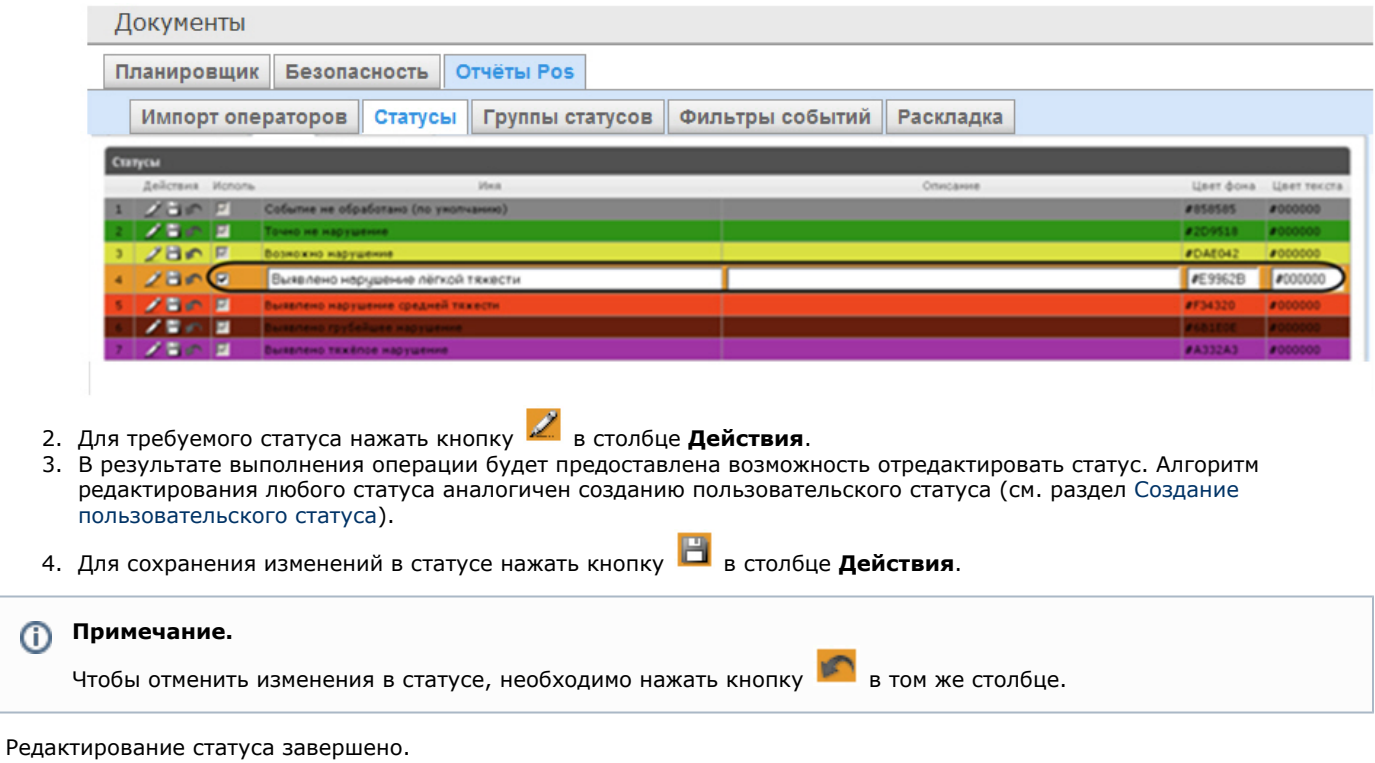

# **Настройка групп статусов POS-событий**

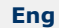

Для большего комфорта при использовании подсистемы *Intellect Web Report System* предусмотрена возможность группировать статусы POS-событий по тому или иному признаку. Созданные группы впоследствии используются при формировании отчётов.

Настройка групп статусов POS-событий производится на вкладке **Группы статусов**.

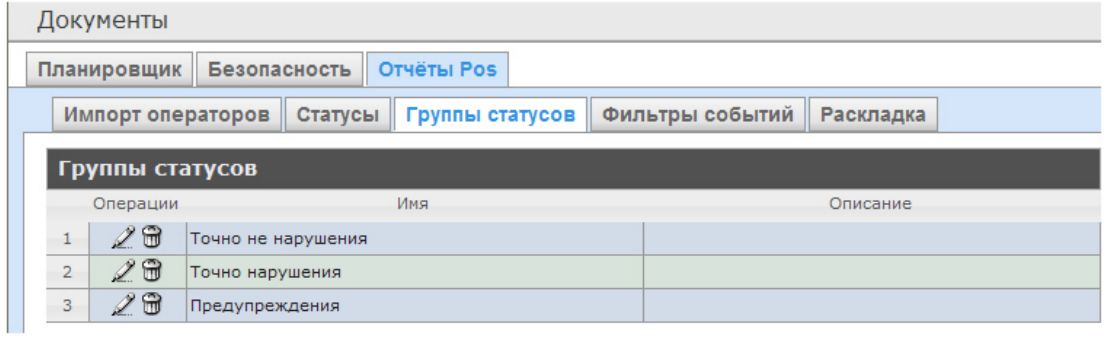

По умолчанию в подсистеме *Intellect Web Report System* уже созданы три группы статусов POS-событий.

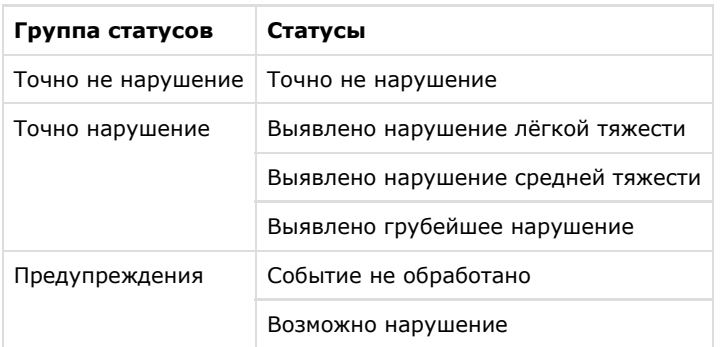

<span id="page-52-0"></span>Существует возможность создавать другие группы, а также редактировать и удалять все имеющиеся.

## **Создание группы статусов**

## **[Eng](https://doc.axxonsoft.com/confluence/display/rpt33/Creating+a+group+of+statuses)**

Чтобы создать группу статусов, необходимо выполнить следующие действия:

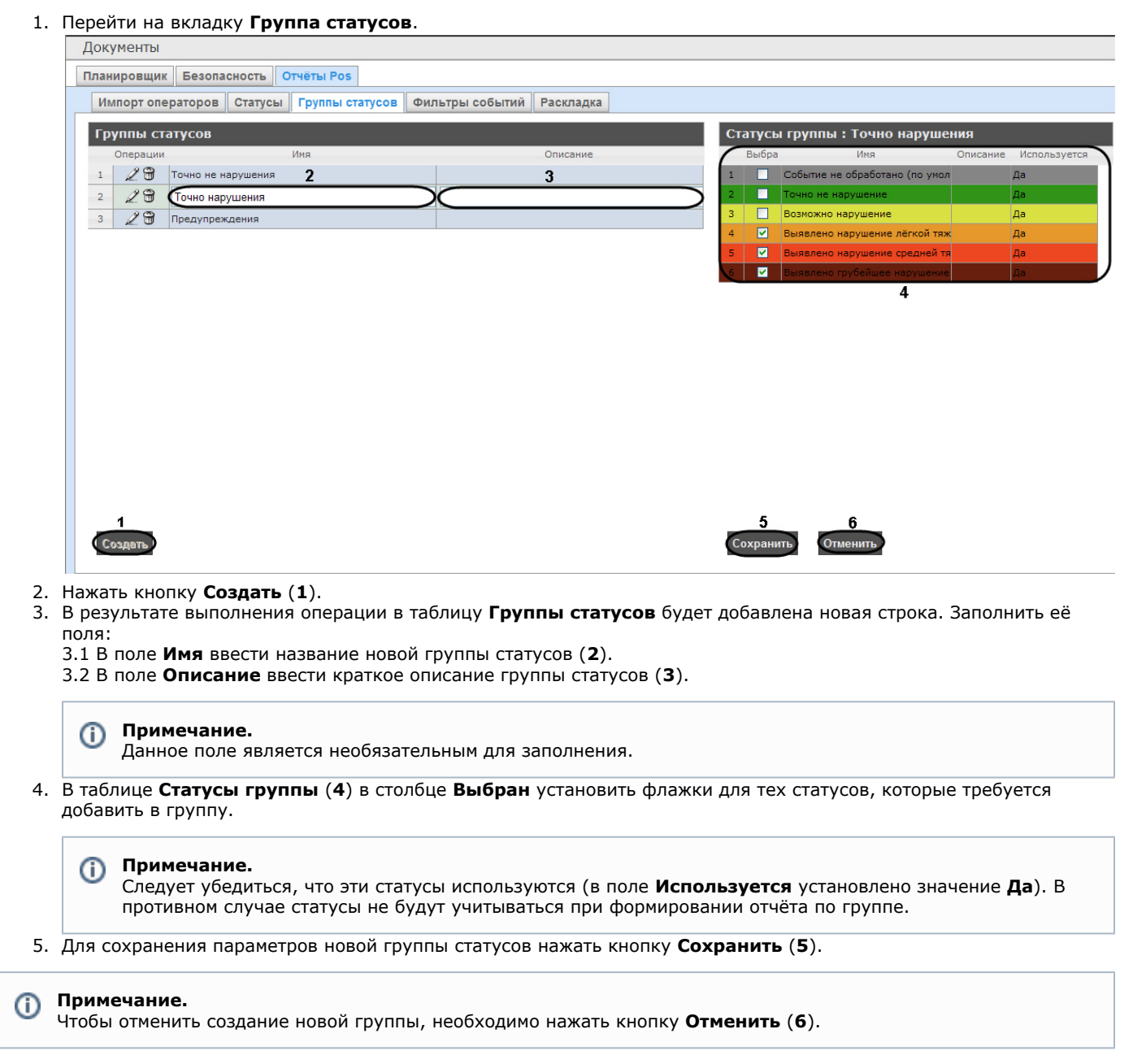

## Создание новой группы статусов завершено. **Редактирование группы статусов**

**[Eng](https://doc.axxonsoft.com/confluence/display/rpt33/Editing+a+group+of+statuses)**

Для редактирования группы статусов необходимо выполнить следующие действия:

1. Перейти на вкладку **Группы статусов**.

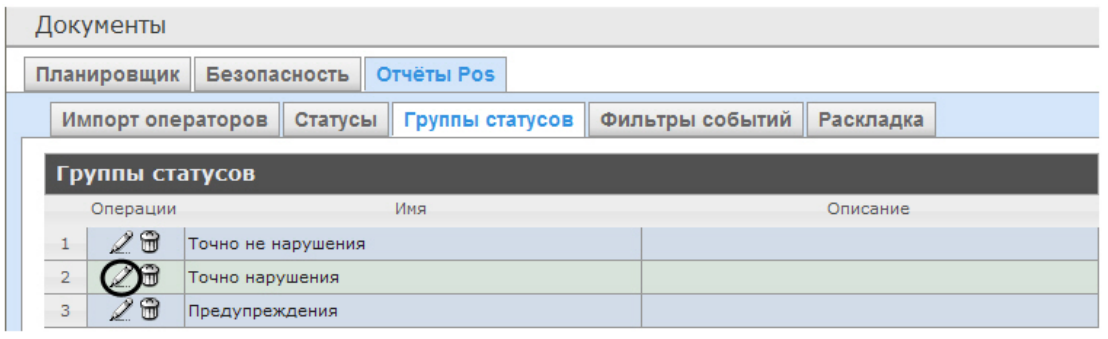

- 2. Для требуемой группы статусов нажать кнопку в столбце **Операции**.
- 3. В результате выполнения операции будет предоставлена возможность отредактировать все параметры группы статусов. Алгоритм редактирования аналогичен алгоритму создания группы (см. раздел [Создание группы статусов](#page-52-0) ).

Редактирование группы статусов завершено. **Удаление группы статусов**

**[Eng](https://doc.axxonsoft.com/confluence/display/rpt33/Deleting+a+group+of+statuses)**

Для удаления группы статусов необходимо выполнить следующие действия:

### 1. Перейти на вкладку **Группы статусов**.

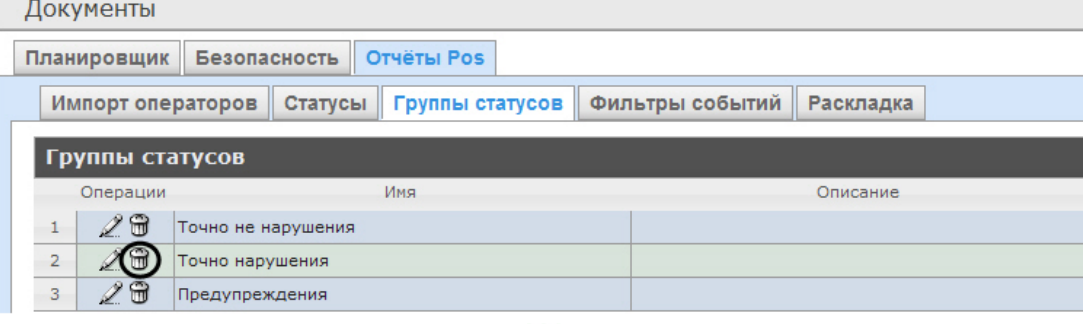

- 2. Для требуемой группы статусов нажать кнопку в столбце **Операции**.
- 3. В появившемся окне подтвердить удаление группы статусов, нажав кнопку **OK**.

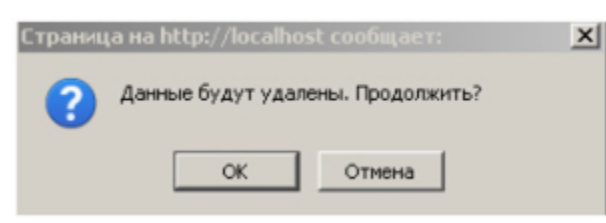

Удаление группы статусов завершено.

## **Настройка фильтров событий**

### **[Eng](https://doc.axxonsoft.com/confluence/display/rpt33/Setting+up+the+filter+of+events)**

Для большего комфорта при использовании подсистемы *Intellect Web Report System* предусмотрена возможность создавать фильтры событий функций и строить сводные отчеты по одному из фильтров.

Настройка фильтров событий производится на вкладке **Фильтры событий**.

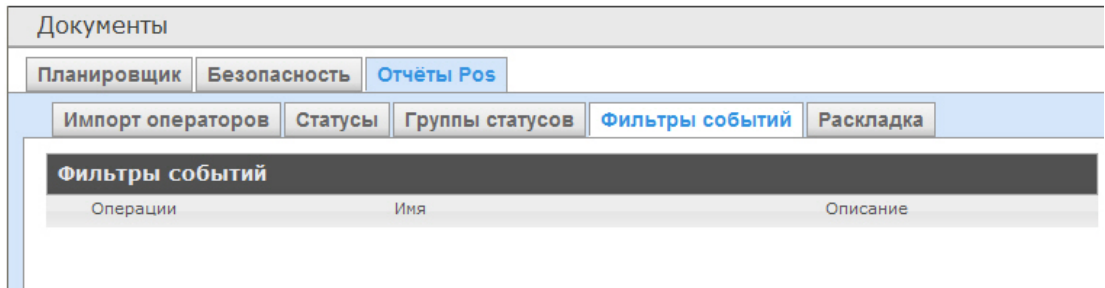

По умолчанию ни одного фильтра не задано.

<span id="page-55-0"></span>Существует возможность создавать, редактировать и удалять фильтры. **Создание фильтра событий**

## **[Eng](https://doc.axxonsoft.com/confluence/display/rpt33/Setting+up+the+filter+of+events)**

Чтобы создать фильтр событий, необходимо выполнить следующие действия:

1. Перейти на вкладку **Фильтры событий**.

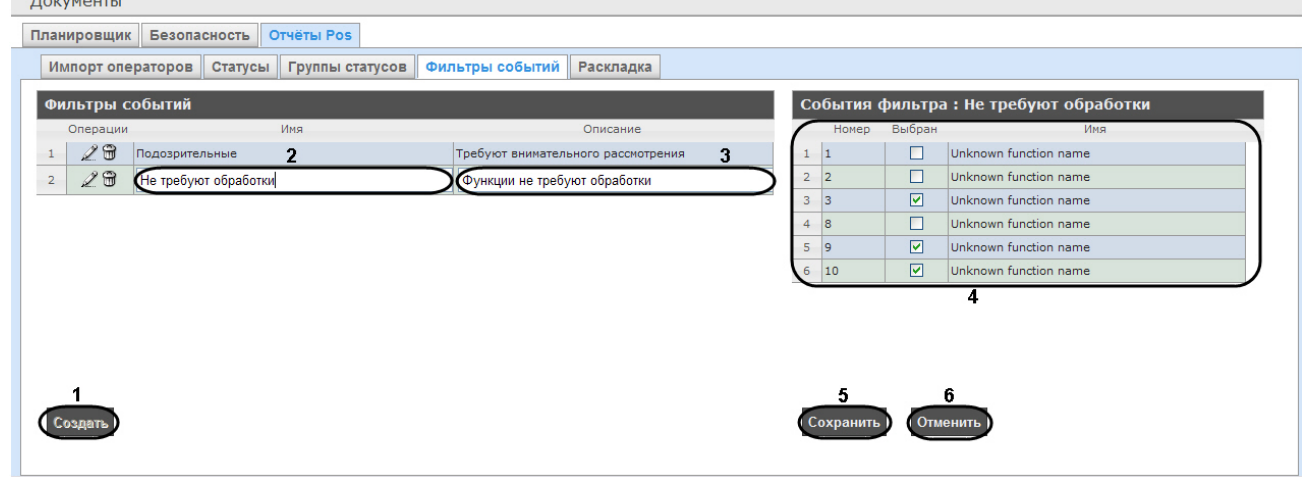

- 2. Нажать на копку **Создать** (**1**).
- 3. В результате выполнения операции в таблицу **Фильтры событий** будет добавлена новая строка. Заполнить её поля:
	- 3.1 В поле **Имя** ввести название нового фильтра событий (**2**).
	- 3.2 В поле **Описание** ввести краткое описание фильтра событий (**3**).

#### **Примечание.** G)

Данное поле является необязательным для заполнения.

- 4. В таблице **События фильтра** (**4**) в столбце **Выбран** установить флажки для тех событий, которые будут принадлежать создаваемому фильтру.
- 5. Для сохранения параметров нового фильтра событий нажать кнопку **Сохранить** (**5**).

#### **Примечание.** G)

Чтобы отменить создание нового фильтра событий, необходимо нажать кнопку **Отменить** (**6**).

Создание нового фильтра событий завершено. **Редактирование фильтра событий**

**[Eng](https://doc.axxonsoft.com/confluence/display/rpt33/Editing+a+filter+of+events)**

Для редактирования фильтра событий необходимо выполнить следующие действия:

1. Перейти на вкладку **Фильтры событий**.

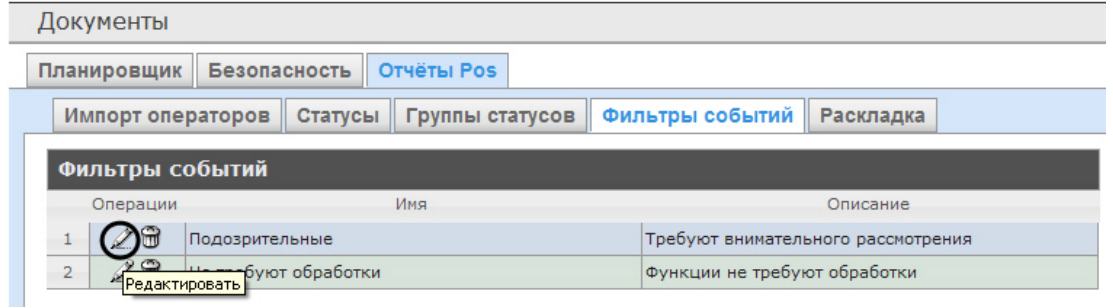

- 2. Для требуемого фильтра нажать кнопку в столбце **Операции**.
- 3. В результате выполнения операции будет предоставлена возможность отредактировать все параметры фильтра событий. Алгоритм редактирования аналогичен алгоритму создания фильтра (см. раздел [Создание фильтра](#page-55-0) [событий\)](#page-55-0).

Редактирование фильтра событий завершено.

**Удаление фильтра событий**

## **[Eng](https://doc.axxonsoft.com/confluence/display/rpt33/Deleting+a+filter+of+events)**

Для удаления фильтра событий необходимо выполнить следующие действия:

1. Перейти на вкладку **Фильтры событий**.

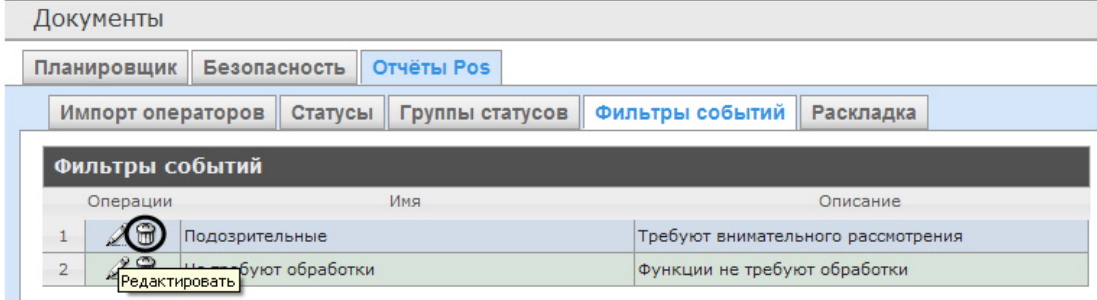

- 2. Для требуемого фильтра событий нажать кнопку **вес с**олбце **Операции**.
- 3. В появившемся окне подтвердить удаление фильтра событий, нажав кнопку **OK**.

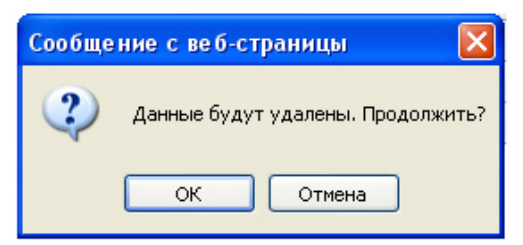

Удаление фильтра событий завершено.

## **Выбор раскладок в отчетах POS**

## **[Eng](https://doc.axxonsoft.com/confluence/display/rpt33/Selecting+layouts+in+POS+reports)**

Для большего комфорта при использовании подсистемы *Intellect Web Report System* предусмотрена возможность выбирать нужную раскладку в отчетах POS.

Выбор раскладки в отчетах POS производится на вкладке **Раскладка**.

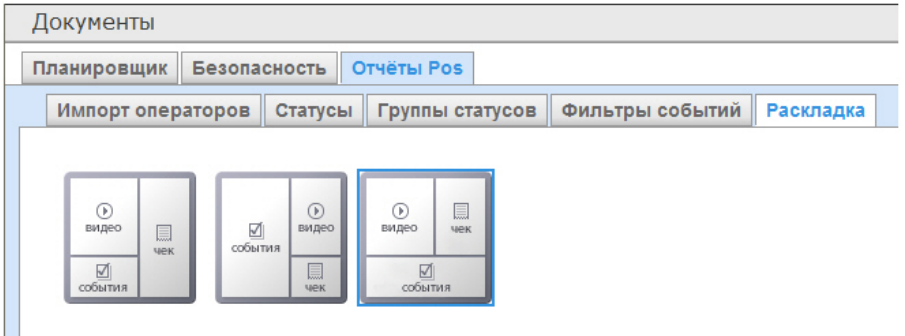

По умолчанию в подсистеме *Intellect Web Report System* уже созданы три варианта раскладок для отчётов POS.

Для выбора нужного вида раскладки необходимо выделить её одним нажатием левой кнопки мыши.

## **Выбор товаров для построения отчета**

**[Eng](https://doc.axxonsoft.com/confluence/display/rpt33/Selecting+items+for+report+creating)**

.

Выбор товаров, по которым строится отчет по потенциальным нарушениям осуществляется на вкладке **Инвентаризация**

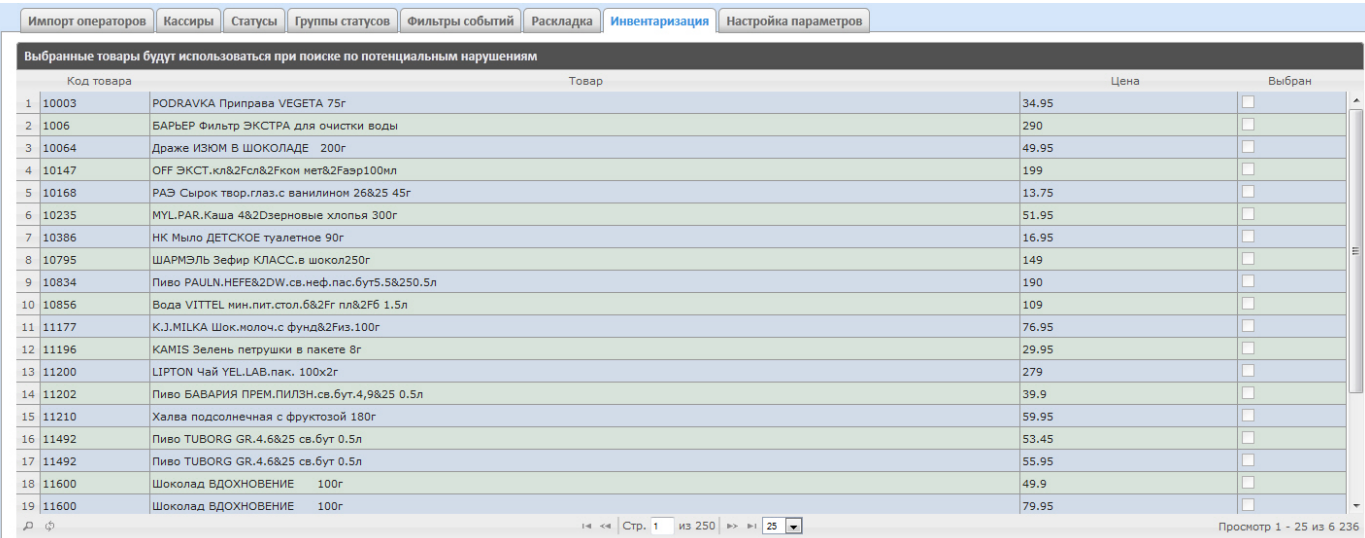

Для выбора нужного наименования товара необходимо установить флажок напротив соответствующего товара.

# **Настройка параметров отчёта по потенциальным нарушениям**

## **[Eng](https://doc.axxonsoft.com/confluence/display/rpt33/Setting+up+parameters+of+report+by+potential+violations)**

Настройка параметров отчёта по потенциальным нарушениям осуществляется на вкладке **Настройка параметров**.

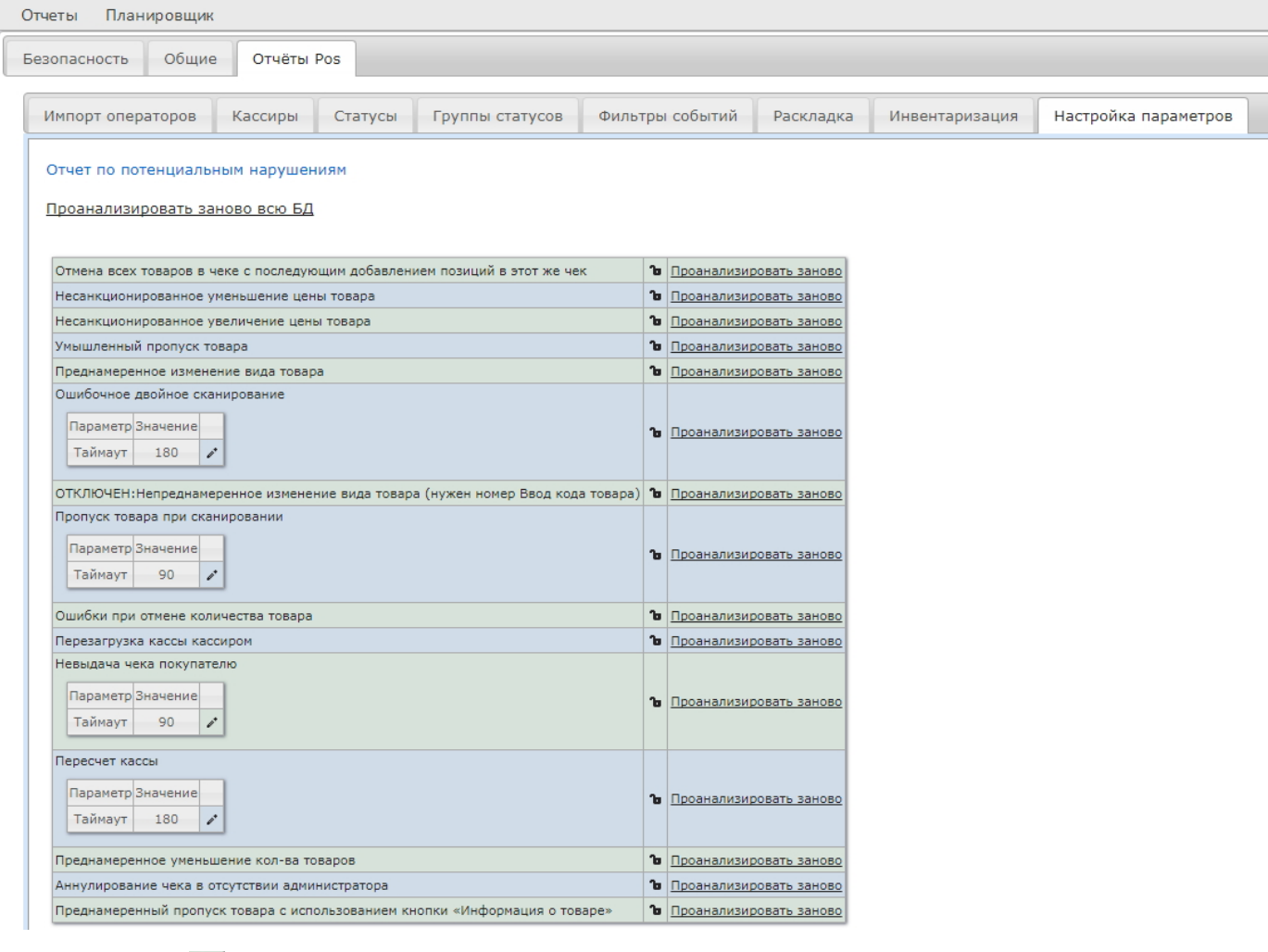

Нажать на значок **напротив соответствующего нарушения для того, чтобы данное нарушение было недоступно для** выбора при построении отчета по потенциальным нарушениям.

#### **Примечание.** ⋒

Отчёт по типу нарушения **Непреднамеренное изменение вида товара** недоступен для построения. Для включения данного типа нарушения следует обратиться в службу технической поддержки компании *ITV | AxxonSoft* .

## **Настройка пользовательского интерфейса POS-отчетов**

## **[Eng](https://doc.axxonsoft.com/confluence/display/rpt33/Setting+up+the+user+interface+of+POS+reports)**

Для каждого пользователя существует возможность задавать свой интерфейс POS-отчетов.

Настройка пользовательского интерфейса для разных типов POS-отчетов осуществляется на вкладке **Профиль** > **Отчет ы POS**.

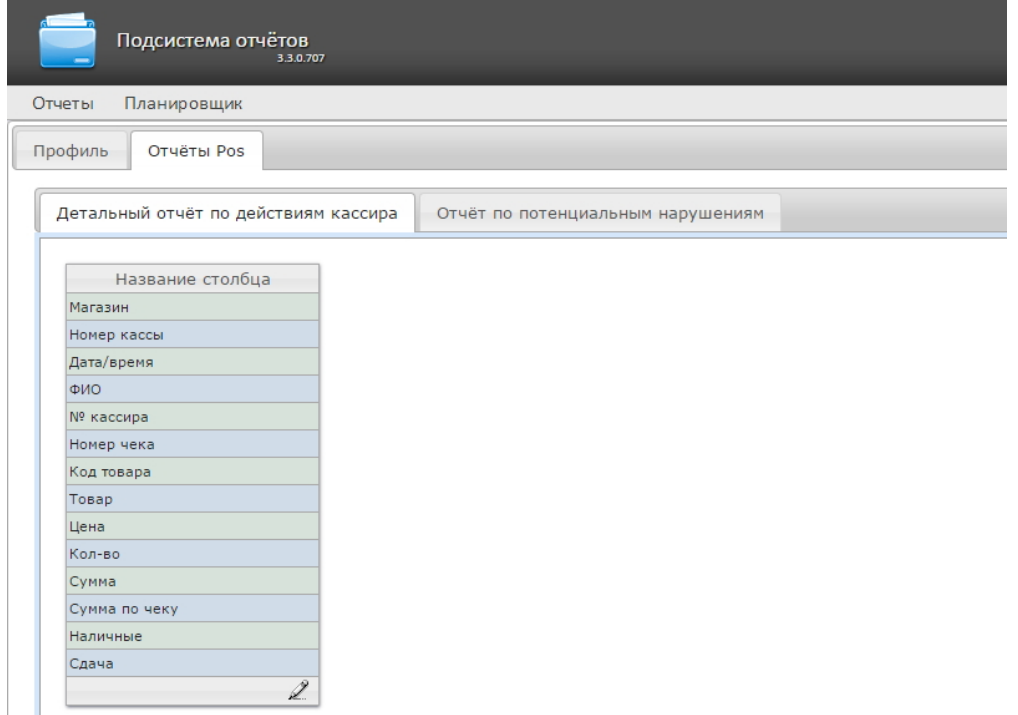

Для редактирования списка столбцов в отчете необходимо:

- 1. Нажать на значок Милин внизу списка.
- 2. В отобразившемся окне добавить нужные столбцы нажатием на значок " и удалить ненужные нажатием на значок  $\qquad$  . Есть возможность добавить/удалить все столбцы.
- 3. Нажать на кнопку **Сохранить** для сохранения изменений.

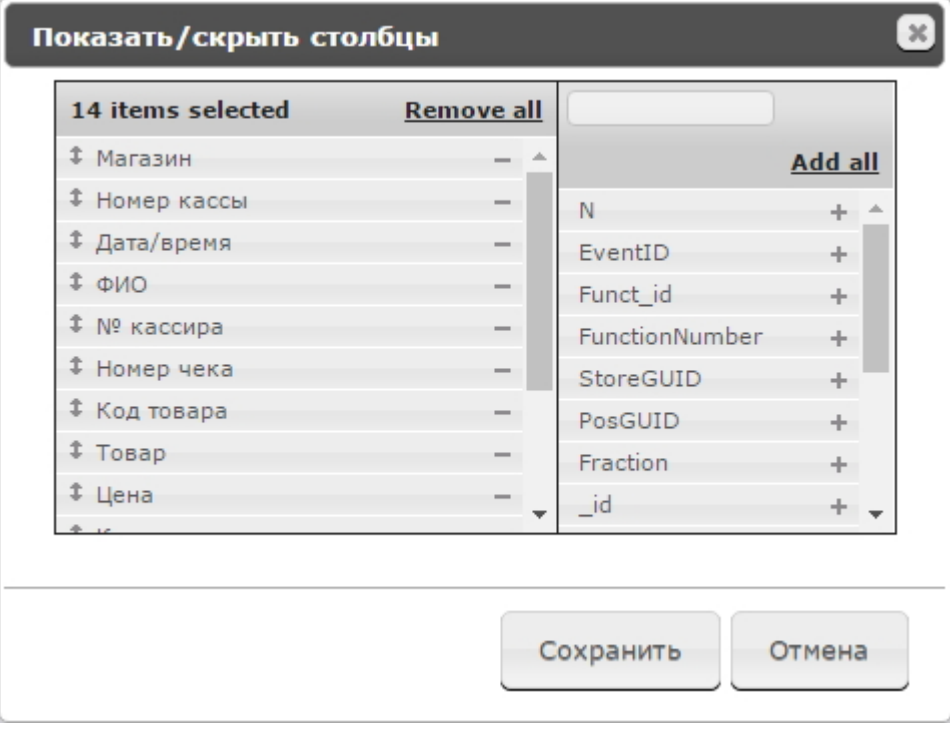

Столбцы также можно редактировать аналогичным образом непосредственно на странице отчета по кнопке **Настроить столбцы**.

# **Настройка отчётов по анализу поведения посетителей**

### **[Eng](https://doc.axxonsoft.com/confluence/display/rpt33/Setting+up+the+Visitors+behavior+reports)**

В программном комплексе *Intellect Web Report System* построение отчётов по анализу поведения посетителей возможно следующими способами:

- 1. Локально работа детекторов "горячих/холодных" зон магазина и построение отчетов по анализу поведения посетителей осуществляется на одном компьютере.
- 2. Централизованно данные с удаленных детекторов "горячих/холодных" зон магазина поступают на центральный сервер, на котором осуществляется построение отчётов по анализу поведения посетителей.

Для отчетов по анализу поведения посетителей доступна отдельная утилита очистки базы данных, доступная через меню **Администрирование** > вкладка **Анализ поведения посетителей**. Для запуска очистки базы данных необходимо нажать на кнопку **Очистить БД**.

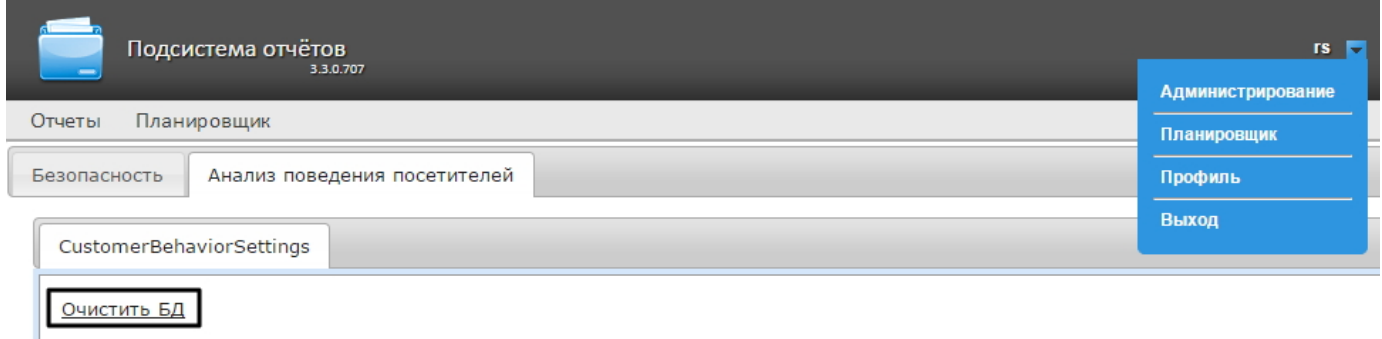

Детальная информация о возможностях построения отчётов по анализу поведения посетителей представлена в разделе [У](https://doc.axxonsoft.com/confluence/pages/viewpage.action?pageId=128911417) [становка необходимых программных модулей для построения отчётов по анализу поведения посетителей](https://doc.axxonsoft.com/confluence/pages/viewpage.action?pageId=128911417) документации [П](https://doc.axxonsoft.com/confluence/pages/viewpage.action?pageId=128920826) [акет дополнительных детекторов аналитики. Руководство пользователя](https://doc.axxonsoft.com/confluence/pages/viewpage.action?pageId=128920826)[.](https://doc.axxonsoft.com/confluence/pages/viewpage.action?pageId=128911393)

## **Настройка отчётов УРВ**

**[Eng](https://doc.axxonsoft.com/confluence/display/rpt33/Setting+up+the+Time+and+Attendance+reports)**

Настройка отчётов УРВ осуществляется на вкладке **Отчёты УРВ** страницы администрирования.

Настройка отчётов УРВ осуществляется в следующей последовательности:

- 1. [Настройка прав доступа пользователей к отделам.](#page-60-0)
- 2. [Настройка прав доступа к отчетам УРВ](#page-61-0).

## **Примечание**

Для выполнения этой настройки на Сервере должен быть создан и настроен интерфейсный объект *Учет рабочего времени*, см. [Настройка объекта Учет рабочего времени.](https://doc.axxonsoft.com/confluence/pages/viewpage.action?pageId=119833513)

#### **Примечание** O)

Для работы с отчетами УРВ в подсистеме отчетов должна быть создана и назначена пользователям роль оператора подсистемы учета рабочего времени, как описано в [Настройка ролей](#page-32-0).

#### **Примечание** ⋒

После выполнения настройки необходимо обновить базу данных отчетов, как описано в [Обновление баз данных](#page-64-0) [отчетов.](#page-64-0)

## <span id="page-60-0"></span>**Настройка прав доступа пользователей к отделам**

### **[Eng](https://doc.axxonsoft.com/confluence/display/rpt33/Setting+up+the+user+access+rights+to+departments)**

Для настройки доступа пользователей к отделам необходимо выполнить следующие действия:

1. Перейти на вкладку **Отчёты УРВ** > **Доступ к отделам**.

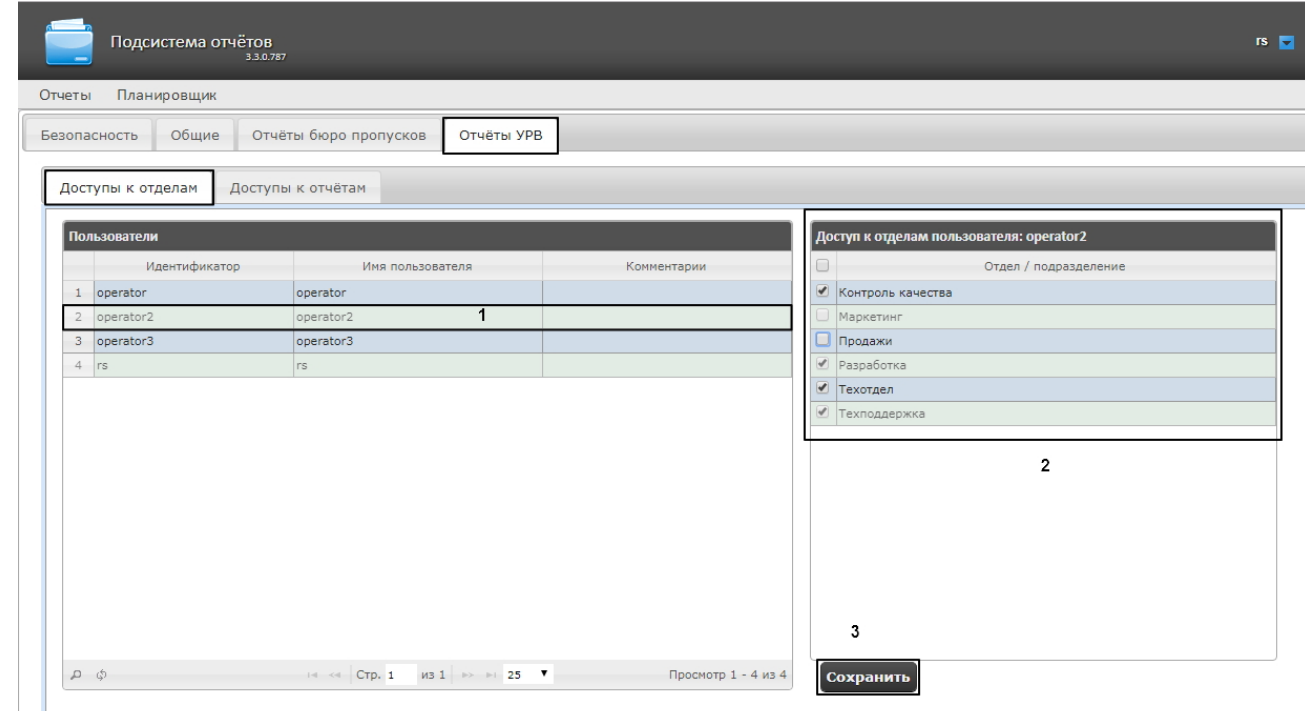

2. В таблице **Пользователи** выбрать пользователя, для которого необходимо настроить доступ к отделам (1).

### **Примечание**

(i)

Пользователь должен иметь роль с правом выполнения операции **Оператор подсистемы учета рабочего времени**. О настройке ролей см. [Настройка ролей.](#page-32-0)

3. В таблице **Доступ к отделам пользователя** отобразится список доступных отделов для выбранного пользователя (2).

#### **Примечание.** Ф

В таблице **Доступ к отделам пользователя** отображаются те отделы, которые были выбраны при настройке программного модуля *Учет рабочего времени*.

- 4. Установить флажки напротив тех отделов, к которым требуется предоставить доступ данному пользователю.
- 5. Нажать кнопку **Сохранить** (3).
- 6. Повторить шаги 2-5 для всех пользователей, которым необходимо настроить доступ.

#### **Примечание** (i)

Пользователь **rs** по умолчанию имеет доступ ко всем отделам, изменить это невозможно.

<span id="page-61-0"></span>Настройка прав доступа пользователей к отделам завершена.

## **Настройка прав доступа к отчетам УРВ**

## **[Eng](https://doc.axxonsoft.com/confluence/display/rpt33/Setting+up+the+access+rights+to+Time+and+Attendance+reports)**

Для настройки доступа пользователей к отчетам необходимо выполнить следующие действия:

1. Перейти на вкладку **Отчёты УРВ** > **Доступы к отчетам**.

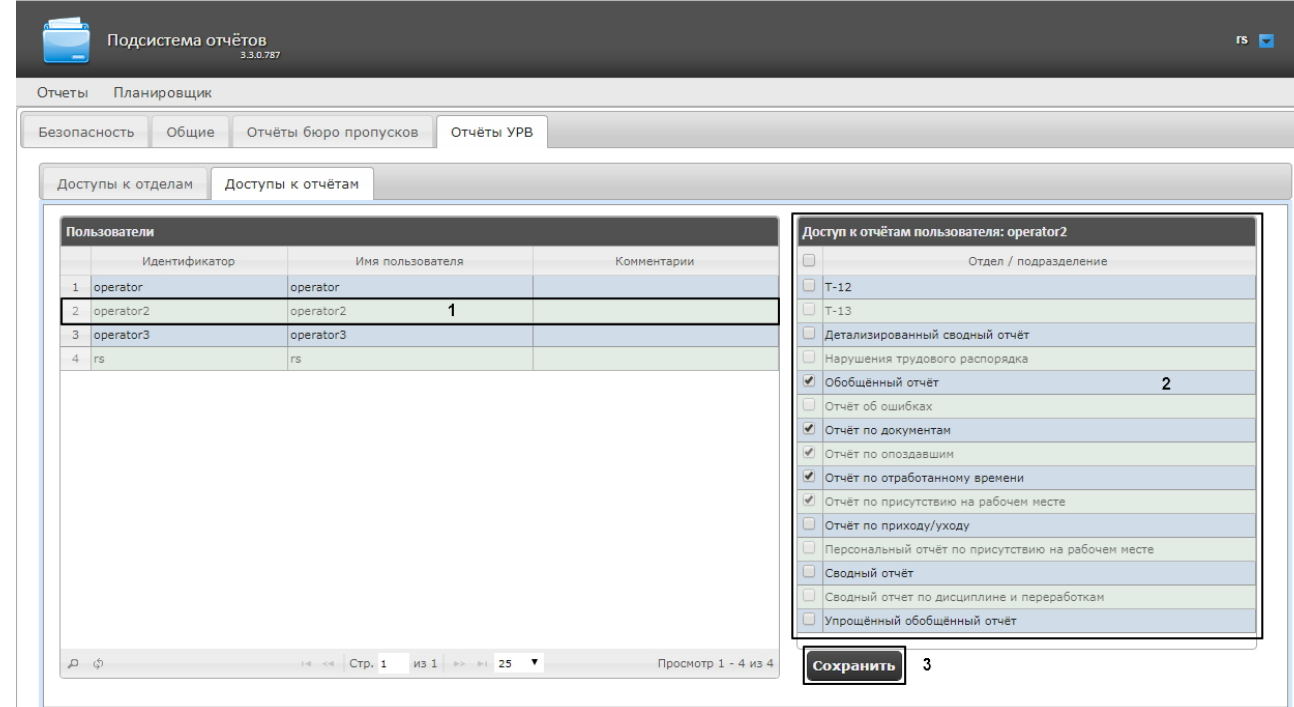

2. В таблице **Пользователи** выбрать пользователя, для которого необходимо настроить доступ к отчетам (1).

#### **Примечание** G)

Пользователь должен иметь роль с правом выполнения операции **Оператор подсистемы учета рабочего времени**. О настройке ролей см. [Настройка ролей.](#page-32-0)

- 3. В таблице **Доступ к отчетам пользователя** отобразится список доступных отчетов для выбранного пользователя (2).
- 4. Установить флажки напротив тех отчетов, к которым требуется предоставить доступ данному пользователю.
- 5. Нажать на кнопку **Сохранить** (3).
- 6. Повторить шаги 2-5 для всех пользователей, которым необходимо настроить доступ.

Настройка доступа пользователей к отчетам завершена.

## **Настройка отчетов Бюро пропусков**

### **[Eng](https://doc.axxonsoft.com/confluence/display/rpt33/Setting+up+the+Access+Manager+reports)**

Настройка отчетов Бюро пропусков осуществляется на вкладке **Отчеты бюро пропусков** страницы администрирования.

Настройка отчётов Бюро пропусков осуществляется в следующей последовательности:

- 1. [Настройка доступа пользователей к отделам](#page-62-0);
- 2. [Настройка доступа пользователей к отчетам](#page-63-0).

## **Примечание**

Для выполнения настройки на Сервере должен быть создан и настроен интерфейсный объект *Бюро пропусков*, см. [Настройка модуля Бюро пропусков](https://doc.axxonsoft.com/confluence/pages/viewpage.action?pageId=128909596).

#### ൹ **Примечание**

Для работы с отчетами Бюро пропусков в подсистеме отчетов должна быть создана и назначена пользователям роль оператора подсистемы бюро пропусков, как описано в [Настройка ролей](#page-32-0).

## **Примечание**

После выполнения настройки необходимо обновить базу данных отчетов, как описано в [Обновление баз данных](#page-64-0) [отчетов.](#page-64-0)

## <span id="page-62-0"></span>**Настройка доступа пользователей к отделам**

Для настройки доступа пользователей к отделам необходимо выполнить следующие действия:

1. Перейти на вкладку **Отчёты Бюро пропусков** > **Доступы к отделам**.

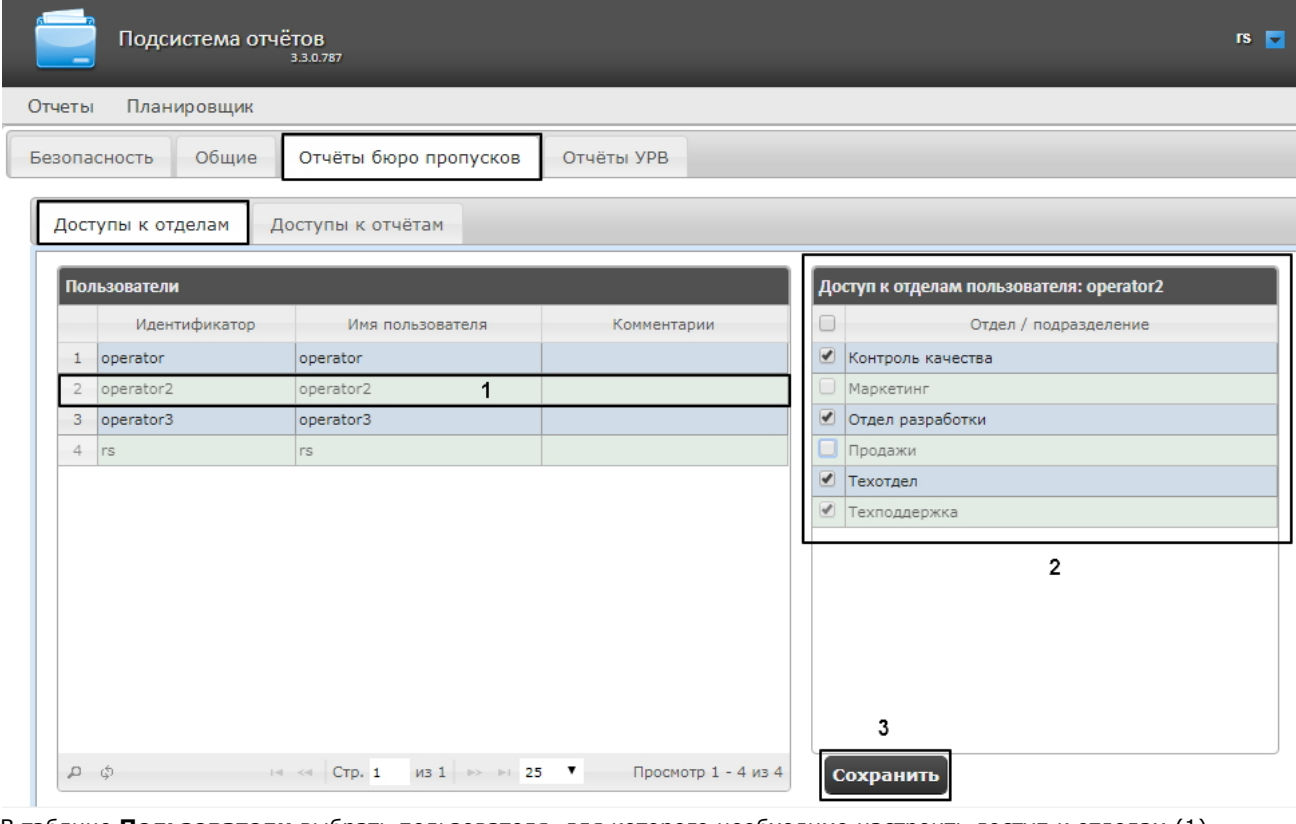

2. В таблице **Пользователи** выбрать пользователя, для которого необходимо настроить доступ к отделам (1).

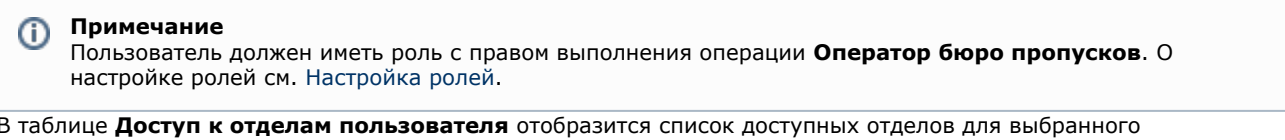

- 3. пользователя (2).
- 4. Установить флажки напротив тех отделов, к которым требуется предоставить доступ данному пользователю.
- 5. Нажать кнопку **Сохранить** (3).
- 6. Повторить шаги 2-5 для всех пользователей, которым необходимо настроить доступ.

#### **Примечание** O

Пользователь **rs** по умолчанию имеет доступ ко всем отделам, изменить это невозможно.

Настройка доступа пользователей к отделам завершена.

## <span id="page-63-0"></span>**Настройка доступа пользователей к отчетам**

### **[Eng](https://doc.axxonsoft.com/confluence/display/rpt33/Setting+up+user+access+to+reports)**

Для настройки доступа пользователей к отчетам необходимо выполнить следующие действия:

1. Перейти на вкладку **Отчёты Бюро пропусков** > **Доступ к отчетам**.

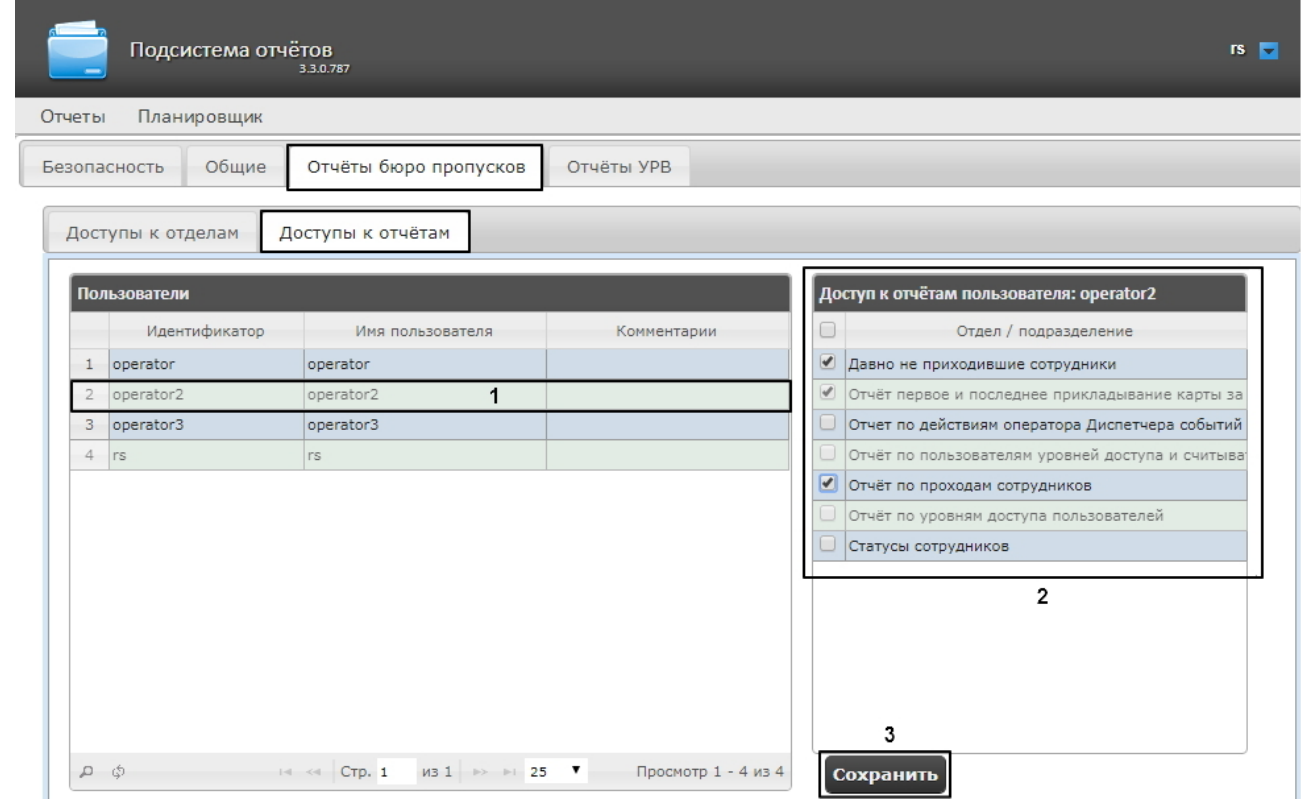

2. В таблице **Пользователи** выбрать пользователя, для которого необходимо настроить доступ к отчетам (1).

#### **Примечание** (i)

Пользователь должен иметь роль с правом выполнения операции **Оператор бюро пропусков**. Подробнее о настройке ролей см. [Настройка ролей.](#page-32-0)

- 3. В таблице **Доступ к отчетам пользователя** отобразится список доступных отчетов для выбранного пользователя (2).
- 4. Установить флажки напротив тех отчетов, к которым требуется предоставить доступ данному пользователю.
- 5. Нажать на кнопку **Сохранить** (3).
- 6. Повторить шаги 2-5 для всех пользователей, которым необходимо настроить доступ.

<span id="page-64-0"></span>Настройка доступа пользователей к отчетам Бюро пропусков завершена.

## **Обновление баз данных отчетов**

### **[Eng](https://doc.axxonsoft.com/confluence/display/rpt33/Updating+the+report+database)**

Обновление хранимых процедур в базах данных отчетов **Общие**, **Отчеты УРВ** и **POS-отчеты** производится на вклядке **Общие** страницы администрирования.

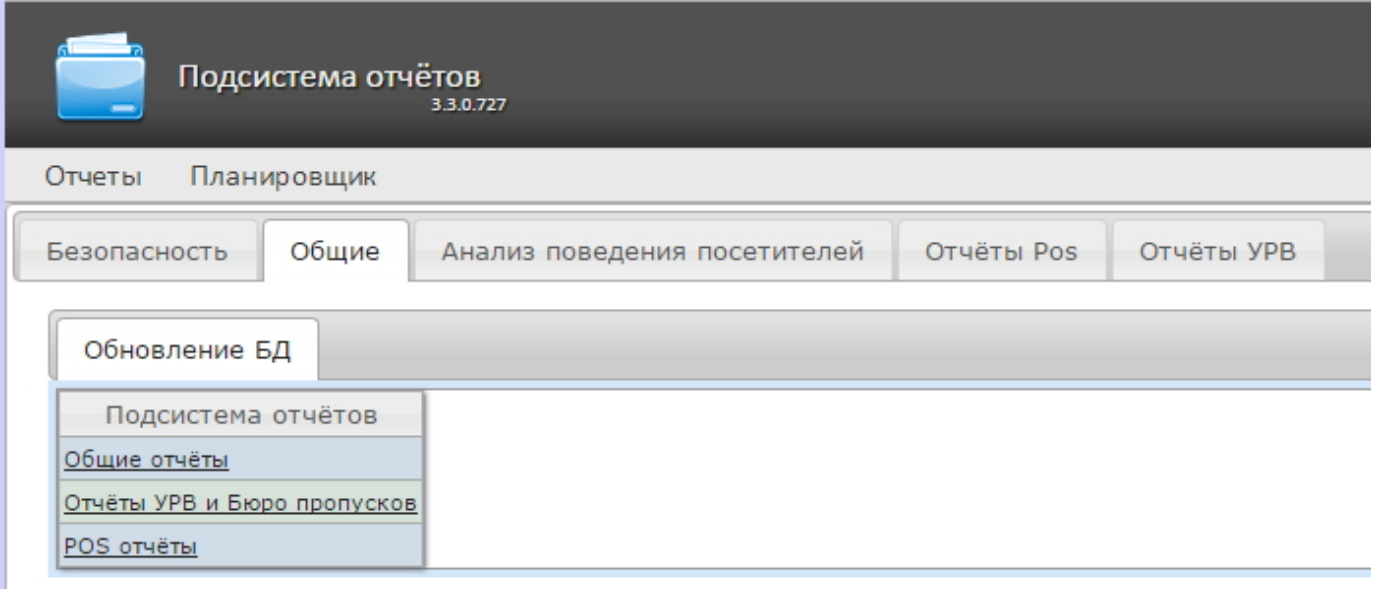

Для того чтобы обновить хранимые процедуры в базе данных для определенного вида отчетов, необходимо нажать на соответствующую ссылку в таблице **Обновление БД**.

Хранимые процедуры для отчетов УРВ и отчетов Бюро пропусков содержатся в единой базе данных. Если какой-то из двух модулей отсутствует, это не помешает процедуре обновления: хранимые процедуры отсутствующего модуля просто не будут загружены в базу.

#### **Внимание!** Λ

Базу данных **Общих отчетов** всегда необходимо обновлять после начальной установки подсистемы отчетов или переустановки с обновлением конфигурации.

# **Работа с подсистемой Intellect Web Report System**

### **[Eng](https://doc.axxonsoft.com/confluence/display/rpt33/Working+with+Intellect+Web+Report+System)**

Работа с подсистемой *Intellect Web Report System* производится на странице документов (см.главу [Интерфейс подсистемы](#page-26-0) [Intellect Web Report System](#page-26-0)).

Возможности подсистемы *Intellect Web Report System* описаны на странице [Назначение подсистемы Web-отчетов Intellect](https://doc.axxonsoft.com/confluence/pages/viewpage.action?pageId=107417781) [Web Report System.](https://doc.axxonsoft.com/confluence/pages/viewpage.action?pageId=107417781)

#### **Примечание.** ത

Для корректной работы подсистемы отчетов может возникнуть необходимость отредактировать файл конфигурации (**Web.config**), увеличив значение параметра **CommandTimeout** (см. [Справочник параметров](https://doc.axxonsoft.com/confluence/pages/viewpage.action?pageId=136939005) [XML-файлов](https://doc.axxonsoft.com/confluence/pages/viewpage.action?pageId=136939005)).

## **Работа с POS-отчётами**

## **[Eng](https://doc.axxonsoft.com/confluence/display/rpt33/Working+with+POS+reports)**

POS-отчёты строятся по локальной базе данных ПК *POS Интеллект*, однако имеется возможность также использовать данные с удаленных серверов. Для этого необходимо настроить репликацию баз данных (см. документ Программный комплекс «POS-Интеллект». Руководство администратора, раздел Настройка системного объекта POS Репликатор).

Работа с POS-отчётами начинается с выбора типа сводного отчёта.

## **Сводные отчёты**

<span id="page-65-0"></span>**Выбор типа сводного POS-отчёта**

**[Eng](https://doc.axxonsoft.com/confluence/display/rpt33/Selecting+a+type+of+general+POS+report)**

Для выбора типа сводного POS-отчёта необходимо нажать на ссылку **Отчёты POS** в меню отчётов подсистемы *Intellect Web Report System.*

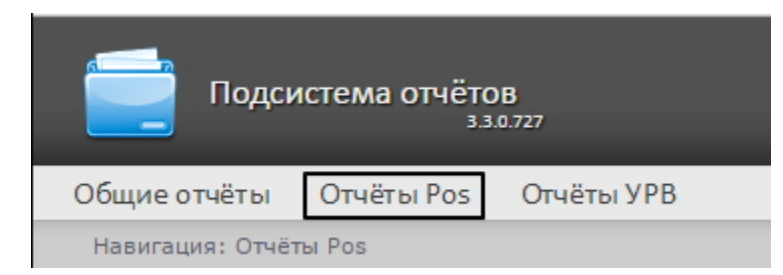

В результате выполнения операции отобразится список доступных сводных POS-отчётов с кратким описанием каждого:

- 1. Статистика по кассирам сводная таблица стаститики по кассирам.
- 2. Отчёт по кассирам сводная таблица событий по кассирам;
- 3. Отчет по событиям сводная таблица по событиям и кассирам;
- 4. Отчёт по кассам сводная таблица событий по кассам;
- 5. Отчёт по операторам сводная таблица событий по POS-операторам *Intellect Web Report System*;
- 6. Отчёт по количеству открытых касс сводная таблица или график по количеству открытых касс;
- 7. Свитхартинг открытие экрана Свитхартинг (см. [Экран «Свитхартинг»](#page-88-0));
- 8. Отчет по потенциальным нарушениям сводная таблица по потенциальным нарушениям.

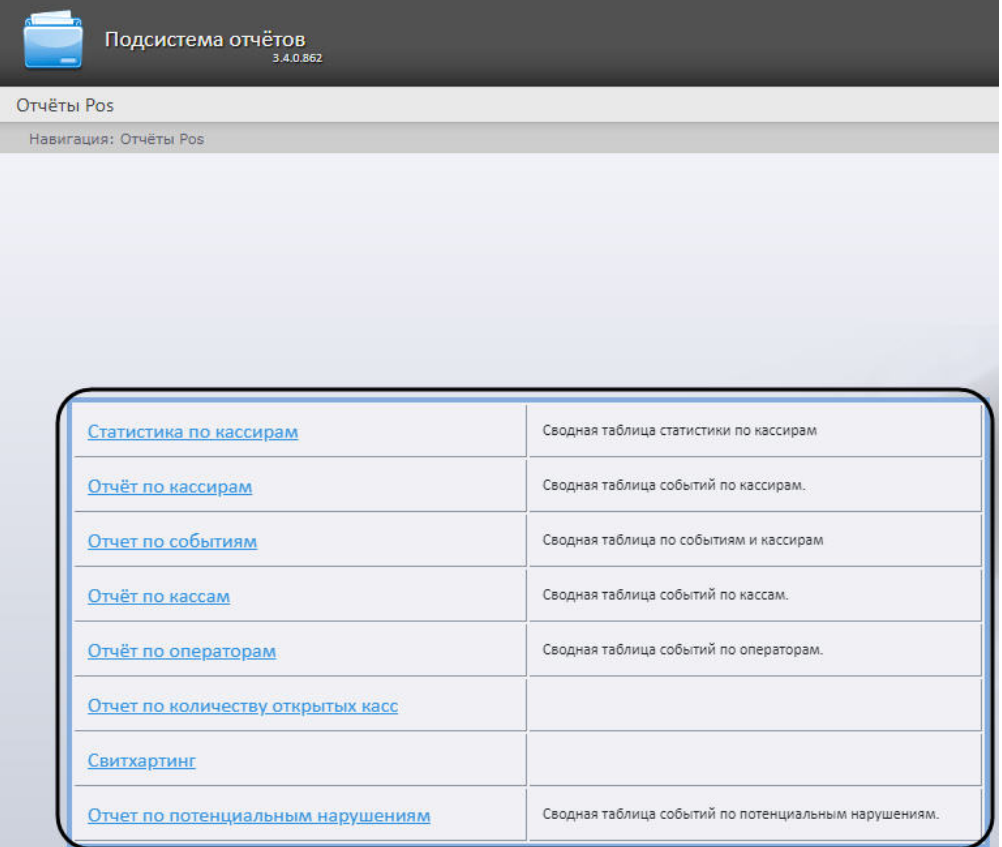

Для перехода к требуемому отчёту следует нажать на соответствующую ссылку.

## **Примечание.**

Список ссылок для перехода к сводным POS-отчётам будет также доступен при наведении курсора на ссылку **От чёты POS** в меню отчётов.

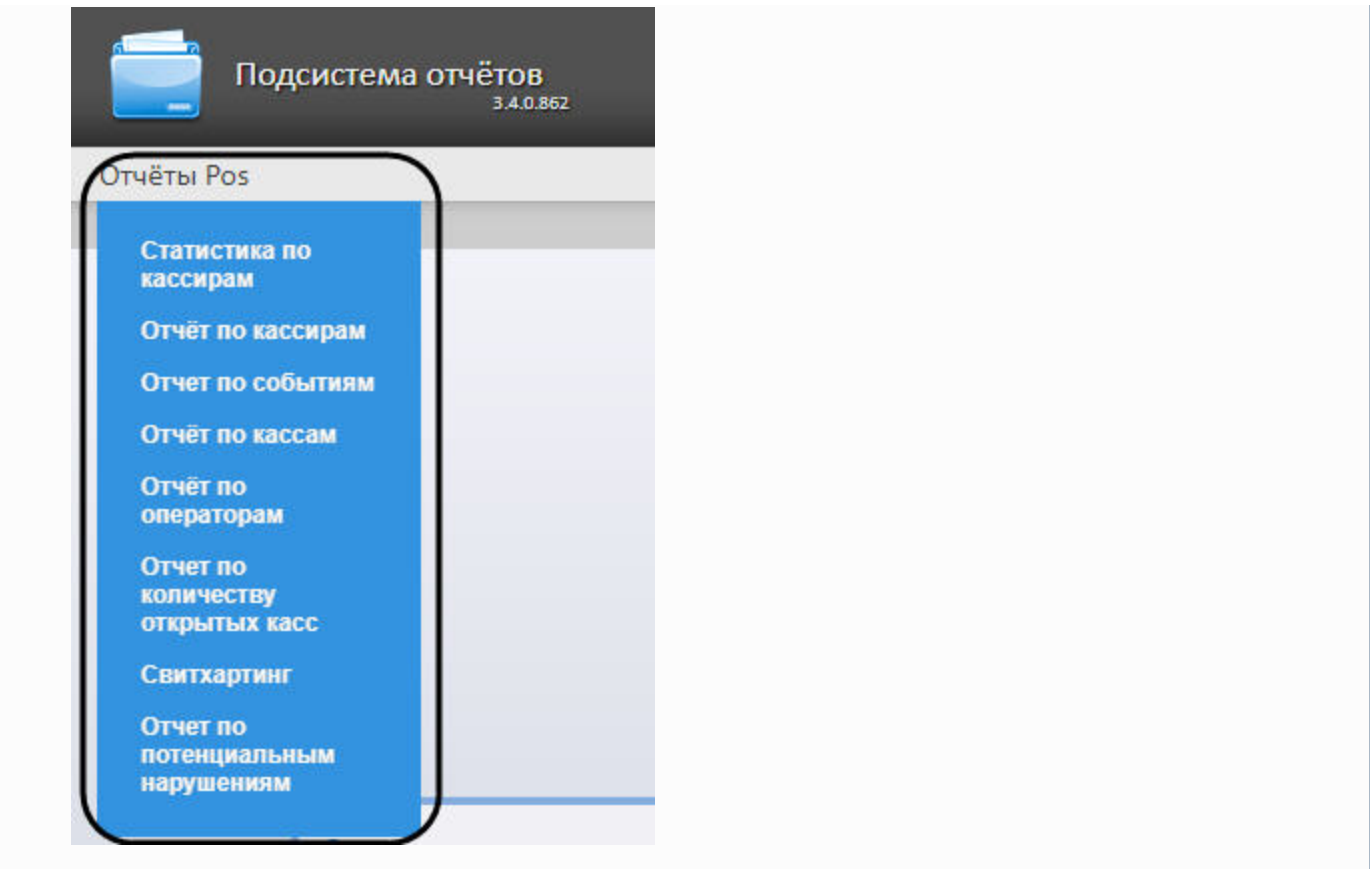

## **Статистика по кассирам**

**[Eng](https://doc.axxonsoft.com/confluence/display/rpt33/Stastics+by+cashiers)**

Чтобы отобразить статистику по кассирам, необходимо выполнить следующие действия:

1. Выбрать приемлемым способом отчет **Стаститика по кассирам** (см. раздел [Выбор типа сводного POS-отчёта](#page-65-0)).

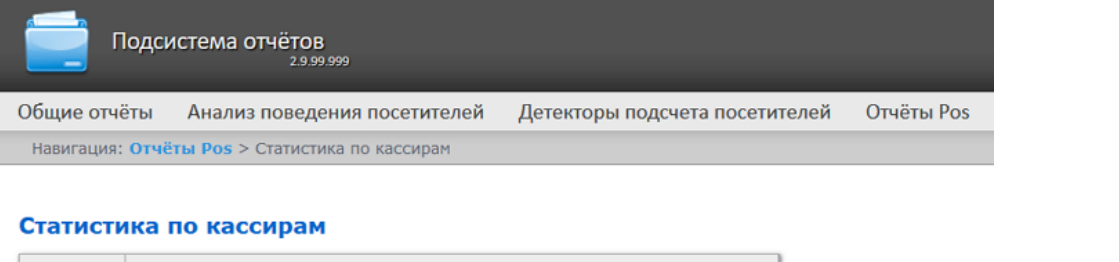

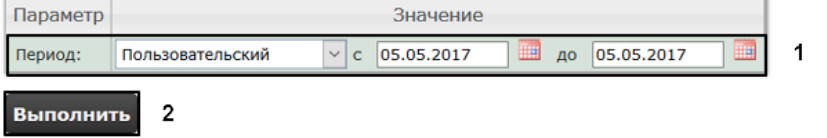

- 2. Задать период времени, за который должна быть получена статистика, одним из следующих образов (**1**):
	- a. По умолчанию выбран режим **Пользовательский**, при котором необходимо ввести в поля **с** и **до** при помощи инструмента **Календарь** даты начала и окончания периода времени, за который требуется

построить отчёт. Инструмент **Календарь** вызывается нажатием на кнопку **НАР** рядом с соответствующим полем.

- b. Существует также возможность построить отчет за фиксированный период времени (неделю, месяц, и т.п.) Эти периоды выбираются в выпадающем списке.
- c. Наконец, интервал **Пользовательский 2** позволяет дополнительно ввести с помощью кнопки время начала и окончания периода, за который требуется построить отчёт.
- 3. Нажать на кнопку **Выполнить**, чтобы запустить выполнение отчета (**2**).

В результате выполнения операции отобразится сводная таблица событий по кассирам в соответствии c определенными параметрами. В столбце **Итого** по каждому типу событий будет указано их общее количество. В столбце, названном по имени кассира, по каждому типу событий будет указано их количество, зарегистрированное для этого кассира. Для того чтобы просмотреть его, необходимо нажать на ссылку **[все]**.

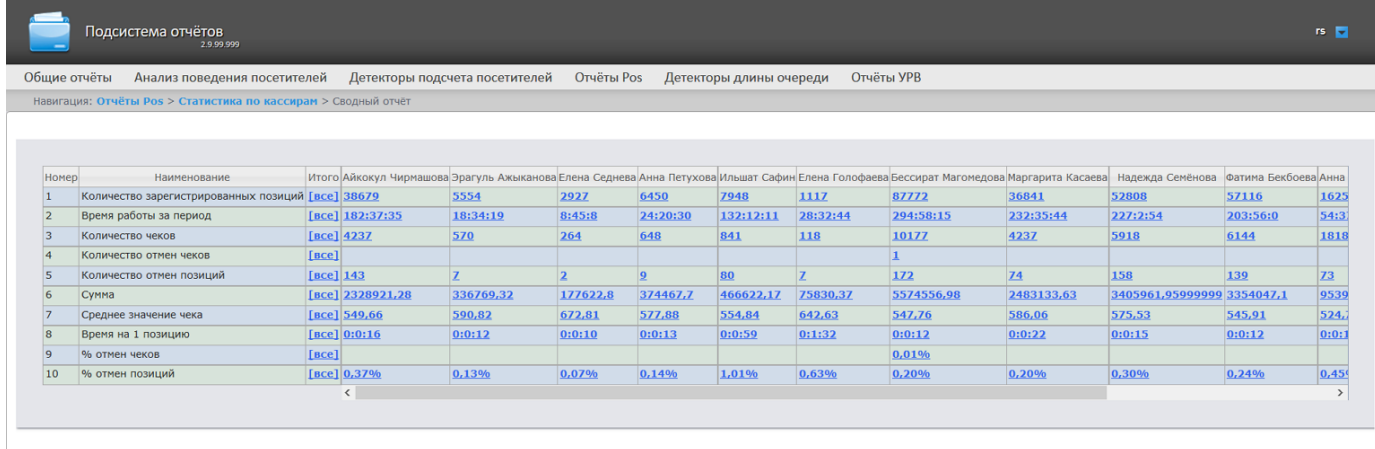

### Сохранить

Для сохранения статистики по кассирам в формате .xls следует нажать на кнопку **Сохранить**. **Отчёт по кассирам**

**[Eng](https://doc.axxonsoft.com/confluence/display/rpt33/Report+by+cashier)**

Чтобы отобразить отчёт по кассирам, необходимо выполнить следующие действия:

1. Выбрать приемлемым способом **Отчёт по кассирам** (см. раздел [Выбор типа сводного POS-отчёта](#page-65-0)).

Навигация: Отчёты Pos > Отчёт по кассирам

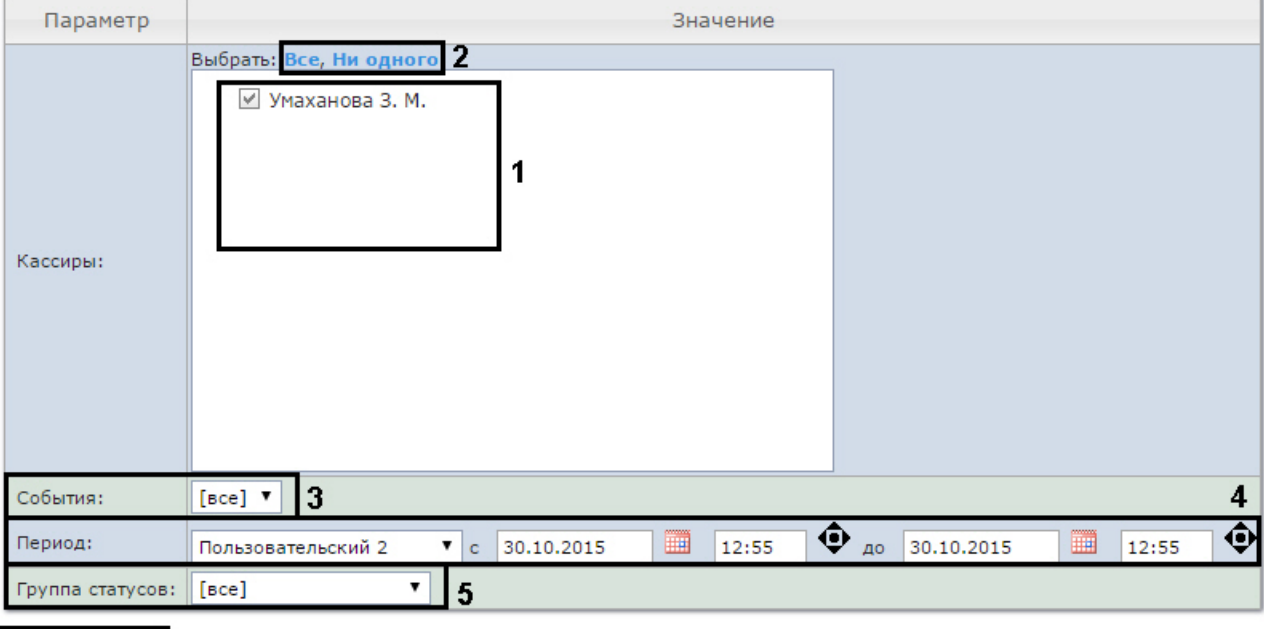

## Отчёт по кассирам

#### Выполнить 6

2. Выбрать кассиров, по которым требуется отобразить отчёт, установив соответствующие флажки в списке (**1**).

#### **Примечание.** (i)

Для установки флажков в каждом пункте списка удобно использовать ссылку **Все**, для снятия всех флажков – ссылку **Ни одного** (**2**).

- 3. Указать фильтр событий, которые требуется отобразить в отчёте (**3**). Если выбрано значение **Все**, то фильтры событий не учитываются и отчет строится по всем событиям.
- 4. Задать период следующим образом:
	- a. Из раскрывающегося списка **Период:** выбрать временной период, за который требуется построить отчёт по посетителям наблюдаемого объекта (**4**).
	- b. В случае, если выбран интервал **Пользовательский**, необходимо ввести в поля **с** и **до** при помощи инструмента **Календарь** даты начала и окончания периода времени, за который требуется построить
	- c. В случае, если выбран интервал **Пользовательский 2**, необходимо дополнительно ввести с помощью отчёт. Инструмент Календарь вызывается нажатием на кнопку **НН** рядом с соответствующим полем.
		- кнопки время начала и окончания периода, за который требуется построить отчёт.
- 5. Указать группу статусов тех событий, которые требуется отобразить в отчёте (**5**). Если выбрано значение **Все**, в отчёте будут отображаться все POS-события, независимо от их статуса.
- 6. Нажать кнопку **Выполнить**(**6**).

В результате выполнения операции отобразится сводная таблица событий по кассирам в соответствии с заданными параметрами. В столбце **Итого** по каждому типу событий будет указано их общее количество. В столбце, названном по имени кассира, по каждому типу событий будет указано их количество, зарегистрированное для этого кассира.

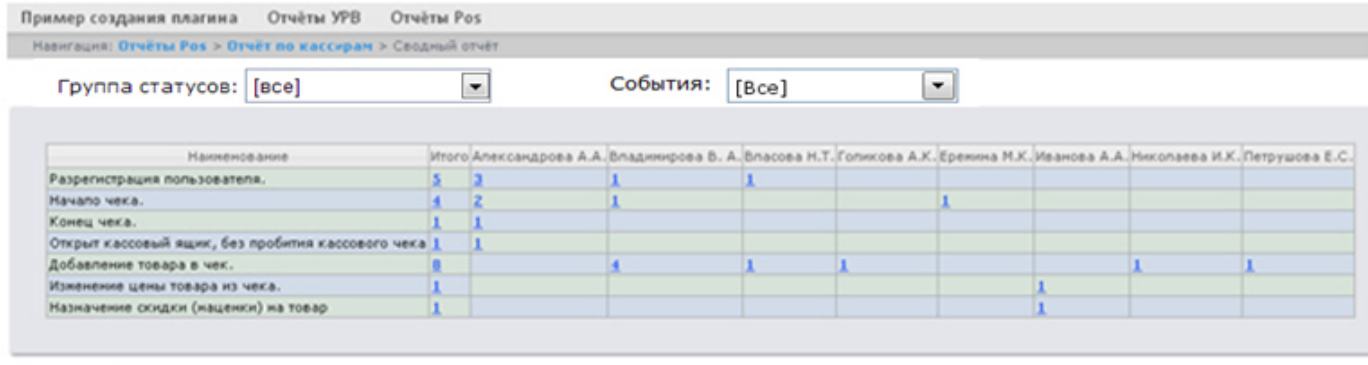

Сохранит

Для сохранения сводного отчёта по кассирам в формате .xls следует нажать кнопку **Сохранить**. **Отчёт по событиям**

**[Eng](https://doc.axxonsoft.com/confluence/display/rpt33/Report+by+event)**

Отчёт по событиям позволяет отобразить информацию по выбранным событиям - в каком магазине они были, на какой кассе и какой кассир выполнял указанные действия.

Чтобы отобразить отчёт по событиям, необходимо выполнить следующие действия:

1. Выбрать приемлемым способом **Отчёт по событиям** (см. раздел [Выбор типа сводного POS-отчёта\)](#page-65-0).

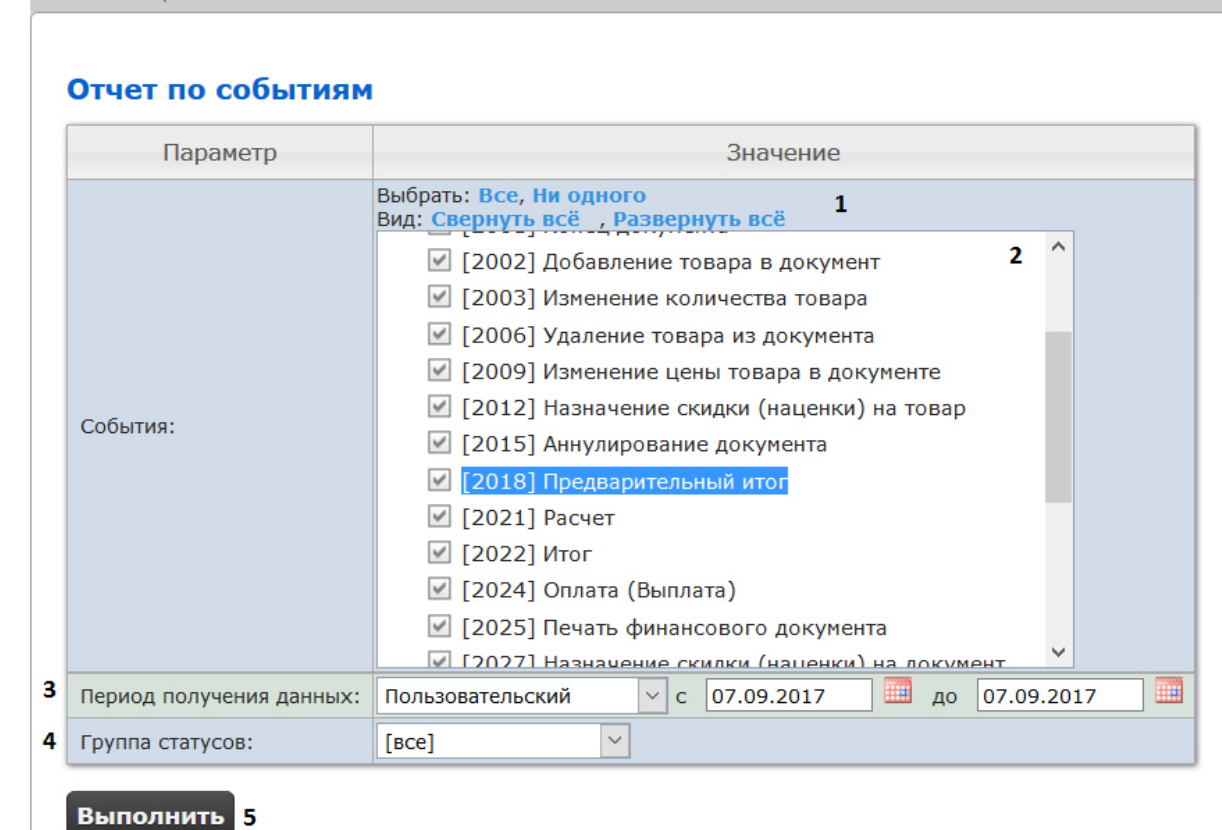

2. Выбрать события, которые требуется отобразить в отчёте, установив соответствующие флажки в списке (**2**).

#### **Примечание.** ⋒

Для установки флажков в каждом пункте списка удобно использовать ссылку **Все**, для снятия всех флажков – ссылку **Ни одного** (**1**).

3. Задать период следующим образом:

Навигация: **Отчёты Pos** > Отчет по событиям

- a. Из раскрывающегося списка **Период:** выбрать временной период, за который требуется построить отчёт по посетителям наблюдаемого объекта (**3**).
- b. В случае, если выбран интервал **Пользовательский**, необходимо ввести в поля **с** и **до** при помощи инструмента **Календарь** даты начала и окончания периода времени, за который требуется построить

c. В случае, если выбран интервал **Пользовательский 2**, необходимо дополнительно ввести с помощью отчёт. Инструмент Календарь вызывается нажатием на кнопку **ВШ** рядом с соответствующим полем.

кнопки время начала и окончания периода, за который требуется построить отчёт.

- 4. Указать группу статусов тех событий, которые требуется отобразить в отчёте (**4**). Если выбрано значение **Все**, в отчёте будут отображаться все POS-события, независимо от их статуса.
- 5. Нажать кнопку **Выполнить** (**5**).

В результате выполнения операции отобразится сводная таблица кассиров и событий в соответствии с заданными параметрами. В столбцах по каждому типу событий будет указано их общее количество у того или иного кассира.

Группа статусов: [все]  $\vee$  События: [все]  $\vee$ 

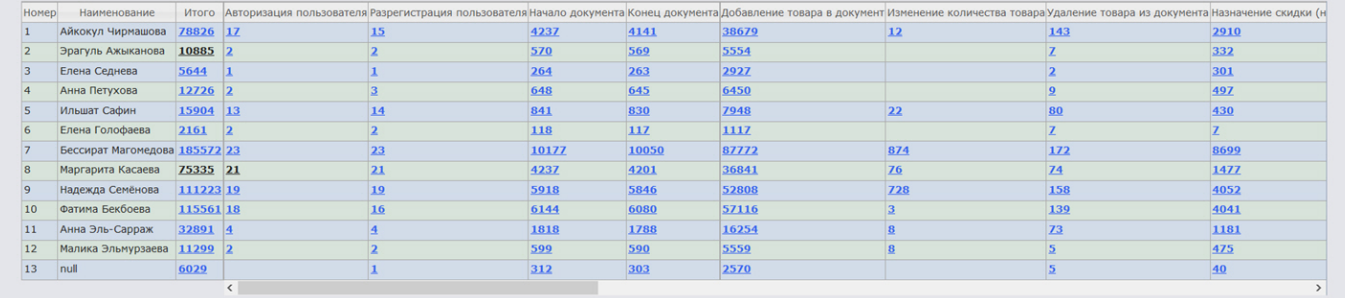

.<br>Сохранить

Для сохранения сводного отчёта по событиям в формате .xls следует нажать кнопку **Сохранить**. **Отчёт по кассам**

## **[Eng](https://doc.axxonsoft.com/confluence/display/rpt33/Report+by+POS+terminal)**

# **Внимание!**

Для того, чтобы имелась возможность построения отчёта по кассам, необходимо, чтобы в программном комплексе *Интеллект* были созданы и настроены объекты **Магазин**. Объект **Магазин** создается на вкладке **Прог раммирование** диалогового окна **Настройка системы**.

# **Примечание.**

Подробнее о настройке объекта **Магазин** см. документ Программный комплекс POS-Интеллект. Руководство администратора, раздел Настройка системного объекта Магазин.

1. Выбрать приемлемым способом **Отчёт по кассам** (см. раздел [Выбор типа сводного POS-отчёта\)](#page-65-0).
## Отчёт по кассам

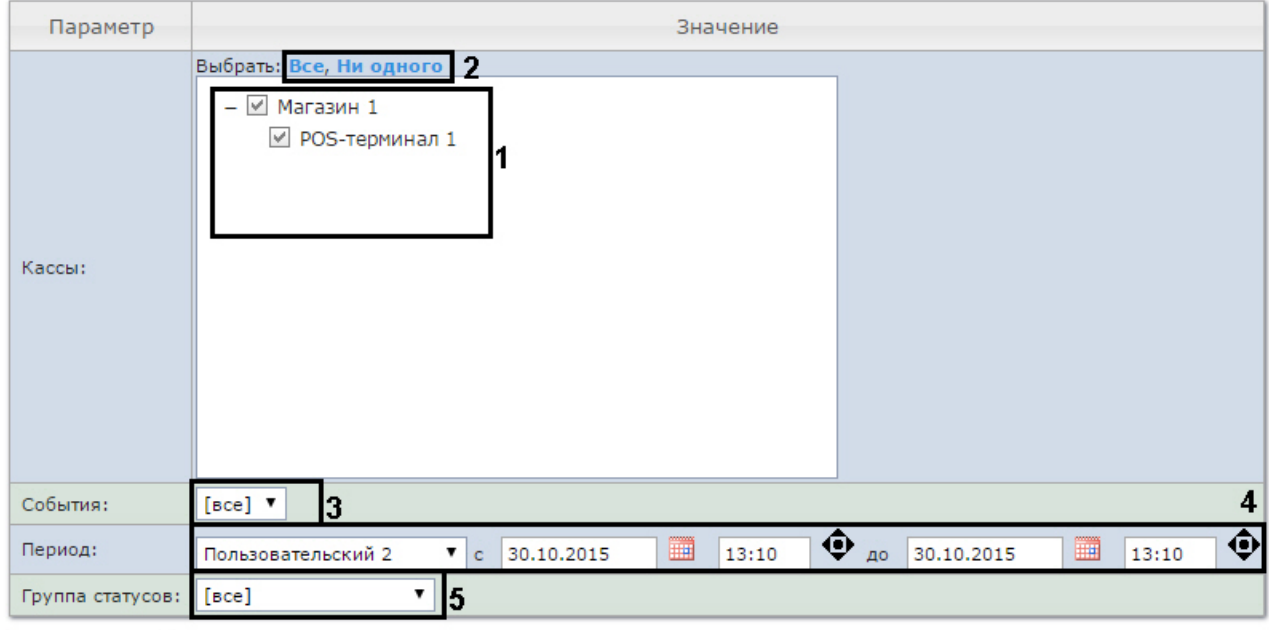

#### Выполнить 6

2. Выбрать POS-терминалы (кассы), по которым требуется отобразить отчёт, установив соответствующие флажки в списке (**1**).

#### **Примечание.**

Для установки флажков в каждом пункте списка удобно использовать ссылку **Все**, для снятия всех флажков – ссылку **Ни одного** (2).

#### **Примечание.** ത

Для выбора всех POS-терминалов одного магазина достаточно установить флажок для этого магазина. Чтобы убрать все POS-терминалы магазина из отчёта, необходимо провести обратную операцию: снять флажок для этого магазина.

#### **Примечание.** ന

Кассы, не привязанные к магазину, недоступны в списке.

- 3. Указать фильтр событий, которые требуется отобразить в отчёте (**3**). Если выбрано значение **Все**, то фильтры событий не учитываются и отчет строится по всем событиям.
- 4. Задать период следующим образом:
	- a. Из раскрывающегося списка **Период получения данных** выбрать временной период, за который требуется построить отчёт по посетителям наблюдаемого объекта (**4**).
	- b. В случае, если выбран интервал **Пользовательский**, необходимо ввести в поля **с** и **до** при помощи инструмента **Календарь** даты начала и окончания периода времени, за который требуется построить

отчёт. Инструмент Календарь вызывается нажатием на кнопку **ШШ** рядом с соответствующим полем.

c. В случае, если выбран интервал **Пользовательский 2**, необходимо дополнительно ввести с помощью

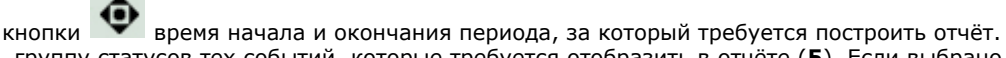

- 5. Указать группу статусов тех событий, которые требуется отобразить в отчёте (**5**). Если выбрано значение **Все**, в отчёте будут отображаться все события, независимо от их статуса.
- 6. Нажать кнопку **Выполнить**(**6**).

В результате выполнения операции отобразится сводная таблица событий по кассам в соответствии с заданными параметрами. В столбце **Итого** по каждому типу событий будет указано их общее количество. В столбце, названном по имени кассы, по каждому типу событий будет указано их количество, зарегистрированное на этой кассе.

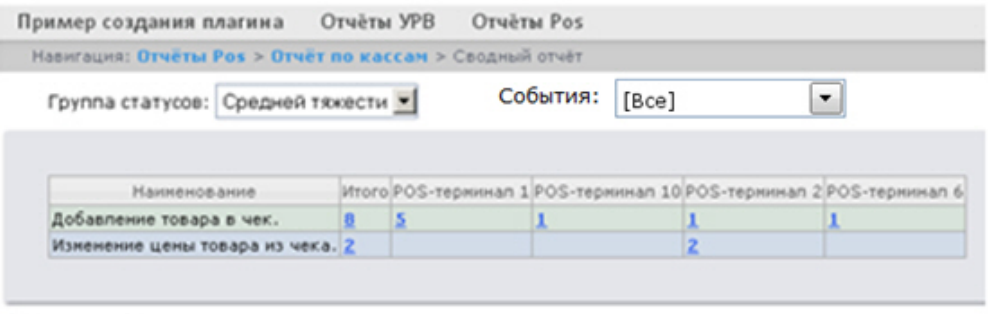

#### Сохранить

Для сохранения сводного отчёта по кассам в формате .xls следует нажать кнопку **Сохранить**. **Отчёт по POS-операторам**

#### **[Eng](https://doc.axxonsoft.com/confluence/display/rpt33/Report+by+POS+operator)**

Существует возможность создавать отчёты по POS-операторам, присвоившим те или иные статусы POS-событиям.

Чтобы отобразить отчёт по POS-операторам, необходимо выполнить следующие действия:

1. Выбрать приемлемым способом **Отчёт по операторам** (см. раздел [Выбор типа сводного POS-отчёта](#page-65-0)). Навигация: Отчёты Pos > Отчёт по операторам

## Отчёт по операторам

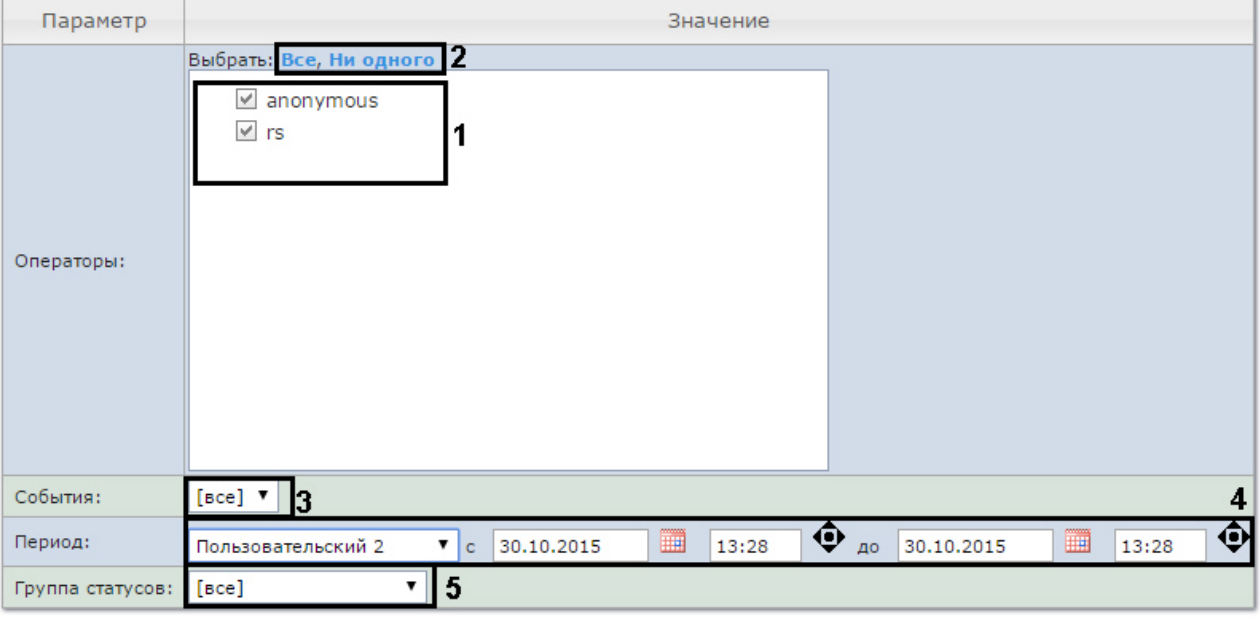

#### Выполнить 6

2. Выбрать POS-операторов, по которым требуется отобразить отчёт, установив соответствующие флажки в списке ( **1**).

#### **Примечание.** (i)

Для установки флажков в каждом пункте списка удобно использовать ссылку **Все**, для снятия всех флажков – ссылку **Ни одного** (**2**).

- 3. Указать фильтр событий, которые требуется отобразить в отчёте (**3**). Если выбрано значение **Все**, то фильтры событий не учитываются и отчет строится по всем событиям.
- 4. Задать период следующим образом:
	- a. Из раскрывающегося списка **Период получения данных** выбрать временной период, за который требуется построить отчёт по посетителям наблюдаемого объекта (**4**).
- b. В случае, если выбран интервал **Пользовательский**, необходимо ввести в поля **с** и **до** при помощи инструмента **Календарь** даты начала и окончания периода времени, за который требуется построить
- c. В случае, если выбран интервал **Пользовательский 2**, необходимо дополнительно ввести с помощью отчёт. Инструмент Календарь вызывается нажатием на кнопку **ННГ** рядом с соответствующим полем.

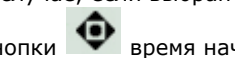

кнопки **• Время начала и окончания периода, за который требуется построить отчёт.** 

- 5. Указать группу статусов тех событий, которые требуется отобразить в отчёте (**5**). Если выбрано значение **Все**, в отчёте будут отображаться все события независимо от их статуса.
- 6. Нажать кнопку **Выполнить** (**6**).

В результате выполнения операции отобразится сводная таблица событий по POS-операторам в соответствии с заданными параметрами. В столбце **Итого** по каждому типу событий будет указано их общее количество. В столбце, названном по имени POS-оператора, по каждому типу событий будет указано их количество, обработанное этим оператором (изменял статус).

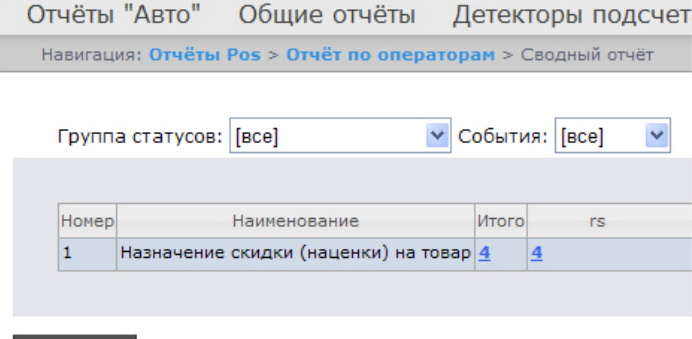

#### Сохранить

Для сохранения сводного отчёта по POS-операторам в формате .xls следует нажать кнопку **Сохранить**. **Отчёт по количеству открытых касс**

#### **Внимание!** ∧

Для того, чтобы имелась возможность построения отчёта по количеству открытых касс, необходимо, чтобы в программном комплексе *Интеллект* были созданы и настроены объекты **Магазин**. Объект **Магазин** создается на вкладке **Программирование** диалогового окна **Настройка системы**.

#### **Примечание** G)

Подробнее о настройке объекта **Магазин** см. документ Программный комплекс POS-Интеллект. Руководство администратора, раздел Настройка системного объекта Магазин.

Чтобы отобразить отчёт по количеству открытых касс, необходимо выполнить следующие действия:

1. Выбрать приемлемым способом **Отчёт по количеству открытых касс** (см. раздел [Выбор типа сводного](#page-65-0) [POS-отчёта](#page-65-0)).

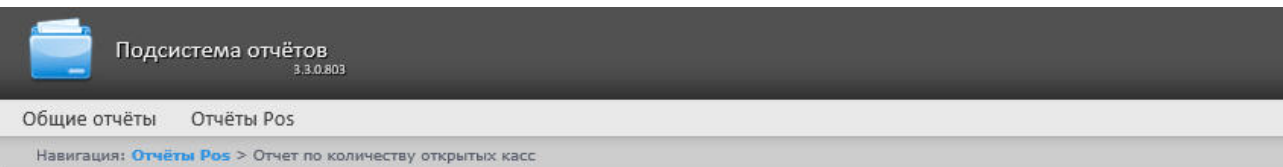

## Отчет по количеству открытых касс

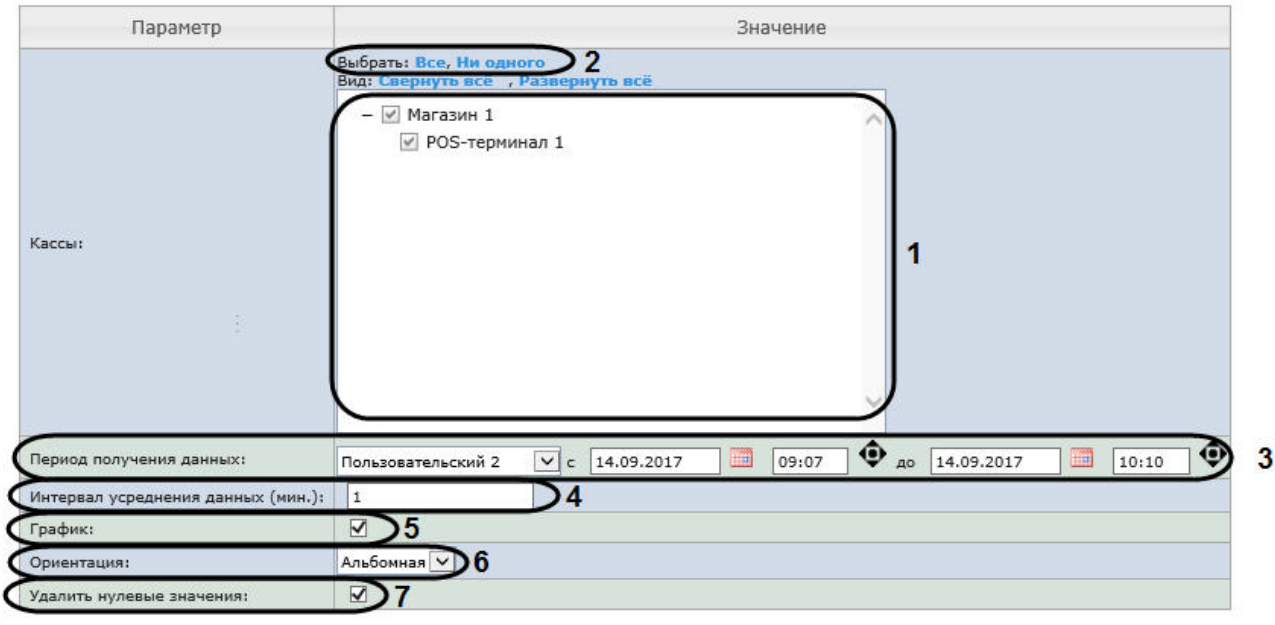

#### Выполнить 8

2. Выбрать POS-терминалы (кассы), по которым требуется отобразить отчёт, установив соответствующие флажки в списке (**1**).

#### **Примечание** (i)

Для установки флажков в каждом пункте списка удобно использовать ссылку **Все**, для снятия всех флажков – ссылку **Ни одного** (**2**).

# **Примечание**

Для выбора всех POS-терминалов одного магазина достаточно установить флажок для этого магазина. Чтобы убрать все POS-терминалы магазина из отчёта, необходимо провести обратную операцию: снять флажок для этого магазина.

#### **Примечание** (i)

Кассы, не привязанные к магазину, недоступны в списке.

#### 3. Задать период следующим образом:

- a. Из раскрывающегося списка **Период получения данных** выбрать временной период, за который требуется построить отчёт по количеству открытых касс (**3**).
- b. В случае, если выбран интервал **Пользовательский**, необходимо ввести в поля **с** и **до** при помощи инструмента **Календарь** даты начала и окончания периода времени, за который требуется построить **THE REAL**

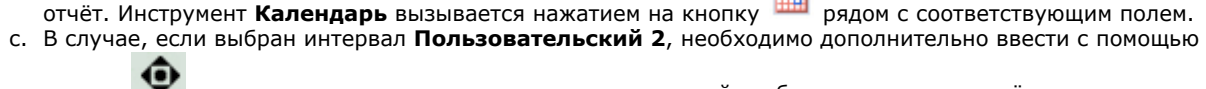

кнопки время начала и окончания периода, за который требуется построить отчёт.

d. Также, доступны и другие варианты:

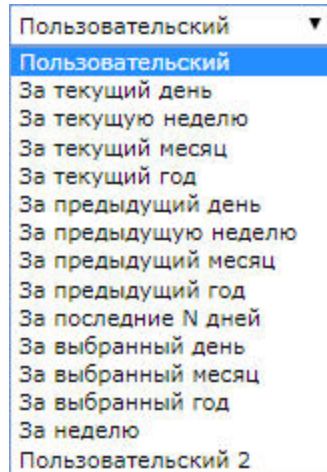

- 4. Указать интервал усреднения данных в минутах (**4**).
- 5. Установить флажок в пункте **График**, если требуется отображение отчета в виде графика (**5**).
- 6. В раскрывающимся списке **Ориентация** указать ориентацию отчета (альбомная или книжная) (**6**).
- 7. Установить флажок в пункте **Удалить нулевые значения**, если не требуется отображать в отчете, когда количество открытых касс равно нулю (**7**).
- 8. Нажать кнопку **Выполнить** для начала формирования отчета (**8**).

В результате выполнения операции отобразится сводная таблица или график количества открытых касс в соответствии с заданными параметрами. В случает формирования отчета в виде графика, по вертикальной линии будет отсчитываться количество открытых касс. а по горизонтальной линии - время, соответствующее данному количеству открытых касс.

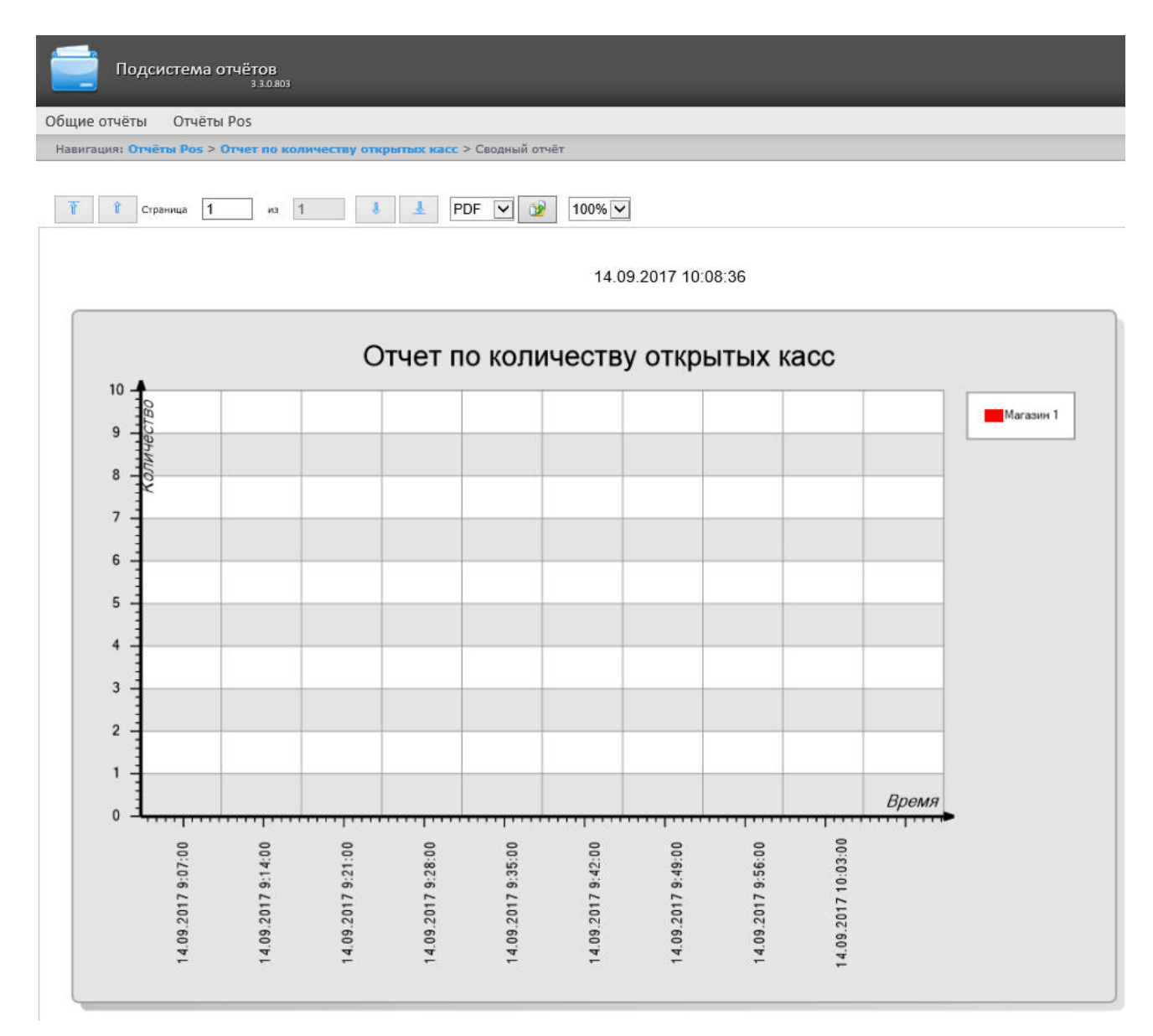

Созданный отчет можно экспортировать (см. [Экспорт отчётов\)](#page-169-0). **Отчёт по потенциальным нарушениям**

**[Eng](https://doc.axxonsoft.com/confluence/display/rpt33/Report+by+potential+violations)**

Чтобы отобразить отчёт по потенциальным нарушениям, необходимо выполнить следующие действия:

1. Выбрать приемлемым способом **Отчёт по потенциальным нарушениям** (см. раздел [Выбор типа сводного](https://doc.axxonsoft.com/confluence/pages/viewpage.action?pageId=118360201) [POS-отчёта](https://doc.axxonsoft.com/confluence/pages/viewpage.action?pageId=118360201)).

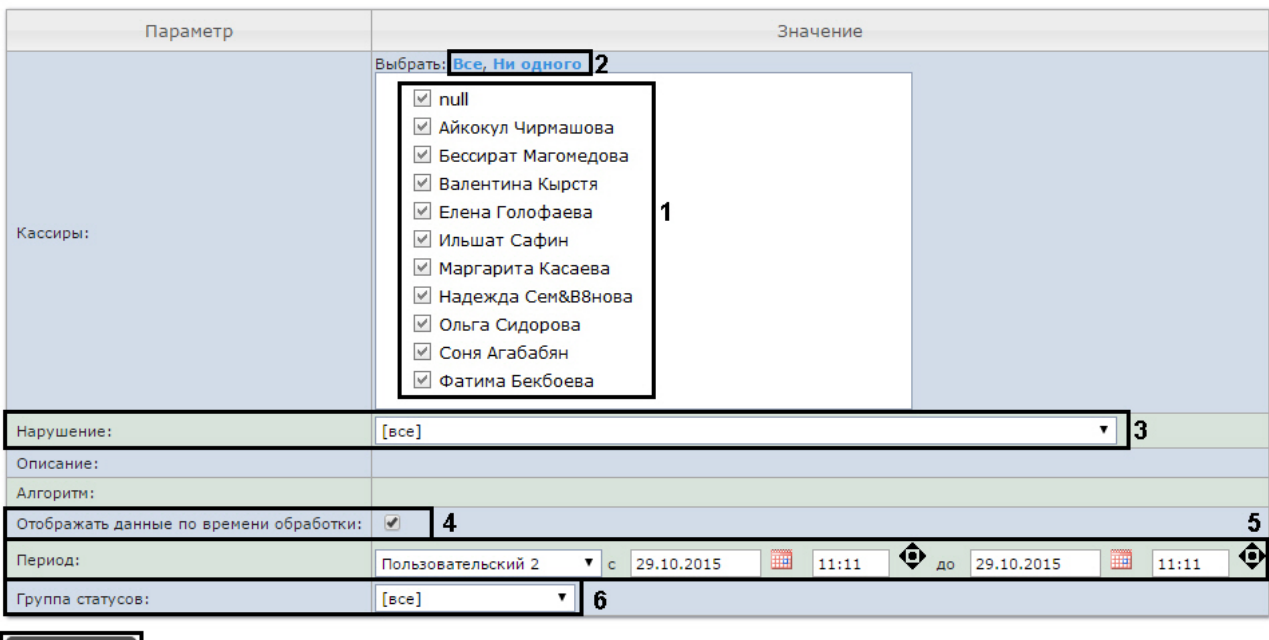

#### Отчет по потенциальным нарушениям

Выполнить 17

2. Выбрать кассиров, по которым требуется отобразить отчёт, установив соответствующие флажки в списке (**1**).

#### **Примечание.**

ന

Для установки флажков в каждом пункте списка удобно использовать ссылку **Все**, для снятия всех флажков – ссылку **Ни одного** (**2**).

- 3. Выбрать нарушения, по которым требуется отобразить отчёт (**3**). Если выбрано значение **Все**, в отчёте будут отображаться все виды нарушений.
- 4. Установить флажок **Собирать данные по времени обработки:** если необходимо добавлять в отчёт время, потраченное оператором на выбор статуса события (**4**). Считается время между выбором строки в детальном отчёте и переключением статуса в этой же строке. Если флажок снят, время обработки считаться и отображаться в отчете не будет.
- 5. Задать период следующим образом:
	- a. Из раскрывающегося списка **Период получения данных** выбрать временной период, за который требуется построить отчёт по посетителям наблюдаемого объекта (**3**).
	- b. В случае, если выбран интервал **Пользовательский**, необходимо ввести в поля **с** и **до** при помощи инструмента **Календарь** даты начала и окончания периода времени, за который требуется построить

c. В случае, если выбран интервал **Пользовательский 2**, необходимо дополнительно ввести с помощью отчёт. Инструмент Календарь вызывается нажатием на кнопку **ВША** рядом с соответствующим полем.

- кнопки время начала и окончания периода, за который требуется построить отчёт.
- 6. Указать группу статусов тех нарушений, которые требуется отобразить в отчёте (**6**). Если выбрано значение **Все**, в отчёте будут отображаться все нарушения, независимо от их статуса.
- 7. Нажать кнопку **Выполнить** (**7**).

В результате выполнения операции отобразится сводная таблица событий по потенциальным нарушениям в соответствии с заданными параметрами. В столбце **Итого** по каждому типу нарушений указано их общее количество. В столбце, названном по имени кассира, по каждому типу нарушений будет указано их количество, зарегистрированное для этого кассира.

**Нави** 

 $\boxed{\blacksquare}$ Группа статусов: [все]

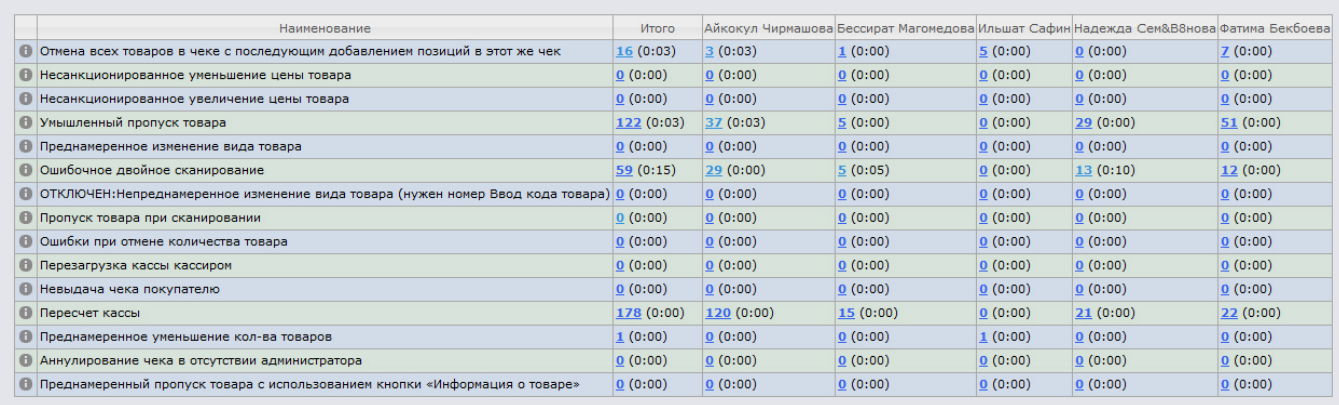

Сохранить

Для сохранения сводного отчёта по кассирам в формате .xls следует нажать кнопку **Сохранить**.

## **Детальные отчёты**

## **[Eng](https://doc.axxonsoft.com/confluence/display/rpt33/Detailed+reports)**

Существует возможность просматривать иобрабатывать следующие детальные отчёты по событию:

- 1. для конкретного кассира/кассы/POS-оператора;
- 2. для всех кассиров/касс/POS-операторов.

Детальный отчёт позволяют просматривать данные с кассы, соответствующие POS-событию, а также видеоархив события (при соответствующих настройках ПК *POS-Интеллект*).

Детальные отчёты создаются из сводных отчётов соответствующего типа (например, детальный отчёт по кассиру создаётся из сводного отчёта по кассирам).

**Просмотр детального отчёта**

#### **[Eng](https://doc.axxonsoft.com/confluence/display/rpt33/Viewing+a+detailed+report)**

Чтобы просмотреть детальный отчёт, необходимо выполнить следующие действия:

1. Отобразить сводный отчёт соответствующего типа.

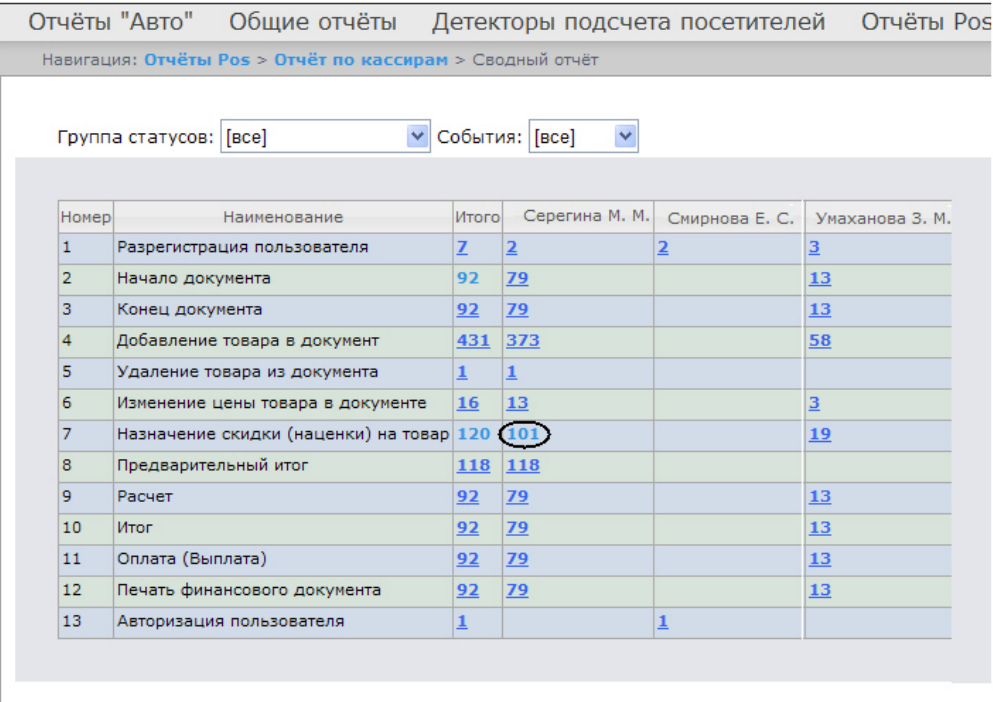

## Сохранить

2. Нажать на ссылку в ячейке, соответствующей требуемому событию и кассиру/кассе/оператору. Для отображения детального отчёта по событию для всех кассиров/касс/операторов необходимо нажать на ссылку в ячейке **Итого**.

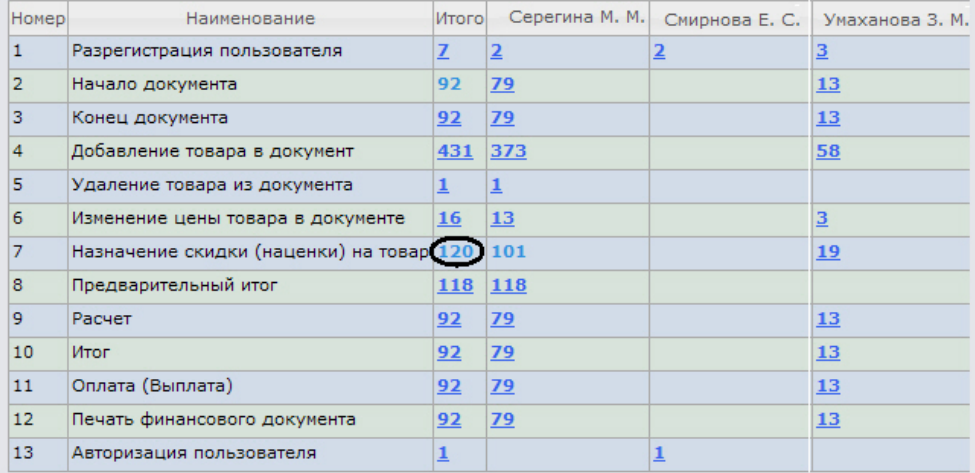

3. В результате выполнения операции отобразится требуемый детальный отчёт по событию.

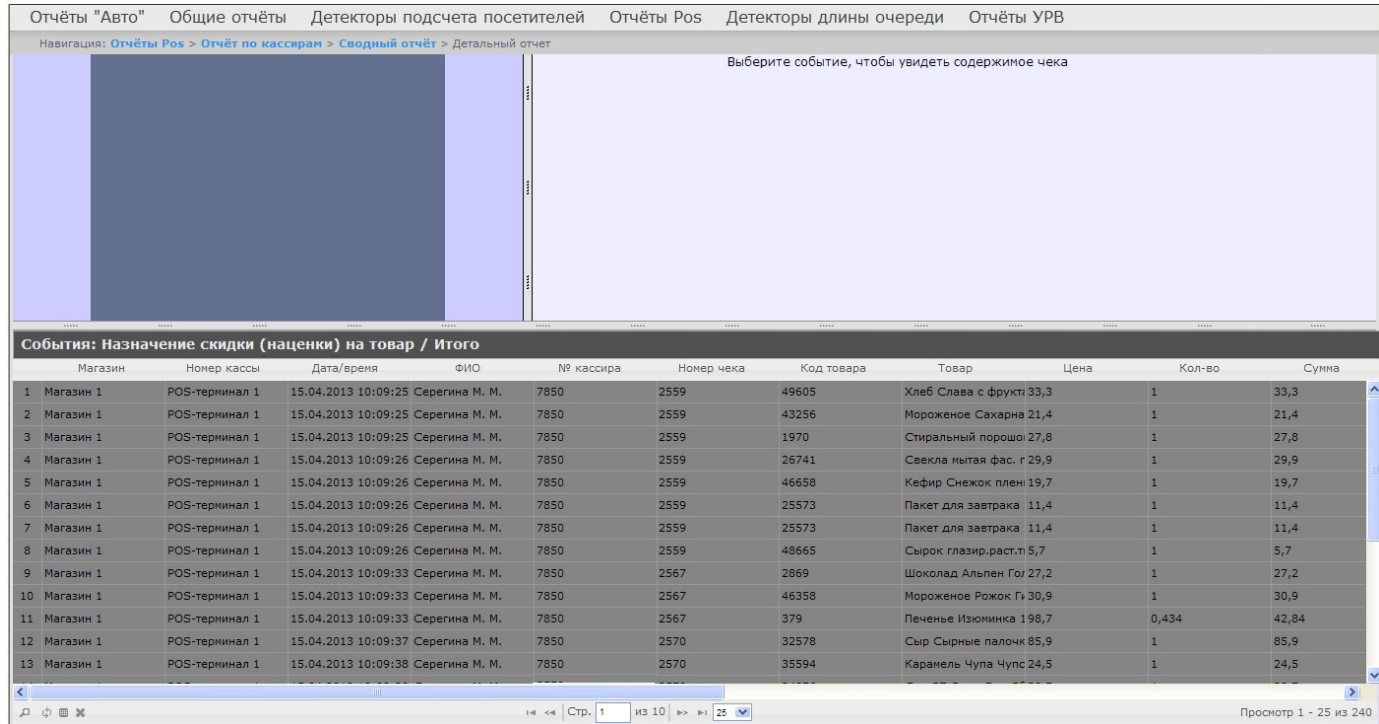

Все детальные отчёты одинаковы по структуре и представляют собой таблицу, состоящую из следующих основных столбцов:

- 1. магазин, в котором произошло событие;
- 2. номер кассы, на которой произошло событие;
- 3. дата и время регистрации события;
- 4. имя кассира, для которого было зарегистрировано событие;
- 5. табельный номер кассира;
- 6. номер чека, в котором было зарегистрировано событие;
- 7. код товара;
- 8. наименование товара;
- 9. цена за единицу товара;
- 10. количество или вес товара;
- 11. стоимость товара;
- 12. общая сумма по чеку;
- 13. сумма полученных наличных денег;
- 14. размер сдачи;
- 15. предыдущий статус события;
- 16. текущий статус события;
- 17. POS-оператор, присвоивший текущий статус события;
- 18. дата и время последнего изменения статуса.

#### **Просмотр данных с кассы и видеоизображения события**

## **[Eng](https://doc.axxonsoft.com/confluence/display/rpt33/Viewing+data+from+the+POS+terminal+and+the+video+of+event)**

Чтобы просмотреть данные с кассы и видео события, необходимо выполнить следующие действия:

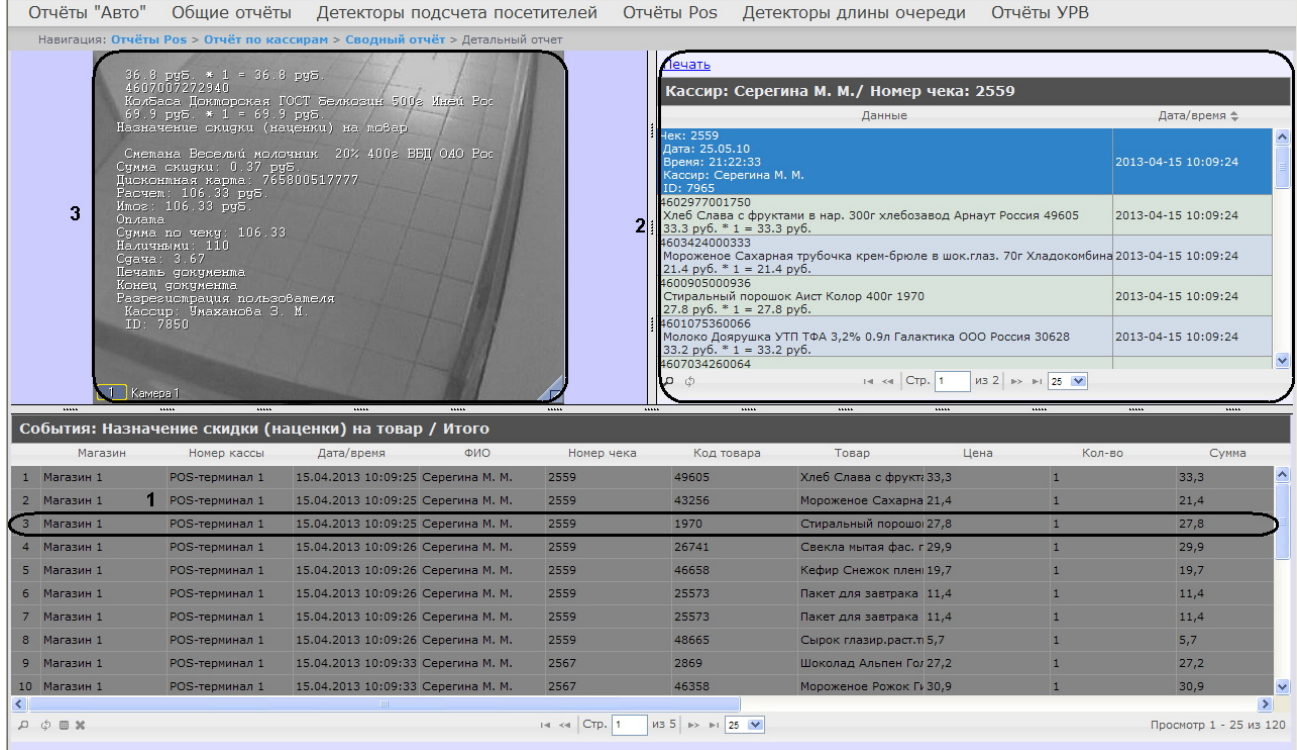

- 2. Щелкнуть левой кнопкой мыши по строке с требуемым событием (**1**).
- 3. В результате выполнения операции отобразятся данные с кассы по событию (**2**), а также видео события (**3**) в предусмотренных для этого окнах.

Окно для просмотра видео по событию представляет собой стандартное окно видеонаблюдения ПК *Интеллект,* открытое в режиме архива. В нём можно просматривать архив не только по текущему, но и по другим событиям.

# **Примечание.**

Работа с окном видеонаблюдения в режиме архива подробно описана в документе [Программный комплекс](https://doc.axxonsoft.com/confluence/pages/viewpage.action?pageId=83499967) [Интеллект. Руководство оператора.](https://doc.axxonsoft.com/confluence/pages/viewpage.action?pageId=83499967)

#### **Примечание.** ⊕

Видео может не отображаться (зависит от того, выполнены ли требования к реализации Web-сервера и/или Клиента – см. раздел [Требования к реализации подсистемы Intellect Web Report System](#page-6-0)).

#### **Примечание.** O)

Порядок отображения данных с кассы, видео с кассы и списка событий можно изменить, выбрав соответствующий вид раскладки (см. раздел [Выбор раскладок в отчетах POS \)](#page-56-0).

<span id="page-82-0"></span>**Экспорт видеоизображения из окна обработки события**

#### **[Eng](https://doc.axxonsoft.com/confluence/display/rpt33/Exporting+the+video)**

Экспорт фрагмента видеоозаписи осуществляется через панель управления воспроизведением.

В функциональном меню окна обработки событий следует выбрать подменю **Экспорт**, а в нем пункт **Сохранить ролик**.

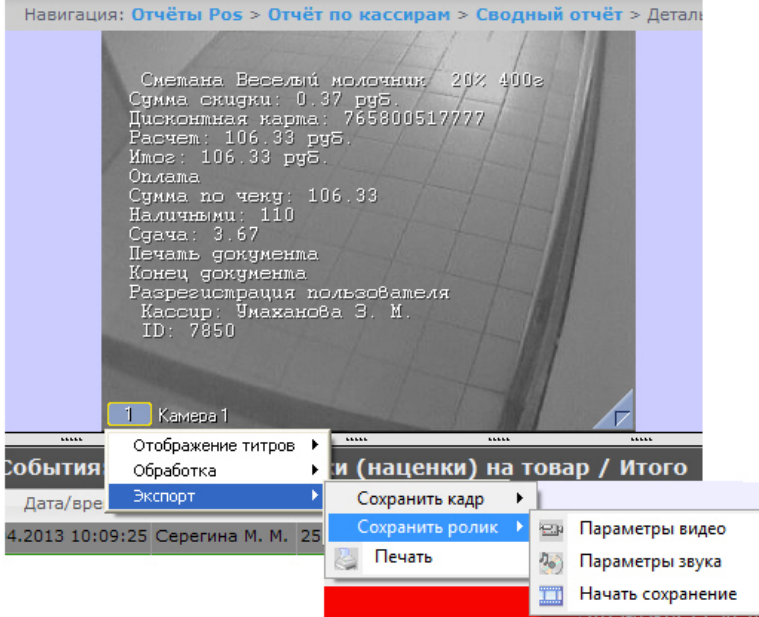

В появившемся окне можно настроить параметры сохраняемого видео и звука, после чего выбрать пункт **Начать сохранение** (экспорт видеоролика подробно описан в разделе [Экспорт видеозаписи в документе Программный комплекс](https://doc.axxonsoft.com/confluence/pages/viewpage.action?pageId=83500044) [Интеллект. Руководство Оператора\)](https://doc.axxonsoft.com/confluence/pages/viewpage.action?pageId=83500044).

Экспорт видеоизображения из окна обработки события по умолчанию осуществляется в папку *Мои документы\Export*. **Отключение титров в окне видеонаблюдения**

**[Eng](https://doc.axxonsoft.com/confluence/display/rpt33/Disabling+captions+in+the+video+surveying+window)**

Для отключения титров в окне видеонаблюдения необходимо выполнить следующие действия:

1. В функциональном меню окна обработки событий следует выбрать подменю **Отображение титров**.

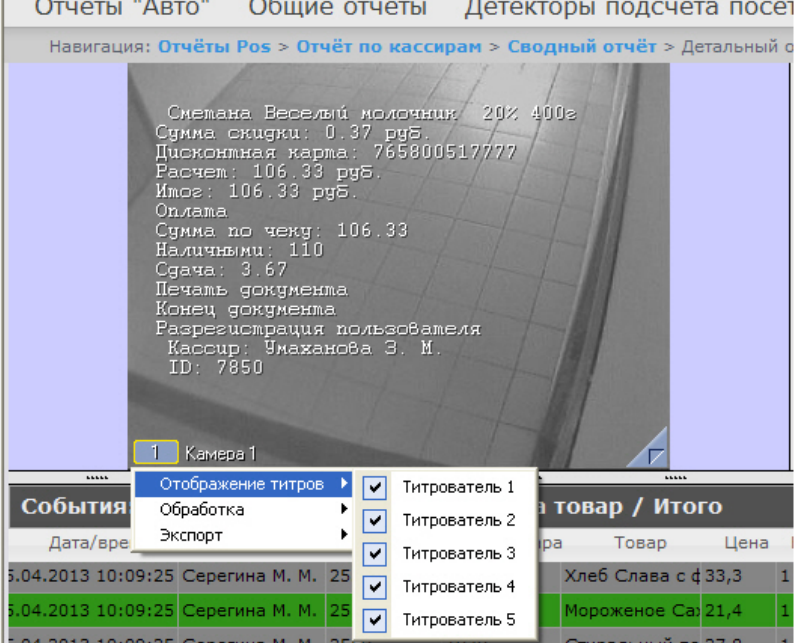

- 2. В появившемся списке доступных титрователей выбрать те, с которых необходимо получать титры.
- 3. Для отключения титров с какого-либо титрователя необходимо щелкнуть левой кнопкой мыши по
- соответствующей строке, после чего данный титрователь не будет выделен и титры с него перестанут подаваться.

**Изменение статуса события**

**[Eng](https://doc.axxonsoft.com/confluence/display/rpt33/Changing+the+event+status)**

#### **Внимание!**

Λ

Для выполнения данной операции необходимо, чтобы пользователь был добавлен в роль POS-эксперт.

Чтобы изменить статус события, необходимо выполнить следующие действия:

- 1. Отобразить детальный отчёт. Отчёты "Авто" Общие отчёты Детекторы подсчета посетителей Отчёты Роѕ Детекторы длины очереди Отчёты VPB Навигация: Отчёты Pos > Отчёт по кассирам > Свод > Деталі Печать нна Веселый молочник 202 400e<br>скидки: 0.37 руб.<br>mная кары.: 765800517/77<br>1: 106.33 руб.<br>106.33 руб. Кассир: Серегина М. М./ Номер чека: 2559 Даннь Дата/вре Чек: 2559 Чек: 2559<br>| Драна: 21:22:33<br>| Кассир: Серегина М. М.<br>| ID: 7965<br>| Кассир: Серегина М. М.<br>| 4602977001750<br>| 200297001750<br>| 2003924000333|| Завод Рб.<br>| 2003924000333|| Эльца Трибаниа иран брюра в шек сваз. 70с Хазариси. 2013-04-15 10:09 106.33 чеку:<br>110 2013-04-15 10:09 3332 руу.<br>Мороженое Сахарная трубочка крем-брюле в шок.глаз. 70г Хладокомбинат Россия 43256<br>21.4 руб. \* 1 = 21.4 руб.<br>4600905000936 2013-04-15 10:09  $\phi$  .  $\Box$ IN  $\lll$  CTp. 1  $\mid$  V3 2  $\mid$  ID  $\mid$  1 25 V 1 | Kamepa 1 обытия: Назначение скидки (наценки) на товар / Итого Дата/вре ФИО іека Код товара Товар Цена Кол-во Сумма Сумма по чеку Налі Сда Предыдущий статус Статус Оператор Обновле ные .2013 10:09:25 Серегина М. М. 2559 49605 леб Слава с <mark>¢</mark> 33,3  $33,3$ 299,52 500 200,48 обытие не обраб .2013 10:09:25 Серегина М. М. 2559 1970 Стиральный по 27,8  $27,8$ 299,52 500 200,48 Событие не обраб-.2013 10:09:26 Серегина М. М. 2559 25573 Пакет для завт 11,4 1  $11,4$ 299,52 500  $200,48$ Событие не обраб-2013 10:09:26 Серегина М. М. 2559 200.48 Событие не обработ Возможно наруц 25573 Пакет для завт 11,4 11,4 299,52 son 15.04.2013 Событие не обрабо .2013 10:09:26 Серегина М. М. 2559 Сырок глазир. р 5,7  $5.7$ 299.52 200.48 48665  $\mathbf{1}$ 500 1.2013 10:09:33 Серегина М. М. 2567 Шоколад Альпє 27,2  $27,2$  $122,8$ 500  $377,2$ 2869  $\overline{1}$ .2013 10:09:33 Серегина М. М. 2567 46358 Мороженое Рох 30,9 1 30,9 122,8 500 377,2 явлено наруц .<br>2013 10:09:33 Серегина М. М. 2567 500  $377,2$ 379 Печенье Изюми 98,7 122,8  $0,434$ 42,84 .2013 10:09:37 Серегина М. М. 2570 32578 Сыр Сырные пі 85,9 85,9 622,91 700 77,09  $1$   $-$ Событие не обраб-L .<br>2013 10:09:38 Серегина М. М. 2570 35594 Карамель Чупа 24,5  $|\pi|$  $\overline{1}$  $24,5$ 622,91 700 77,09 Событие не обраб -
- 2. Щелкнуть левой кнопкой мыши в поле **Статус**. В результате выполнения операции отобразится список доступных для присвоения статусов.
- 3. Щелчком левой кнопки мыши выбрать требуемый статус. Появится окно, в котором требуется подтвердить изменение статуса, нажав **OK**.

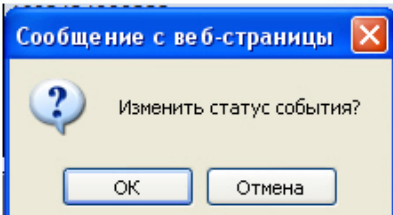

#### **Просмотр истории изменения статусов события**

#### **[Eng](https://doc.axxonsoft.com/confluence/display/rpt33/Viewing+the+history+of+event+status+changing)**

Чтобы просмотреть историю изменения статусов события,необходимо выполнить следующие действия:

|                                                       |     | 11111 |                       |                           |      | 11111         |                  |                                     | 11111      | 11111     | -                                       | 11111              |  | -                           |
|-------------------------------------------------------|-----|-------|-----------------------|---------------------------|------|---------------|------------------|-------------------------------------|------------|-----------|-----------------------------------------|--------------------|--|-----------------------------|
| События: Назначение скидки (наценки) на товар / Итого |     |       |                       |                           |      |               |                  |                                     |            |           |                                         |                    |  |                             |
| Дата/время                                            | ФИО |       | Номер чека Код товара | Товар                     | Цена |               |                  | Кол-во Сумма Сумма по чеку Наличные |            | Сдача     | Предыдущий статус                       | Статус             |  | Операто: Обновление статуса |
| 5.04.2013 10:09:25 Серегина М. М. 2559                |     |       | 49605                 | Хлеб Слава с ф33,3        |      |               | 33,3             | 299,52                              | 500        | 200,48    |                                         | Событие не обраб - |  |                             |
| 5.04.2013 10:09:25 Серегина М. М. 2559                |     |       | 43256                 | Мороженое Саз 21,4        |      |               | 21,4             | 299,52                              | 500        | 200,48    | Событие не обработ Точно не нарушент я  |                    |  | 15.04.2013 11:48:2          |
| 5.04.2013 10:09:25 Серегина М. М. 2559                |     |       | 1970                  | Стиральный по 27,8        |      |               | 27.8             | 299,52                              | 500        | 200,48    |                                         | Событие не обраб - |  |                             |
| 5.04.2013 10:09:26 Серегина М. М. 2559                |     |       | 26741                 | Свекла мытая (29,9        |      |               | 29,9             | 299,52                              | 500        | 200,48    | Событие не обработ Выявлено наруше rs   |                    |  | 15.04.2013 11:48:39         |
| 04.2013 10:09:26 Серегина М. М. 2559                  |     |       | 6658                  | Кефир Снежок 19,7         |      |               | 19.7             | 299,52                              | 500        | 200,48    | Событие не обработ Выявлено грубей, rs- |                    |  | 15.04.2013 11:48:43         |
| 5.04.2013 10:09:26 Серегина М. М. 2559                |     |       | 25573                 | Пакет для завт 11,4       |      |               | 11.4             | 299,52                              | 500        | 200,48    |                                         | Событие не обраб - |  |                             |
| 5.04.2013 10:09:26 Серегина М. М. 2559                |     |       | 25573                 | Пакет для завт 11,4       |      |               | 11,4             | 299,52                              | 500        | 200,48    | Событие не обработ Возможно наруше rs   |                    |  | 15.04.2013 11:48:50         |
| 5.04.2013 10:09:26 Серегина М. М. 2559                |     |       | 48665                 | Сырок глазир. [5,7]       |      |               | 5,7              | 299,52                              | 500        | 200,48    |                                         | Событие не обраб - |  |                             |
| 5.04.2013 10:09:33 Серегина М. М. 2567                |     |       | 2869                  | Шоколад Альпе 27.2        |      |               | 27.2             | 122.8                               | 500        | 377.2     |                                         | Событие не обраб - |  |                             |
| 5.04.2013 10:09:33 Серегина М. М. 2567                |     |       | 46358                 | Мороженое Рох 30,9        |      |               | 30,9             | 122,8                               | 500        | 377,2     |                                         | Событие не обраб - |  |                             |
| TAX DOAD AD-00-DD CHARLES M. M. BECT                  |     |       | <b>BEA</b>            | Business of House, CO. B. |      | $\sim$ $\sim$ | $\overline{100}$ | $-$                                 | <b>FAA</b> | $- - - -$ |                                         | And come and about |  |                             |

2. Щелкнуть левой кнопкой мыши по ссылке в поле **Обновление статуса**, в котором отображается дата и время

последнего изменения статуса, если событию присваивался статус.

3. В результате откроется страница **История изменения статусов события**, на которой будут отображаться следующие данные: название статуса, имя оператора, присвоившего статус, и время смены статуса.

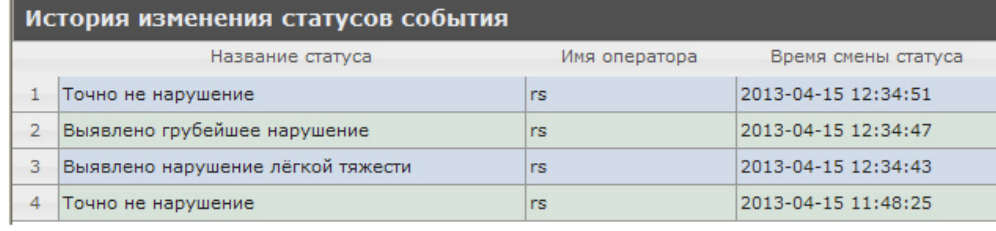

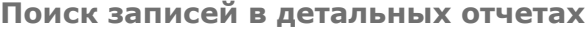

## **[Eng](https://doc.axxonsoft.com/confluence/display/rpt33/Search+in+detailed+reports)**

Чтобы выполнить поиск записей в детальном отчёте POS, необходимо выполнить следующие действия:

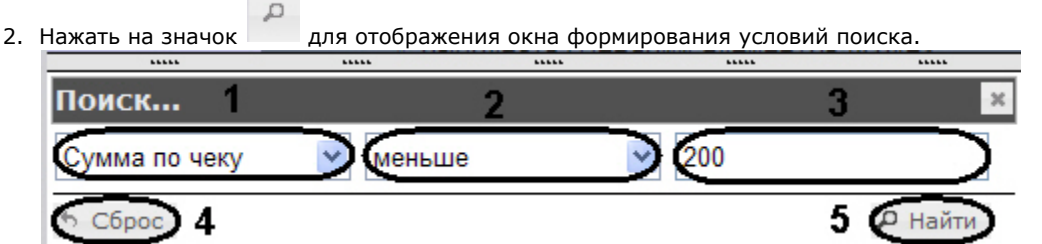

- 3. Из раскрывающегося списка (**1**) выбрать параметр, по которому будет выполнен поиск.
- 4. Из раскрывающегося списка (**2**) выбрать условие для поиска.
- 5. В поле (**3**) ввести необходимое значение для поиска.
- 6. Нажать кнопку **Найти** (**5**). После выполнения поиска, в списке останутся только те записи, которые удовлетворяют условиям поиска.

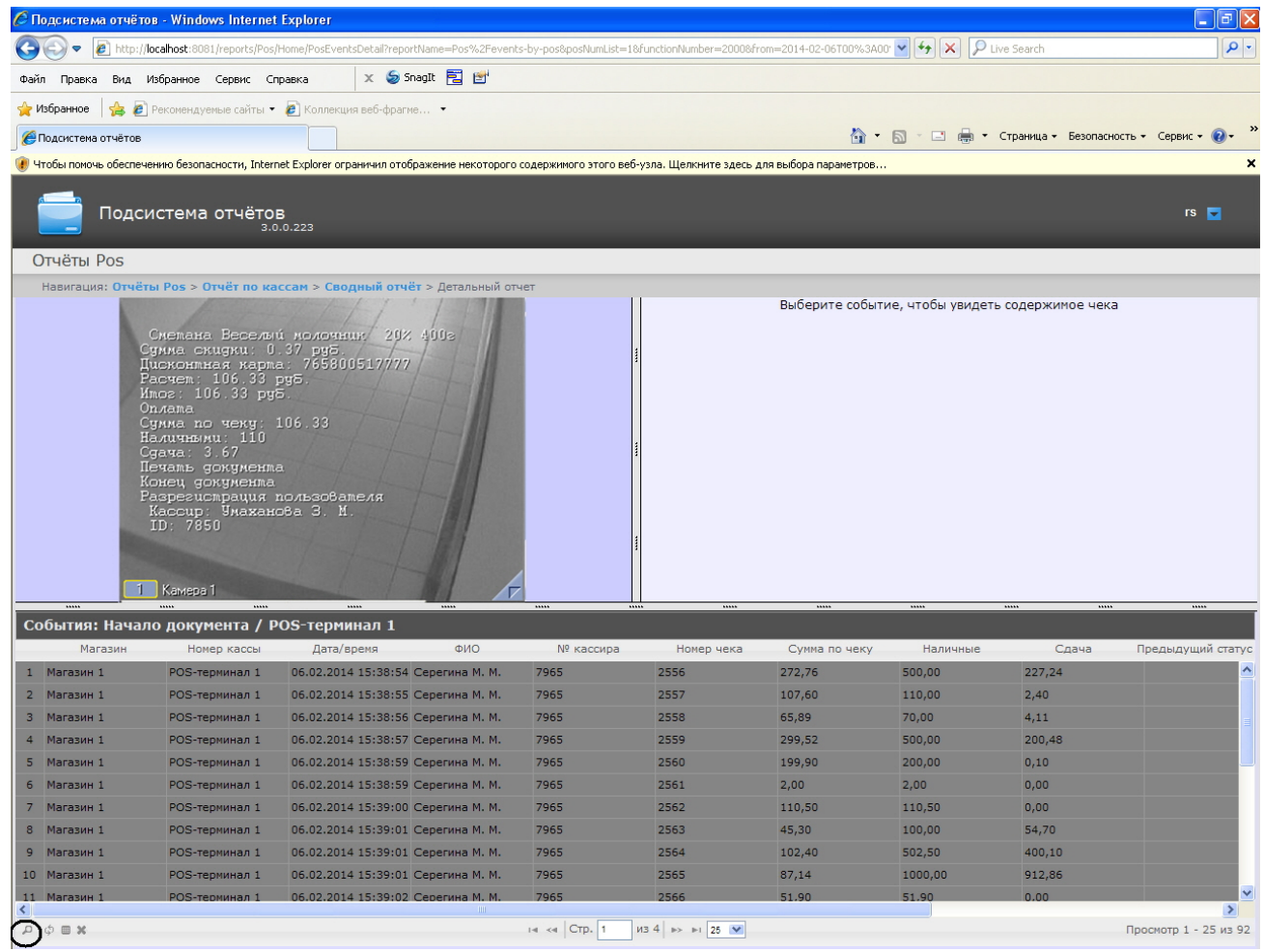

<span id="page-86-0"></span>7. Для сброса условий поиска нажать кнопку **Сброс** (**4**). **Выбор столбцов в детальных отчетах**

# **[Eng](https://doc.axxonsoft.com/confluence/display/rpt33/Select+columns+in+detailed+reports)**

Для выбора отображаемых столбцов в детальном отчёте POS, необходимо выполнить следующие действия:

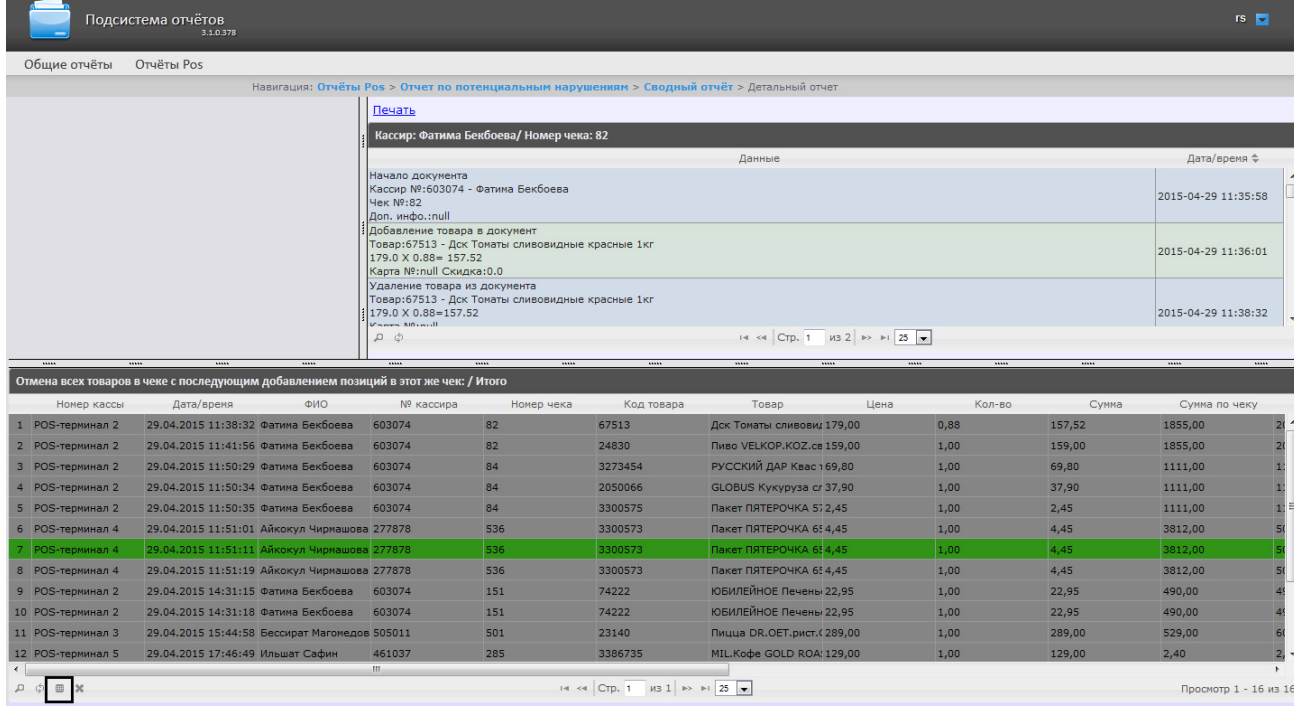

2. Нажать на значок III для отображения окна выбора столбцов.

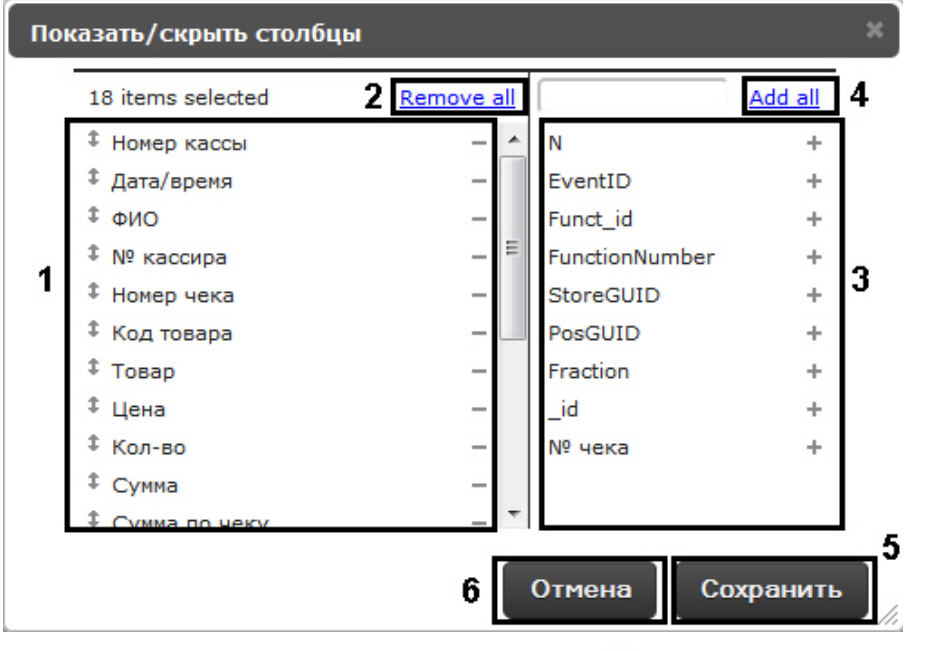

- 3. Для удаления столбца необходимо нажать на значок рядом с названием соответствующего столбца в области (**1**). Для удаления всех столбцов необходимо нажать **Remove all** (**2**).
- 4. Для добавления столбца необходимо нажать на значок "рядом с названием соответствующего столбца в области (**3**). Для добавления всех столбцов необходимо нажать **Add all** (**4**).
- 5. Для того чтобы изменить порядок столбцов необходимо в области (**1**) перетащить название столбца в нужное положение.
- 6. Для сохранения изменений нажать на кнопку **Сохранить** (**5**).
- 7. Для отмены изменений нажать на кнопку **Отмена** (**6**).

**Сброс настроек столбцов в детальных отчетах**

**[Eng](https://doc.axxonsoft.com/confluence/display/rpt33/Rollback+the+column+settings+in+detailed+reports)**

Для того чтобы сбросить настройки столбцов в детальном отчёте POS, необходимо выполнить следующие действия:

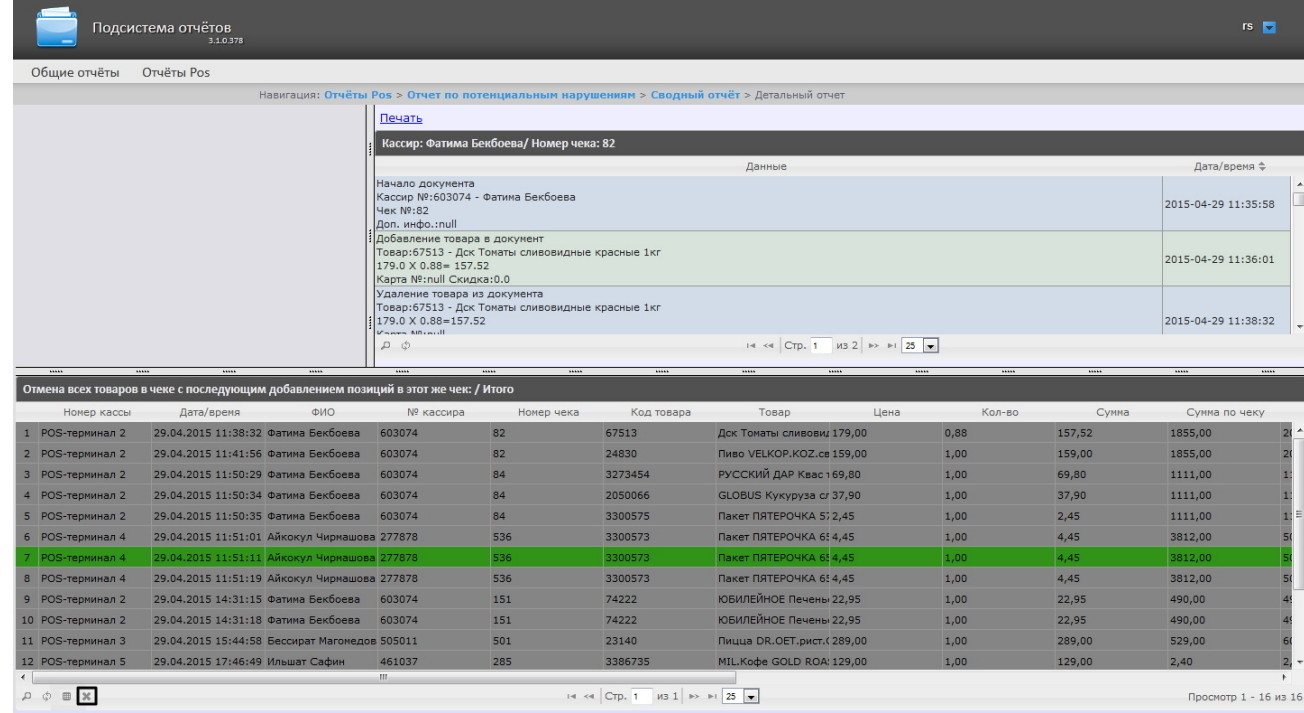

2. Нажать на значок для сброса настроек.

После нажатия на кнопку все пользовательские настройки таблицы отчета (см. [Выбор столбцов в детальных отчетах\)](#page-86-0) будут сброшены, и отобразятся столбцы по умолчанию.

# **Экран «Свитхартинг»**

#### **[Eng](https://doc.axxonsoft.com/confluence/display/rpt33/Sweethearting+monitor)**

Детальный отчет **Свитхартинг** позволяет в режиме реального времени просматривать события сканирования товара кассирами с целью предотвращения умышленных хищений путем проноса товара мимо сканера штрих-кодов (т.н. *свитха ртинг*).

В отличие от прочих детальных отчетов, переход к которым осуществляется из соответствующих сводных отчетов, отчет **Свитхартинг** доступен в виде отдельного пункта меню **Отчеты Pos** > **Свитхартинг**.

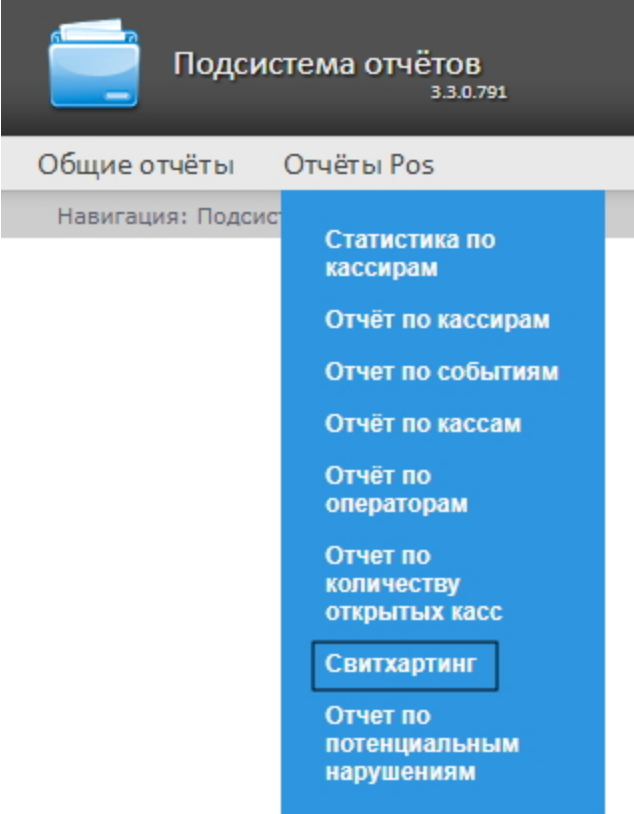

Внешний вид экрана **Свитхартинг** представлен на рисунке ниже.

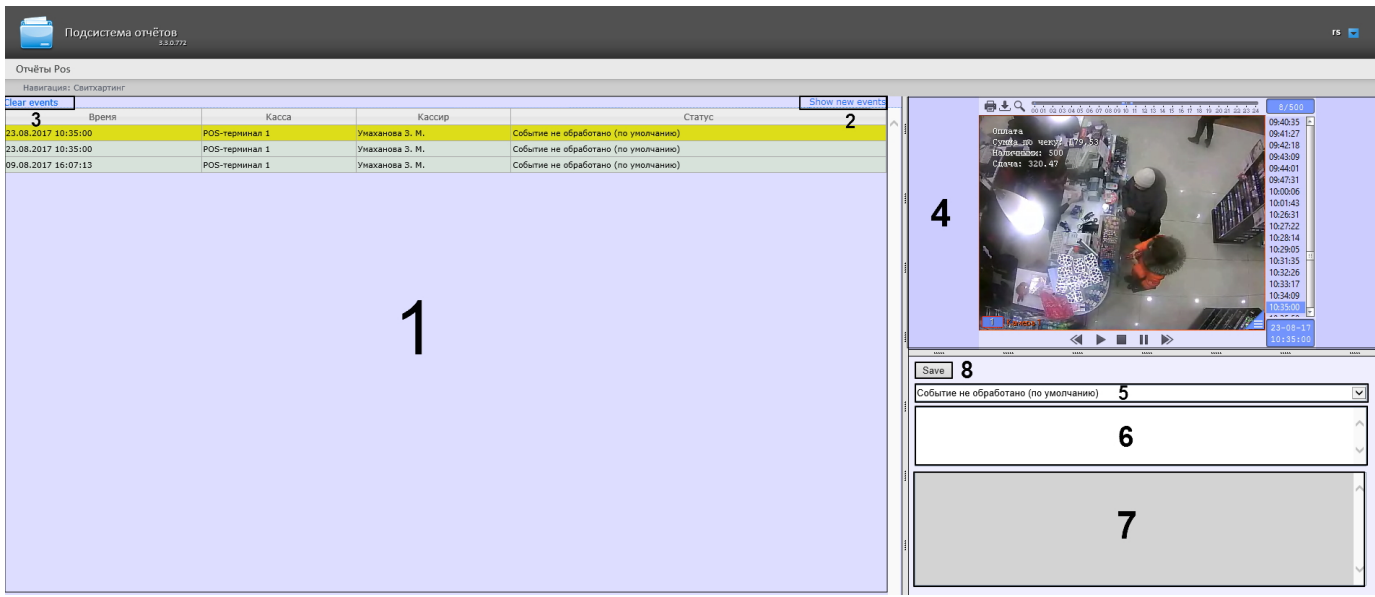

Отчет **Свитхартинг** формируется автоматически на основе данных от модуля **Детектор хищений на кассе**, являющегося частью *Intellect Detector Pack*. Подробная информация о детекторе представлена в руководстве [Подсистема](https://doc.axxonsoft.com/confluence/pages/viewpage.action?pageId=135466510) [Detector Pack. Руководство пользователя](https://doc.axxonsoft.com/confluence/pages/viewpage.action?pageId=135466510).

События сканирования товара загружаются в таблицу (**1**) в порядке от самых новых к более старым. О каждом из событий предоставляется следующая сводная информация:

- **Время** дата и время, в которое товар был распознан и зафикисрован на кассе;
- **Касса** POS-терминал, на котором был зафиксирован товар;
- **Кассир** ФИО кассового оператора, который должен был произвести сканирование;
- **Статус** статус события, который определяется оператором подсистемы отчетов, работающим с экраном **Свитхар тинг**.

Для того чтобы загрузить события в таблицу, следует нажать на ссылку **Show new events** в правой верхней части таблицы (**2**). Аналогичным образом можно по желанию производить обновление таблицы событий.

Для того чтобы очистить таблицу событий, следует нажать на ссылку **Clear events** в левой верхней части таблицы (**3**).

Для просмотра деталей события и видеоизображения следует выделить событие в списке, нажав на соответствующую строку таблицы. После этого в правой части экрана станут доступны:

1. Видеозапись события с указанием времени, когда событие было зафиксировано на видео и возможностью просмотра в режиме архива (**4**).

#### **Примечание.** (i)

- Работа с окном видеонаблюдения в режиме архива подробно описана в документе [Программный комплекс](https://doc.axxonsoft.com/confluence/pages/viewpage.action?pageId=83499967) [Интеллект. Руководство оператора.](https://doc.axxonsoft.com/confluence/pages/viewpage.action?pageId=83499967)
- 2. Раскрывающийся список выбора статуса события (**5**). По умолчанию все события имеют статус **Событие не обработано**. Изучив видеоролик, оператор подсистемы отчетов, работающий с экраном **Свитхартинг**, может вручную назначить событию один из нескольких статусов:
	- a. Точно не нарушение
	- b. Возможно нарушение
	- c. Выявлено нарушение лёгкой тяжести
	- d. Выявлено нарушение средней тяжести
	- e. Выявлено грубейшее нарушение
- 3. Поле для комментария оператора (**6**). При необходимости оператор может оставить к событию свой комментарий (не более пяти строк).
- 4. Поле для вывода программного лога, недоступное для редактирования (**7**).
- 5. Кнопка **Save** для сохранения изменений события (нового статуса и комментария) (**8**).

Отчет **Свитхартинг** недоступен для экспорта и может просматриваться только в режиме мониторинга. Допустим экспорт видеоизображения из окна обработки события, как описано в разделе [Экспорт видеоизображения из окна обработки](#page-82-0) [события](#page-82-0).

# **Работа с отчётами УРВ**

#### **[Eng](https://doc.axxonsoft.com/confluence/display/rpt33/Working+with+Time+and+Attendance+reports)**

Работа с отчётами УРВ состоит из трех этапов:

- 1. Выбор типа отчёта.
- 2. Формирование отчёта.
- 3. Просмотр отчёта.

#### **Внимание!** Λ

Для работы с отчётами УРВ необходимо настроить доступ пользователей к отделам (см. раздел [Настройка](#page-60-0) [отчётов УРВ\)](#page-60-0).

# <span id="page-90-0"></span>**Выбор типа отчёта УРВ**

**[Eng](https://doc.axxonsoft.com/confluence/display/rpt33/Selecting+a+type+of+Time+and+Attendance+report)**

Для выбора типа отчёта УРВ необходимо нажать на ссылку **Отчёты УРВ** в меню отчётов подсистемы *Intellect Web Report System.*

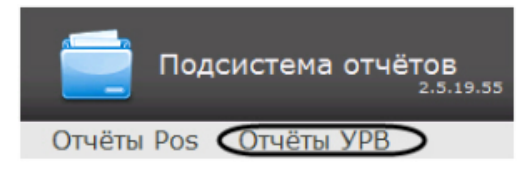

В результате выполнения операции отобразится список доступных УРВ отчётов. Для перехода к требуемому отчёту следует нажать на соответствующую ссылку.

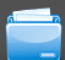

# Подсистема отчётов

## Отчёты УРВ

:<br>Навигация: Отчёты УРВ

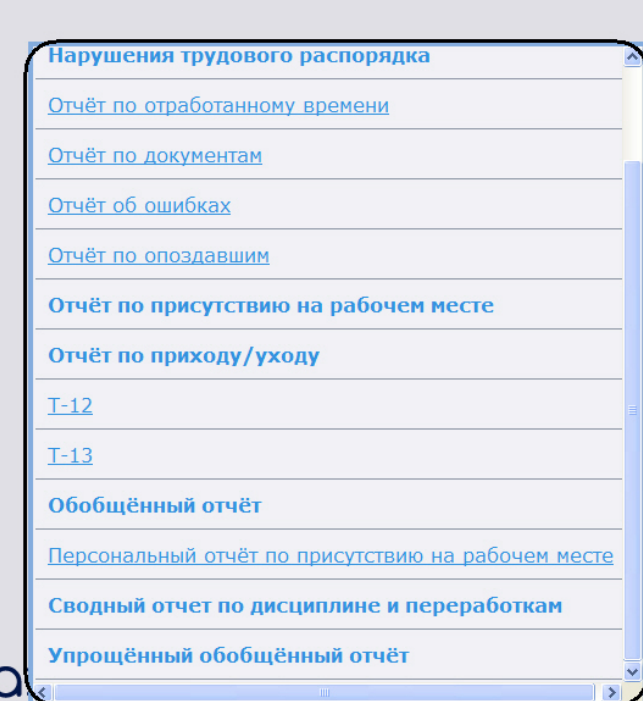

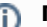

I

# **Примечание.**

ושנ

Список ссылок для перехода к отчётам УРВ будет также доступен при наведении курсора на ссылку **Отчёты УРВ** в меню отчётов.

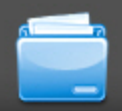

# Подсистема отчётов

тчётов

2.11.0.2616

# Отчёты УРВ

Детализированный сводный отчёт

Сводный отчёт

Нарушения трудового распорядка

Отчёт по отработанному времени

Отчёт по документам

Отчёт об ошибках

Отчёт по опоздавшим

Отчёт по присутствию на рабочем месте

Отчёт по приходу/уходу

 $T-12$ 

 $T-13$ 

Обобщённый отчёт

Персональный отчёт по присутствию на рабочем месте

Сводный отчет по дисциплине и переработкам

**Упрощённый** обобщённый отчёт

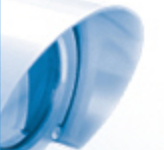

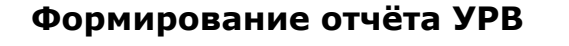

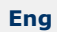

Для того чтобы сформировать отчёт УРВ*,* необходимо выполнить следующие действия:

- 1. Выбрать приемлемым способом отчёт УРВ (см. раздел [Выбор типа отчёта УРВ\)](#page-90-0).
	- Задать параметрам, необходимым для отображения отчёта УРВ заданного типа, требуемые значения (**1**).

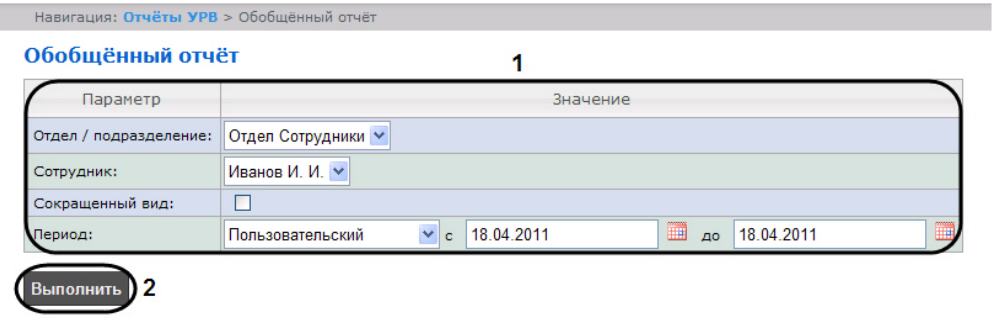

#### ⊙ **Примечание.**

На рисунке приведены параметры отчёта **Обобщённый отчёт**.

Набор параметров зависит от типа отчёта УРВ. Описание параметров, используемых при формировании отчётов, приведено в таблице.

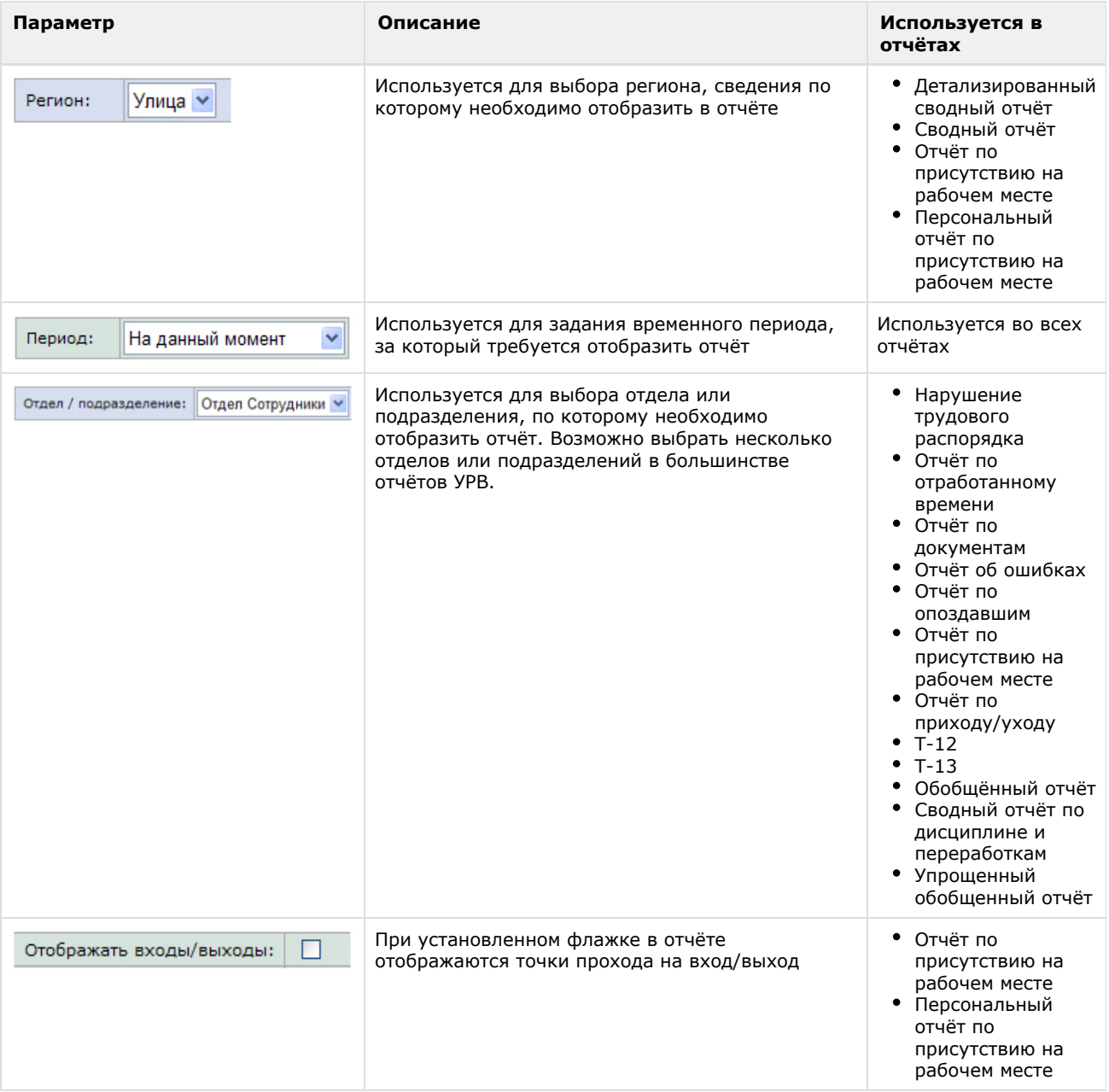

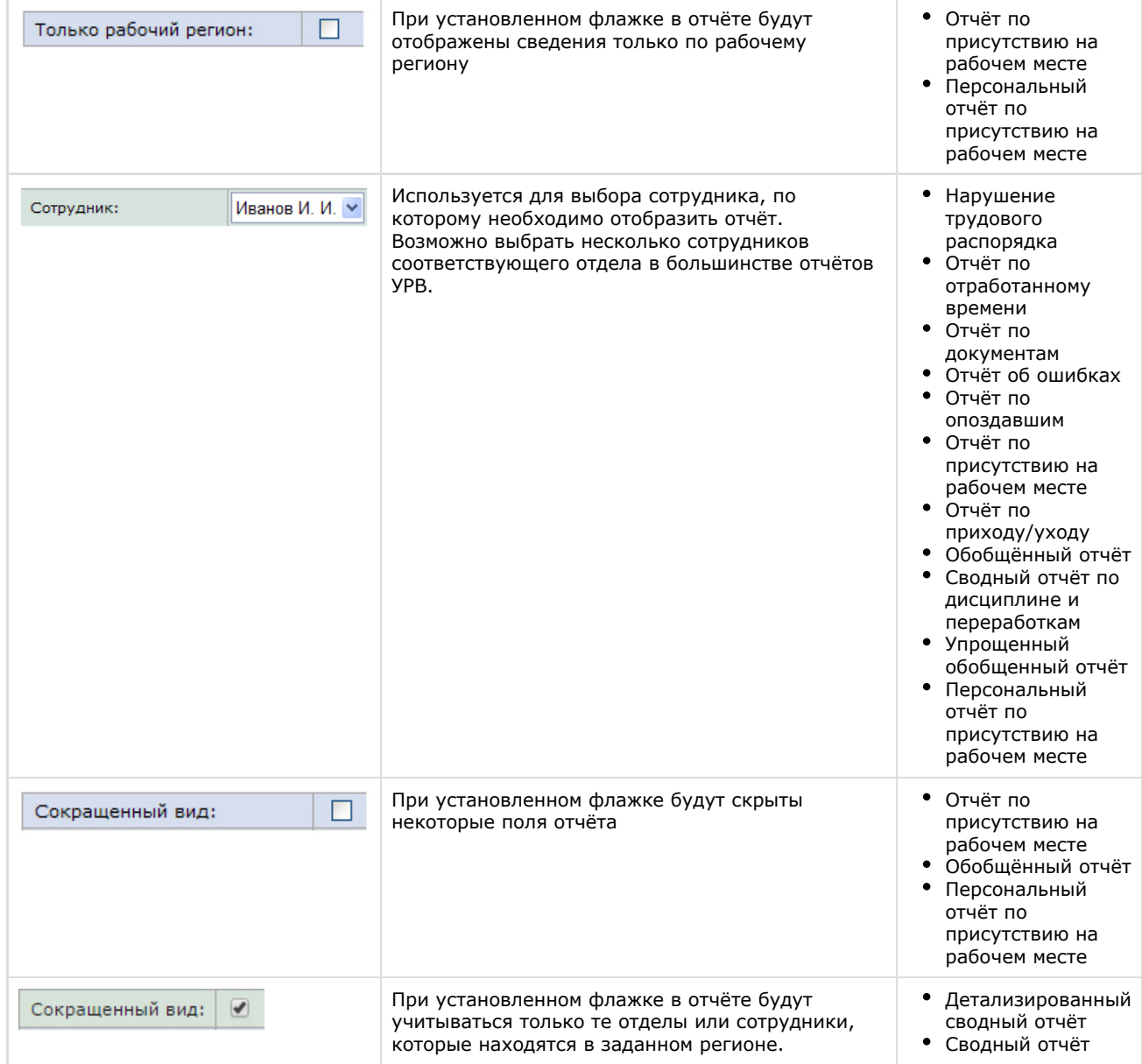

## 2. **Выполнить** (**2**).

В результате выполнения операции будет сформирован и отображен отчёт.

# **Просмотр отчёта УРВ**

**Панель инструментов отчёта УРВ**

## **[Eng](https://doc.axxonsoft.com/confluence/display/rpt33/Time+and+Attendance+report+toolbar)**

Для навигации по отчёту, изменения масштаба отображаемой страницы и экспортирования сформированного отчёта УРВ используется панель инструментов, расположенная в верхней части страницы.

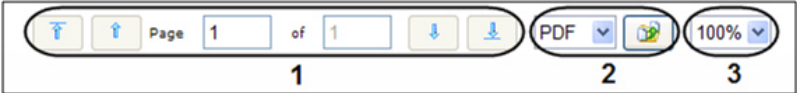

Переход на предыдущую и следующую страницу отчёта осуществляется с помощью кнопок  $\boxed{\text{a}}$ и и соответственно

(**1**). Для возврата к первой странице отчёта используется кнопка . Чтобы перейти на последнюю страницу отчёта,

необходимо нажать кнопку .

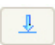

Подсистема *Intellect Web Report System* позволяет экспортировать созданный отчёт УРВ на компьютер в следующих форматах:

- PDF;
- RTF;
- HTML;
- Excel;
- CSV:
- Text.

.

Для этого на панели инструментов необходимо выбрать формат, в котором будет экспортирован отчёт, и нажать кнопку  $\mathbf{D}$ 

Увеличение или уменьшение отображаемой страницы выполняется с помощью выбора из списка (**3**) необходимого масштаба.

**Детализированный сводный отчёт**

#### **[Eng](https://doc.axxonsoft.com/confluence/display/rpt33/Detailed+general+report)**

В отчёте **Детализированный сводный отчёт** представлена информация о нахождении персонала на территории региона с детализацией по сотрудникам. Отчёт содержит сведения об общем количестве человек в отделе, количестве сотрудников отдела, присутствующих в выбранном регионе, и процент присутствия сотрудников отдела в регионе в указанный период времени.

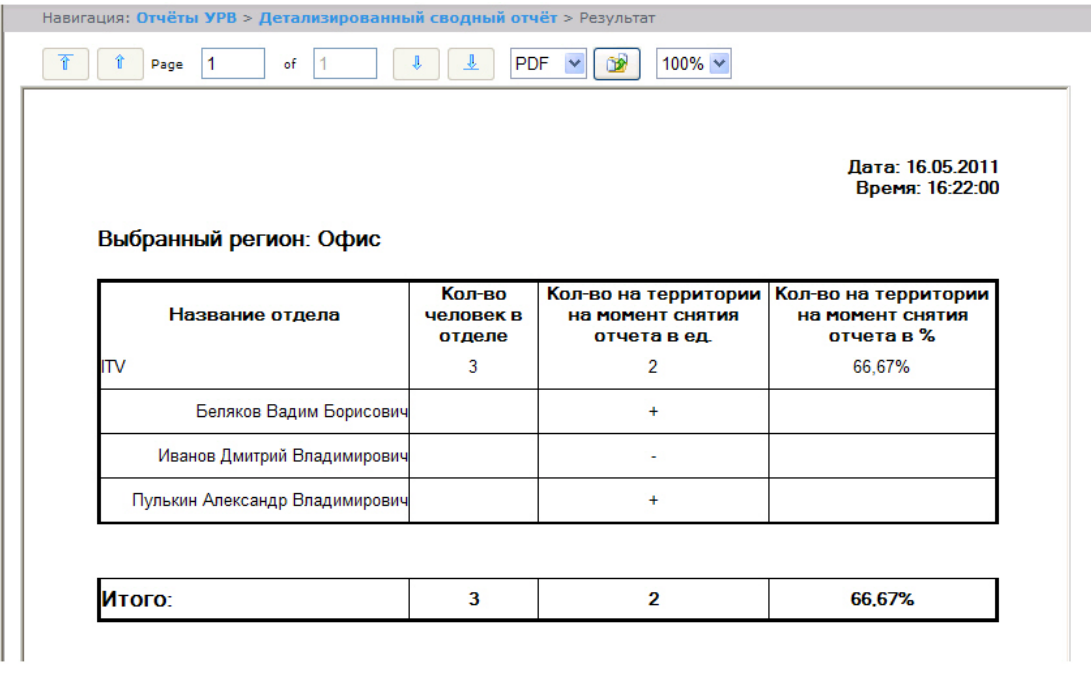

**Примечание.** (ï)

Символом «+» отмечены сотрудники, которые присутствуют в выбранном регионе в указанный период времени, символом «-» – отсутствующие.

В строке **Итого** указано общее количество человек в отделах региона, количество присутствующих в регионе сотрудников и процент присутствия сотрудников в регионе в указанный период времени.

## **Сводный отчёт**

**[Eng](https://doc.axxonsoft.com/confluence/display/rpt33/General+report)**

**Сводный отчёт** представляет собой таблицу, в которой указано общее количество человек в отделе, количество сотрудников отдела, присутствующих в выбранном регионе, и процент присутствия сотрудников отдела в указанный период времени.

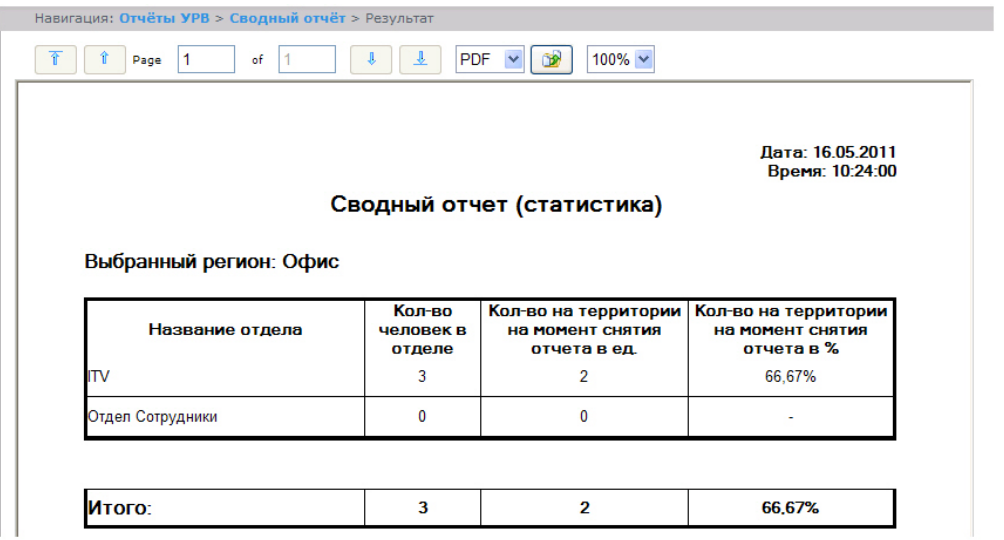

В строке **Итого** указано общее количество человек в отделах региона, количество присутствующих в регионе сотрудников и процент присутствия сотрудников в регионе в указанный период времени.

**Нарушения трудового распорядка**

**[Eng](https://doc.axxonsoft.com/confluence/display/rpt33/Work+schedule+violations)**

В отчёте **Нарушения трудового распорядка** отображена информация о сотрудниках, нарушавших трудовой распорядок в указанный период времени, типе нарушения и продолжительности нарушения.

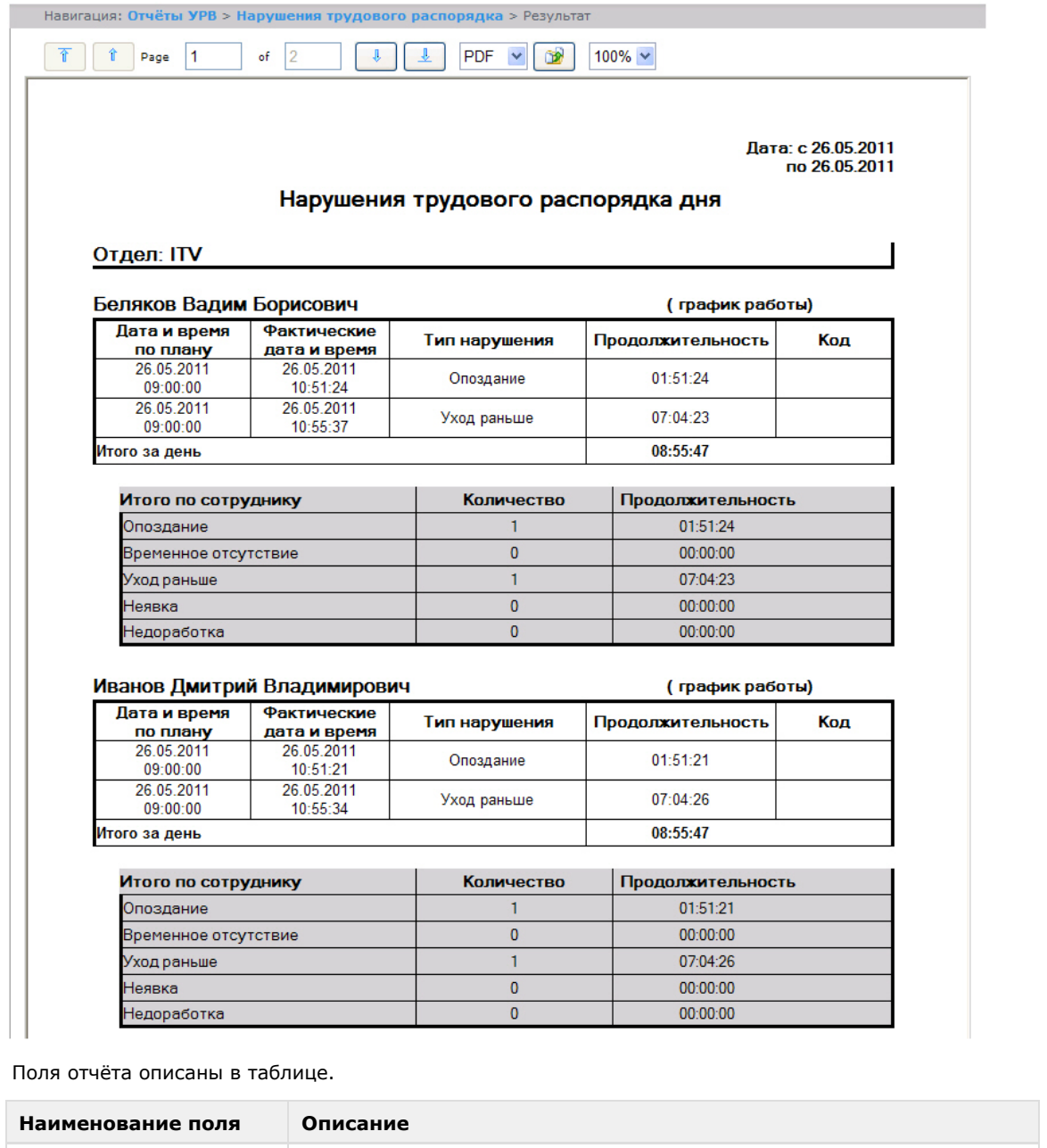

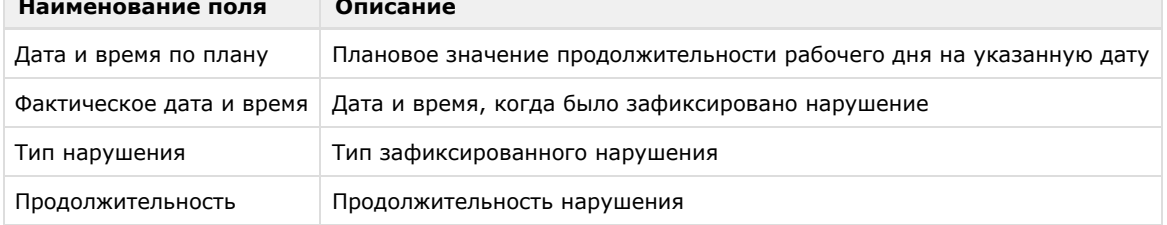

В отчёте отдельными таблицами представлена информация об общем количестве нарушений каждого типа по сотруднику, отделу и по отчёту в целом.

**Отчёт по отработанному времени**

**[Eng](https://doc.axxonsoft.com/confluence/display/rpt33/Hours-worked+report)**

**Отчёт по отработанному времени** представляет собой таблицу, содержащую информацию об отработанном персоналом отдела времени в указанный период с детализацией по сотрудникам.

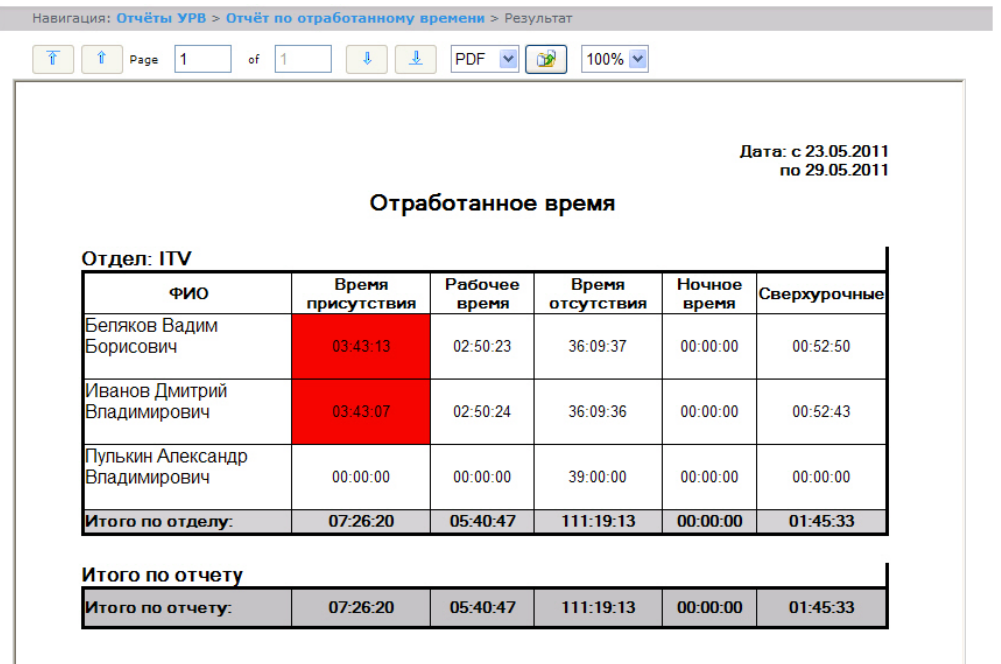

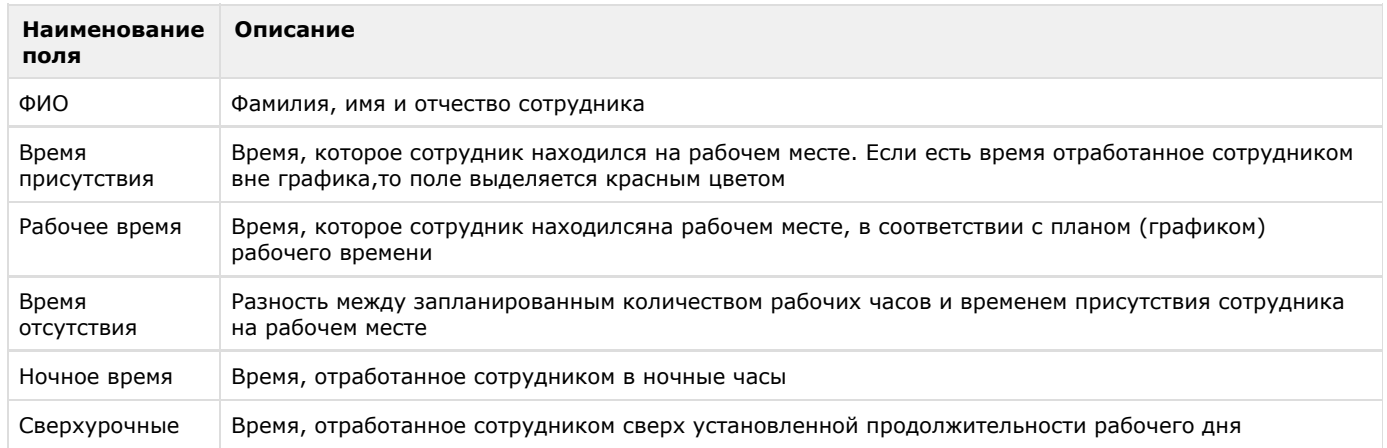

В строке **Итог по отделу** рассчитана сумма по каждому полю отчёта.

**Отчёт по документам**

## **[Eng](https://doc.axxonsoft.com/confluence/display/rpt33/Official+acts+report)**

**Отчёт по документам** *–* отчёт,содержащий информацию об оправдательных и сверхурочных документах, составленных сотрудниками в указанный период времени.

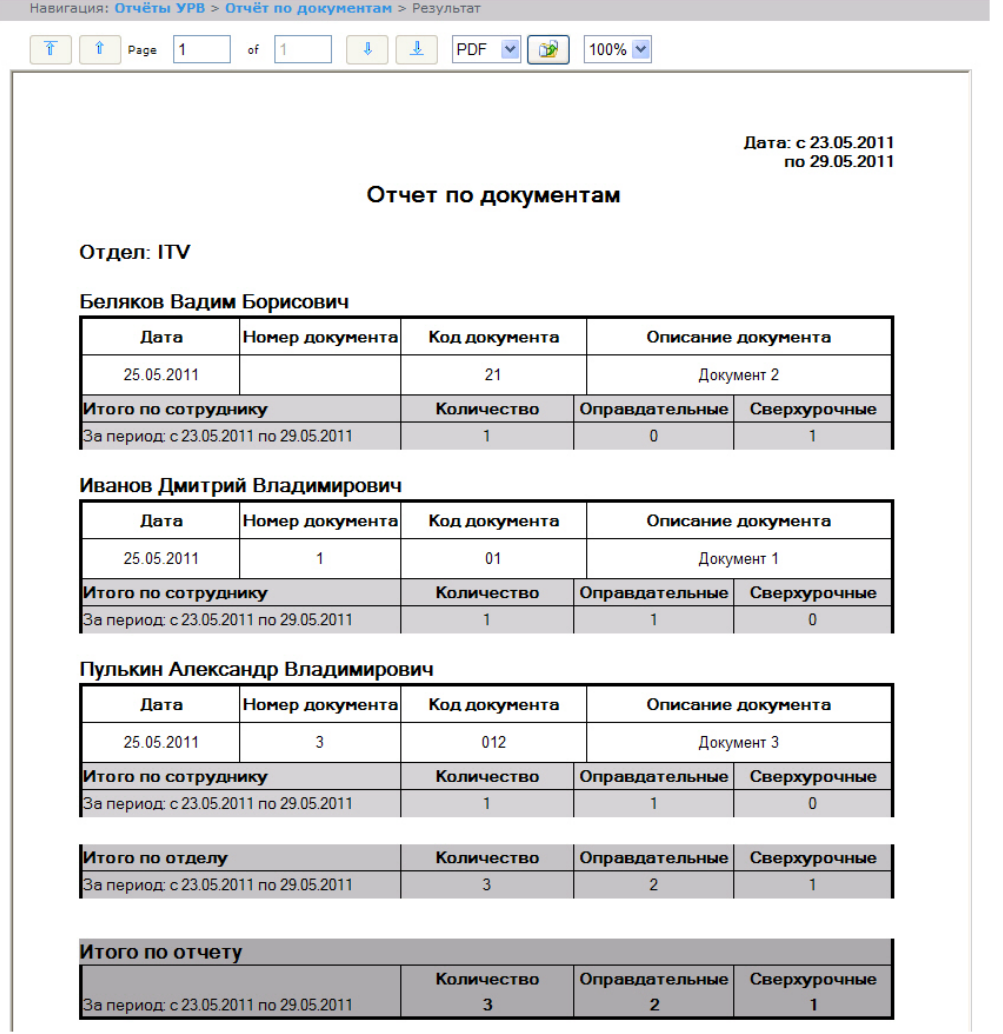

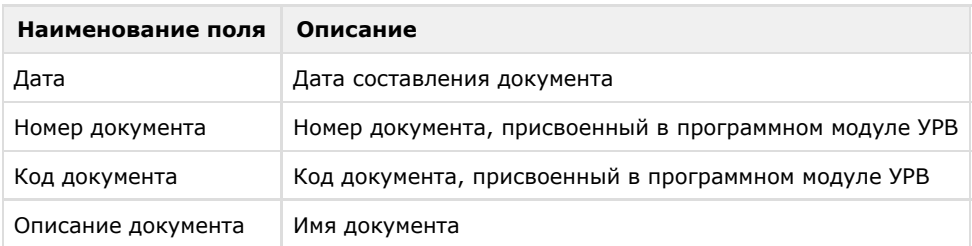

В отчёте отдельными таблицами представлена информация об общем количестве составленных документов по сотруднику, отделу и по отчёту в целом.

**Отчёт об ошибках**

**[Eng](https://doc.axxonsoft.com/confluence/display/rpt33/Error+report)**

**Отчёт об ошибках** – это отчёт, в котором представлена информация о некорректных проходах/выходах сотрудников в (из) регион (а).

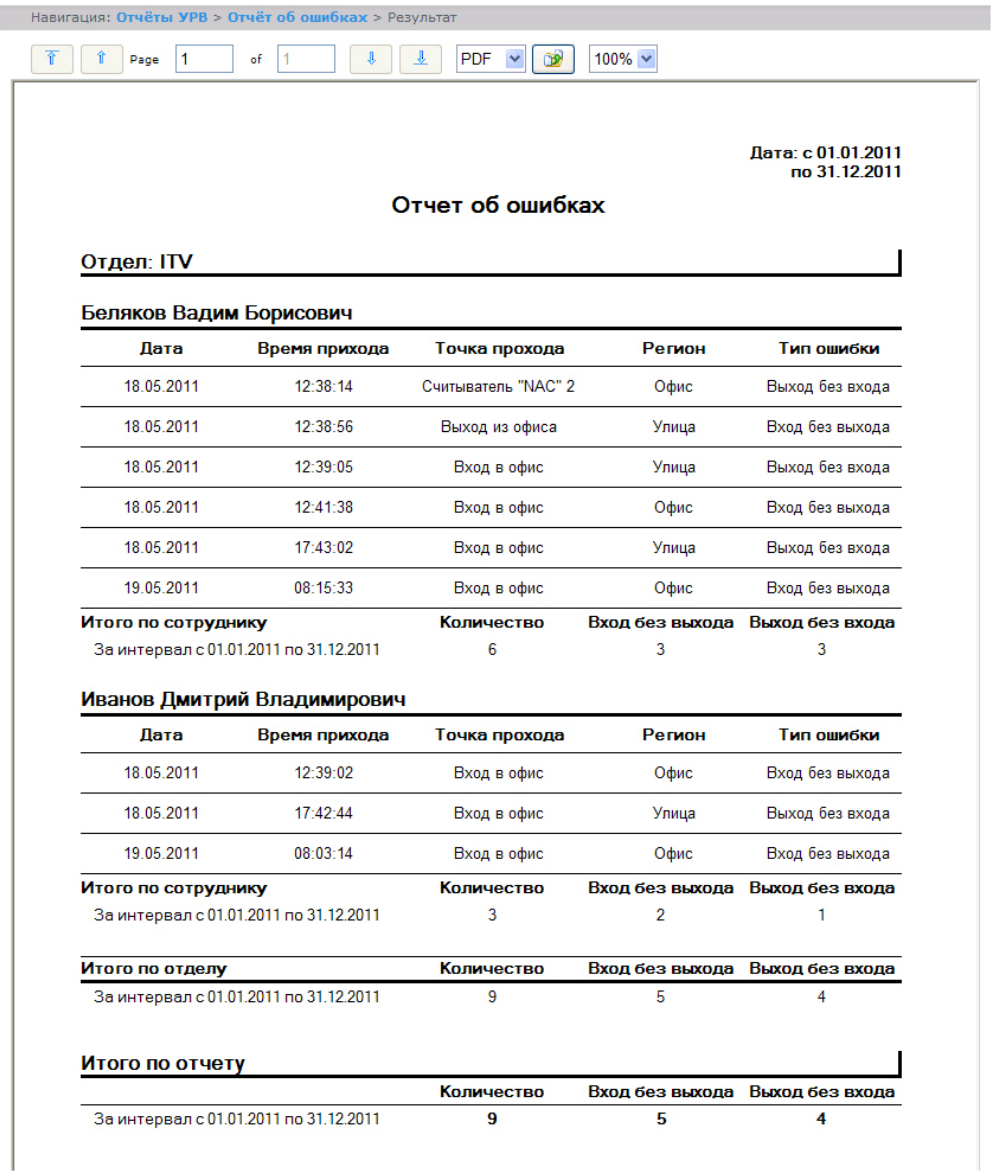

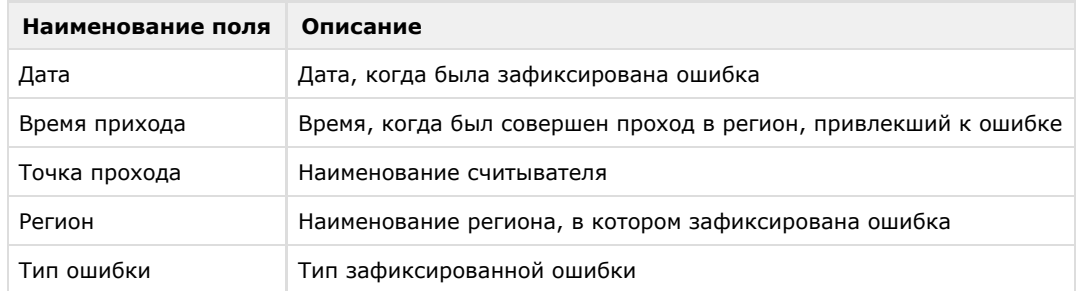

В отчёте отдельными таблицами представлена информация об общем количестве ошибок по сотруднику, отделу и по отчёту в целом.

## **Отчёт по опоздавшим**

**[Eng](https://doc.axxonsoft.com/confluence/display/rpt33/Latecomers+report)**

**Отчёт по опоздавшим** *–* отчёт, содержащий информация о том, на сколько опоздал сотрудник, и какое время недоработки выявлено за каждый день указанного периода.

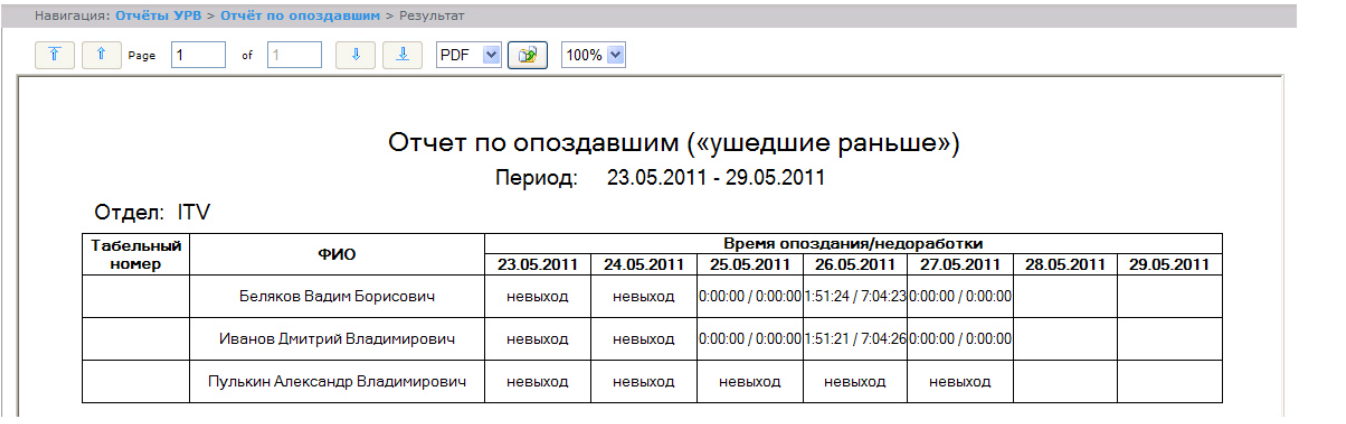

#### **Примечание.**

Минимальный период времени, за который можно отобразить отчёт, – одна неделя.

**Отчёт по присутствию на рабочем месте**

## **[Eng](https://doc.axxonsoft.com/confluence/display/rpt33/Presence+in+the+workplace+report)**

⊕

**Отчёт по присутствию на рабочем месте** – отчёт, предоставляющий сведения о том, когда сотрудник покидал указанный регион в течение дня, и какое количество времени сотрудник находился в выбранном регионе в указанный период.

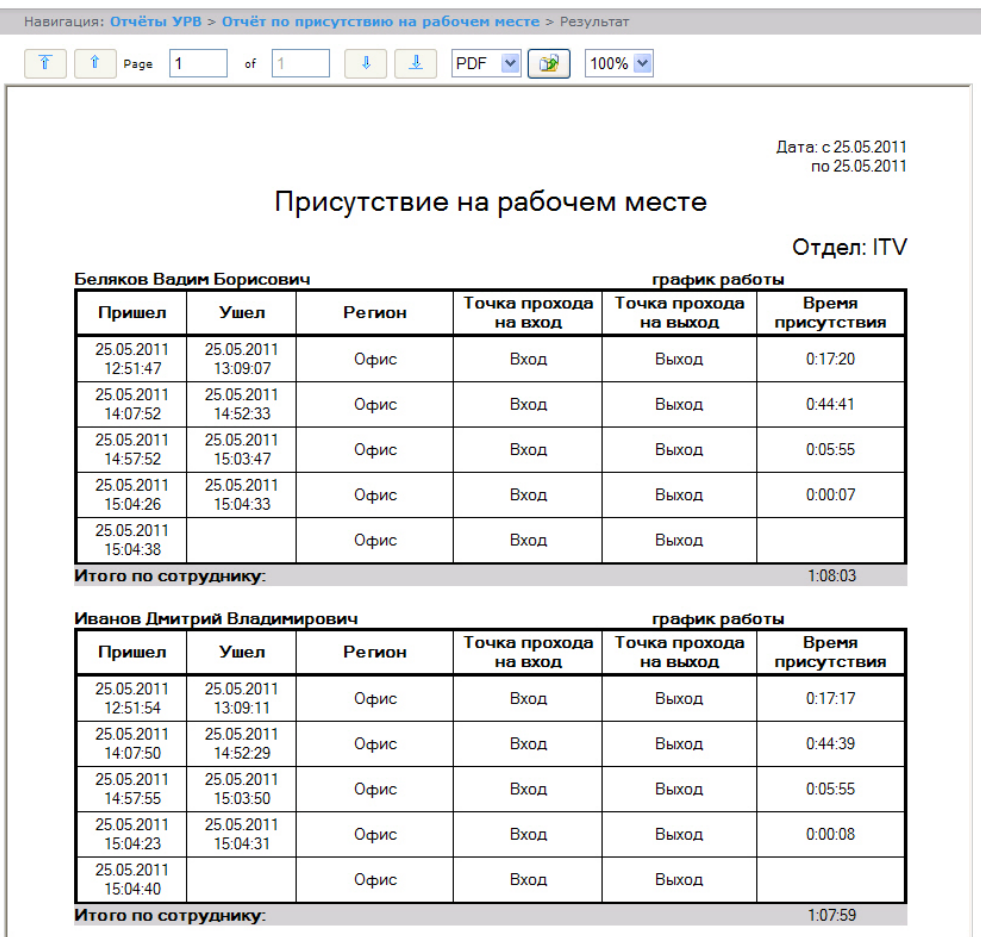

Поля отчёта описаны в таблице.

**Наименование поля Описание**

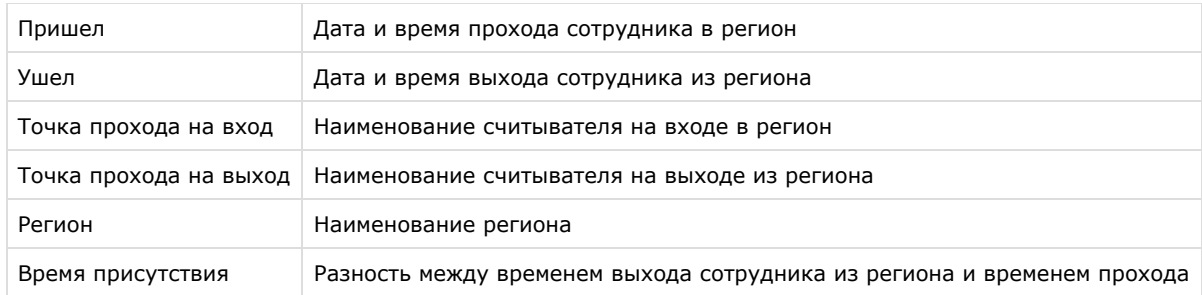

Общее время присутствия сотрудника в рабочем регионе в указанный период отображено в строке **Итого по сотруднику**.

## **Примечание.** Если при формировании отчёта был установлен флажок **Сокращенный вид,** то отчёт будет состоять только из строк **Итого по сотруднику.**

## **Отчёт по приходу/уходу**

#### **[Eng](https://doc.axxonsoft.com/confluence/display/rpt33/Employee+time+clock+report)**

**Отчёт по приходу/уходу** – отчёт, содержащий время прихода сотрудника на работу и время ухода сотрудника с работы за каждый день указанного периода.

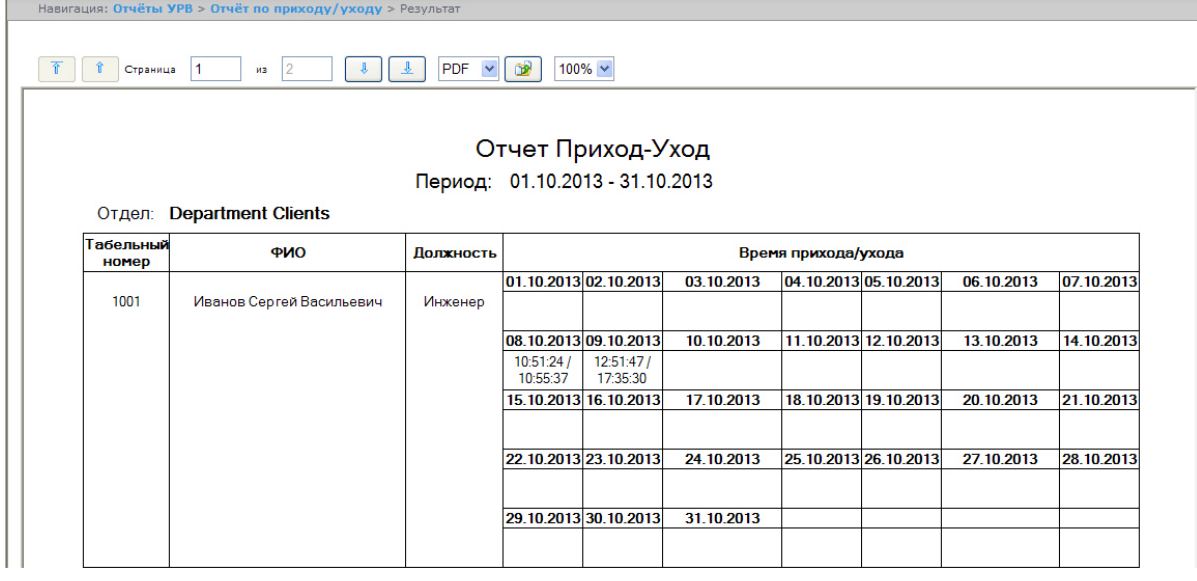

#### **Примечание.**

0

Минимальный период времени, за который можно отобразить отчёт, – одна неделя.

Если при формировании отчёта был установлен флажок **Расширенный:**, то отчёт по приходу/уходу будет выглядеть следующим образом.

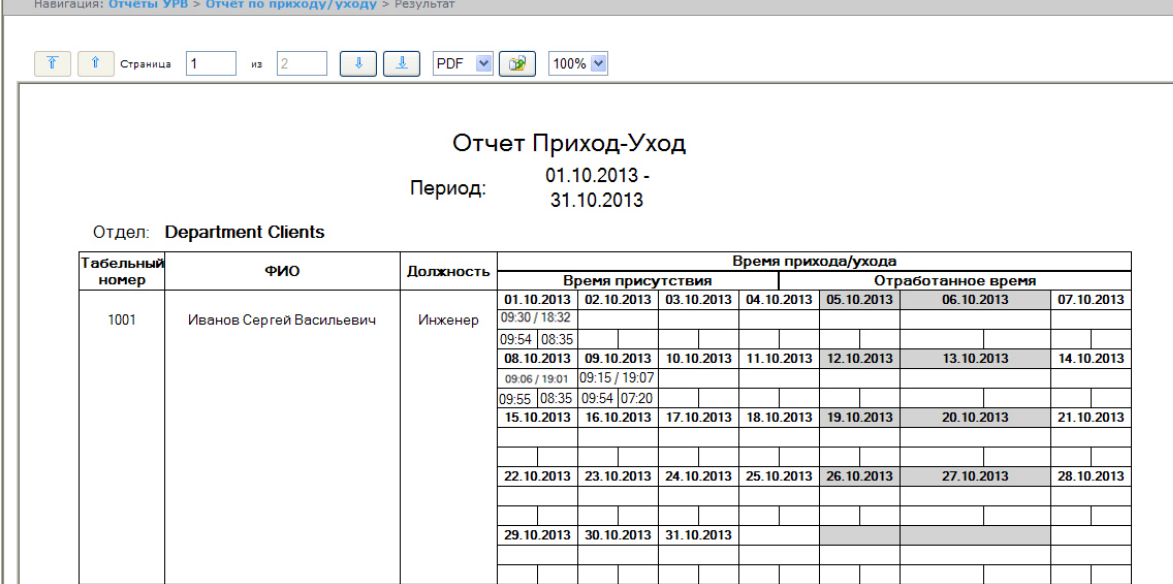

## **Отчёты Т-12 и Т-13**

**[Eng](https://doc.axxonsoft.com/confluence/pages/viewpage.action?pageId=128920793)**

Подсистема *Intellect Web Report System* позволяет создавать отчёты в унифицированных формах № T-12 и № Т-13, представляющие собой табели учёта рабочего времени.

В отчётах **Т-12** и **Т-13** отражается информация об отработанном сотрудником времени за каждый календарный день в отчётном месяце. Также в отчётах **Т-12** и **Т-13** рассчитан итог отработанных часов (дней) за месяц и количество неявок по каждому сотруднику отдела. Пример отчётов **Т-12** и **Т-13** приведен на рисунках ниже.

Отчёт **Т-12** выглядит следующим образом:

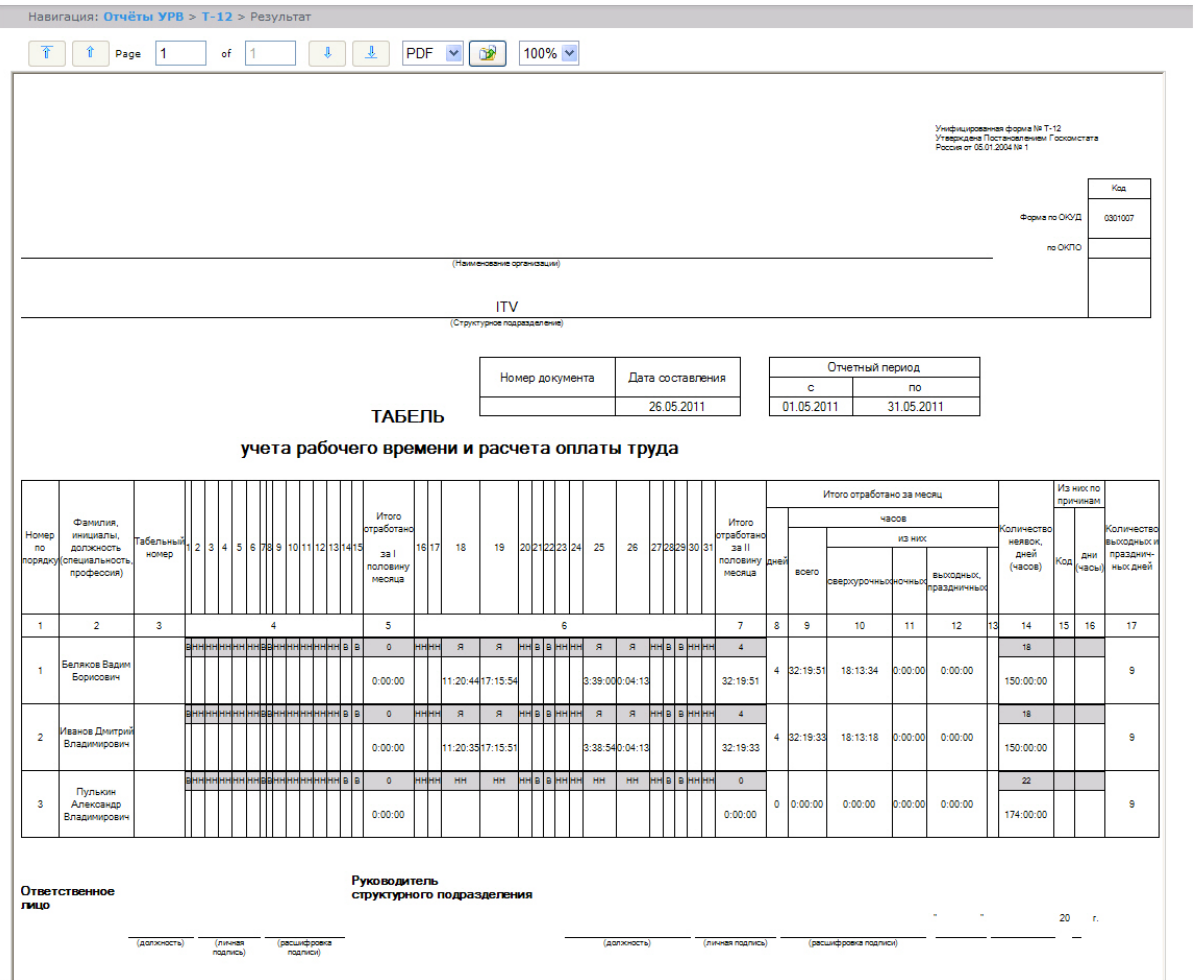

В графах 4 и 6 отчёта **Т-12** и графе 4 отчёта **Т-13** в верхней строке указывается буквенный код (отметка о явках, неявках и т.п.), а в нижней – отработанное время.

В графах 5 и 7 таблицы отчёта **Т-12** и в графе 5 отчёта **Т-13** в верхней строке указано количество отработанных дней, в нижней строке – время, отработанное каждым работником за половину отчётного месяца.Графа 6 отчёта **Т-13** содержит количество дней и общее время, отработанное каждым работником за отчётный месяц.

На следующем рисунке представлен отчёт **Т-13**.

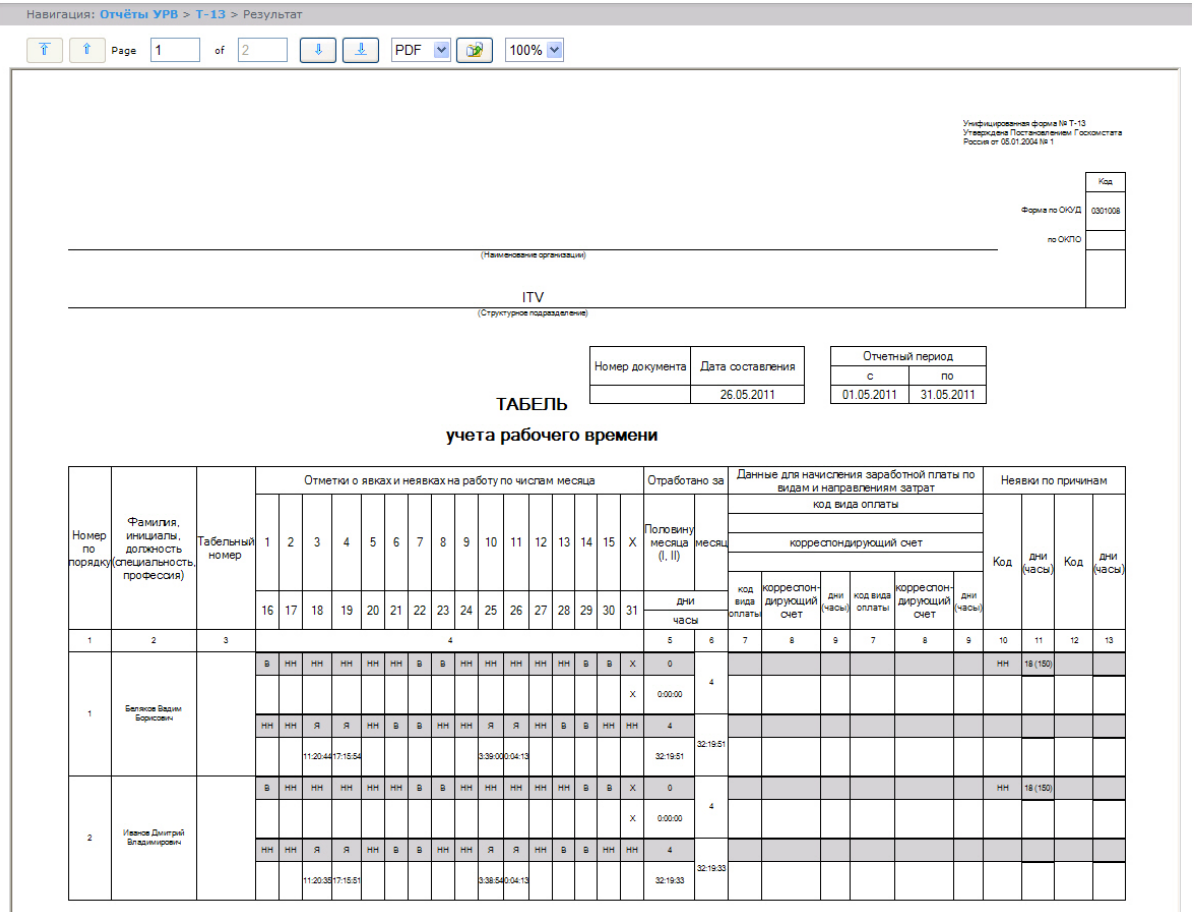

Данные для начисления заработной платы по видам и направлениям затрат отражены в графах 7-9 отчёта **Т-13**.

Итог по отработанному за месяц сотрудником времени отражен в графах 8-13 отчёта **Т-12**.

Итоги по неявкам работника представлены в графах 14-16 отчёта **Т-12** и в графах 10-13 отчёта **Т-13**. **Обобщённый отчёт**

## **[Eng](https://doc.axxonsoft.com/confluence/display/rpt33/Generalized+report)**

**Обобщённый отчёт** представлен в виде таблицы, которая содержит сведения об исполнении сотрудниками трудового распорядка за каждый день выбранного периода.

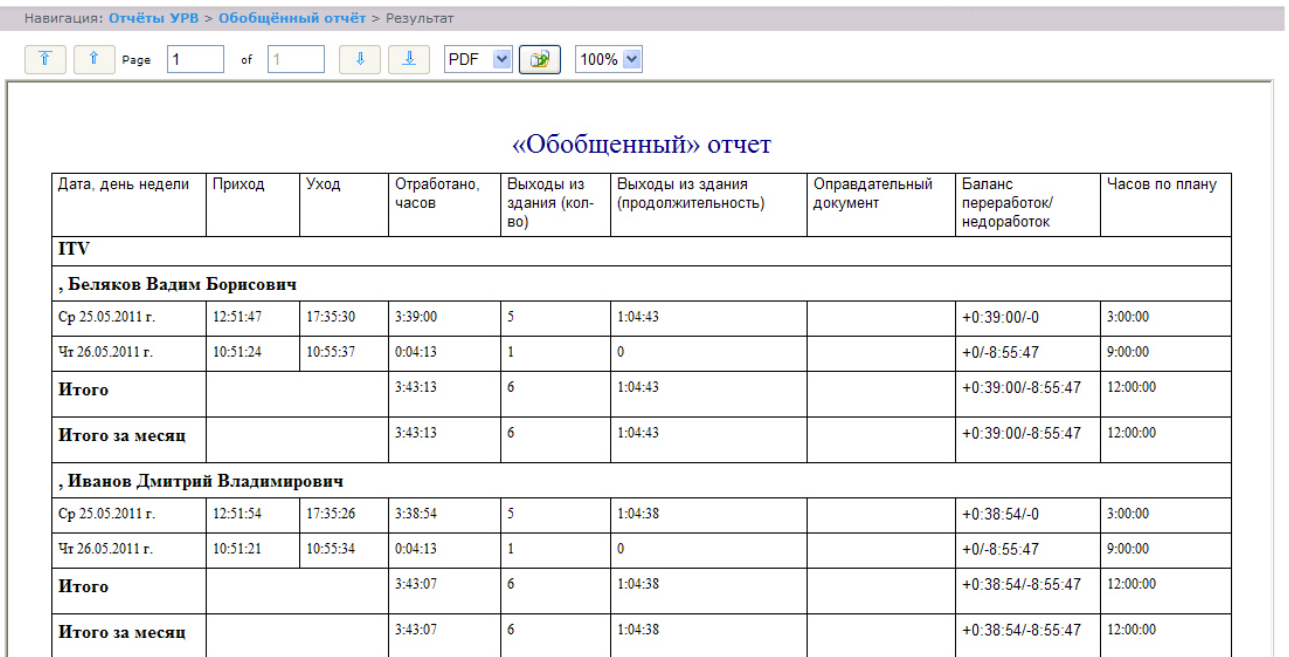

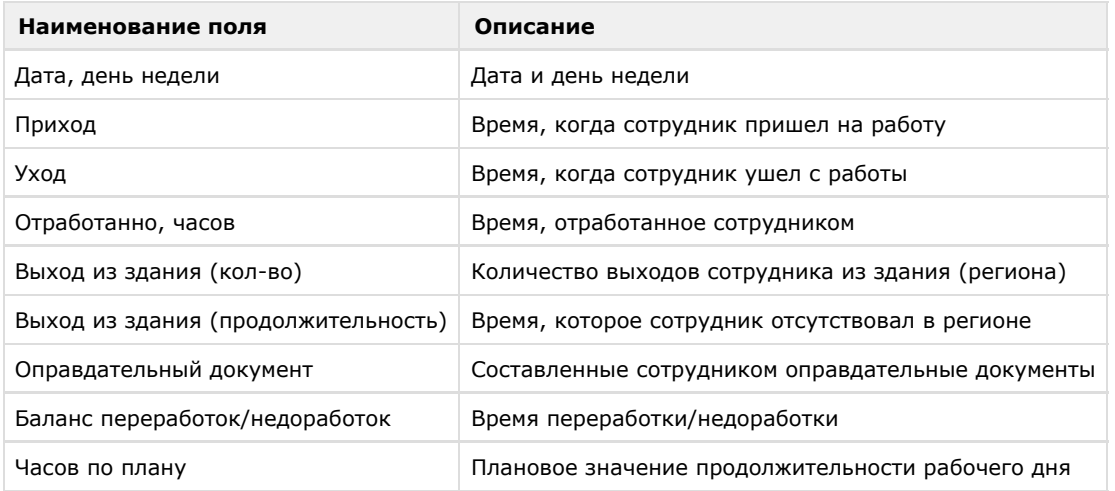

#### **Примечание.** ⊕

Примечание. Краткая форма отчёта содержит следующие поля:

- 1. Дата, день недели.
- 2. Отработанно часов.
- 3. Баланс переработок/недоработок.
- 4. Часов по плану.

**Персональный отчет по присутствию на рабочем месте**

## **[Eng](https://doc.axxonsoft.com/confluence/display/rpt33/Personal+presence-at-workplace+report)**

**Персональный отчёт по присутствию на рабочем месте** – отчёт, предоставляющий сведения о том, когда сотрудник посещал и покидал указанный регион в течение дня, и какое количество времени сотрудник находился в выбранном регионе в указанный период.

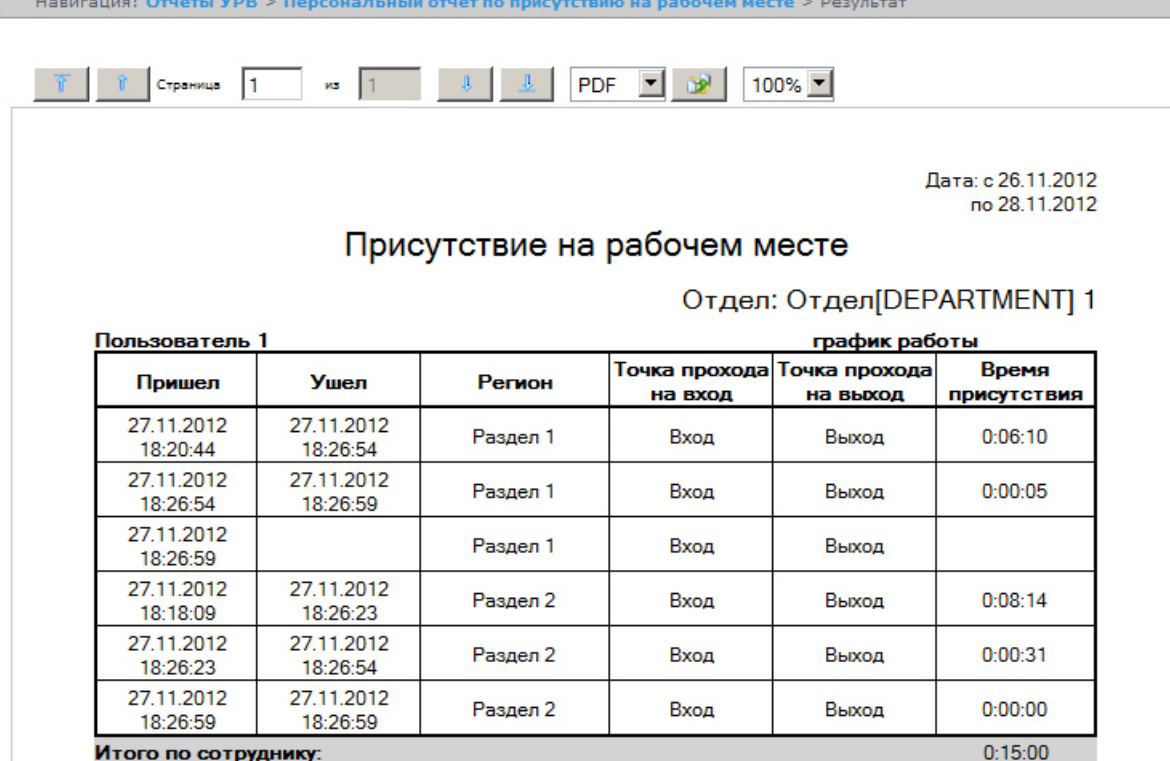

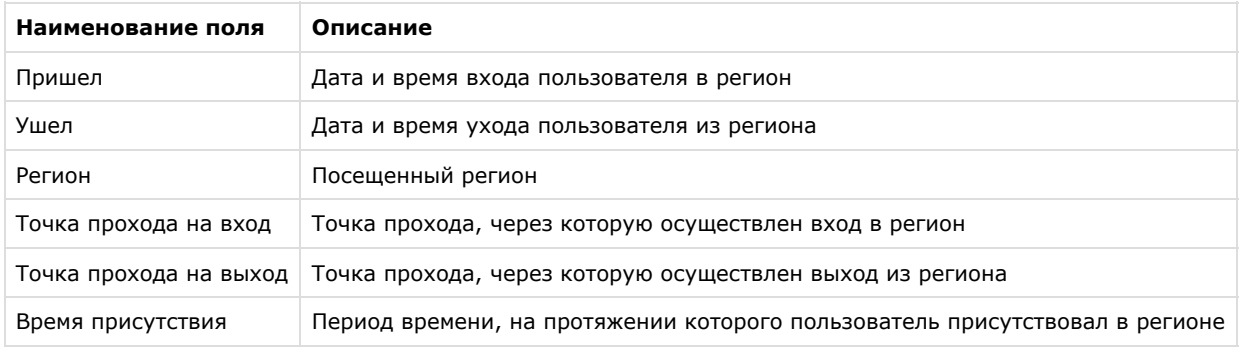

# **Примечание.**

В сокращенной форме не отображается информация по приходам и уходам, отображается только общее время присутствия сотрудника в выбранных разделах.

**Сводный отчёт по дисциплине и переработкам**

## **[Eng](https://doc.axxonsoft.com/confluence/display/rpt33/General+report+by+discipline+and+overtime)**

**Сводный отчёт по дисциплине и переработкам** представлен в виде таблицы, которая содержит сведения об опозданиях, переработках, о количестве отработанных выходных и праздничных дней сотрудниками в течение выбранного периода.
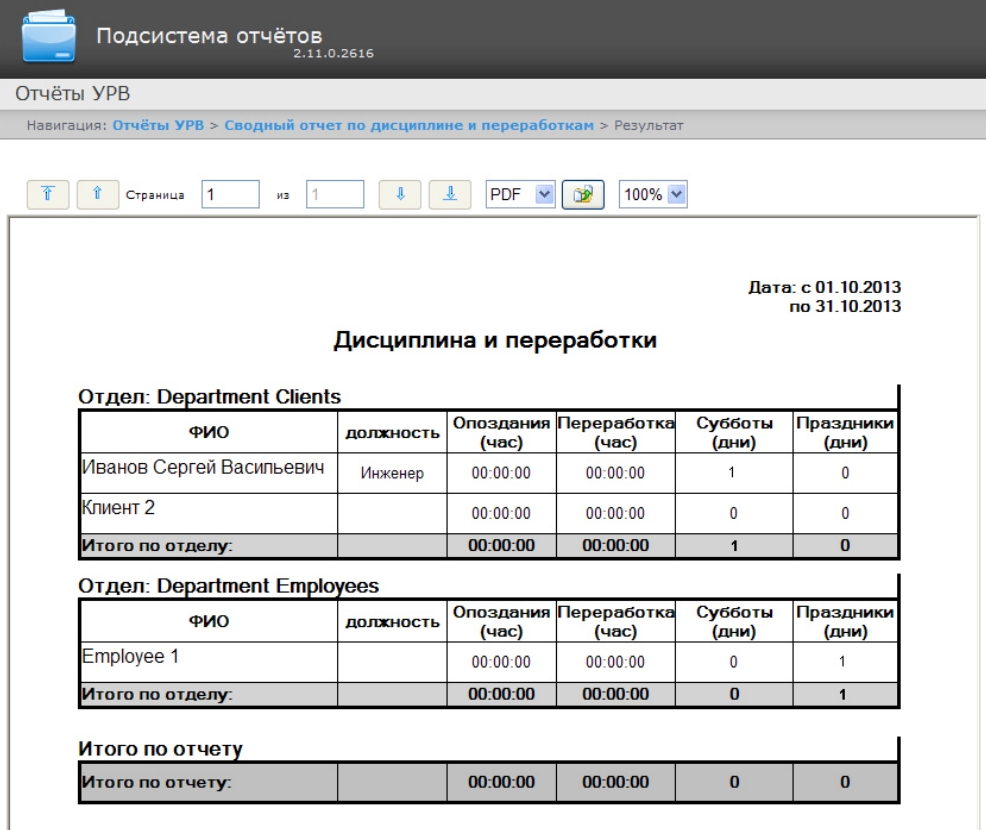

Поля отчёта описаны в таблице.

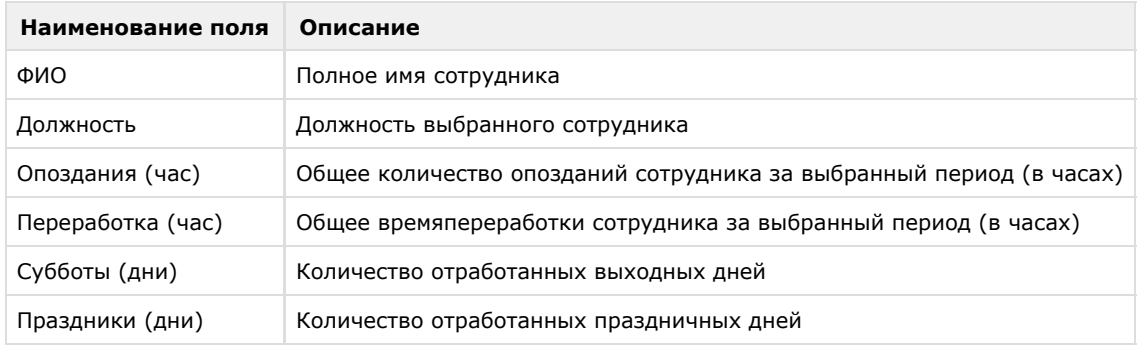

# **Упрощенный обобщённый отчёт**

**[Eng](https://doc.axxonsoft.com/confluence/display/rpt33/Simple+generalized+report)**

**Упрощенный обобщённый отчёт** представляет собой таблицу, содержащую сведения об отработанном времени, времени прихода и ухода сотрудника, а также об опозданиях и недоработках сотрудника за каждый день выбранного периода.

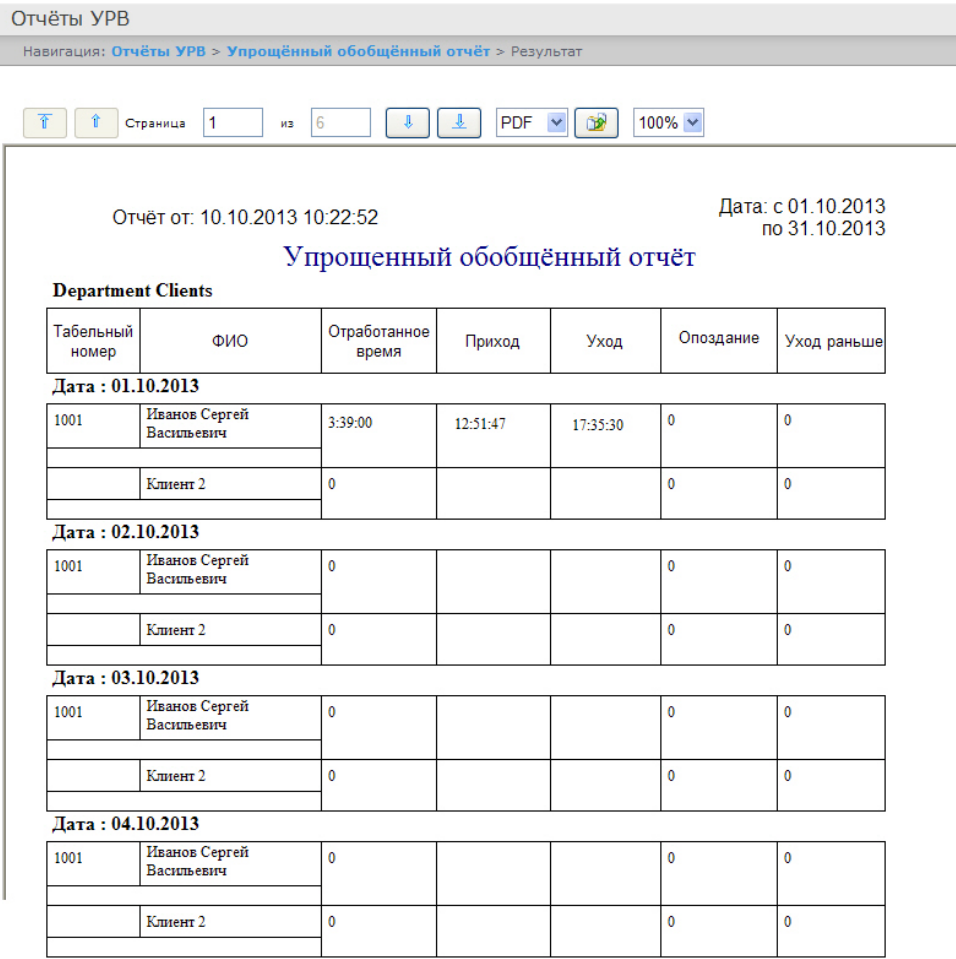

Поля отчёта описаны в таблице.

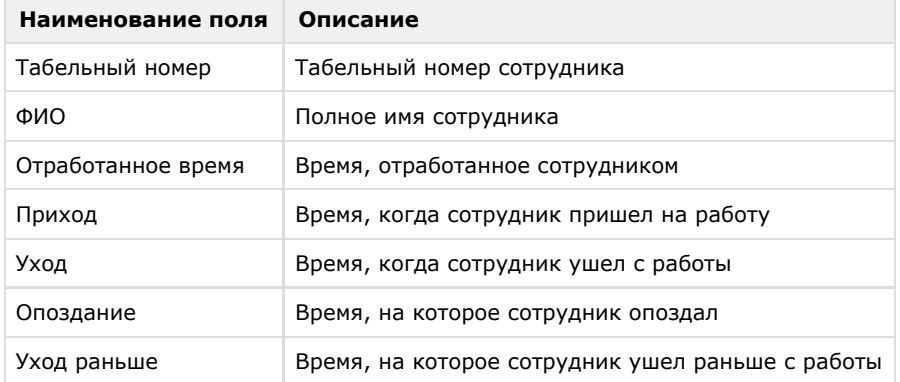

# **Работа с отчетами Бюро пропусков**

### **[Eng](https://doc.axxonsoft.com/confluence/display/rpt33/Working+with+Access+Manager+reports)**

ï

Работа с отчётами Бюро пропусков состоит из трех этапов:

- 1. Выбор типа отчёта.
- 2. Формирование отчёта.
- 3. Просмотр отчёта.

# <span id="page-109-0"></span>**Выбор типа отчета Бюро пропусков**

**[Eng](https://doc.axxonsoft.com/confluence/display/rpt33/Selecting+the+type+of+Access+Manager+report)**

Для выбора типа отчёта **Бюро пропусков** необходимо нажать на ссылку **Отчёты бюро попусков** в меню отчётов подсистемы *Intellect Web Report System.*

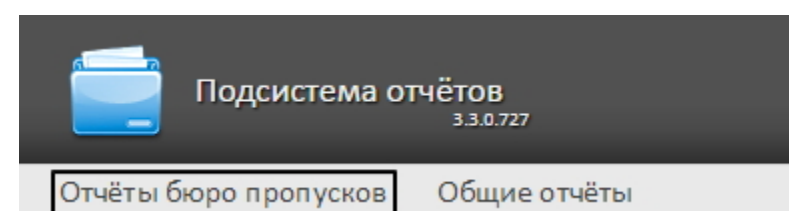

В результате выполнения операции отобразится список доступных отчётов бюро пропусков. Для перехода к требуемому отчёту следует нажать на соответствующую ссылку.

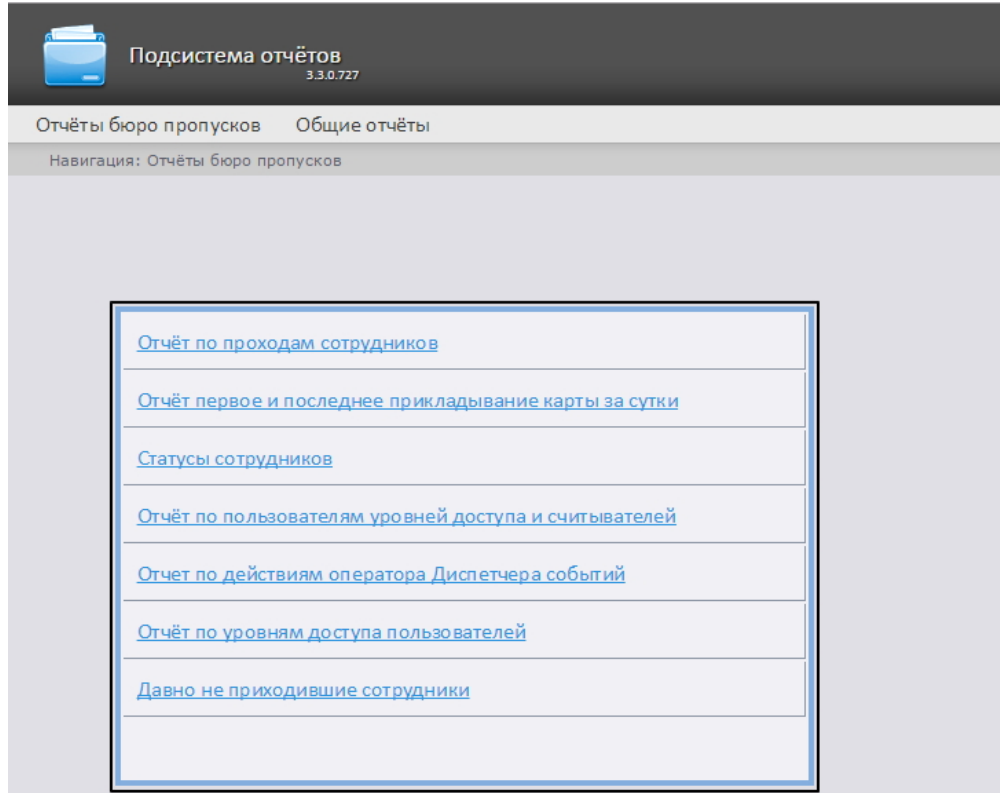

Список ссылок для перехода к отчётам **Бюро пропусков** будет также доступен при наведении курсора на ссылку **Отчёт ы бюро пропусков** в меню отчётов.

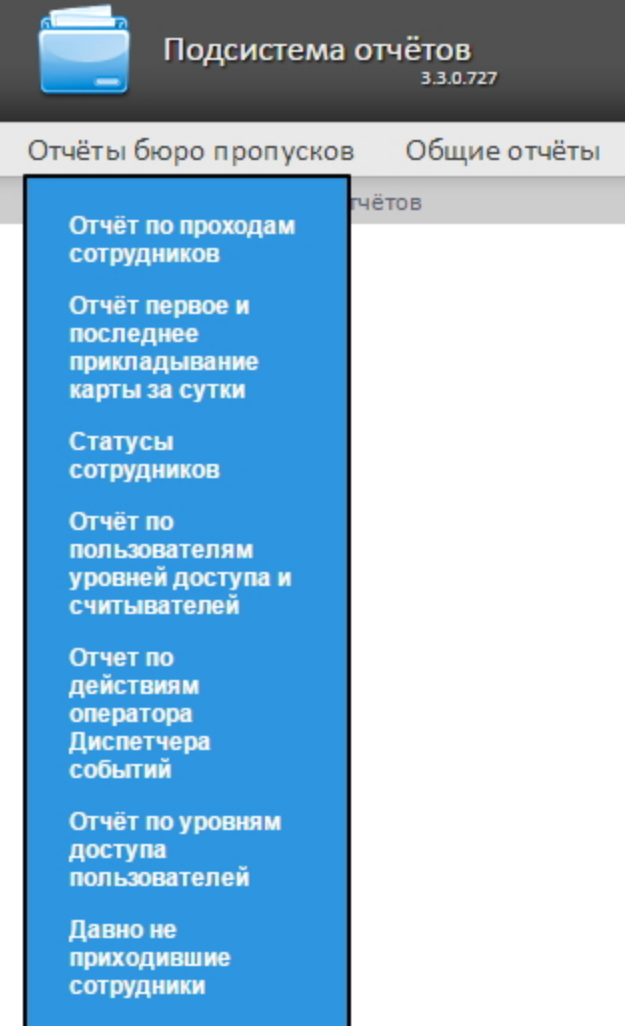

# **Формирование отчета Бюро пропусков**

**[Eng](https://doc.axxonsoft.com/confluence/display/rpt33/Creating+an+Access+Manager+report)**

Для того чтобы сформировать отчёт **Бюро пропусков***,* необходимо выполнить следующие действия:

- 1. Выбрать приемлемым способом отчёт **Бюро пропусков** (см. раздел [Выбор типа отчета Бюро пропусков](#page-109-0)).
- 2. Задать параметрам, необходимым для отображения отчёта **Бюро пропусков** заданного типа, требуемые значения (**1**).

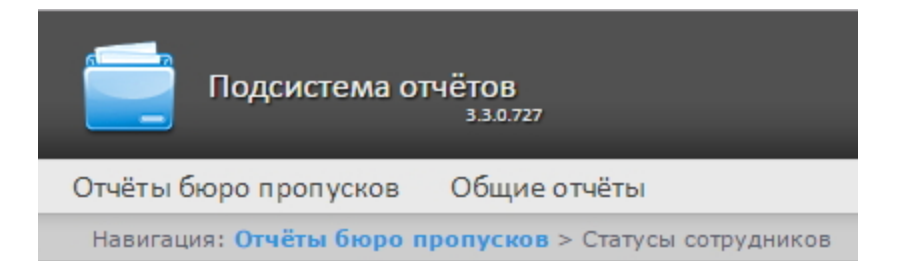

# Статусы сотрудников

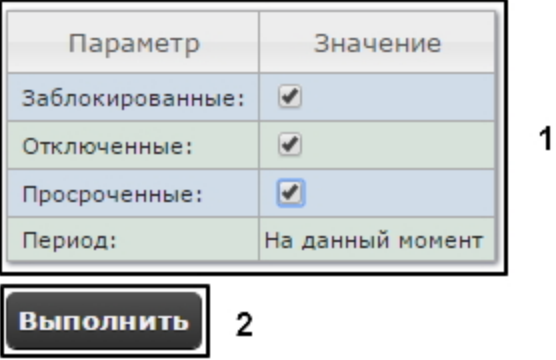

**Примечание** ⊙

На рисунке приведены параметры отчёта **Статусы сотрудников**.

Набор параметров зависит от типа отчёта **Бюро пропусков**. Описание параметров, часто используемых при формировании отчётов, приведено в таблице.

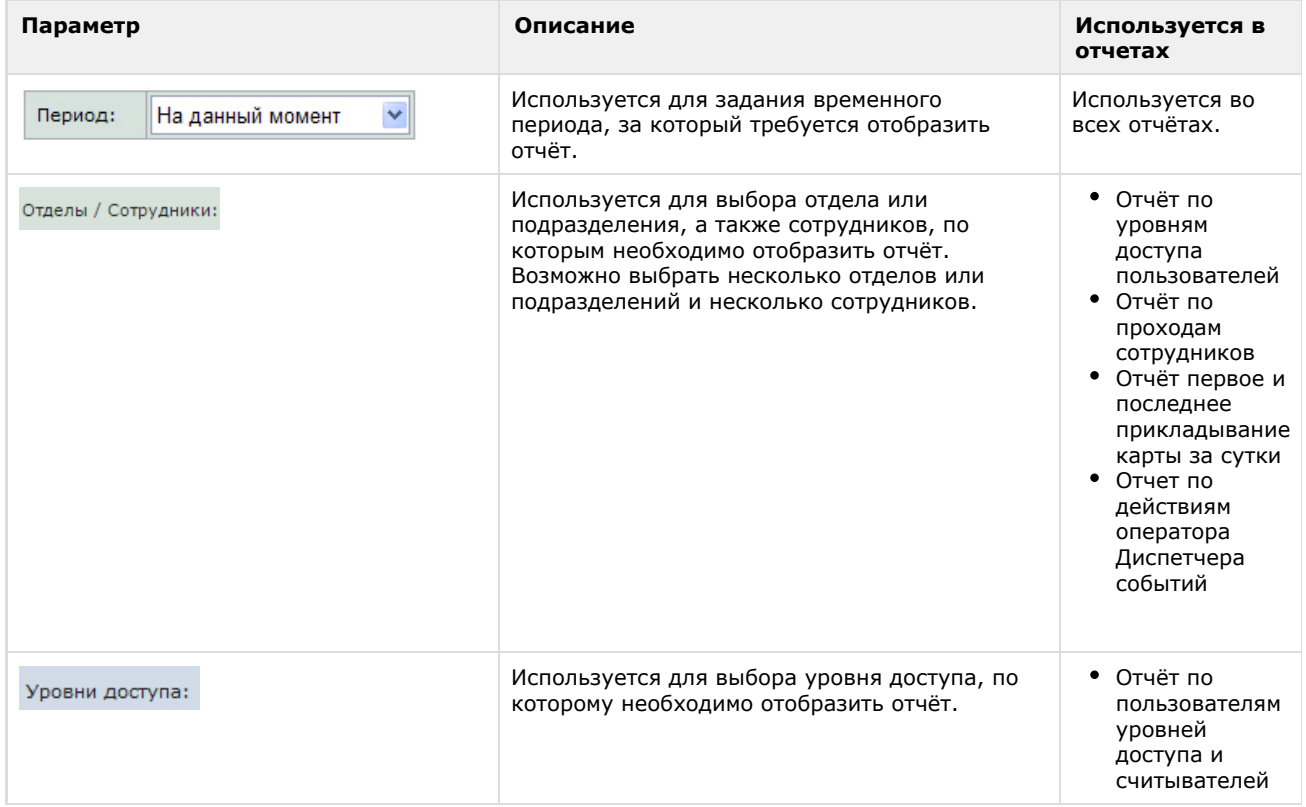

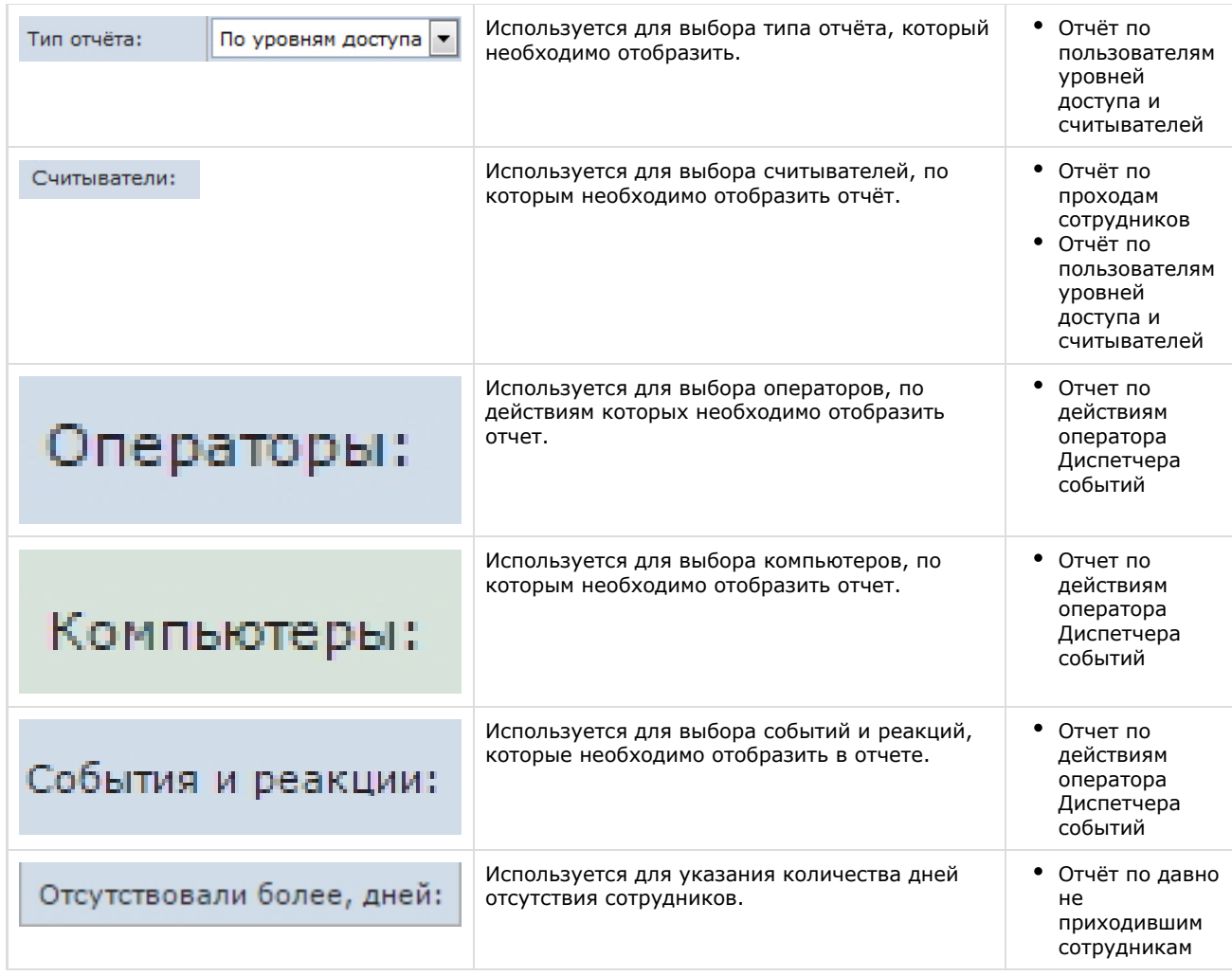

### 3. Нажать на кнопку **Выполнить** (**2**).

В результате выполнения операции будет сформирован и отображен отчёт.

# **Просмотр отчета Бюро пропусков**

**Панель инструментов отчета Бюро пропусков**

### **[Eng](https://doc.axxonsoft.com/confluence/display/rpt33/Access+Manager+report+toolbar)**

Для навигации по отчёту, изменения масштаба отображаемой страницы и экспортирования сформированного отчёта **Бюр о попусков** используется панель инструментов, расположенная в верхней части страницы.

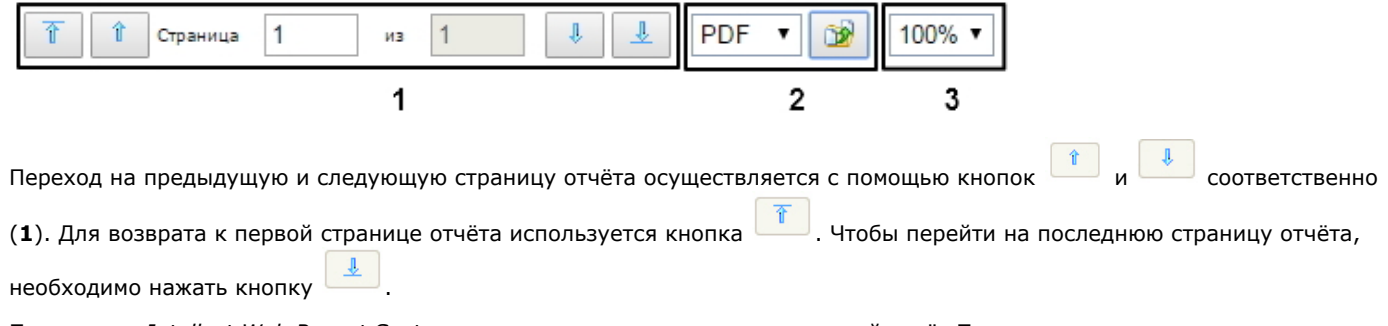

Подсистема *Intellect Web Report System* позволяет экспортировать созданный отчёт **Бюро пропусков** на компьютер в следующих форматах:

- PDF;
- $\cdot$  RTF;
- HTML;
- Excel;
- $\bullet$  CSV;
- Text.

Для этого на панели инструментов необходимо выбрать формат, в котором будет экспортирован отчёт, и нажать кнопку

 $\circ$ .

Увеличение или уменьшение отображаемой страницы выполняется с помощью выбора из списка (**3**) необходимого масштаба.

**Отчёт по проходам сотрудников**

## **[Eng](https://doc.axxonsoft.com/confluence/display/rpt33/Report+by+employee+passes)**

**Отчёт по проходам сотрудников** отображает все взаимодействия выбранного сотрудника с выбранными точками доступа. Отчёт позволяет отслеживать перемещение выбранного сотрудника внутри заданной зоны.

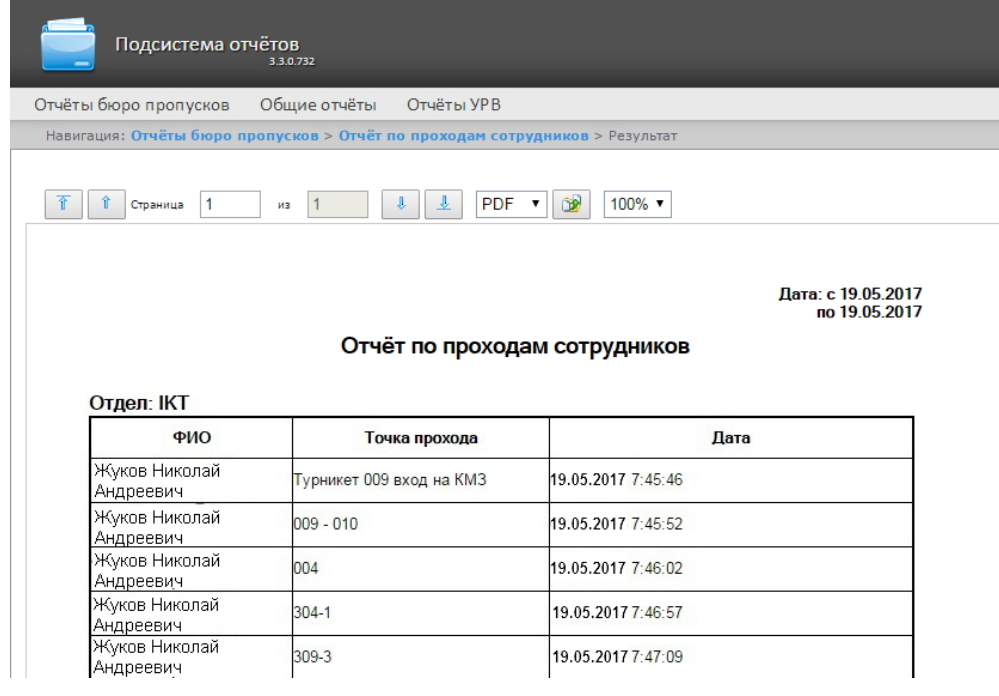

Поля отчёта описаны в таблице.

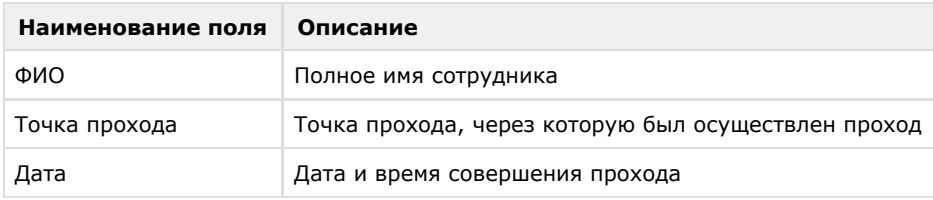

**Отчёт первое и последнее прикладывание карты за сутки**

### **[Eng](https://doc.axxonsoft.com/confluence/display/rpt33/Report+by+first+and+last+card+presenting+per+calendar+day)**

**Отчёт первое и последнее прикладывание карты за сутки** представляет собой таблицу, которая содержит сведения о времени первого и последнего прикладывания карты выбранного сотрудника к точке доступа. В данном отчёте игнорируются графики работ, данные выводятся за календарные сутки. При построении отчета анализируются все точки доступа.

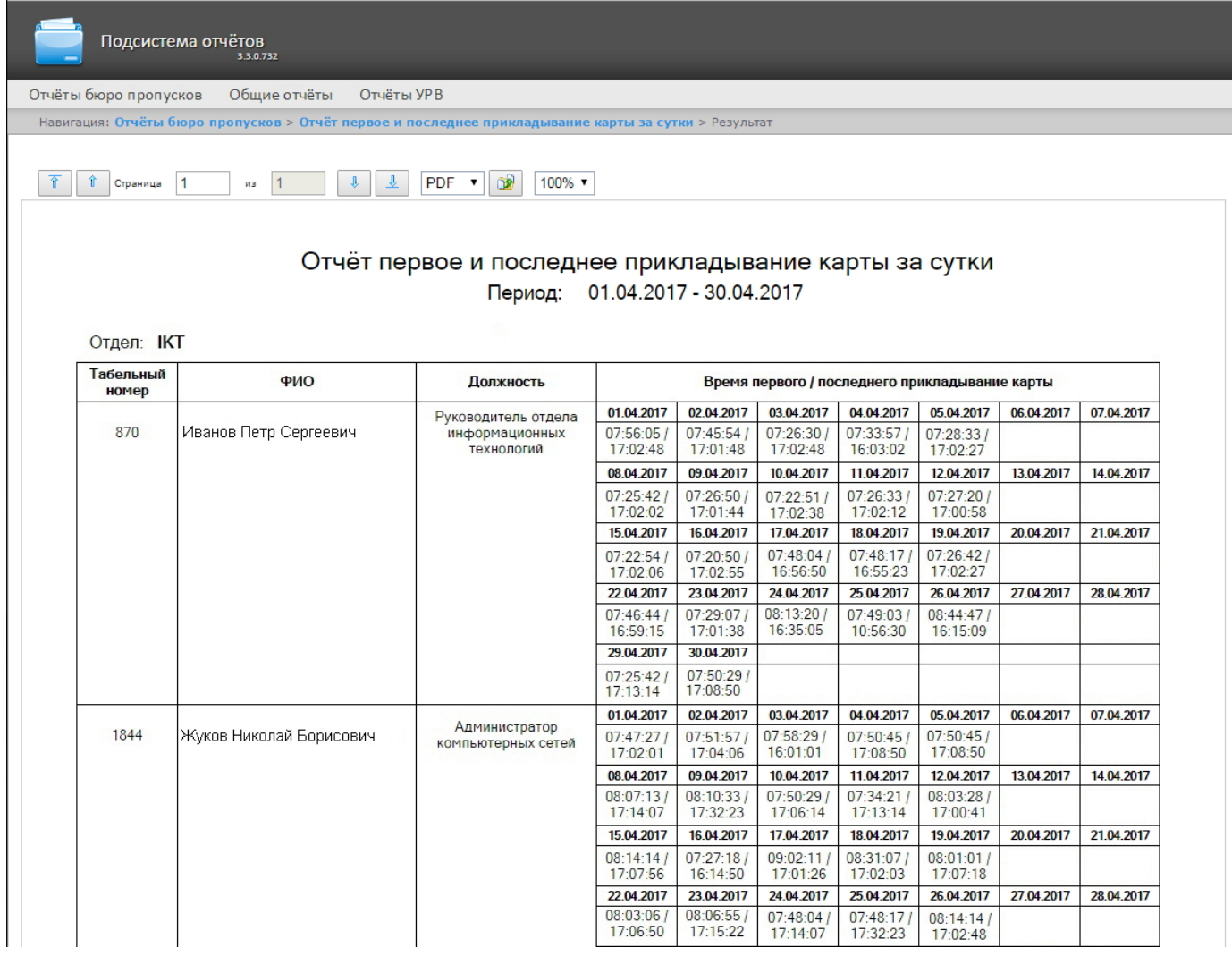

#### **Примечание.** ⊙

Минимальный период времени, за который можно отобразить отчёт – одна неделя.

### Поля отчета указаны в таблице.

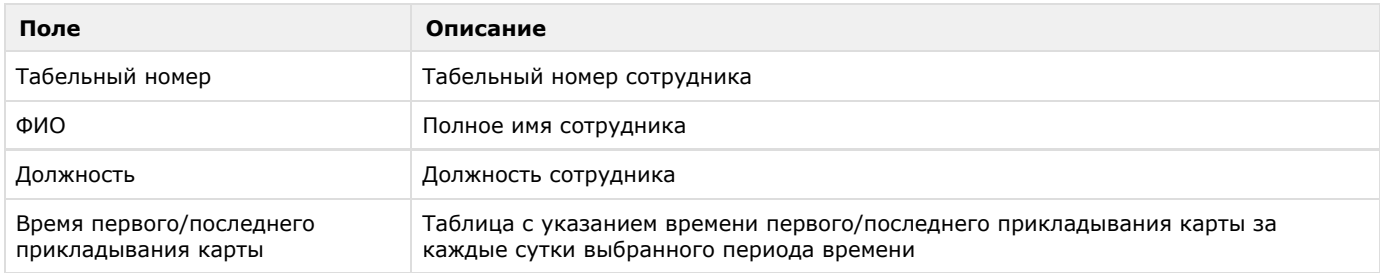

# **Отчёт по статусам сотрудников**

## **[Eng](https://doc.axxonsoft.com/confluence/display/rpt33/Report+by+user+statuses)**

**Отчёт по статусам сотрудников** представлен в виде таблицы, которая содержит данные о текущем статусе карт сотрудников (заблокированных, отключенных и просроченных) и сроках их действия.

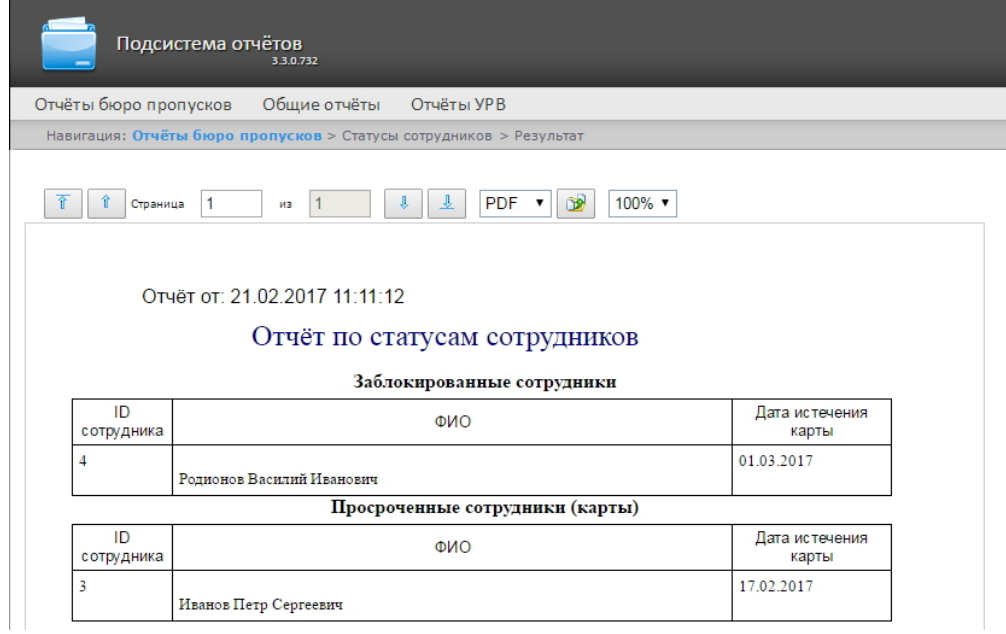

### Поля отчёта описаны в таблице:

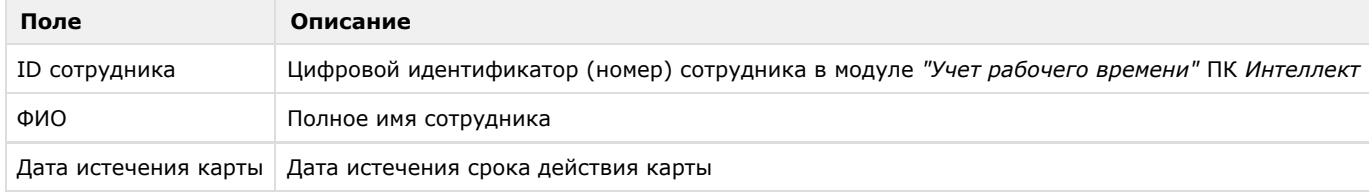

# **Отчёт по пользователям уровней доступа и считывателей**

### **[Eng](https://doc.axxonsoft.com/confluence/display/rpt33/Report+by+users+of+access+levels+and+readers)**

**Отчёт по пользователям уровней доступа и считывателей** представлен в виде таблицы, которая отображает пользователей, которым присвоен выбранный уровень доступа или выбранная точка доступа.

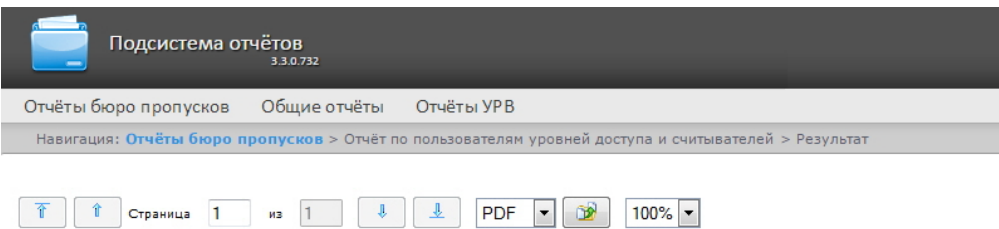

Дата: с 16.06.2015<br>по 16.06.2015

### Уровни доступа пользователей

# Отдел: Отдел 1

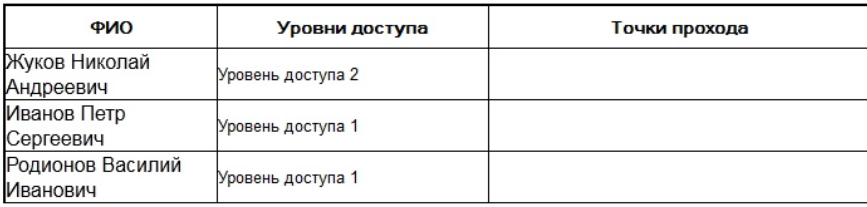

### Отдел: Отдел 2

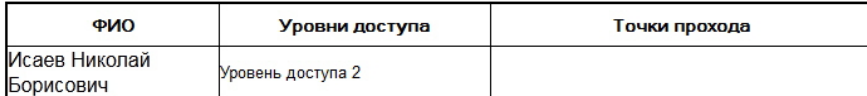

### Поля отчёта описаны в таблице.

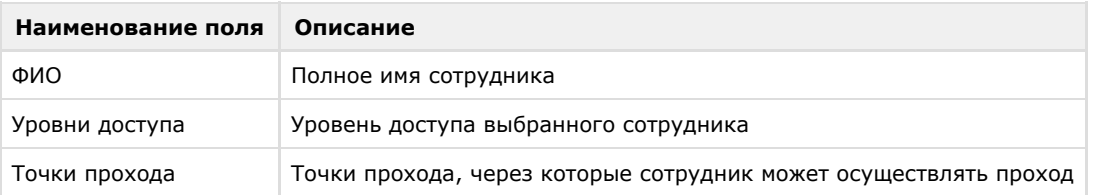

# **Отчет по действиям оператора Диспетчера событий**

# **[Eng](https://doc.axxonsoft.com/confluence/display/rpt33/Report+by+actions+of+Event+Manager+operator)**

**Отчёт по действиям оператора Диспетчера событий** представлен в виде таблицы, которая отображает запросы, полученные оператором модуля **Диспетчер событий**, и его реакции на них.

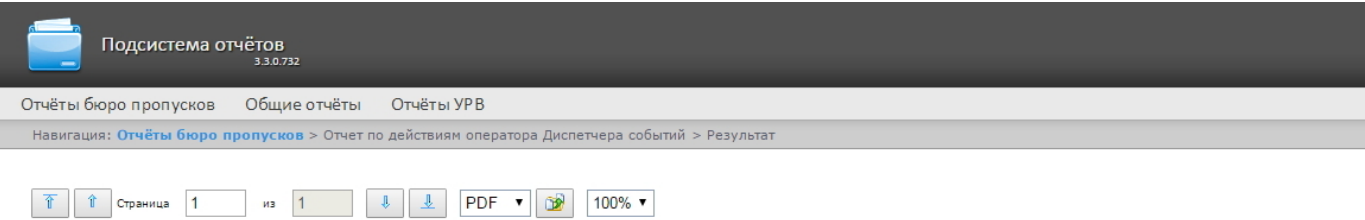

### Отчет по действиям оператора Диспетчера событий

Период: 19.05.2017 - 19.05.2017

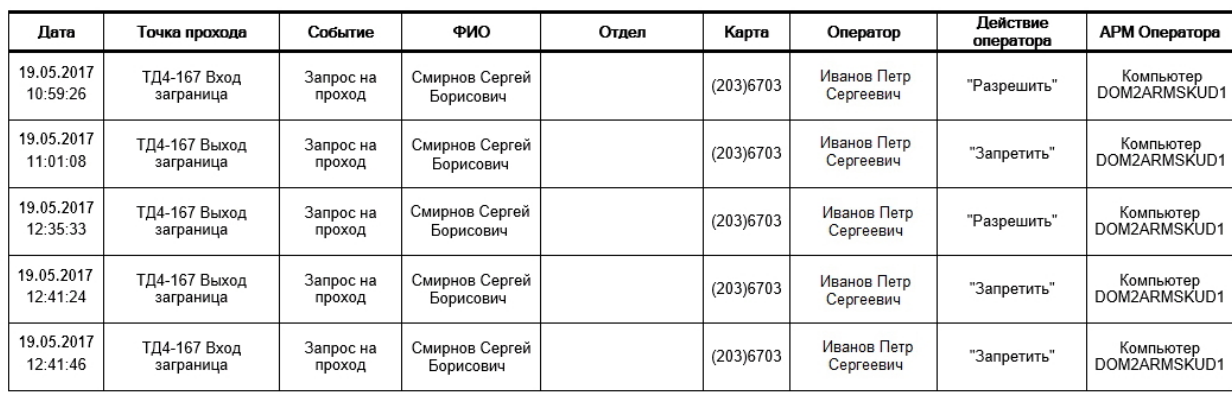

Поля отчёта описаны в таблице.

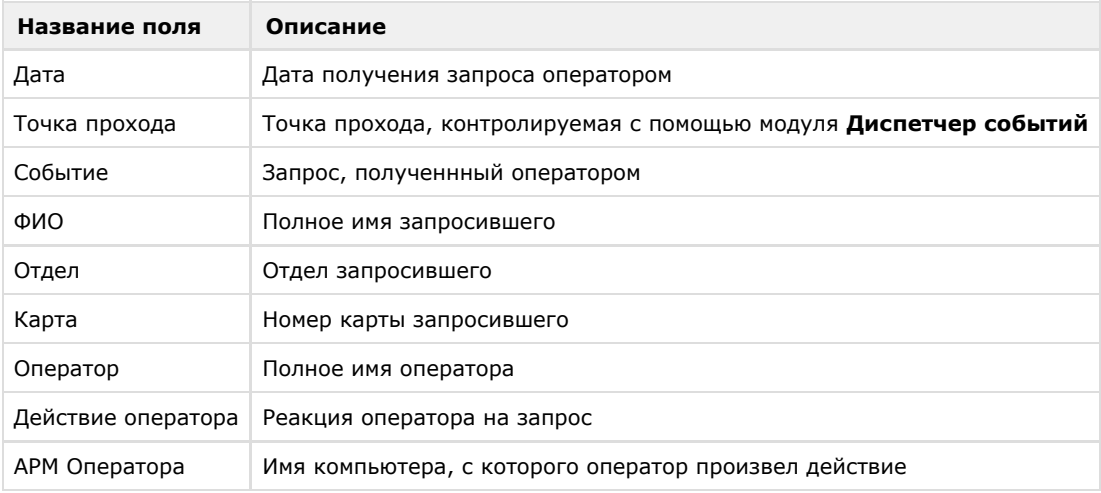

### **Отчёт по уровням доступа пользователей**

### **[Eng](https://doc.axxonsoft.com/confluence/display/rpt33/Report+by+users+access+levels)**

**Отчёт по уровням доступа пользователей** представлен в виде таблицы, которая содержит данные об уровнях доступа выбранных сотрудников и точки доступа, через которые выбранные сотрудники могут осуществлять проход.

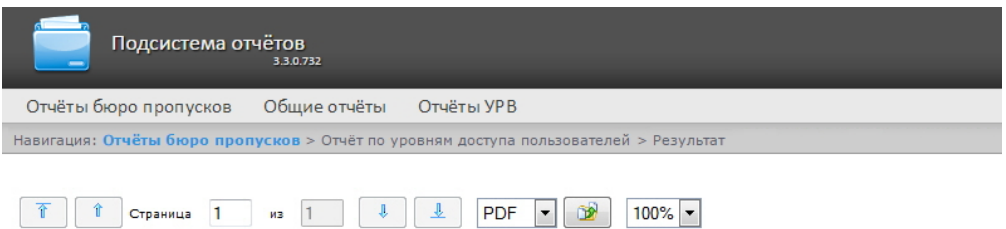

Дата: с 16.06.2015 по 16.06.2015

### Уровни доступа пользователей

### Отдел: Отдел 1

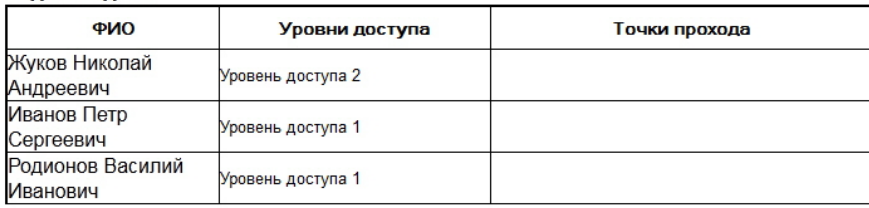

### Отдел: Отдел 2

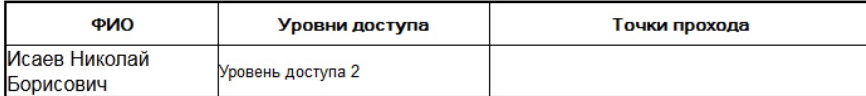

### Поля отчёта описаны в таблице.

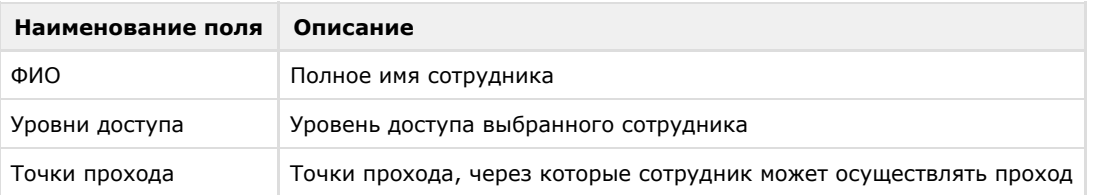

### **Отчет по давно не приходившим сотрудникам**

### **[Eng](https://doc.axxonsoft.com/confluence/display/rpt33/Report+by+employees+not+coming+for+a+long+time)**

**Отчёт по давно не приходившим сотрудникам** представлен в виде таблицы, которая содержит данные о последних проходах по давно не использовавшимся картам сотрудников. Под давно не использующимися картами понимаются карты, по которым не было прохода в течение заданного количества дней.

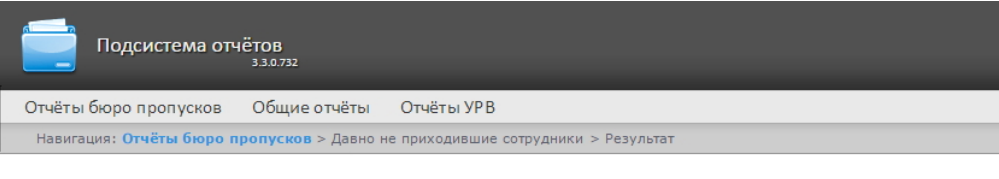

T T CTPaHHUa 1 13 1 1 1 1 1 1 1 PDF 1 1 100% ▼

Отчёт от: 21.02.2017 11:28:08

### Отчёт по давно не приходившим сотрудникам

Заблокированные сотрудники

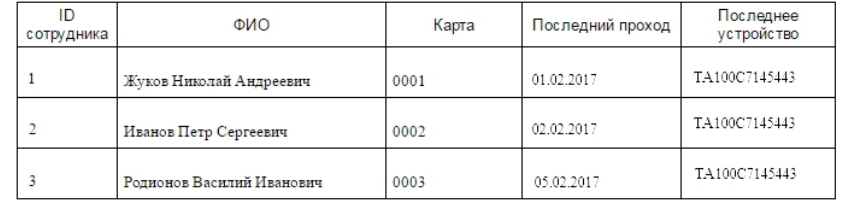

Поля отчёта описаны в таблице:

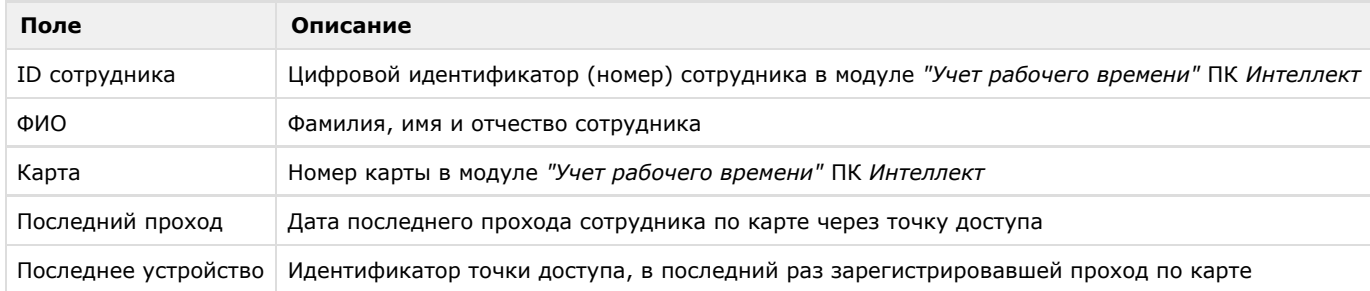

# **Работа с отчётами по детекторам длины очереди**

### **[Eng](https://doc.axxonsoft.com/confluence/display/rpt33/Working+with+reports+by+Queue+Length+detectors)**

Отчеты по детекторам длины очереди доступны в меню **Детекторы длины очереди** подсистемы *Intellect Web Report System*.

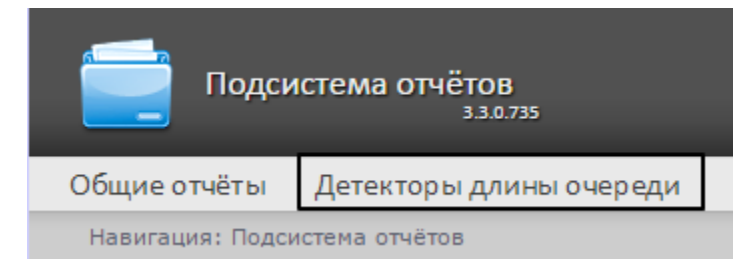

Для того чтобы иметь возможность просматривать и формировать отчеты по длине очереди, необходимо установить и настроить **Пакет дополнительных детекторов аналитики**, как описано в руководстве [Подсистема Detector Pack](https://doc.axxonsoft.com/confluence/pages/viewpage.action?pageId=119016446).

В меню **Администрирование** подсистемы Intellect Web Report System необходимо настроить роль с правом выполнения операции Оператор детектора длины очереди и назначить ее ответственным пользователям, как описано в [Настройка](#page-30-0) [ролей и пользователей.](#page-30-0)

Доступно два вида отчетов по детекторам длины очереди:

- [Средняя за интервал времени длина очереди](#page-120-0)
- [Превышение порога длины очереди](#page-123-0)

### <span id="page-120-0"></span>**Средняя за интервал времени длина очереди**

**[Eng](https://doc.axxonsoft.com/confluence/display/rpt33/Average+queue+length+in+time+interval)**

Для формирования отчета **Средняя за интервал времени длина очереди** следует нажать на ссылку **Детекторы длины очереди** в меню отчётов подсистемы *Intellect Web Report System.*

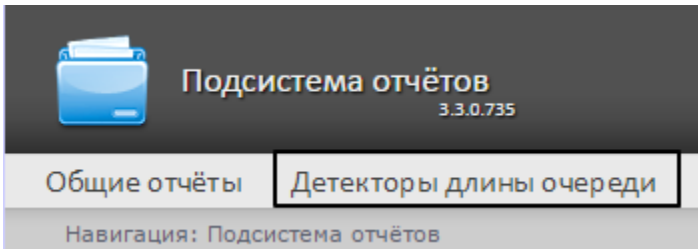

Далее следует нажать на кнопку **Средняя за интервал времени длина очереди**.

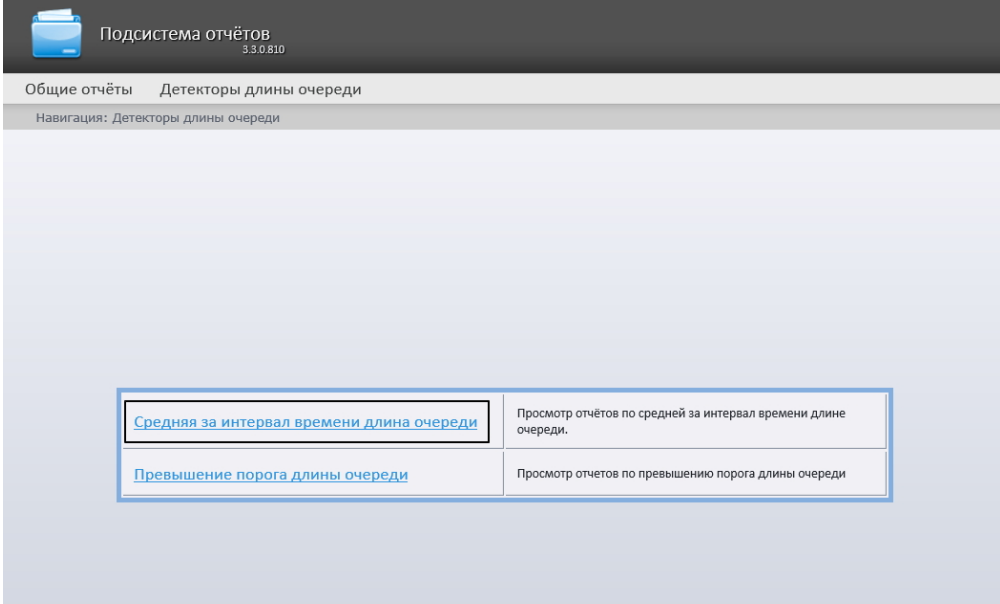

### **Примечание**

➀

Ссылка для перехода к отчёту по средней за интервал времени длине очереди будет также доступна при наведении курсора на ссылку **Детекторы длины очереди** в меню отчётов.

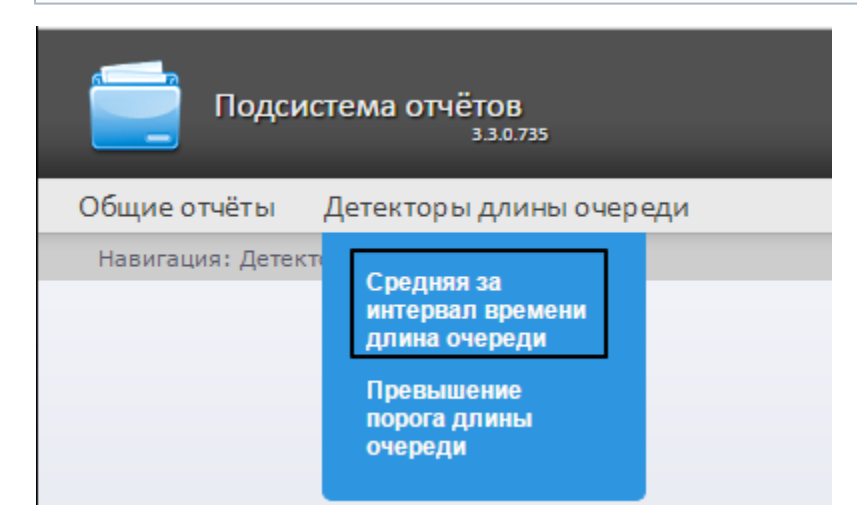

Откроется страница отчёта по средней за интервал времени длине очереди.

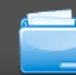

Подсистема отчётов 3.0.735

Общие отчёты Детекторы длины очереди

Навигация: Детекторы длины очереди > Средняя за интервал времени длина очереди

### Средняя за интервал времени длина очереди

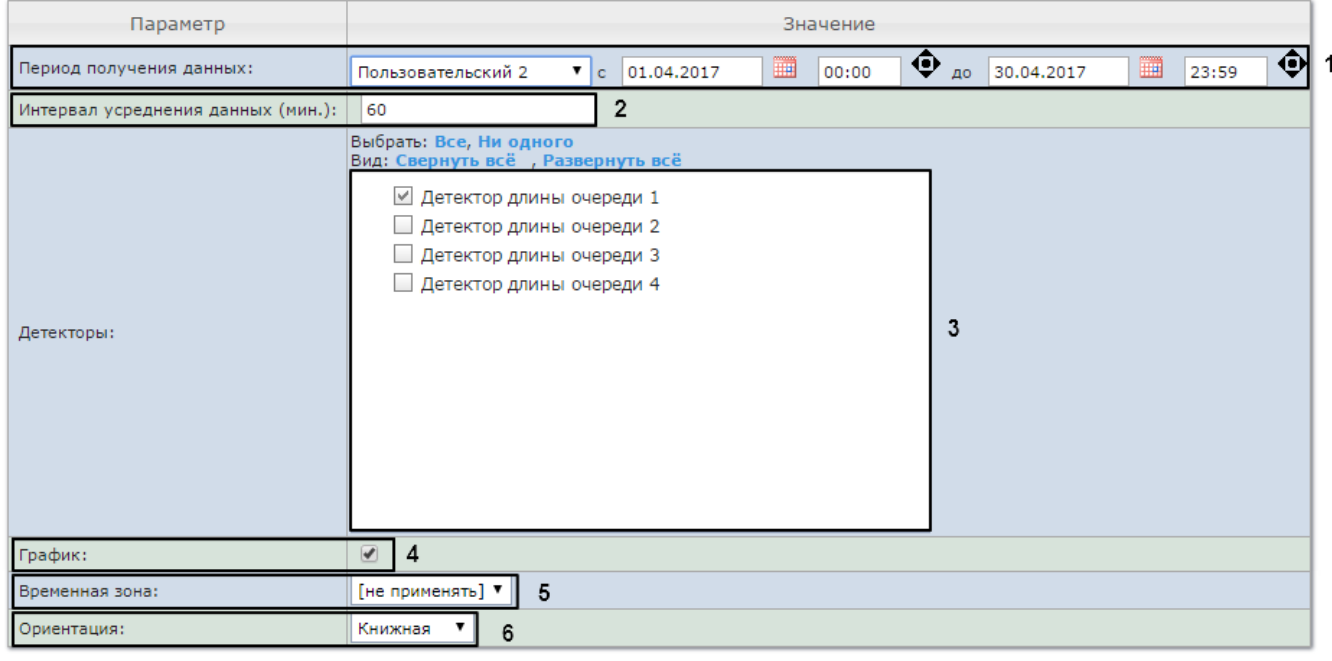

### Выполнить

Следует задать критерии построения отчёта:

7

- 1. Задать период следующим образом:
	- a. Из раскрывающегося списка **Период получения данных** выбрать временной период, за который требуется построить отчёт по посетителям наблюдаемого объекта (**1**).
	- b. В случае, если выбран интервал **Пользовательский**, необходимо ввести в поля **с** и **до** при помощи инструмента **Календарь** даты начала и окончания периода времени, за который требуется построить

отчёт. Инструмент Календарь вызывается нажатием на кнопку **ВША** рядом с соответствующим полем.

- c. В случае, если выбран интервал **Пользовательский 2**, необходимо ввести с помощью кнопки время начала и окончания периода, за который требуется построить отчёт.
- В случае, если выбран другой тип интервала, задание даты и времени начала и конца интервала не требуется.
- 2. В поле **Интервал усреднения данных (мин.)** ввести период времени в минутах между значениями загруженности наблюдаемой территории в отчёте (**2**). В отчете отображаются средние значения длины очереди за время, равное шагу вычислений.

#### **Примечание** (i)

Если среднее значение равно нулю для всех таких интервалов за заданный период, этот период не будет отражен в отчете. В таком случае рекомендуется изменить шаг вычислений.

- 3. В поле **Детекторы** установить флажки напротив тех объектов **Детектор длины очереди**, информацию с которых необходимо отображать в отчёте (**3**).
- 4. Если необходимо отображать отчёт в виде графика, нужно установить соответствующий флажок (**4**).
- 5. Из раскрывающегося списка **Временная зона** выбрать временную зону, по которой требуется отобразить отчет ( **5**).

#### **Примечание.**  $(i)$

Для выбора доступны временные зоны, созданные в ПК *Интеллект*, которые содержат всего одну пару времён и не содержат вложенности. Выбор дней недели не осуществляется. Детальная информация о создании временных зон и работе с ними приведена на странице [Создание и использование временных](https://doc.axxonsoft.com/confluence/pages/viewpage.action?pageId=83500534) [зон.](https://doc.axxonsoft.com/confluence/pages/viewpage.action?pageId=83500534)

- 6. Из раскрывающегося списка **Ориентация** выбрать ориентацию печатной страницы отчета: **Книжная**, **Альбомна**
- 7. Для построения отчёта необходимо нажать на кнопку **Выполнить** (**5**). **я**.

В результате отобразится отчёт по средней за интервал времени длине очереди с заданными критериями.

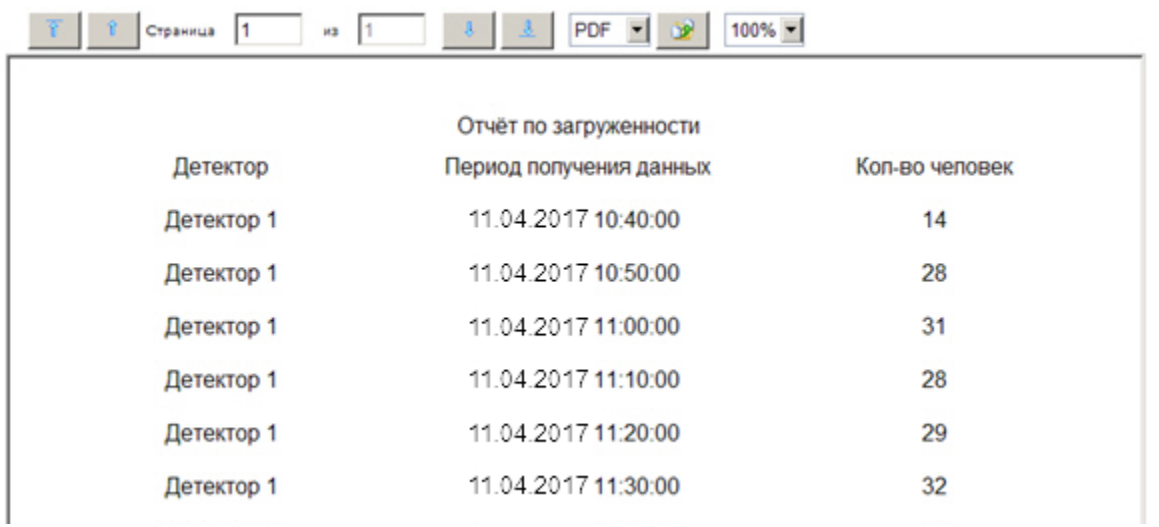

Вид отчёта по средней за интервал времени длине очереди в формате графика представлен на рисунке ниже. В случае если используется несколько детекторов, данные с каждого из них будут отображены своим цветом.

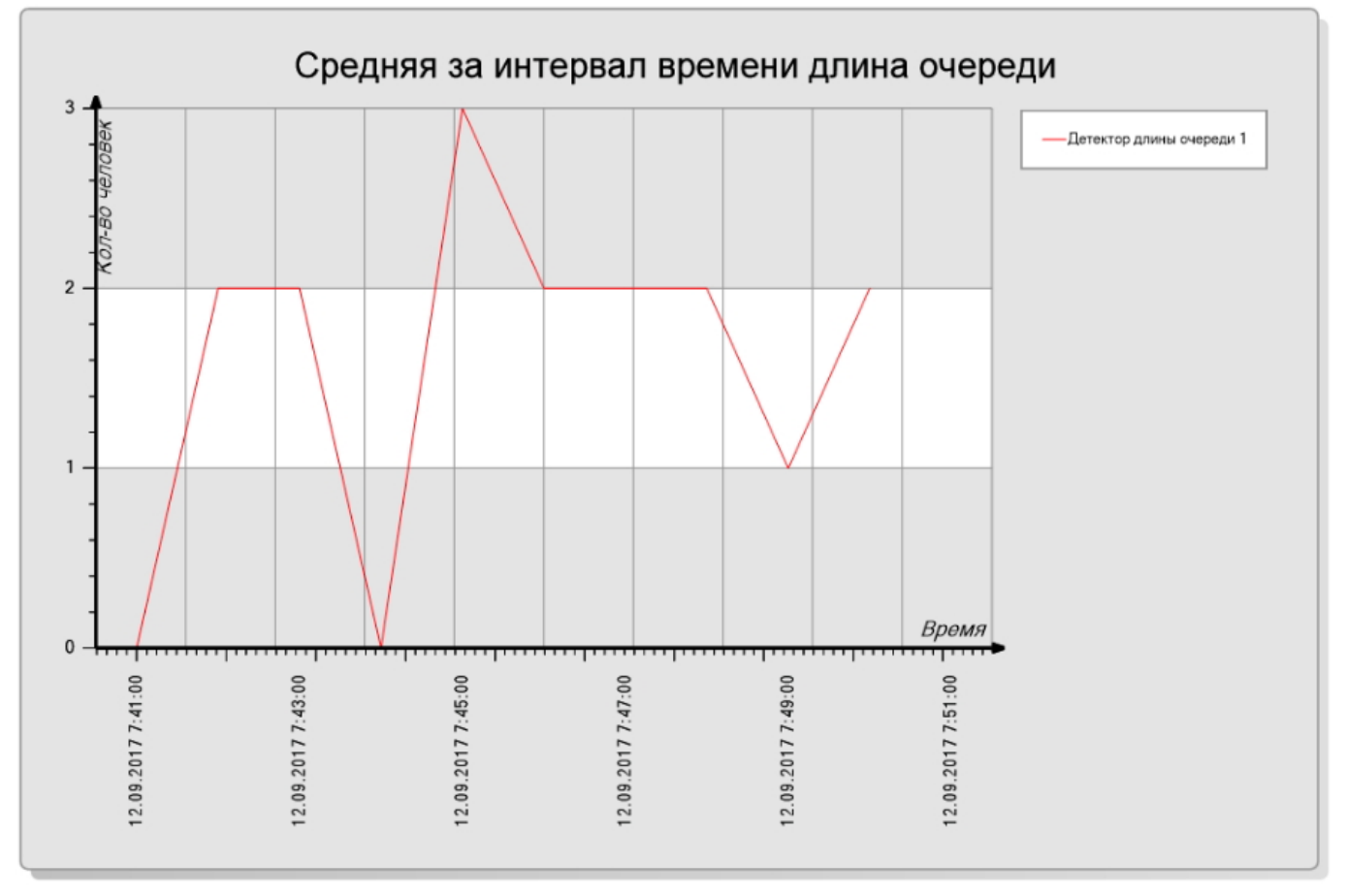

12.09.2017 7:50:49

<span id="page-123-0"></span>**Превышение порога длины очереди**

### **[Eng](https://doc.axxonsoft.com/confluence/display/rpt33/Queue+length+threshold+crossing)**

Для формирования отчета **Превышение порога длины очереди** следует навести курсор на пункт меню **Детекторы длины очереди** в меню отчётов подсистемы *Intellect Web Report System.*

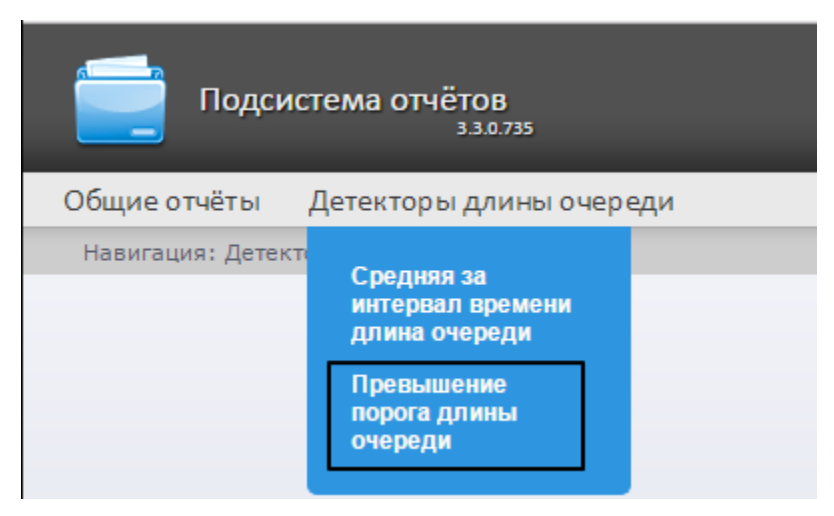

### **Примечание**

ത

На момент написания документации отчет **Превышение порога длины очереди** доступен только из выпадающего меню.

Откроется страница отчёта по превышению порога длины очереди.

Подсистема отчётов

#### Общие отчёты Детекторы длины очереди

Навигация: Детекторы длины очереди > Превышение порога длины очереди

### Превышение порога длины очереди

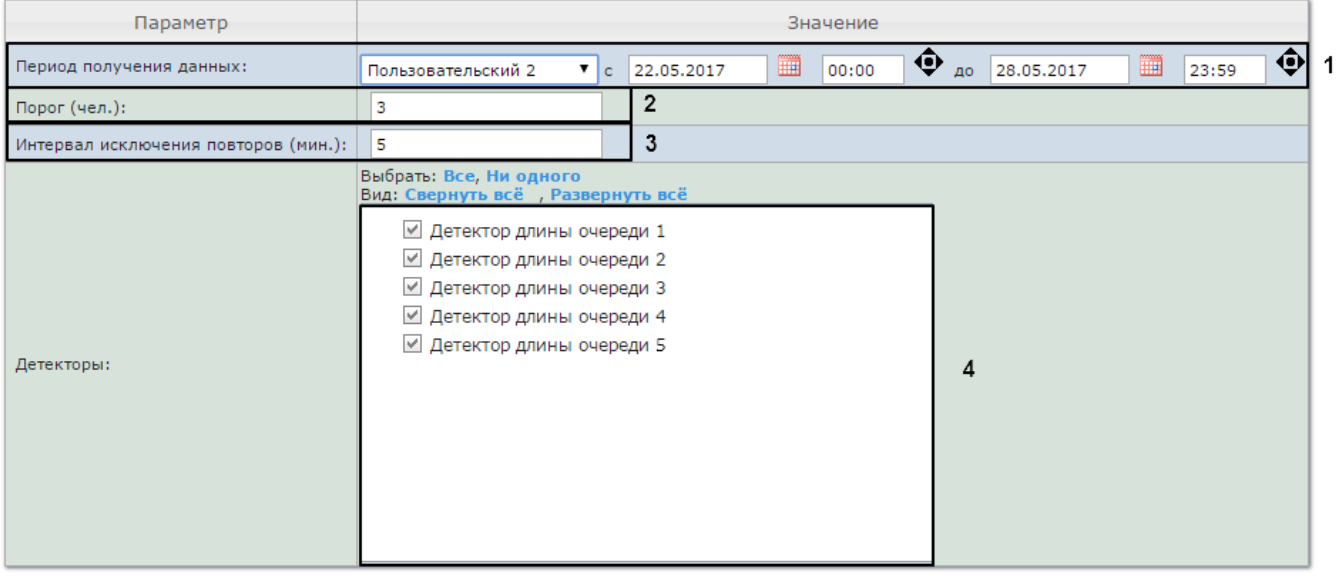

Выполнить 5

Следует задать критерии построения отчёта:

- 1. Задать период следующим образом:
	- a. Из раскрывающегося списка **Период получения данных** выбрать временной период, за который требуется построить отчёт по посетителям наблюдаемого объекта (**1**).

b. В случае, если выбран интервал **Пользовательский**, необходимо ввести в поля **с** и **до** при помощи инструмента **Календарь** даты начала и окончания периода времени, за который требуется построить

отчёт. Инструмент Календарь вызывается нажатием на кнопку **ШШ** рядом с соответствующим полем.

- c. В случае, если выбран интервал **Пользовательский 2**, необходимо ввести с помощью кнопки время начала и окончания периода, за который требуется построить отчёт.
- В случае, если выбран другой тип интервала, задание даты и времени начала и конца интервала не требуется.
- 2. В поле **Порог (чел.)** задать количество человек в очереди, которое считается пороговым (**2**).
- 3. В поле **Интервал исключения повторов (мин.)** ввести время в минутах, в течении которого не нужно генерировать событие превышения порога длины очереди повторно (**3**).
- 4. В поле **Детекторы** установить флажки напротив тех объектов **Детектор длины очереди**, информацию с которых необходимо отображать в отчёте (**4**).
- 5. Для построения отчёта необходимо нажать на кнопку **Выполнить** (**5**).

В результате отобразится отчёт по всем зафиксированным фактам превышения длины очереди за указанный период.

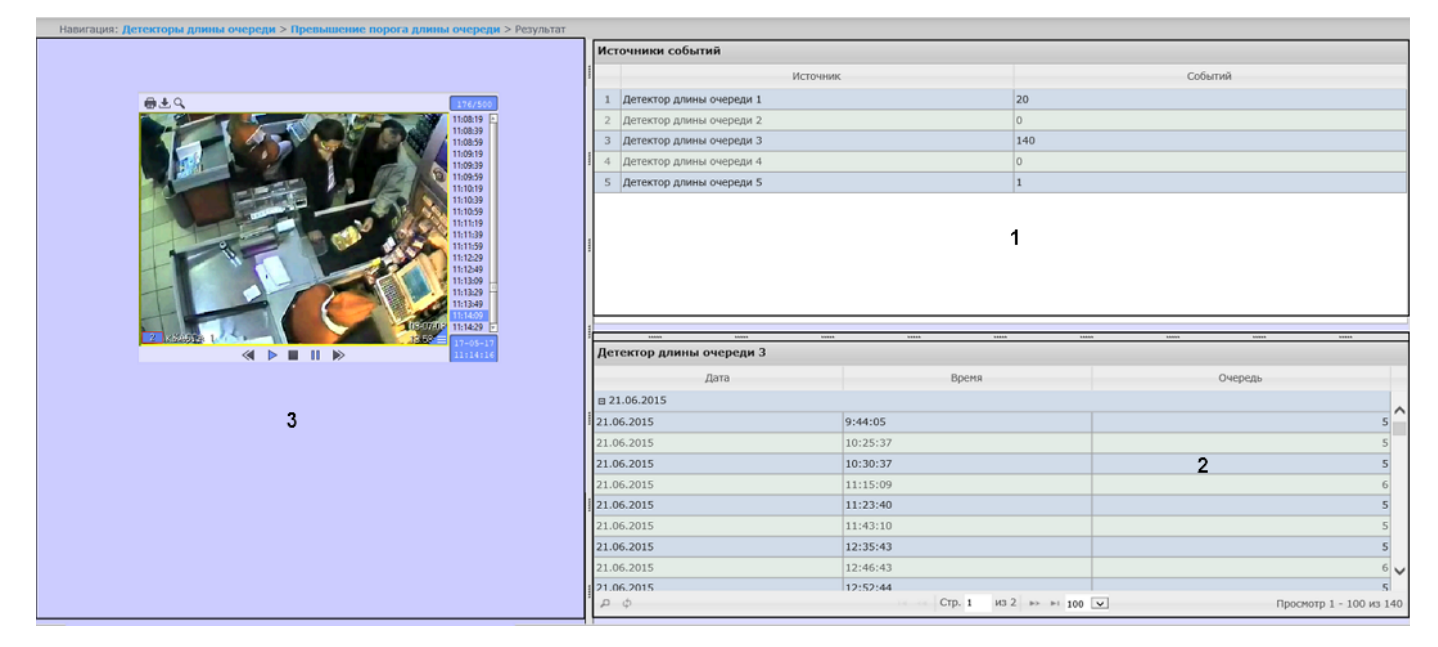

Отчет имеет структуру из трех секций:

- 1. В секции **1** отображается список детекторов длины очереди, зафиксировавших события превышения порога длины очереди за указанный период, и количество зафиксированных событий.
- 2. В секции **2** отображается детальную таблицу событий, зафиксированных выбранным в секции 1 детектором, время фиксации каждого события, и количество человек в очереди в указанный момент. Максимальное количество записей на одной странице таблицы -100.
- 3. В секции **3** можно отобразить видеозапись выбранного в секции **2** события.

# **Работа с отчётами по детекторам подсчета посетителей**

# <span id="page-125-0"></span>**Выбор типа отчёта по детекторам подсчета посетителей**

### **[Eng](https://doc.axxonsoft.com/confluence/display/rpt33/Selecting+a+type+of+reports+by+People+Counter+detector)**

Имеется возможность строить следующие отчёты по данным детекторов подсчета посетителей:

- 1. Среднее за интервал времени число посетителей внутри. Данный отчет позволяет получать данные о количестве посетителей в выбранный период времени. Данные могут быть представлены в виде таблицы и графика.
- 2. Отчет по количеству вошедших/вышедших посетителей. Данный отчет позволяет получать данные о количестве вошедших или вышедших посетителей. Данные могут быть представлены в виде таблицы и графика.
- 3. Отчет по количеству посетителей с данными от касс. Данный отчет является вариантом предыдущего, в котором, кроме данных о количестве посетителей, можно получить данные о принесенной посетителями прибыли.
- 4. Подсчет посетителей по лицам. Общий отчёт по всем точкам подсчета. Данный отчет позволяет получить данные о количестве посетителей, используя сведения, полученные от сервера распознавания лиц. Данные могут быть представлены в виде таблицы и графика.
- 5. Подсчет посетителей по лицам. Детальный отчет по камерам. Данный отчет позволяет получить данные о количестве посетителей, используя сведения, полученные от видеокамер. Данные могут быть представлены в виде таблицы и графика.
- 6. Подсчет посетителей по лицам. Детальный отчет по детекторам. Данный отчет позволяет получить данные о количестве посетителей, используя сведения, полученные от детектора лиц.

Для выбора типа отчёта по детекторам подсчета посетителей необходимо нажать на ссылку **Детекторы подсчета посетителей** в меню отчётов подсистемы *Intellect Web Report System.*

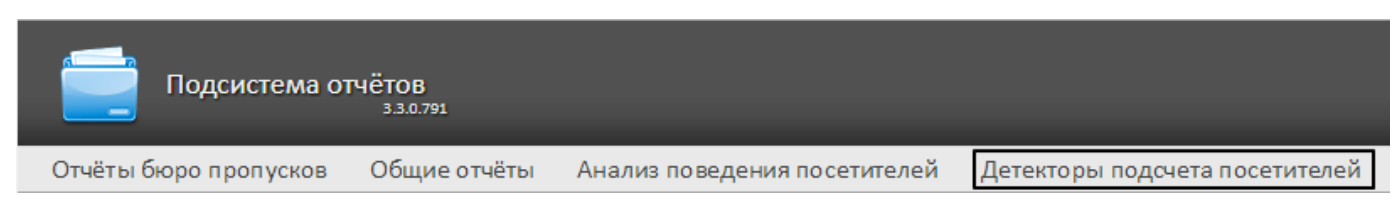

В результате выполнения операции отобразится список доступных отчётов. Для перехода к требуемому отчёту следует нажать на соответствующую ссылку.

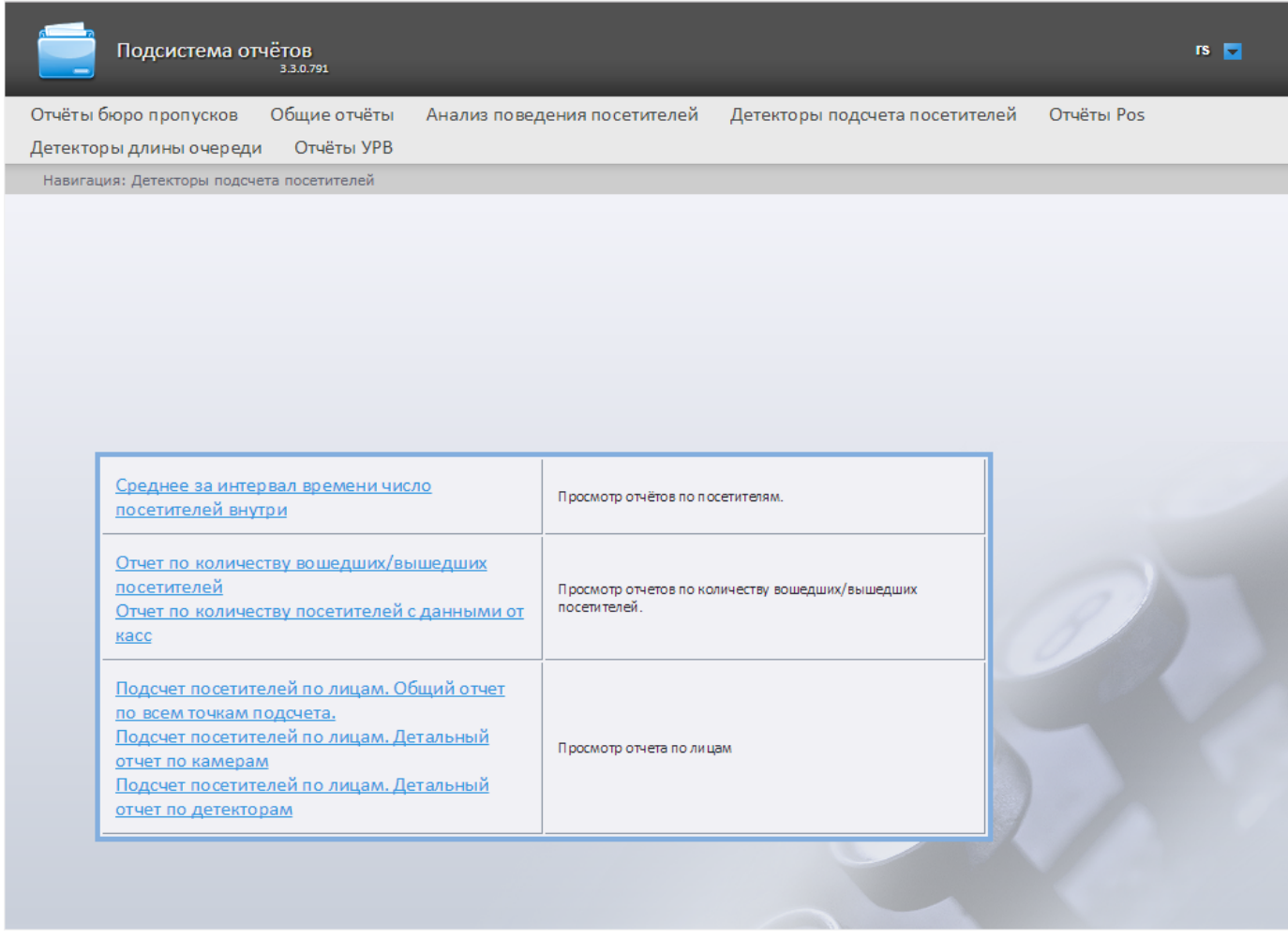

#### **Примечание.** ⊙

Список ссылок для перехода к отчётам по детекторам подсчета посетителей будет также доступен при наведении курсора на ссылку **Детекторы подсчета посетителей** в меню отчётов.

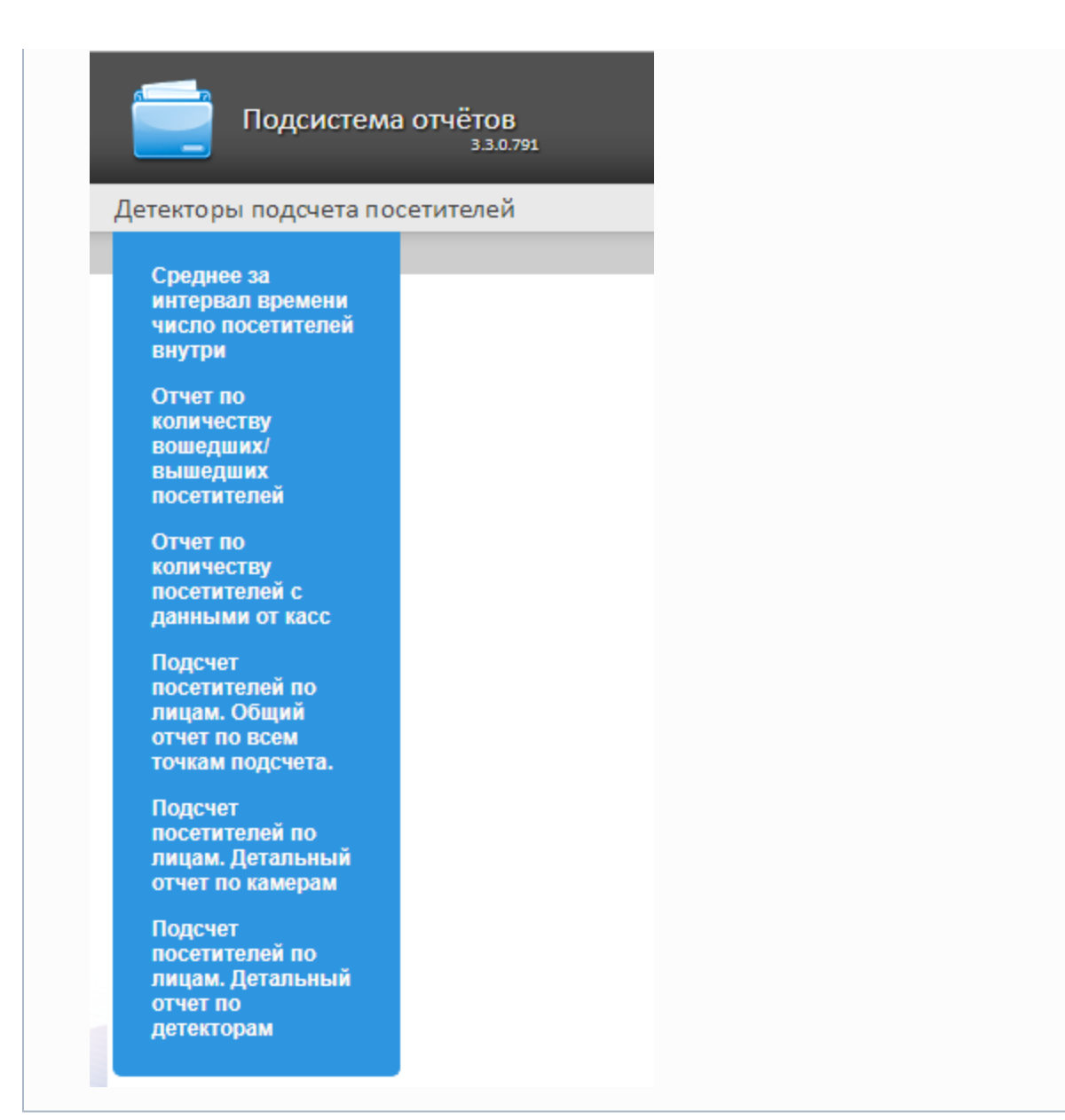

# **Построение отчета по среднему за интервал времени числу посетителей**

### **[Eng](https://doc.axxonsoft.com/confluence/display/rpt33/Creating+a+report+of+average+number+of+people+in+time+interval)**

Для построения отчета по среднему за интервал времени числу посетителей необходимо выполнить следующие действия:

- 1. Выбрать тип отчёта **Среднее за интервал времени число посетителей внутри** (см. раздел [Выбор типа отчёта](#page-125-0) [по детекторам подсчета посетителей\)](#page-125-0).
- 2. В результате будет отображена страница для задания параметров отчёта.

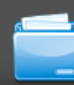

Общие отчёты Детекторы подсчета посетителей Детекторы длины очереди Навигация: Детекторы подсчета посетителей > Среднее за интервал времени число посетителей внутри

### Среднее за интервал времени число посетителей внутри

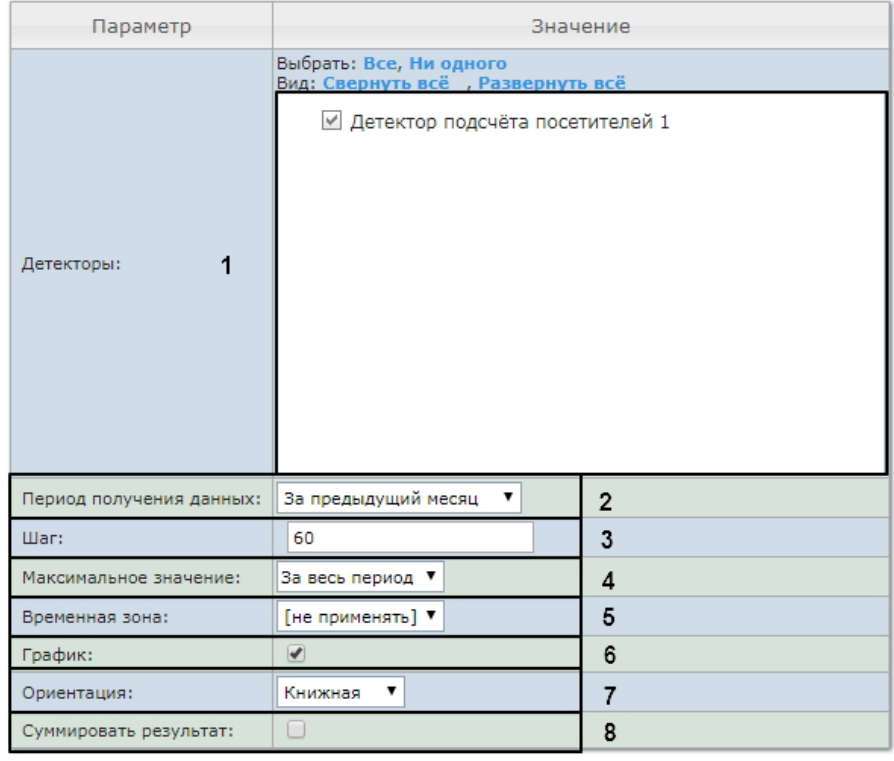

Выполнить

Следует задать критерии построения отчёта:

9

- 1. В поле **Детекторы** установить флажки напротив тех объектов **Детектор подсчета посетителей**, информацию с которых необходимо отображать в отчёте (**1**).
- 2. Задать период следующим образом:
	- a. Из раскрывающегося списка **Период получения данных** выбрать временной период, за который требуется построить отчёт по посетителям наблюдаемого объекта (**2**).
	- b. В случае, если выбран интервал **Пользовательский**, необходимо ввести в поля **с** и **до** при помощи инструмента **Календарь** даты начала и окончания периода времени, за который требуется построить
	- c. В случае, если выбран интервал **Пользовательский 2**, необходимо дополнительно ввести с помощью отчёт. Инструмент Календарь вызывается нажатием на кнопку **НАТ** рядом с соответствующим полем.

кнопки время начала и окончания периода, за который требуется построить отчёт.

3. В поле **Шаг** ввести период времени в минутах, в течение которого усредняются данные, полученные с детектора В случае, если выбран другой тип интервала, задание даты и времени начала и конца интервала не требуется. подсчета посетителей (**3**). В отчете отображаются средние значения количества посетителей за время, равное шагу вычислений.

#### **Примечание.** (i)

Если среднее значение равно нулю для всех таких интервалов за заданный период, будет отображен пустой отчет. В таком случае рекомендуется изменить шаг вычислений.

- 4. В поле **Максимальное значение** указать максимальное количество посетителей, которое будет отображаться на графике (**4**).
- 5. Из раскрывающегося списка **Временная зона:** выбрать временную зону, по которой требуется отобразить отчет ( **5**).

### **Примечание.**

Для выбора доступны временные зоны, созданные в ПК *Интеллект*, которые содержат всего одну пару времён и не содержат вложенности. Выбор дней недели не осуществляется. Детальная информация о создании временных зон и работе с ними приведена на странице [Создание и использование временных](https://doc.axxonsoft.com/confluence/pages/viewpage.action?pageId=83500534) [зон.](https://doc.axxonsoft.com/confluence/pages/viewpage.action?pageId=83500534)

- 6. Если необходимо отображать отчёт в виде графика необходимо установить соответствующий флажок (**6**).
- 7. В поле **Ориентация** выбрать ориентацию печати отчета: **Книжная**, **Альбомная** (**7**).
- 8. Установить флажок **Суммировать результат:** для отображения в отчёте суммарного результата по выбранным детекторам (**8**).
- 9. Для построения отчёта необходимо нажать кнопку **Выполнить** (**9**).

Алгоритм работы детектора подсчета посетителей для построения **Отчёта по среднему за интервал времени числу посетителей** выглядит следующим образом:

- 1. Исходными данными являются события о входе и выходе, отсортированные по времени.
- 2. Произвести предварительные вычисления для построения функции **Количество посетителей в каждый момент времени**:
	- a. В каждый момент времени на протяжении заданного периода вычисляется «текущее количество посетителей» в помещении. В зависимости от входа посетителя в наблюдаемую зону или его выхода из зоны начальное значение соответственно увеличивается или уменьшается на 1.
	- b. Если на очередном шаге вычислений «текущее количество посетителей» принимает отрицательное значение (т.е. количество вышедших посетителей к данному моменту превышает количество вошедших), то «текущее количество посетителей» обнуляется. Также, «текущее количество посетителей» обнуляется ежедневно в 2 часа ночи (по умолчанию) или через количество минут после полуночи, определенное в ключе PeopleCounterZeroPointMinute в файле C:\Program Files\Интеллект\Modules\Wt2\Web.config. Например,строка

addkey="PeopleCounterZeroPointMinute" value="60"

- означает, что обнуление счетчика посетителей произойдет через 60 минут после полуночи.
- c. Если к определенному моменту времени не было событий о входе и выходе, то значение «текущее количество посетителей» остается неизменным.
- 3. Для каждого интервала усреднения вычислить среднее количество посетителей, находящихся в помещении. **Сред нее количество посетителей за интервал** вычисляется как среднее значение функции «Количество посетителей в каждый момент времени».
- В результате отобразится отчёт по среднему за интервал времени числу посетителей с заданными критериями.

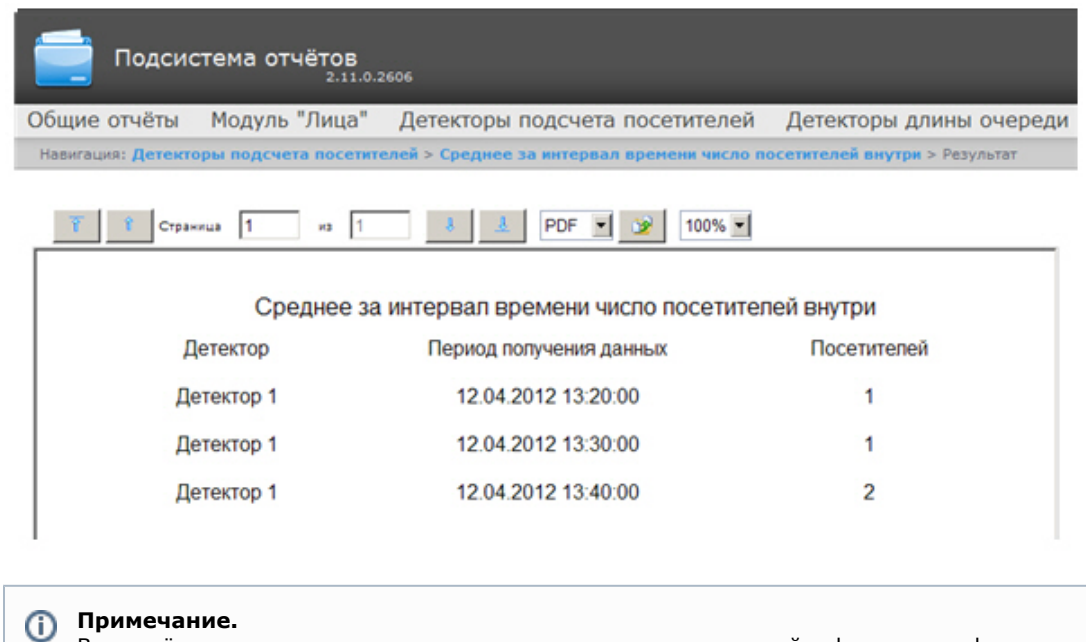

Вид отчёта по среднему за интервал времени числу посетителей в формате графика представлен на следующем рисунке.

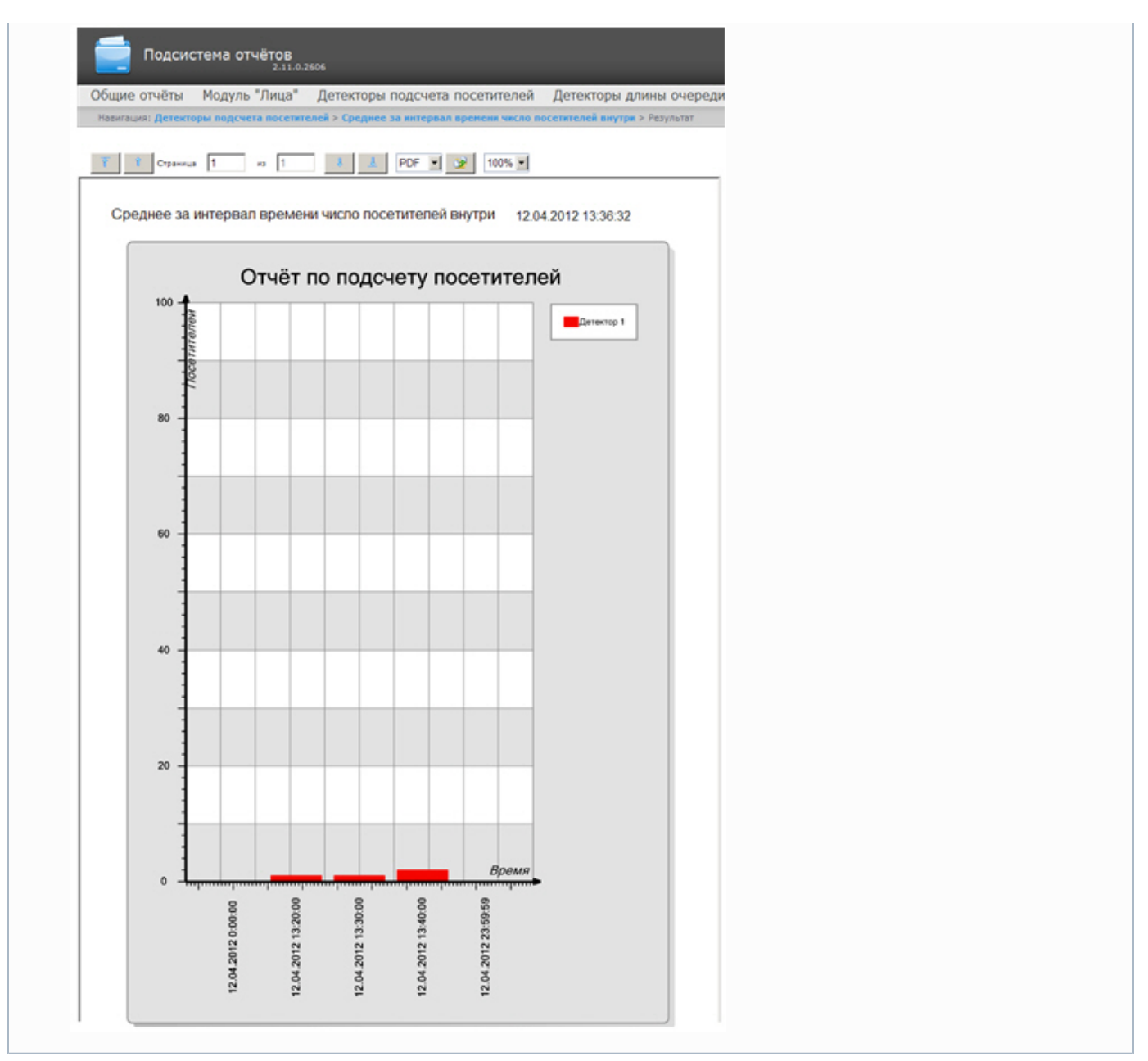

# **Построение отчета по количеству вошедших/вышедших посетителей**

## **[Eng](https://doc.axxonsoft.com/confluence/pages/viewpage.action?pageId=128920806)**

Для построения отчета по количеству вошедших/вышедших посетителей необходимо выполнить следующие действия:

- 1. Выбрать тип отчёта **Отчет по количеству вошедших/вышедших посетителей** (см. раздел [Выбор типа отчёта](#page-125-0) [по детекторам подсчета посетителей\)](#page-125-0).
- 2. В результате будет отображена страница для задания параметров отчёта.

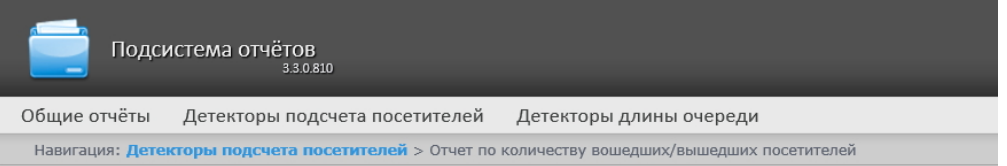

### Отчет по количеству вошедших/вышедших посетителей

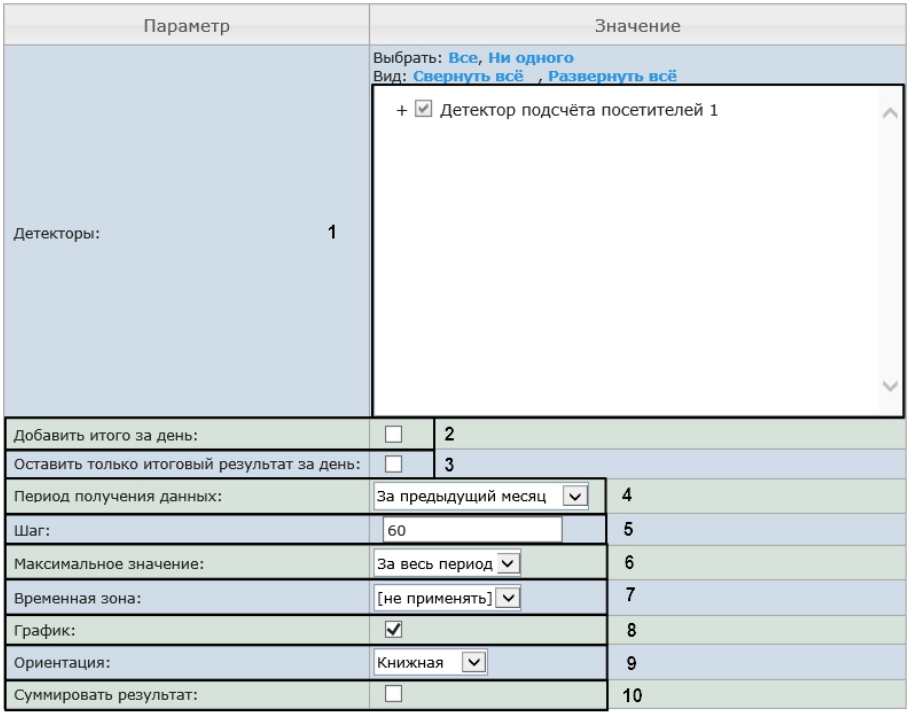

Выполнить  $10$ 

Следует задать критерии построения отчёта:

1. В поле **Детекторы:** установить флажки напротив тех объектов **Детектор подсчета посетителей**, информацию с которых необходимо отображать в отчёте (**1**). Для каждого детектора указать значения, по которым будет строиться отчёт: выход, выход или вход+выход.

### **Примечание.**

Значение **Вход+Выход** выбирается в том случае, если необходимо построить отчет по суммарному количеству проходов.

- 2. Установить флажок **Добавить итого за день:** для отображения в отчёте суммарного значения позиций за день (**2** ).
- 3. Установить флажок **Оставить только итоговый результат за день:** для отображения суммарного значения позици за день с учетом фильтрации по времени (**3**).
- 4. Задать период следующим образом:
	- a. Из раскрывающегося списка **Период получения данных** выбрать временной период, за который требуется построить отчёт по посетителям наблюдаемого объекта (**4**).
	- b. В случае, если выбран интервал **Пользовательский**, необходимо ввести в поля **с** и **до** при помощи инструмента **Календарь** даты начала и окончания периода времени, за который требуется построить

c. В случае, если выбран интервал **Пользовательский 2**, необходимо дополнительно ввести с помощью отчёт. Инструмент Календарь вызывается нажатием на кнопку **ВШ** рядом с соответствующим полем.

кнопки время начала и окончания периода, за который требуется построить отчёт.

В случае, если выбран другой тип интервала, задание даты и времени начала и конца интервала не требуется.

- 5. В поле **Шаг** ввести период времени в минутах, в течение которого суммируются данные, полученные с детектора подсчета посетителей (**5**).
- 6. Из раскрывающегося списка **Максимальное значение** выбрать максимальное количество посетителей, которое будет отображаться на графике (**6**).
- 7. Из раскрывающегося списка **Временная зона:** выбрать временную зону, по которой требуется отобразить отчет ( **7**).

**Примечание.** Для выбора доступны временные зоны, созданные в ПК *Интеллект*, которые содержат всего одну пару времён и не содержат вложенности. Выбор дней недели не осуществляется. Детальная информация о создании временных зон и работе с ними приведена на странице [Создание и использование временных](https://doc.axxonsoft.com/confluence/pages/viewpage.action?pageId=83500534) [зон.](https://doc.axxonsoft.com/confluence/pages/viewpage.action?pageId=83500534)

- 8. Если необходимо отображать отчёт в виде графика необходимо установить соответствующий флажок (**8**).
- 9. В поле Ориентация выбрать ориентацию печати отчета: Книжная, Альбомная (**9**).
- 10. Установить флажок **Суммировать результат:** для отображения в отчёте суммарного результата по выбранным детекторам (**10**).
- 11. Для построения отчёта необходимо нажать кнопку **Выполнить** (**10**).

Подсчет количества вошедших/вышедших посетителей происходит путем суммирования количества событий «вход»/ «выход» на каждом шаге вычислений.

В результате отобразится отчёт по количеству вошедших/вышедших посетителей с заданными критериями.

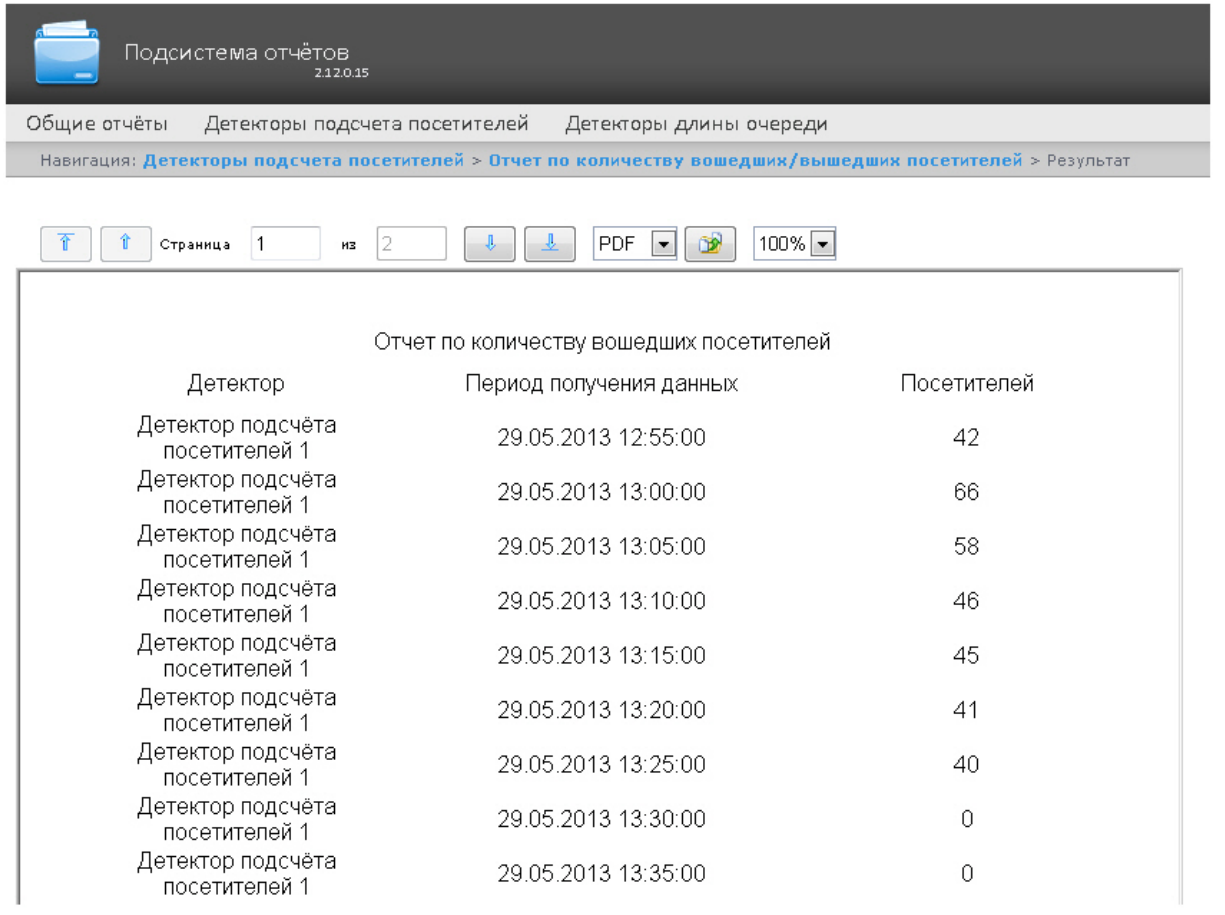

**Примечание.**

Вид отчёта по количеству вошедших/вышедших посетителей в формате графика представлен на следующем рисунке.

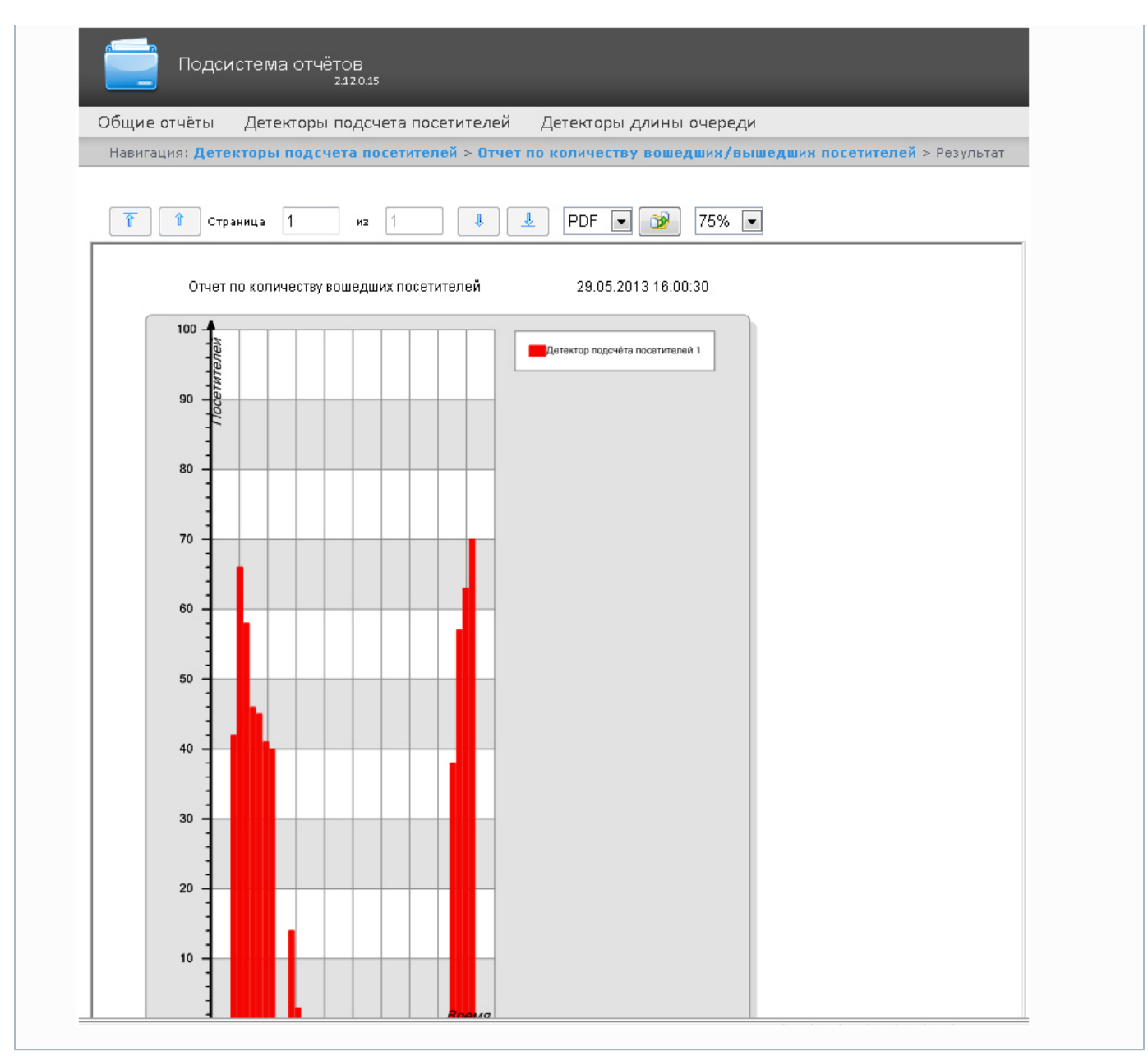

# **Построение отчета по количеству посетителей с данными от касс**

## **[Eng](https://doc.axxonsoft.com/confluence/pages/viewpage.action?pageId=138449543)**

Для построения отчета по количеству посетителей с данными от касс необходимо выполнить следующие действия:

- 1. Выбрать тип отчёта **Отчет по количеству вошедших/вышедших посетителей** (см. раздел [Выбор типа отчёта](#page-125-0) [по детекторам подсчета посетителей\)](#page-125-0).
- 2. В результате будет отображена страница для задания параметров отчёта.

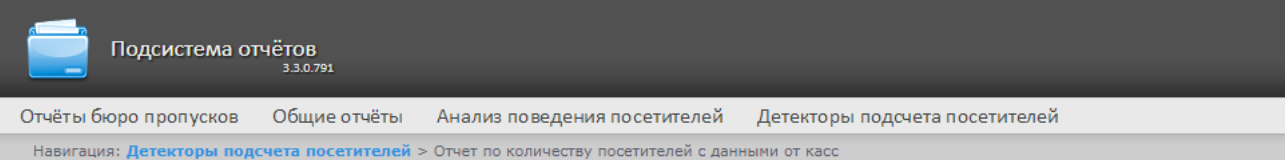

### Отчет по количеству посетителей с данными от касс

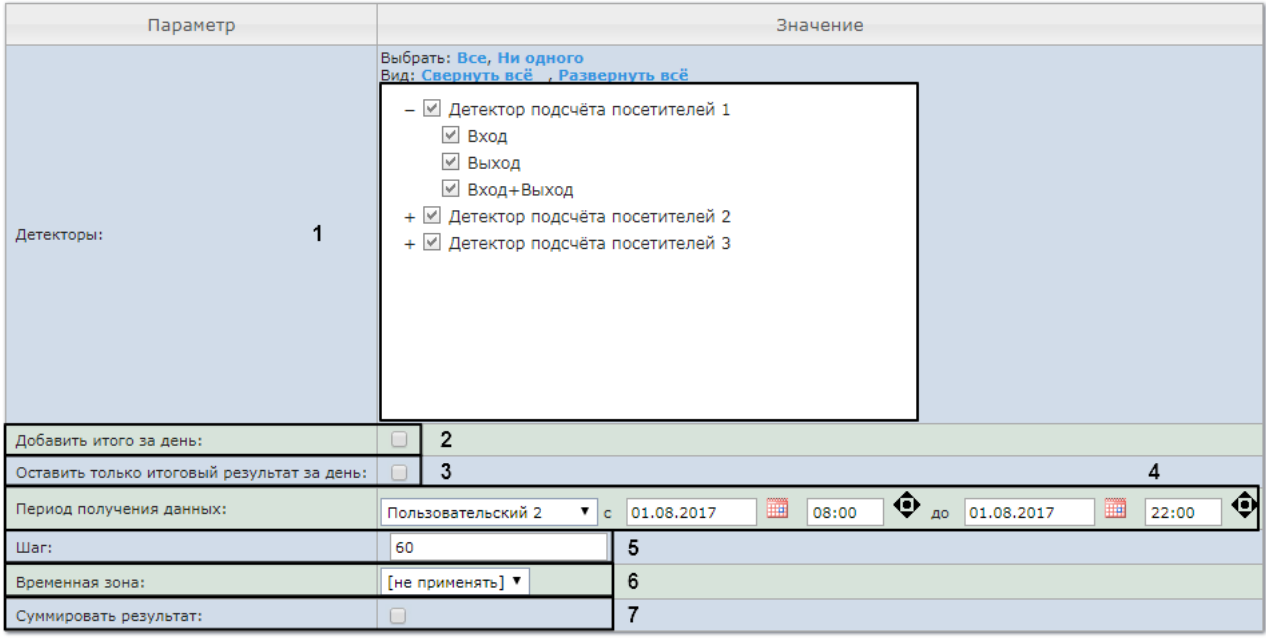

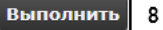

Следует задать критерии построения отчёта:

3. В поле **Детекторы** установить флажки напротив тех объектов **Детектор подсчета посетителей**, информацию с которых необходимо отображать в отчёте (**1**). Для каждого детектора указать значения, по которым будет строиться отчёт: выход, выход или вход+выход.

#### **Примечание.** (i)

Значение **Вход+Выход** выбирается в том случае, если необходимо построить отчет по суммарному количеству проходов.

- 4. Установить флажок **Добавить итого за день** для отображения в отчёте суммарного значения позиций за день (**2**)
- 5. Установить флажок **Оставить только итоговый результат за день:** для отображения суммарного значения . позици за день с учетом фильтрации по времени (**3**).
- 6. Задать период следующим образом:
	- a. Из раскрывающегося списка **Период получения данных** выбрать временной период, за который требуется построить отчёт по посетителям наблюдаемого объекта (**4**).
	- b. В случае, если выбран интервал **Пользовательский**, необходимо ввести в поля **с** и **до** при помощи инструмента **Календарь** даты начала и окончания периода времени, за который требуется построить

отчёт. Инструмент Календарь вызывается нажатием на кнопку **НН** рядом с соответствующим полем.

c. В случае, если выбран интервал **Пользовательский 2**, необходимо дополнительно ввести с помощью

кнопки время начала и окончания периода, за который требуется построить отчёт.

В случае, если выбран другой тип интервала, задание даты и времени начала и конца интервала не требуется.

- 7. В поле **Шаг** ввести период времени в минутах, в течение которого суммируются данные, полученные с детектора подсчета посетителей (**5**).
- 8. Из раскрывающегося списка **Временная зона** выбрать временную зону, по которой требуется отобразить отчет ( **6**).

#### **Примечание.** (i)

Для выбора доступны временные зоны, созданные в ПК *Интеллект*, которые содержат всего одну пару времён и не содержат вложенности. Выбор дней недели не осуществляется. Детальная информация о

создании временных зон и работе с ними приведена на странице [Создание и использование временных](https://doc.axxonsoft.com/confluence/pages/viewpage.action?pageId=83500534) [зон.](https://doc.axxonsoft.com/confluence/pages/viewpage.action?pageId=83500534)

- 9. Установить флажок **Суммировать результат** для отображения в отчёте суммарного результата по выбранным детекторам (**7**).
- 10. Для построения отчёта необходимо нажать кнопку **Выполнить** (**8**).

В результате отобразится отчёт по количеству вошедших/вышедших посетителей с заданными критериями, который, помимо информации о посетителях, будет включать в себя два дополнительных поля: **Количество чеков** и **Сумма**.

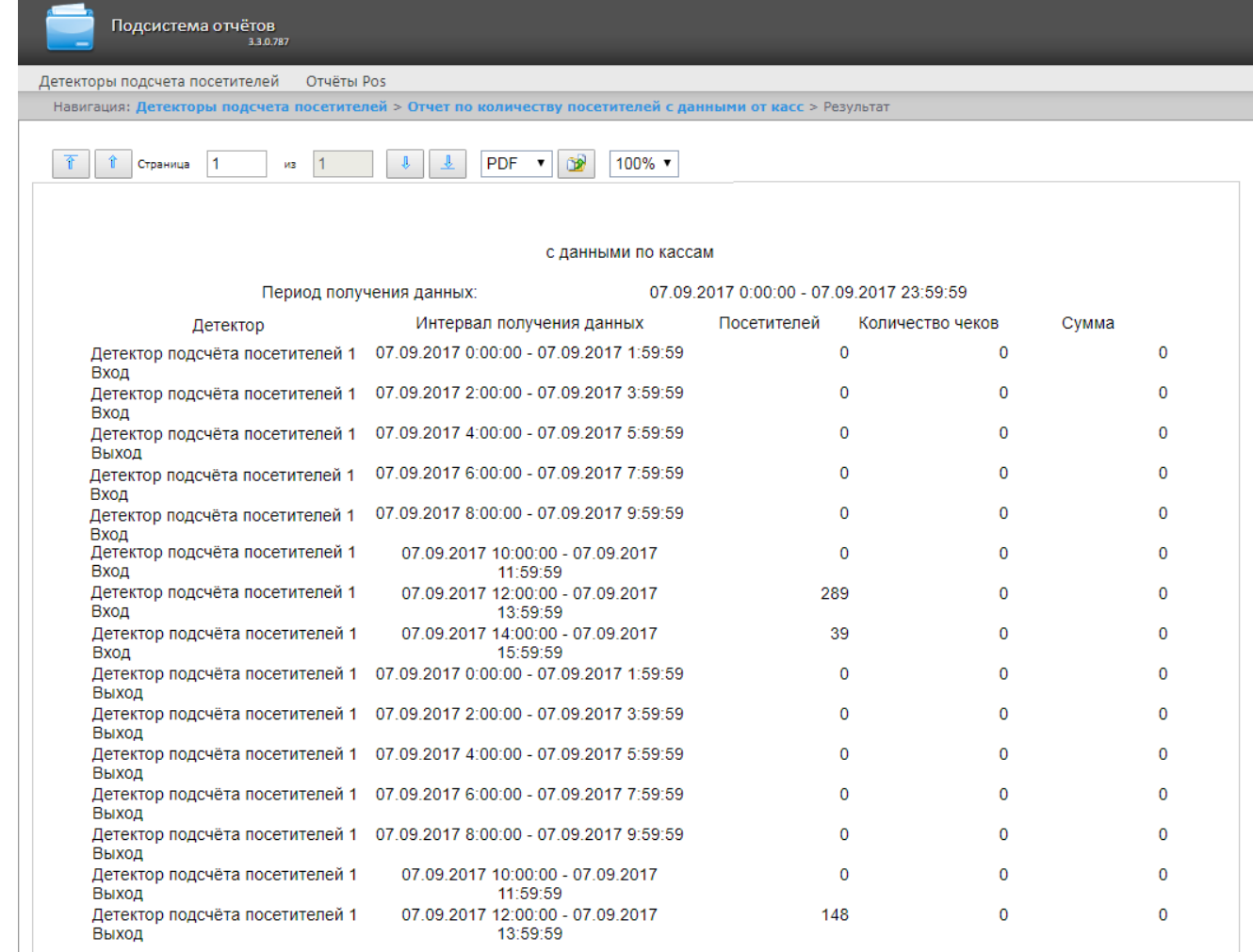

Отчет доступен только в виде таблицы и для экспорта в PDF и Excel.

# **Построение отчёта "Подсчет посетителей по лицам. Общий отчет по всем точкам подсчета"**

**[Eng](https://doc.axxonsoft.com/confluence/display/rpt33/Creating+a+Face+counter+report+detailed+by+servers)**

Для построения общего отчёта по всем точкам подсчета необходимо выполнить следующие действия:

- 1. Выбрать тип отчёта **Подсчет посетителей по лицам. Общий отчет по всем точкам подсчета** (см. раздел [Выб](#page-125-0) [ор типа отчёта по детекторам подсчета посетителей](#page-125-0)).
- 2. В результате будет отображена страница для задания параметров отчёта.

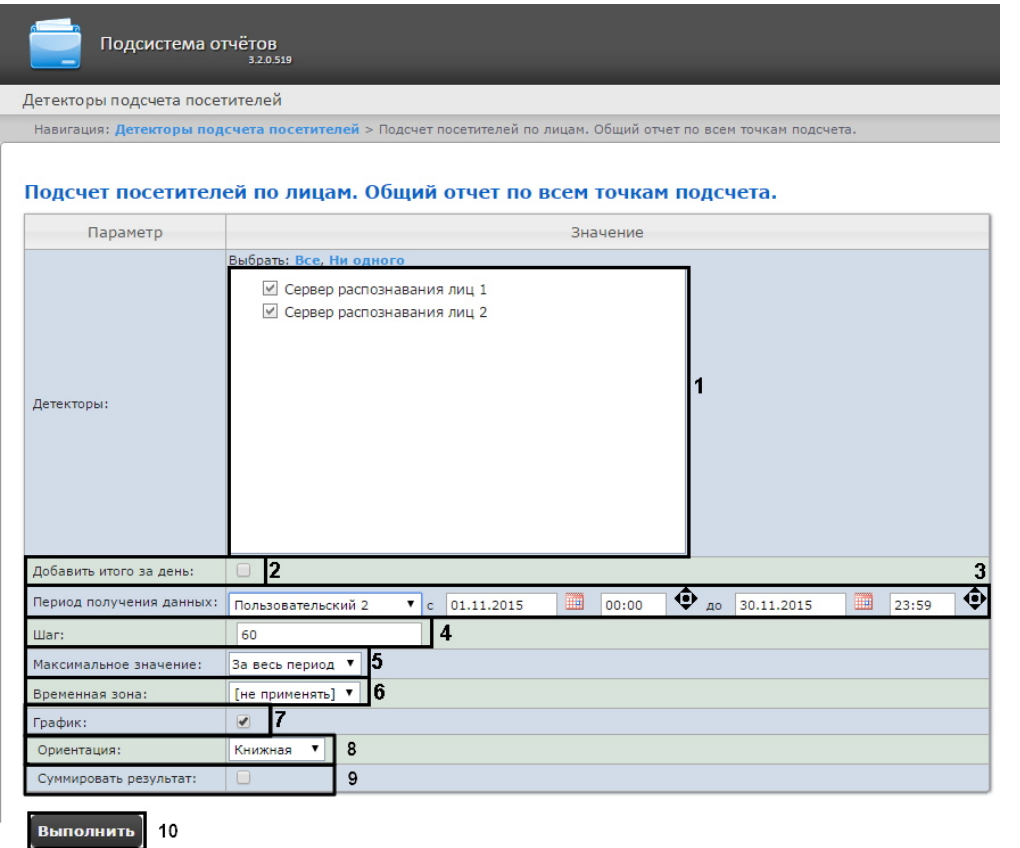

Следует задать критерии построения отчёта:

- 1. В поле **Детекторы:** установить флажки напротив тех объектов **Сервер распознавания лиц**, информацию с которых необходимо отображать в отчёте (**1**).
- 2. Установить флажок **Добавить итого за день:** для отображения суммарного значения позиций за день (**2**).
- 3. Задать период следующим образом:
	- a. Из раскрывающегося списка **Период получения данных:** выбрать временной период, за который требуется построить отчёт по посетителям наблюдаемого объекта (**3**).
		- b. В случае, если выбран интервал **Пользовательский**, необходимо ввести в поля с и до при помощи инструмента **Календарь** даты начала и окончания периода времени, за который требуется построить
		- c. В случае, если выбран интервал **Пользовательский 2**, необходимо дополнительно ввести с помощью отчёт. Инструмент Календарь вызывается нажатием на кнопку **НН** рядом с соответствующим полем.

кнопки время начала и окончания периода, за который требуется построить отчёт.

- 4. В поле **Шаг:** ввести период времени в минутах, в течение которого суммируются данные, полученные с сервера В случае, если выбран другой тип интервала, задание даты и времени начала и конца интервала не требуется.
- распознавания лиц (**4**).
- 5. Из раскрывающегося списка **Максимальное значение:** выбрать максимальное количество посетителей, которое будет отображаться на графике (**5**).
- 6. Из раскрывающегося списка **Временная зона:** выбрать временную зону, по которой требуется отобразить отчёт ( **6**).

#### **Примечание.** G)

Для выбора доступны временные зоны, созданные в ПК *Интеллект*, которые содержат всего одну пару времён и не содержат всего одну пару времён и не содержат вложенности. Выбор дней недели не осуществляется. Детальная информация о создании временных зон и работе с ними приведена на странице [Создание и использование временных зон.](https://doc.axxonsoft.com/confluence/pages/viewpage.action?pageId=83500534)

- 7. Если необходимо отображать отчёт в виде графика необходимо установить соответствующий флажок (**7**).
- 8. В поле Ориентация выбрать ориентацию печати отчета: Книжная, Альбомная (**8**).
- 9. Установить флажок **Суммировать результат:** для отображения в отчёте суммарного результата по выбранным детекторам (**9**).
- 10. Для построения отчёта необходимо нажать кнопку **Выполнить** (**10**).

В результате отобразится общий отчёт по всем точкам подсчета с заданными критериями.

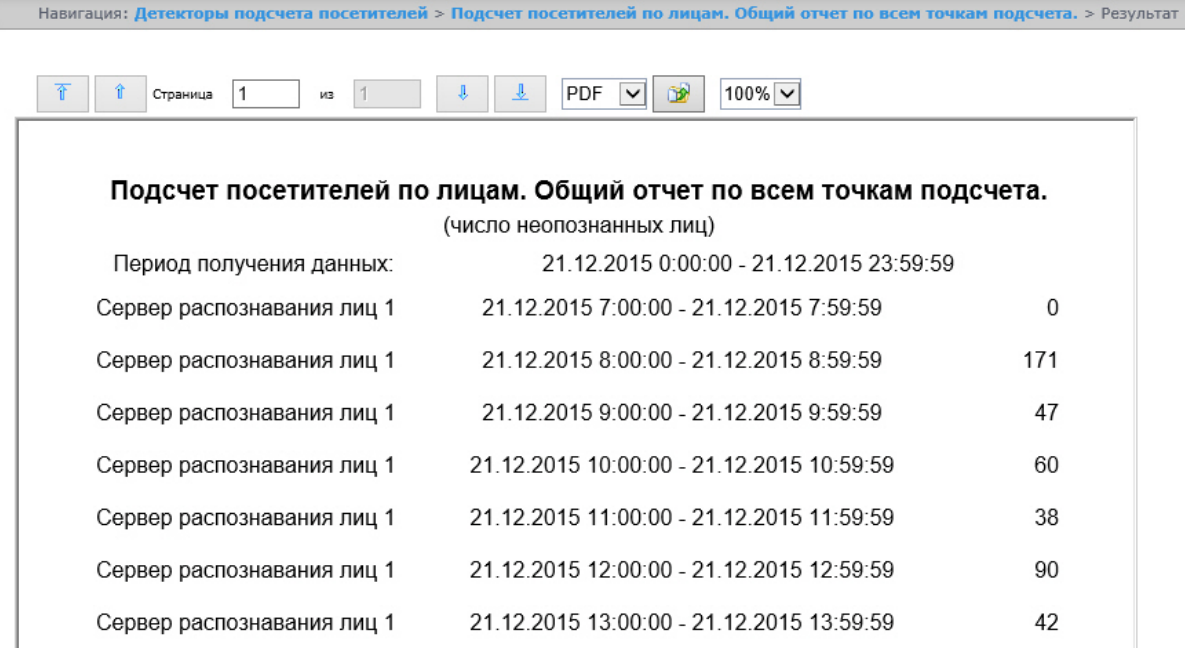

 $\odot$ **Примечание.**

Вид общего отчёта по всем точкам подсчета в формате графика представлен на следующем рисунке.

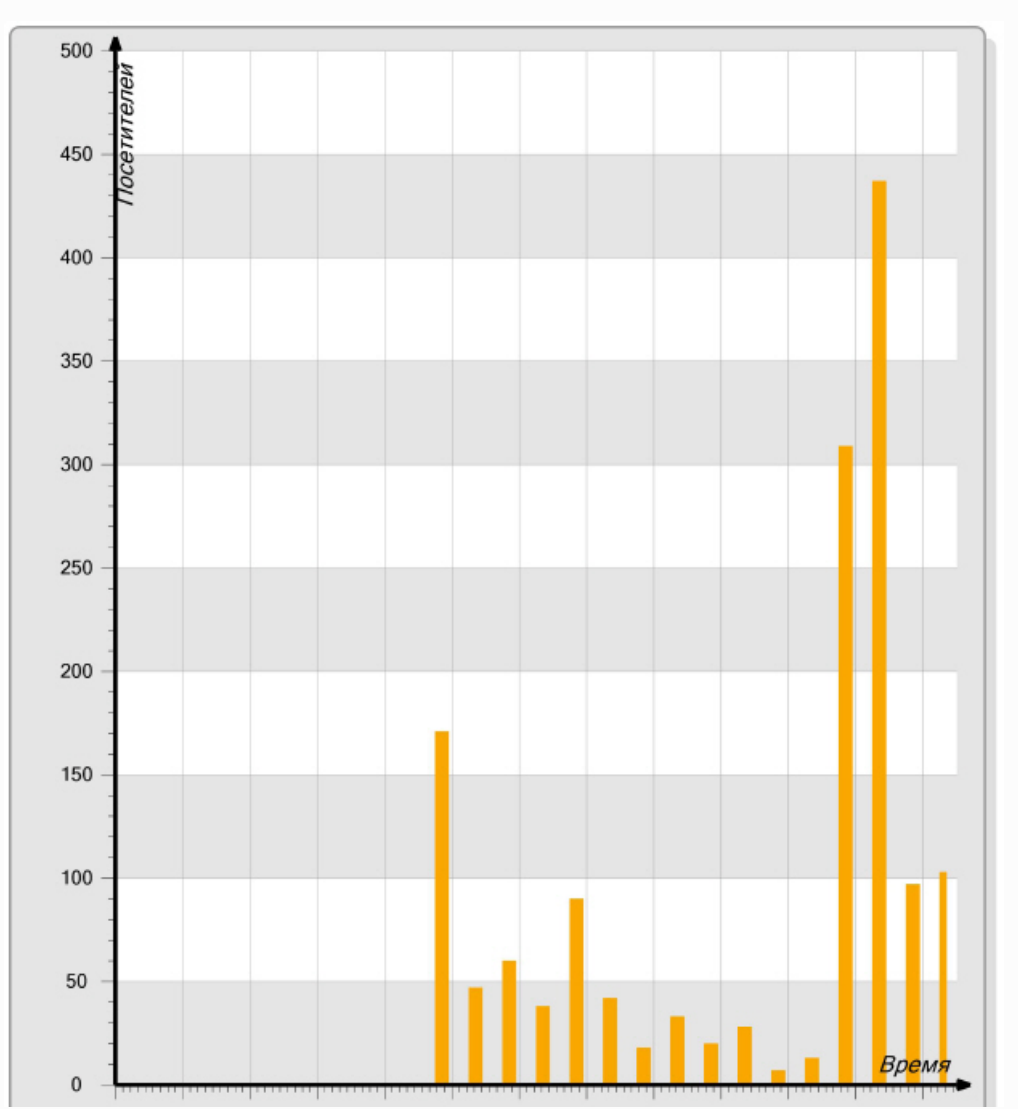

# **Построение отчёта "Подсчет посетителей по лицам. Детальный отчёт по камерам"**

### **[Eng](https://doc.axxonsoft.com/confluence/display/rpt33/Creating+a+Face+counter+report+detailed+by+cameras)**

Для построения детального отчёта по камерам необходимо выполнить следующие действия:

- 1. Выбрать тип отчёта **Подсчет посетителей по лицам. Детальный отчёт по камерам** (см. раздел [Выбор типа](#page-125-0) [отчёта по детекторам подсчета посетителей\)](#page-125-0).
- 2. В результате будет отображена страница для задания параметров отчёта.

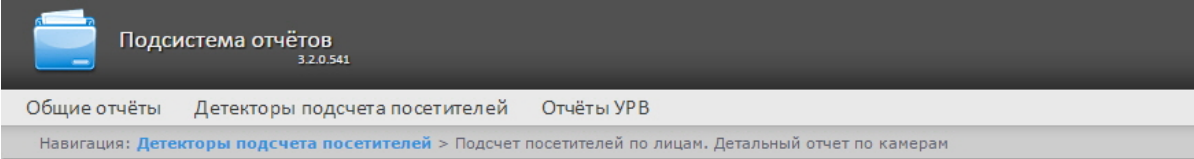

### Подсчет посетителей по лицам. Детальный отчет по камерам

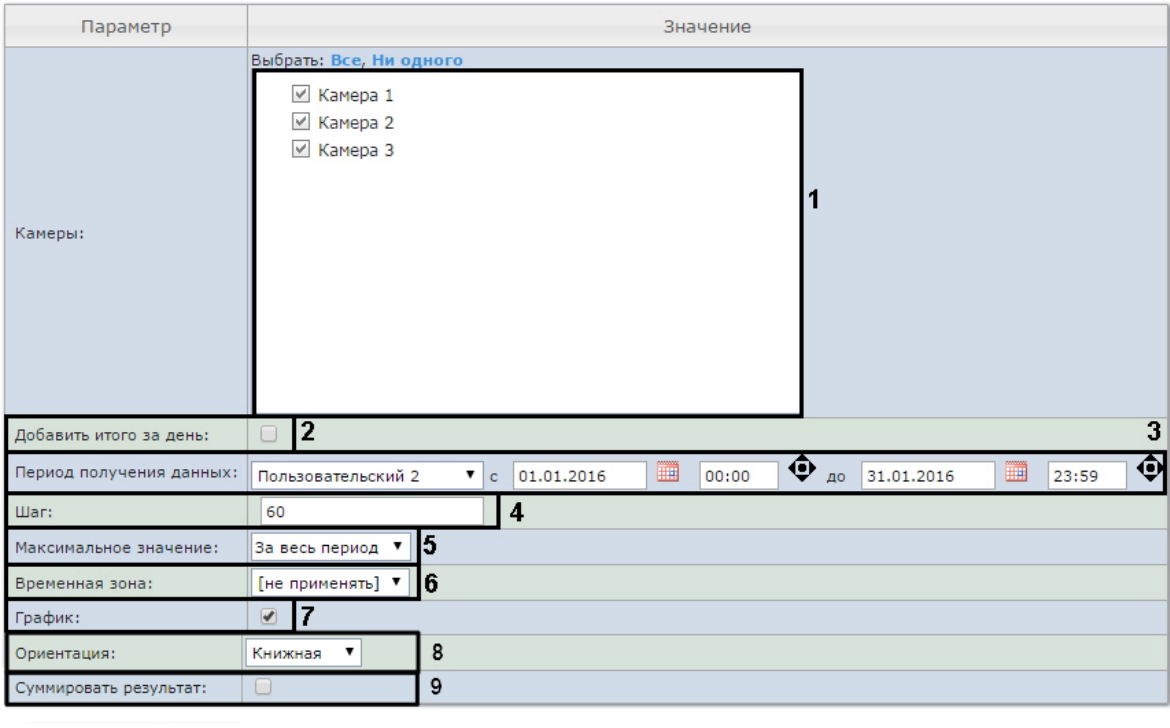

10 Выполнить

Следует задать критерии построения отчёта:

- 1. В поле **Камеры:** установить флажки напротив тех объектов **Камера**, информацию с которых необходимо отображать в отчёте (**1**).
- 2. Установить флажок **Добавить итого за день:** для отображения суммарного значения позиций за день (**2**).
- 3. Задать период следующим образом:
	- a. Из раскрывающегося списка **Период получения данных:** выбрать временной период, за который требуется построить отчёт по посетителям наблюдаемого объекта (**3**).
		- b. В случае, если выбран интервал **Пользовательский**, необходимо ввести в поля с и до при помощи инструмента **Календарь** даты начала и окончания периода времени, за который требуется построить

c. В случае, если выбран интервал **Пользовательский 2**, необходимо дополнительно ввести с помощью отчёт. Инструмент Календарь вызывается нажатием на кнопку **НИГ** рядом с соответствующим полем.

кнопки время начала и окончания периода, за который требуется построить отчёт.

- В случае, если выбран другой тип интервала, задание даты и времени начала и конца интервала не требуется.
- 4. В поле **Шаг:** ввести период времени в минутах, в течение которого суммируются данные, полученные с сервера

распознавания лиц (**4**).

5. Из раскрывающегося списка **Максимальное значение:** выбрать максимальное количество посетителей, которое будет отображаться на графике (**5**).

6. Из раскрывающегося списка **Временная зона:** выбрать временную зону, по которой требуется отобразить отчёт ( **6**).

#### **Примечание.** (i) Для выбора доступны временные зоны, созданные в ПК *Интеллект*, которые содержат всего одну пару времён и не содержат всего одну пару времён и не содержат вложенности. Выбор дней недели не осуществляется. Детальная информация о создании временных зон и работе с ними приведена на

- 7. Если необходимо отображать отчёт в виде графика необходимо установить соответствующий флажок (**7**).
- 8. В поле **Ориентация** выбрать ориентацию печати отчета: **Книжная**, **Альбомная** (**8**).
- 9. Установить флажок **Суммировать результат:** для отображения в отчёте суммарного результата по выбранным детекторам (**9**).
- 10. Для построения отчёта необходимо нажать кнопку **Выполнить** (**10**).

странице [Создание и использование временных зон.](https://doc.axxonsoft.com/confluence/pages/viewpage.action?pageId=83500534)

В результате отобразится детальный отчёт по камерам с заданными критериями.

Общие отчёты Анализ поведения посетителей Детекторы подсчета посетителей Детекторы длины очереди Навигация: Детекторы подсчета посетителей > Подсчет посетителей по лицам. Детальный отчет по камерам > Результат  $\hat{\mathbf{t}}$  Страница  $\begin{array}{|c|c|c|c|}\n\hline\n1 & & \text{из} & 2\n\end{array}$  $\mathbb{R}^n$ PDF V D 100% √ Подсчет посетителей по лицам. Детальный отчет по камерам (число неопознанных лиц) 21.12.2015 0:00:00 - 21.12.2015 23:59:59 Период получения данных: Камера Интервал получения данных Посетителей Камера 1 21.12.2015 8:00:00 - 21.12.2015 8:59:59  $13$ 21.12.2015 9:00:00 - 21.12.2015 9:59:59 Камера 1 23 21.12.2015 10:00:00 - 21.12.2015 10:59:59 Камера 1 31 Камера 1 21.12.2015 11:00:00 - 21.12.2015 11:59:59 20 Камера 1 21.12.2015 12:00:00 - 21.12.2015 12:59:59 47 21.12.2015 13:00:00 - 21.12.2015 13:59:59 Камера 1 22 Камера 1 21.12.2015 14:00:00 - 21.12.2015 14:59:59 10 21.12.2015 15:00:00 - 21.12.2015 15:59:59 Камера 1 18

### **Примечание.**

O)

Вид детального отчёта по камерам в формате графика представлен на следующем рисунке.

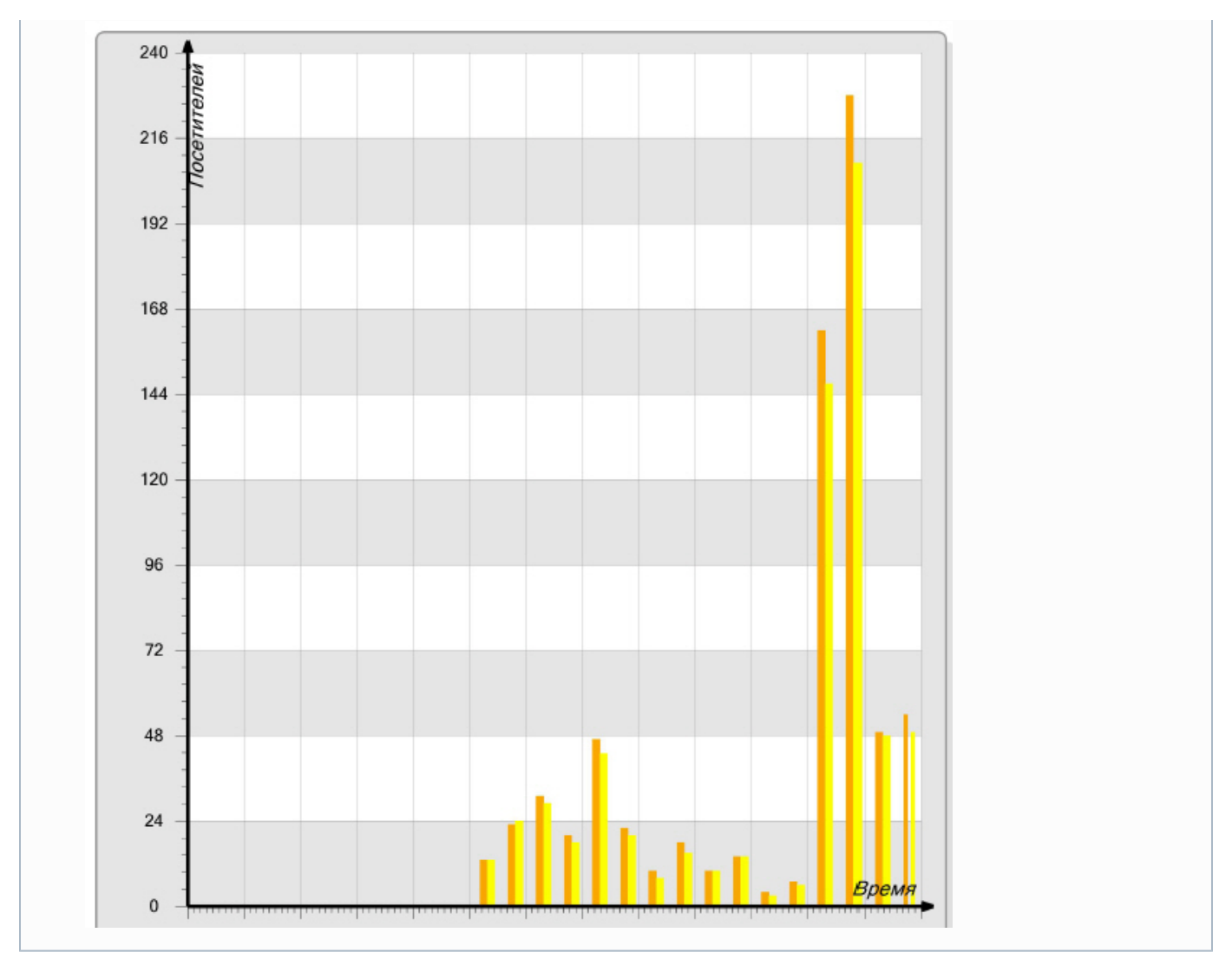

# **Построение отчёта "Подсчет посетителей по лицам. Детальный отчёт по детекторам"**

### **[Eng](https://doc.axxonsoft.com/confluence/display/rpt33/Creating+a+Face+counter+report+detailed+by+detectors)**

Для построения детального отчёта по камерам необходимо выполнить следующие действия:

- 1. Выбрать тип отчёта **Подсчет посетителей по лицам. Детальный отчёт по детекторам** (см. раздел [Выбор типа](#page-125-0) [отчёта по детекторам подсчета посетителей\)](#page-125-0).
- 2. В результате будет отображена страница для задания параметров отчёта.

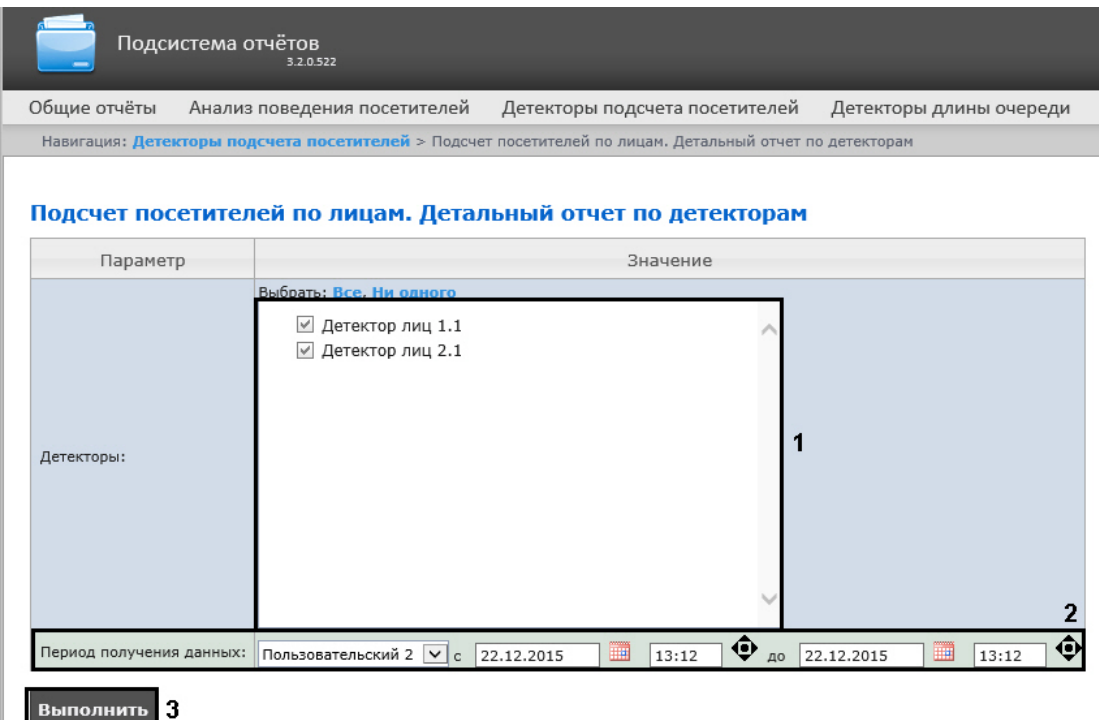

Следует задать критерии построения отчёта:

- 1. В поле **Детекторы:** установить флажки напротив тех объектов **Детектор лиц**, информацию с которых необходимо отображать в отчёте (**1**).
- 2. Задать период следующим образом:
	- a. Из раскрывающегося списка **Период получения данных:** выбрать временной период, за который требуется построить отчёт по посетителям наблюдаемого объекта (**2**).
	- b. В случае, если выбран интервал **Пользовательский**, необходимо ввести в поля с и до при помощи инструмента **Календарь** даты начала и окончания периода времени, за который требуется построить
	- c. В случае, если выбран интервал **Пользовательский 2**, необходимо дополнительно ввести с помощью отчёт. Инструмент Календарь вызывается нажатием на кнопку **ШШ** рядом с соответствующим полем.
		- кнопки время начала и окончания периода, за который требуется построить отчёт.
- 3. Для построения отчёта необходимо нажать кнопку **Выполнить** (**3**). В случае, если выбран другой тип интервала, задание даты и времени начала и конца интервала не требуется.

В результате отобразится детальный отчёт по детекторам с заданными критериями.

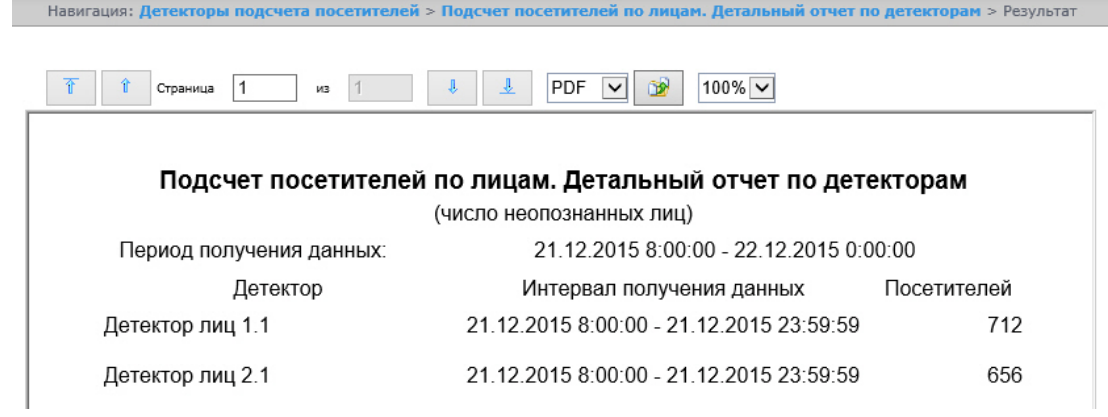

# **Работа с отчётами Авто**

**[Eng](https://doc.axxonsoft.com/confluence/display/rpt33/Working+with+AUTO+reports)**

Работа с отчётами Авто состоит из следующих этапов:

- 1. Выбор типа отчёта.
- 2. Построение отчёта.

Навигация по построенному отчёту, изменение масштаба отображаемой страницы и экспортирование сформированного отчёта Авто осуществляется по аналогии с отчетами УРВ с использованием панели инструментов, расположенной в верхней части страницы (см. раздел [Панель инструментов отчёта УРВ\)](#page-94-0).

# **Выбор типа отчёта Авто**

**[Eng](https://doc.axxonsoft.com/confluence/display/rpt33/Selecting+a+type+of+Auto+report)**

Имеется возможность строить следующие отчёты по данным из ПК *Авто-Интеллект*:

- 1. Временной срез по зоне. Данный отчёт позволяет получать данные о средней скорости транспортных средств, объеме и плотности потока, занятости по заданной полосе движения за выбранный период времени. Период времени задается с точностью до дня. Данные могут быть представлены в виде таблицы и графика.
- 2. Срез по группе. Данный отчёт позволяет получать данные о средней скорости транспортных средств, объеме и плотности потока, занятости по нескольким полосам движения на некоторый фиксированный момент времени. Момент времени задается с точностью до минуты. Данные могут быть представлены в виде таблицы и графика.
- 3. Статистика транспортных потоков по типам ТС. Данный отчет позволяет получать статистическую информацию по каждому указанному типу транспортных средств. Тип ТС - совокупность ТС, размеры которых входят в определенный интервал.
- 4. Статистика транспортных потоков по группам ТС. Данный отчет позволяет получать статистическую информацию по каждой указанной группе транспортных средств. Группа транспортных средств представляет собой объединение нескольких типов ТС.

Отчёты **Временной срез по зоне** и **Срез по группе** относятся к модулям **Детектор транспортных средств** и **Процес сор транспортного потока** (в ПК *Интеллект* необходимо создать соответствующие объекты).

Отчёты **Статистика транспортных потоков по типам ТС** и **Статистика транспортных потоков по группам ТС** относ ятся к модулю **Детектор транспорта** (в ПК *Интеллект* необходимо создать соответствующий объект).

Для выбора типа отчёта Авто необходимо нажать на ссылку **Отчёты "Авто"** в меню отчётов подсистемы *Intellect Web Report System.*

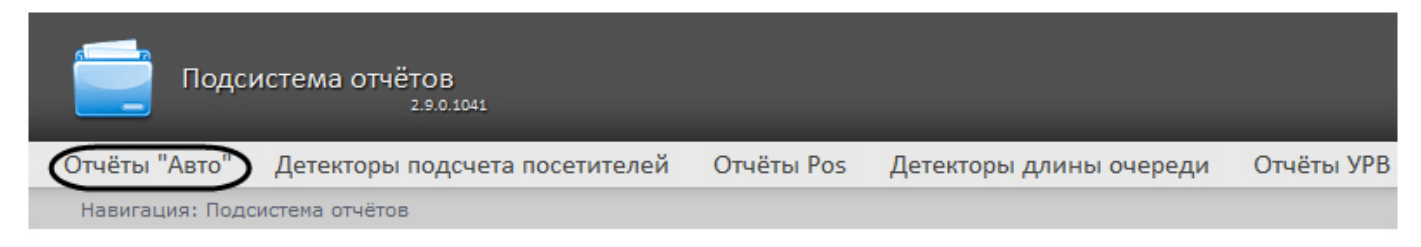

В результате выполнения операции отобразится список доступных отчётов Авто. Для перехода к требуемому отчёту следует нажать на соответствующую ссылку.

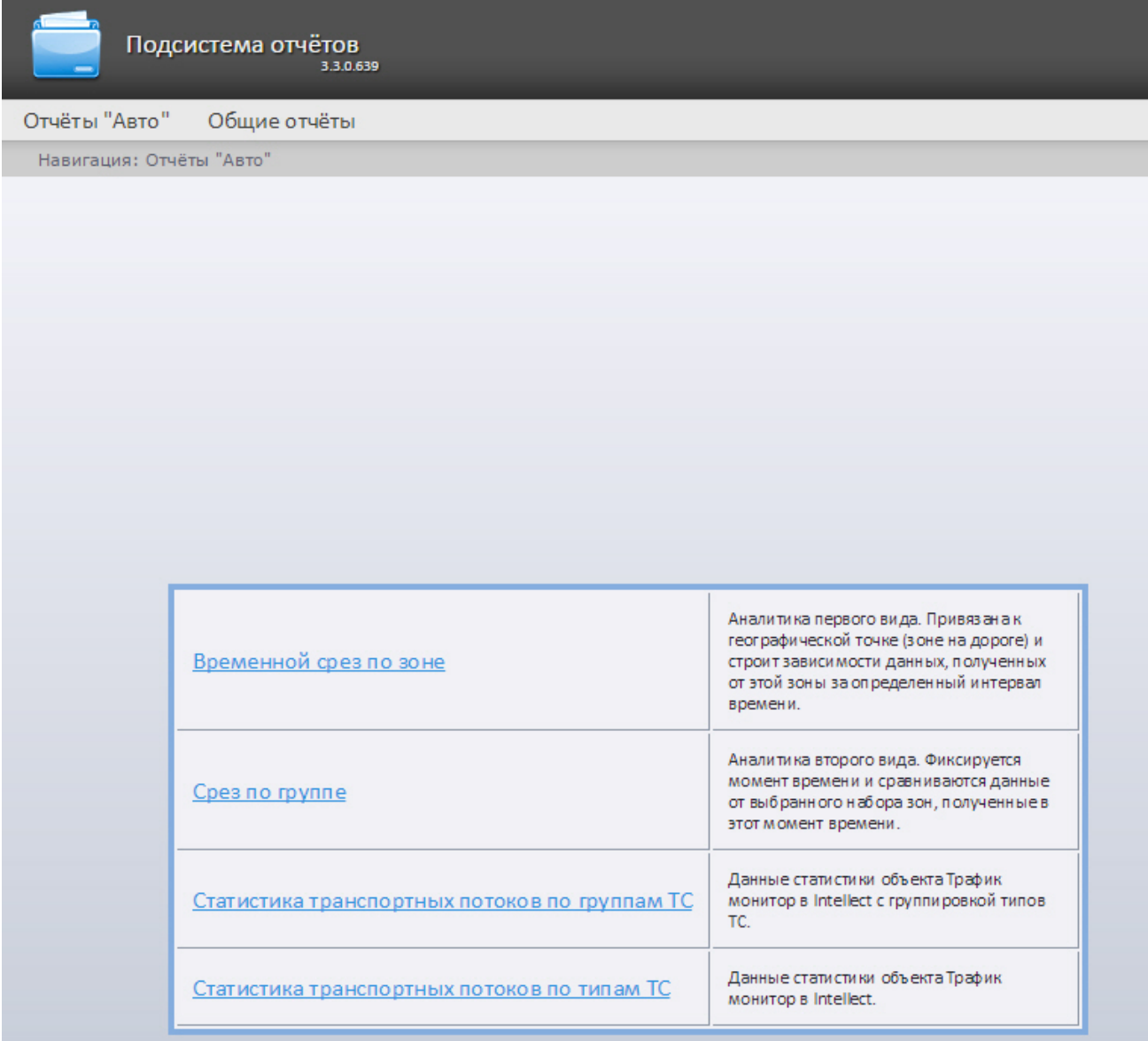

**Примечание.**

Список ссылок для перехода к отчётам УРВ будет также доступен при наведении курсора на ссылку **Отчёты "Авто"** в меню отчётов.
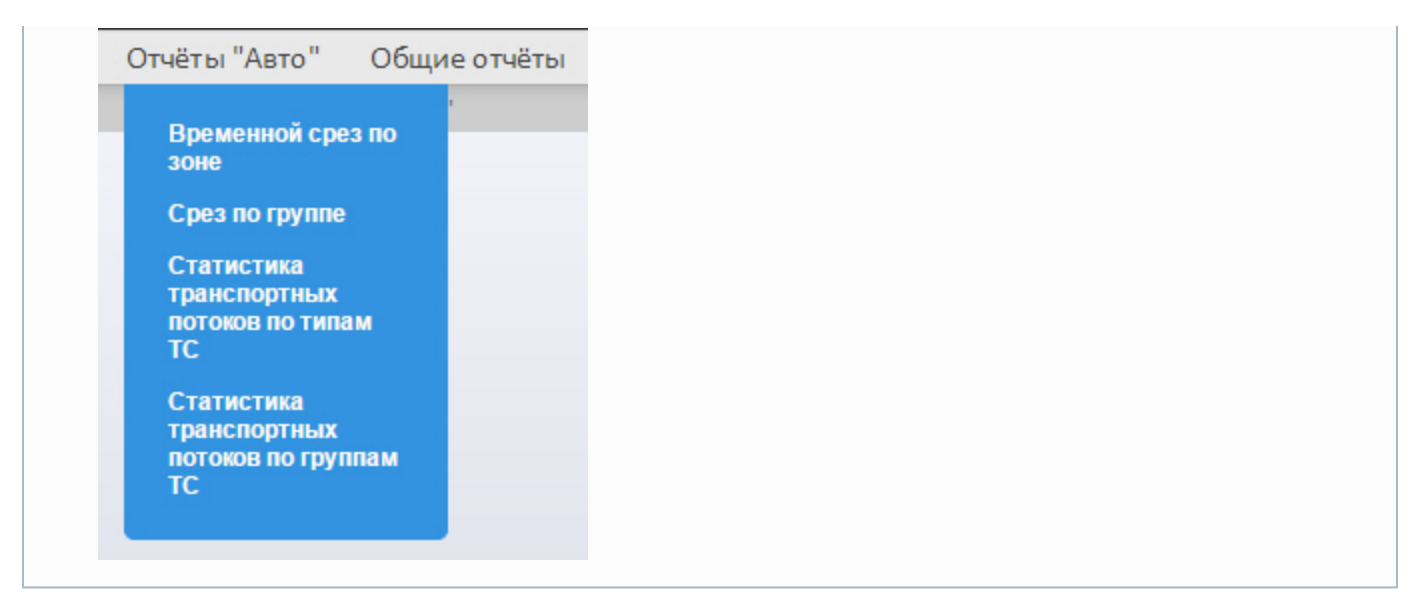

## **Построение Временного среза по зоне**

### **[Eng](https://doc.axxonsoft.com/confluence/display/rpt33/Creating+a+Zone+time+slice)**

Для построения Временного среза по зоне необходимо выполнить следующие действия:

- 1. Выбрать тип отчёта Авто **Временной срез по зоне** (см. раздел [Выбор типа отчёта Авто\)](#page-142-0).
- 2. В результате будет отображена страница для задания параметров отчёта.

Навигация: Отчёты "Авто" > Временной срез по зоне

## Временной срез по зоне

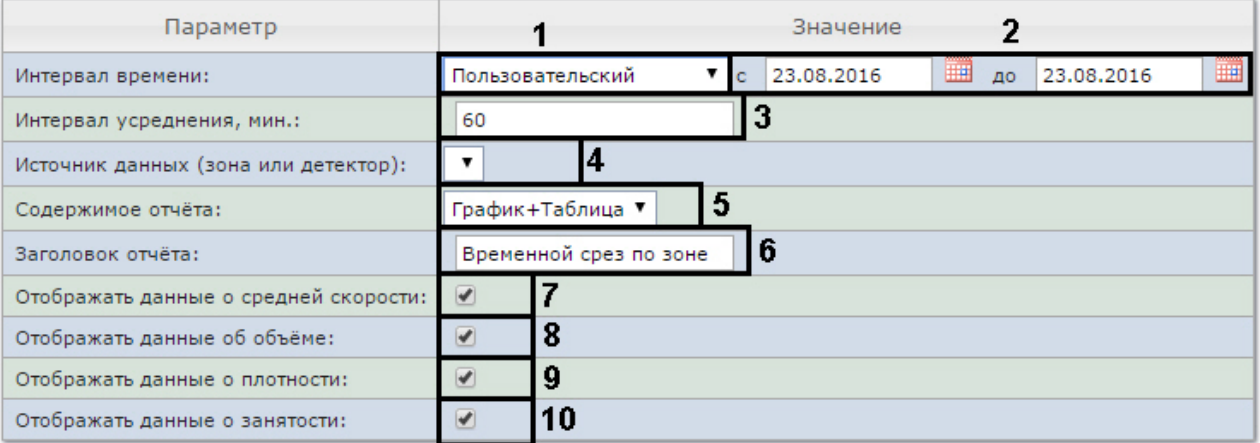

Выполнить 11

- 3. Задать параметры временного среза следующим образом:
	- a. Из раскрывающегося списка **Интервал времени:** выбрать период времени, за который требуется построить отчёт (**1**).
	- b. В случае, если выбран интервал **Пользовательский**, необходимо ввести в поля **с** и **по** при помощи инструмента **Календарь** даты начала и окончания периода времени, за который требуется построить отчёт

(**2**). Инструмент **Календарь** вызывается нажатием на кнопку рядом с соответствующим полем.

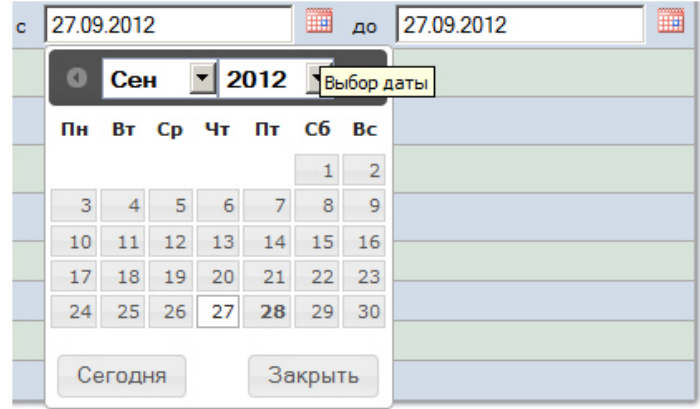

В случае, если выбран интервал **Пользовательский 2**, необходимо ввести с помощью кнопки время начала и окончания периода, за который требуется построить отчёт.

#### **Примечание** ന

При выборе периодов **Пользовательский** и **Пользовательский 2** отчет будет строиться строго в указанном пользователем диапазоне дат. Из этого следует, что если выбрать период с 1 по 5 января и сделать отчет автогенерируемым (см. [Настройка работы подсистемы Intellect Web Report](#page-38-0) [System в автоматическом режиме](#page-38-0)), то подсистема будет с выбранной периодичностью генерировать и отправлять по почте одинаковые отчеты с данными за период с 1 по 5 января.

Однако для периода **Пользовательский 2** допустимо указать только время, но не указывать даты. В этом случае подсистема в автоматическом будет генерировать отчеты за указанный диапазон времени за предыдущий день.

c. В поле **Интервал усреднения, мин** ввести период времени в минутах, соответствующий интервалу, через который будут следовать точки на графике и значения в таблице (**3**). В отчете отображаются средние значения за время, равное интервалу усреднения.

#### **Примечание.** G)

Если среднее значение равно нулю для всех таких интервалов за заданный период, будет отображен пустой отчет. В таком случае рекомендуется изменить интервал усреднения.

- d. Из раскрывающегося списка **Источник данных (зона или детектор)** выбрать объект **Регион**, соответствующий полосе движения, по которой требуется построить отчёт (**4**).
- e. Из раскрывающегося списка **Содержимое отчёта** выбрать способ отображения отчёта: в виде таблицы и/или графика (**5**).
- f. В поле **Заголовок отчёта** ввести название отчёта, которое требуется отображать при выводе отчёта на экран (**6**).
- g. В случае, если в отчёт требуется включить данные о средней скорости движения по выбранной полосе, необходимо установить флажок **Отображать данные о средней скорости** (**7**).
- h. В случае, если в отчёт требуется включить данные о количестве транспортных средств на полосе движения за указанный период времени, необходимо установить флажок **Отображать данные об объёме** (**8**).
- i. В случае, если в отчёт требуется включить данные о количестве транспортных средств на километр на заданной полосе движения, необходимо установить флажок **Отображать данные о плотности** (**9**).
- j. В случае, если в отчёт требуется включить данные о проценте занятости полосы движения, установить флажок **Отображать данные о занятости** (**10**).
- 4. Для построения отчета нажать на кнопку **Выполнить** (**11**).

В результате будет отображен отчет в выбранной форме.

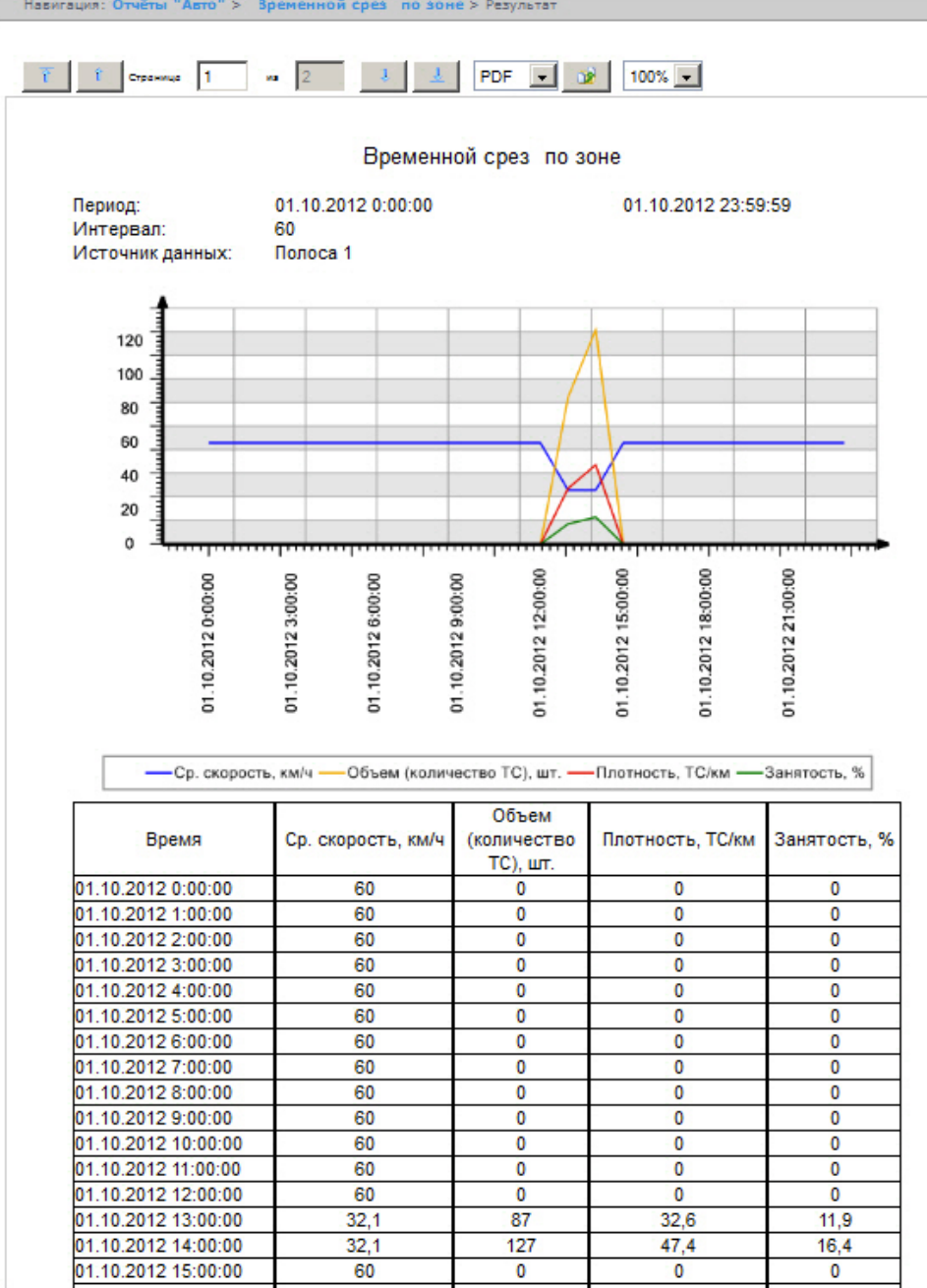

# **Построение среза по группе**

### **[Eng](https://doc.axxonsoft.com/confluence/display/rpt33/Creating+a+Slice+on+group)**

Для построения среза по группе необходимо выполнить следующие действия:

- 1. Выбрать тип отчёта Авто **Срез по группе** (см. раздел [Выбор типа отчёта Авто](#page-142-0)).
- 2. В результате будет отображена страница для задания параметров отчёта.

### Срез по группе

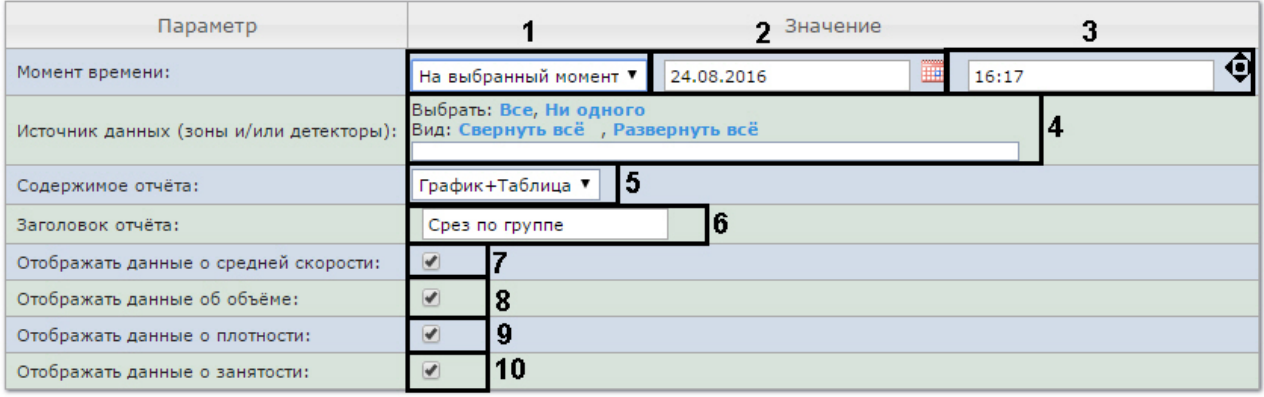

Выполнить 11

- 3. Задать параметры среза по группе следующим образом:
	- a. Из раскрывающегося списка **Момент времени** выбрать способ задания момента среза: выбрать **На данный момент** в случае, если требуется построить отчет на текущий момент времени, или **На выбранный момент** в случае, если требуется построить отчет на момент времени отличный от текущего ( **1**).
	- b. В случае, если на предыдущем шаге выбран способ задания момента среза **На выбранный момент**, необходимо ввести в поле (**2**) при помощи инструмента **Календарь** дату, на которую требуется построить

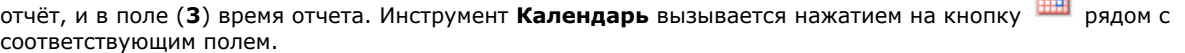

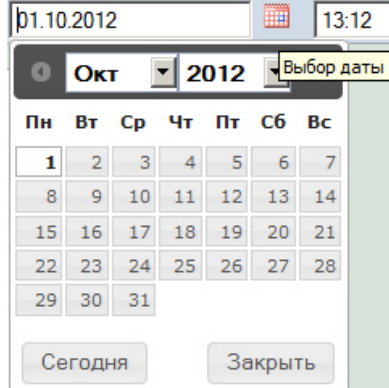

#### **Примечание.** ⋒

Для того чтобы установить в качестве времени отчета текущее системное время, необходимо

# нажать на кнопку (**3**).

c. Установить флажки напротив тех полос движения и/или детекторов, по которым требуется построить отчет (**4**).

## **Примечание.**

Для того, чтобы выбрать все полосы движения и детекторы в списке, необходимо нажать на ссылку **Все**. Для того, чтобы снять все флажки, необходимо нажать на ссылку **Ни одного** (**4**).

- d. Из раскрывающегося списка **Содержимое отчёта** выбрать способ отображения отчёта (**5**).
- e. В поле **Заголовок отчёта** ввести название отчёта, которое требуется отображать при выводе отчёта на экран (**6**).
- f. В случае, если в отчёт требуется включить данные о средней скорости движения по выбранным полосам, необходимо установить флажок **Отображать данные о средней скорости** (**7**).
- g. В случае, если в отчёт требуется включить данные о количестве транспортных средств на полосах

движения на указанный момент времени, необходимо установить флажок **Отображать данные об объёме** (**8**).

- h. В случае, если в отчёт требуется включить данные о количестве транспортных средств на километр на заданных полосах движения, необходимо установить флажок **Отображать данные о плотности** (**9**).
- i. В случае, если в отчёт требуется включить данные о проценте занятости полос движения, установить флажок **Отображать данные о занятости** (**10**).
- 4. Для построения отчета нажать на кнопку **Выполнить** (**11**).

В результате будет отображен отчет в выбранной форме.

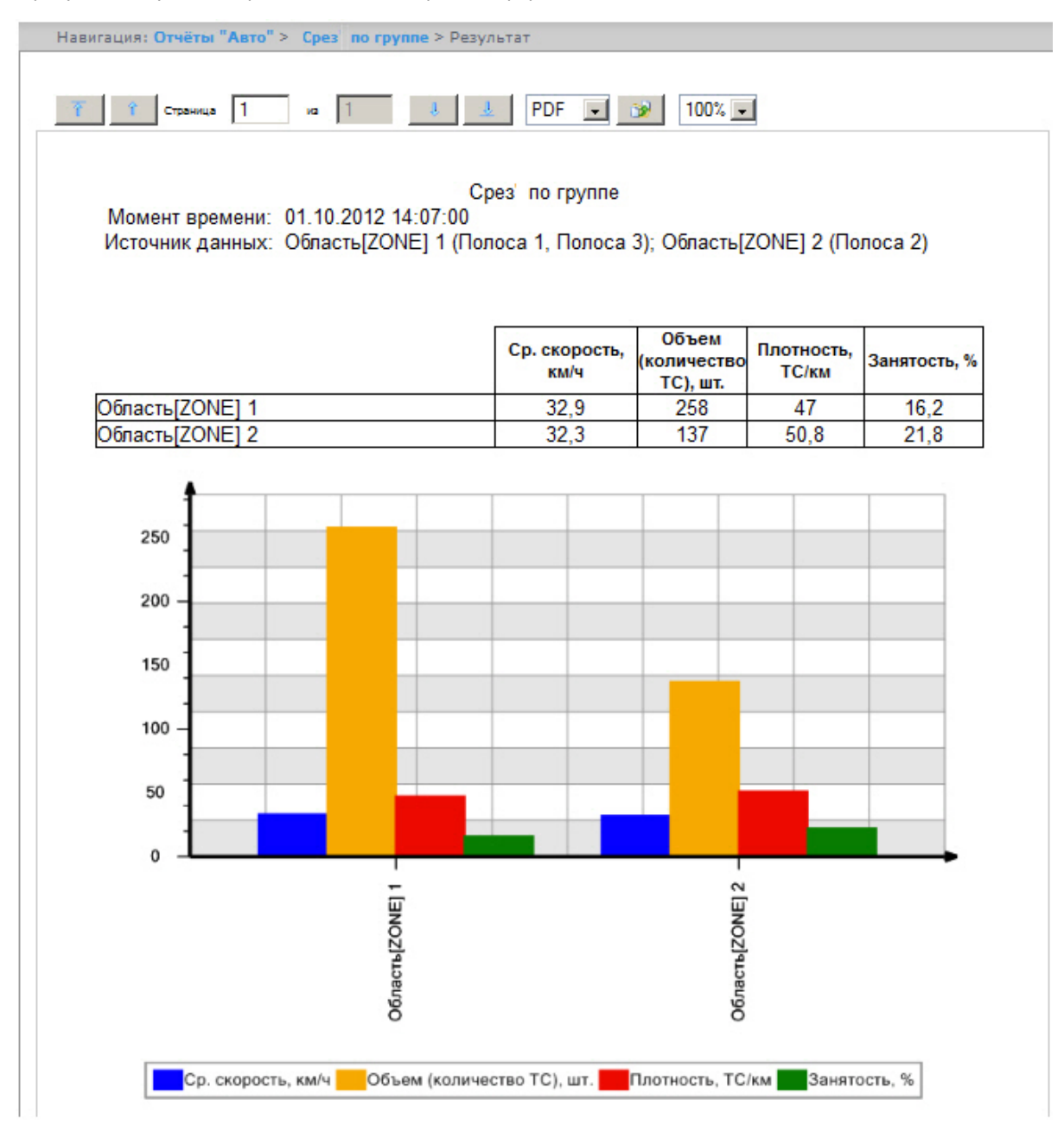

## **Получение статистики транспортных потоков по группам ТС**

**[Eng](https://doc.axxonsoft.com/confluence/display/rpt33/Getting+a+traffic+statistics+by+vehicles+groups)**

Для получения статистики транспортных потоков по группам ТС необходимо выполнить следующие действия:

- 1. Выбрать тип отчёта Авто **Статистика транспортных потоков по группам ТС** (см. раздел [Выбор типа отчёта](#page-142-0) [Авто](#page-142-0)).
- 2. В результате будет отображена страница для задания параметров отчёта.

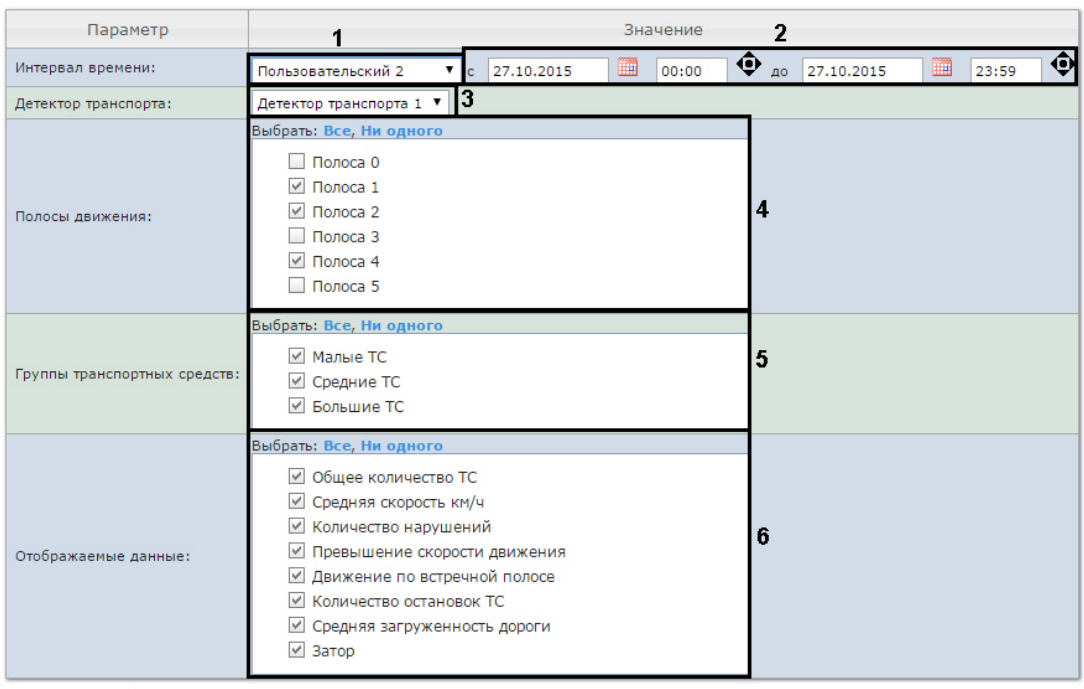

### Статистика транспортных потоков по группам ТС

### Выполнить

- 3. Задать параметры отчета по группам ТС следующим образом:
	- a. Из раскрывающегося списка **Интервал времени:** выбрать период времени, за который требуется построить отчёт (**1**).
	- b. В случае, если выбран интервал **Пользовательский**, необходимо ввести в поля **с** и **по** при помощи инструмента **Календарь** даты начала и окончания периода времени, за который требуется построить отчёт

(**2**). Инструмент **Календарь** вызывается нажатием на кнопку рядом с соответствующим полем.

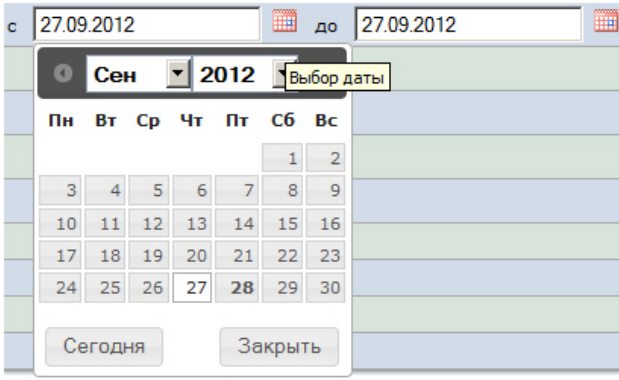

- c. В случае, если выбран интервал **Пользовательский 2**, необходимо ввести с помощью кнопки время начала и окончания периода, за который требуется построить отчёт.
- d. Из раскрывающегося списка **Детектор транспорта** выбрать объект **Детектор транспорта**, данные В случае, если выбран другой тип интервала, задание даты начала и конца интервала не требуется. которого следует использовать для построения отчета (**3**).
- e. В списке **Полосы движения** установить флажки напротив тех полос, данные по которым следует включить в отчет (**4**).

#### **Примечание.** (i)

Для того, чтобы выбрать все полосы движения в списке, необходимо нажать на ссылку **Все**. Для того, чтобы снять все флажки, необходимо нажать на ссылку **Ни одного**.

f. В списке **Группы транспортных средств** установить флажки напротив тех групп ТС, данные по которым

следует включить в отчет (**5**). Для выбора доступны следующие группы транспортных средств:

- Малые ТС (группа содержит Легковые автомобили + Мотоциклы);
- Средние ТС (группа содержит Грузовые ТС менее 12 м);
- Большие ТС (группа содержит Грузовые ТС свыше 12 м + Автобусы).

#### ⊕ **Примечание.**

Для того, чтобы выбрать все группы в списке, необходимо нажать на ссылку **Все**. Для того, чтобы снять все флажки, необходимо нажать на ссылку **Ни одного**.

g. В списке **Отображаемые данные** установить флажки напротив тех параметров, которые следует включить в отчет (**6**).

#### **Примечание.** O)

Для того, чтобы выбрать все поля в списке, необходимо нажать на ссылку **Все**. Для того, чтобы снять все флажки, необходимо нажать на ссылку **Ни одного**.

4. Для построения отчета нажать на кнопку **Выполнить** (**7**).

В результате будет отображен отчет в выбранной форме.

Навигация: Отчёты "Авто" > Статистика транспортных потоков по группам ТС > Результат

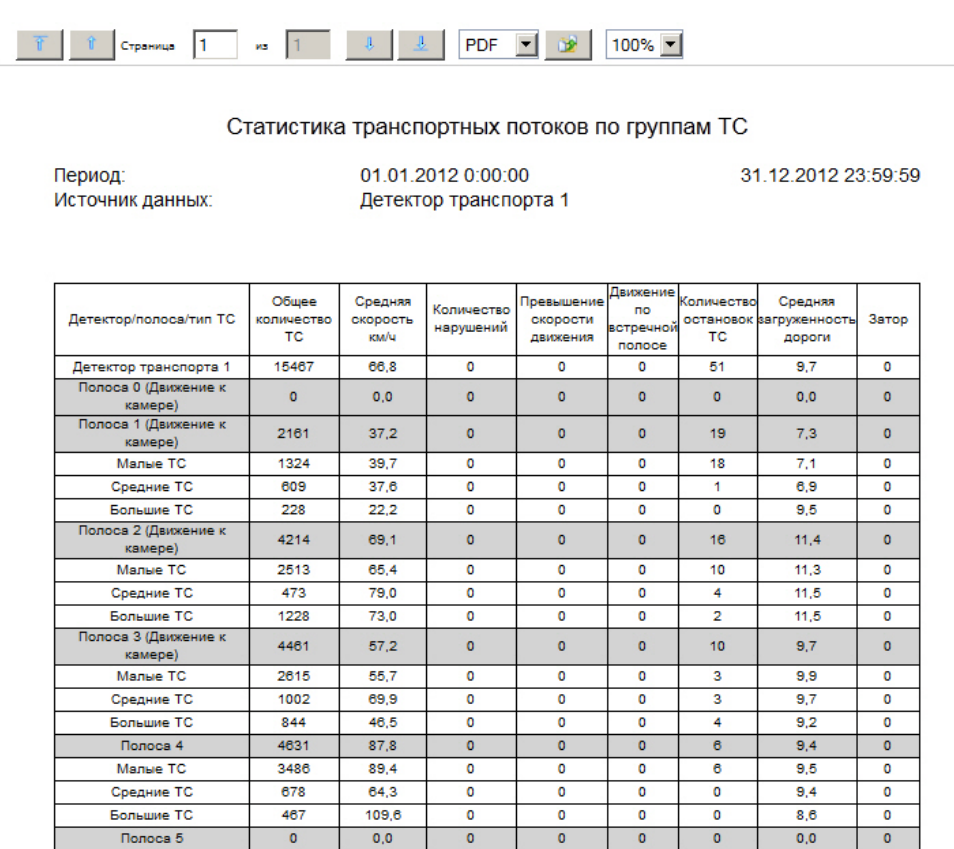

## **Получение статистики транспортных потоков по типам ТС**

**[Eng](https://doc.axxonsoft.com/confluence/display/rpt33/Getting+a+traffic+statistics+by+vehicles+type)**

Для получения статистики транспортных потоков по типам ТС необходимо выполнить следующие действия:

- 1. Выбрать тип отчёта Авто **Статистика транспортных потоков по типам ТС** (см. раздел [Выбор типа отчёта Авто](#page-142-0)).
- 2. В результате будет отображена страница для задания параметров отчёта.

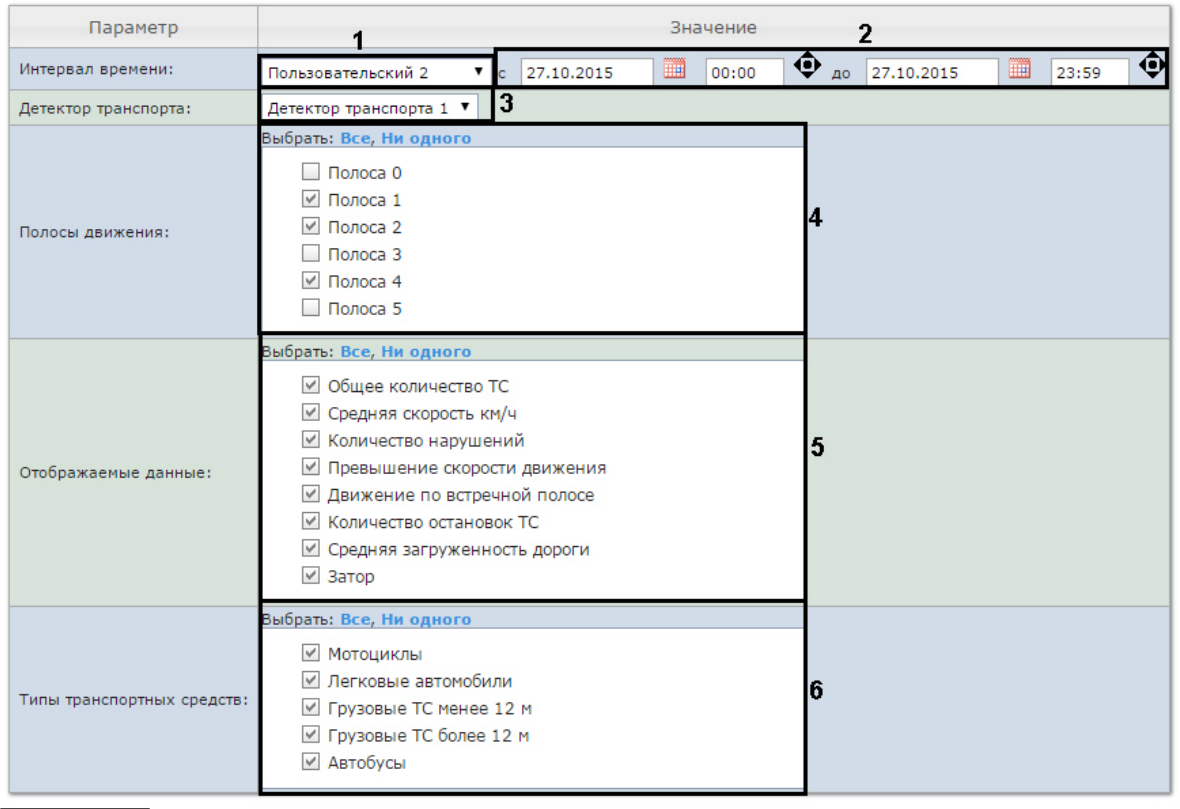

### Статистика транспортных потоков по типам ТС

Выполнить 7

- 3. Задать параметры отчета по типам ТС следующим образом:
	- a. Из раскрывающегося списка **Интервал времени:** выбрать период времени, за который требуется построить отчёт (**1**).
	- b. В случае, если выбран интервал **Пользовательский**, необходимо ввести в поля **с** и **по** при помощи инструмента **Календарь** даты начала и окончания периода времени, за который требуется построить отчёт

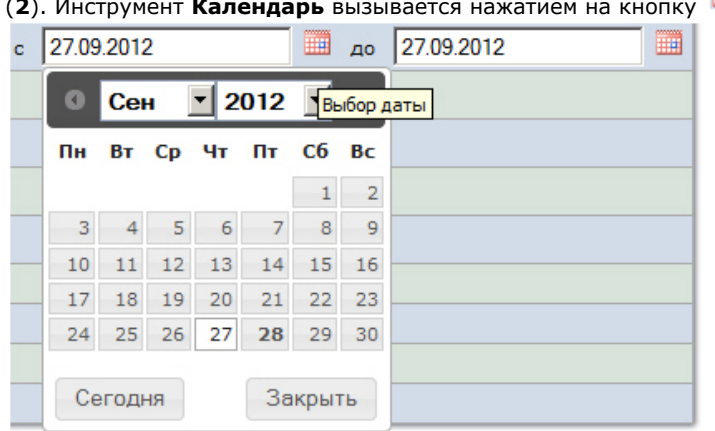

**2008**. В рядом с соответствующим полем.

- c. В случае, если выбран интервал **Пользовательский 2**, необходимо ввести с помощью кнопки время начала и окончания периода, за который требуется построить отчёт.
- d. Из раскрывающегося списка **Детектор транспорта** выбрать объект **Детектор транспорта**, данные В случае, если выбран другой тип интервала, задание даты начала и конца интервала не требуется. которого следует использовать для построения отчета (**3**).
- e. В списке **Полосы движения** установить флажки напротив тех полос, данные по которым следует включить в отчет (**4**).

### **Примечание.**

Для того, чтобы выбрать все полосы движения в списке, необходимо нажать на ссылку **Все**. Для того, чтобы снять все флажки, необходимо нажать на ссылку **Ни одного** (**4**).

f. В списке **Отображаемые данные** установить флажки напротив тех параметров, которые следует включить в отчет (**5**).

#### **Примечание.** O.

Для того, чтобы выбрать все поля в списке, необходимо нажать на ссылку **Все**. Для того, чтобы снять все флажки, необходимо нажать на ссылку **Ни одного**.

g. В списке **Типы транспортных средств** установить флажки напротив тех типов ТС, данные по которым следует включить в отчет (**6**).

#### **Примечание.** ന

Для того, чтобы выбрать все полосы движения в списке, необходимо нажать на ссылку **Все**. Для того, чтобы снять все флажки, необходимо нажать на ссылку **Ни одного**.

4. Для построения отчета нажать на кнопку **Выполнить** (**7**).

### В результате будет отображен отчет в выбранной форме.

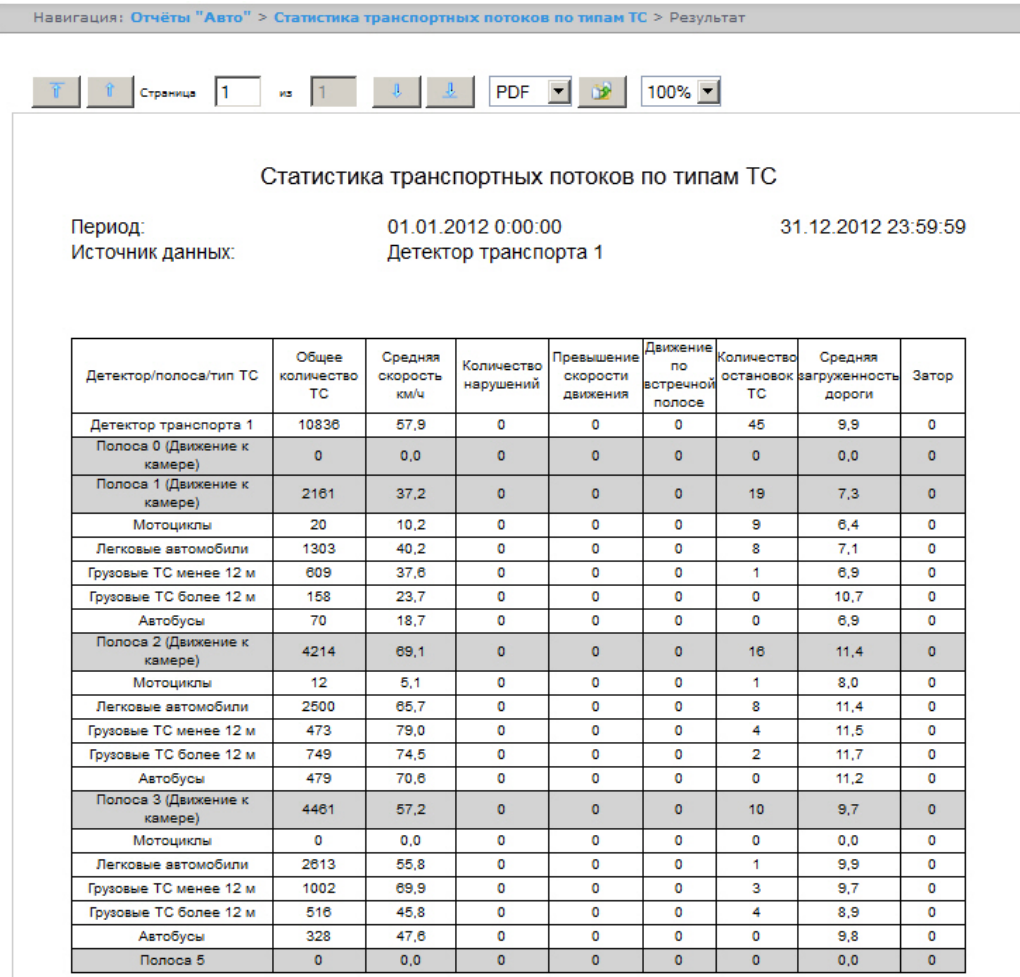

## **Получение статистики по распознанным номерам автомобилей**

**[Eng](https://doc.axxonsoft.com/confluence/display/rpt33/Getting+traffic+statistics+by+recognized+license+plates)**

Для получения статистики по распознанным номерам автомобилей необходимо выполнить следующие действия.

- 1. Выбрать тип отчёта Авто **Распознанные номера** (см. раздел [Выбор типа отчёта Авто](#page-142-0)).
- 2. В результате будет отображена страница для задания параметров отчёта.

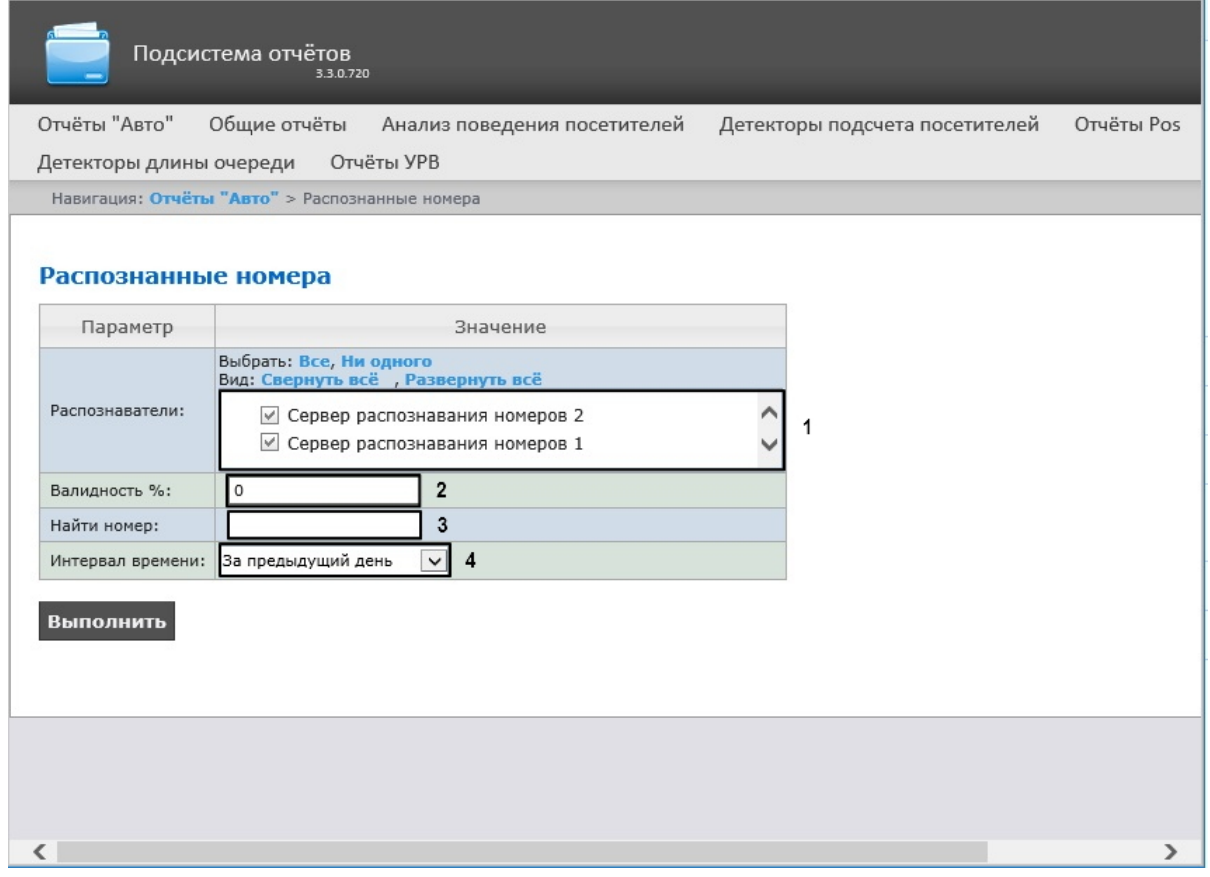

3. Задать параметры выборки номеров следующим образом:

- a. Из списка доступных серверов распознавания номеров выбрать тот, по данным с которого будет строиться отчет, отметив его чекбоксом (**1**).
- b. В поле **Валидность %** указать минимальную валидность (точность рапознавания) (**2**).
- c. В поле **Номер** можно указать конкретный номер, по которому нужно найти все события распознавания (**3**).
- d. Из раскрывающегося списка **Интервал времени** выбрать временной интервал, за который должен быть В противном случае отчет будет построен по всем номерам, распознанным в указанный интервал времени. построен отчет (**4**). Вы можете указать кастомную дату, выбрав в списке **User 2** и воспользовавшись календарем.

#### **Примечание** Ф

Выбор распознавателей и интервала времени является обязательным, остальные фильтры опциональны.

4. Для построения отчета нажать на кнопку **Выполнить.**

В таблице отчета будут содержаться номера автомобилей, точность распознания (валидность), дата и детектор который распознал номер. При нажатии на строку таблицы будет отображен скриншот с камеры (в правом нижнем углу отчёта) и, если есть доступ к видеоархиву - будет проиграно видео (в правом верхнем углу отчета).

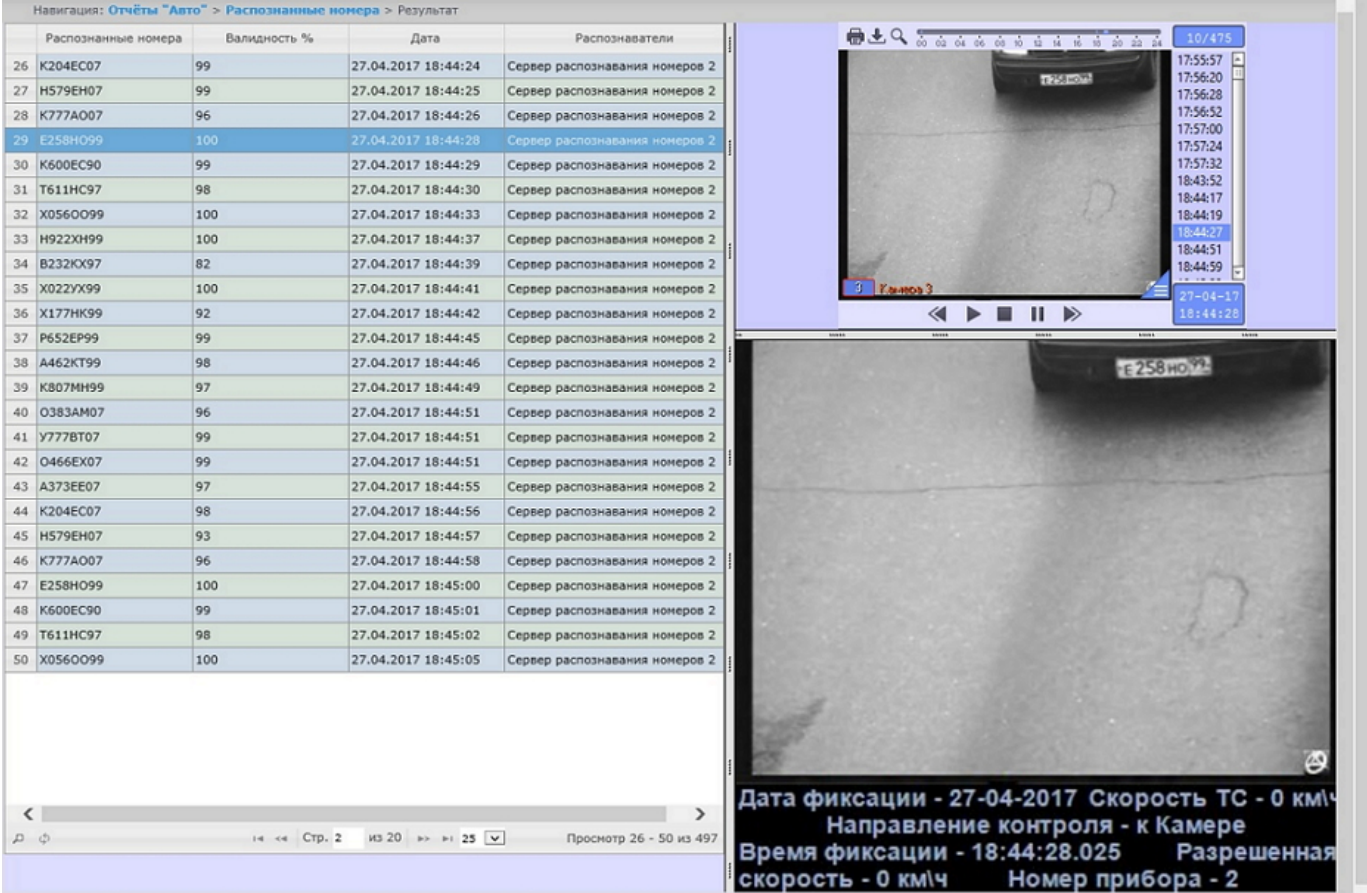

## **Внимание!**

Отчёт можно смотреть только онлайн. Возможности выгрузки в различные форматы или автоматическая рассылка не предусмотрены.

# **Работа с общими отчётами**

## **Выбор типа общего отчёта**

**[Eng](https://doc.axxonsoft.com/confluence/display/rpt33/Selecting+a+type+of+general+report)**

Имеется возможность строить следующие общие отчёты:

- 1. Отчёт по протоколу событий. Данный отчёт позволяет получать сведения о наличии событий от указанных объектов за определенный период времени.
- 2. Отчет по протоколу изменений. Данный отчёт позволяет получать сведения о выполненных изменениях объектов.
- 3. Отчёт по текущему состоянию объектов. Данный отчет позволяет получать сведения о текущем статусе объектов.

Для выбора типа общего отчёта необходимо нажать на ссылку **Общие отчёты** в меню отчётов подсистемы *Intellect Web Report System.*

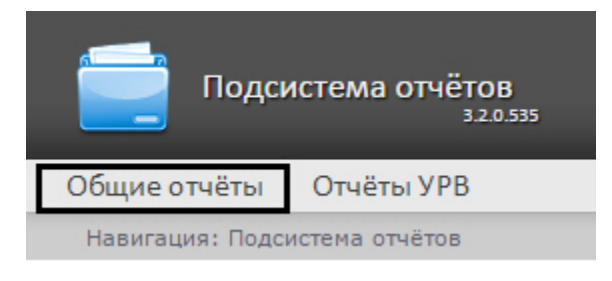

В результате выполнения операции отобразится список доступных отчётов. Для перехода к требуемому отчёту следует нажать на соответствующую ссылку.

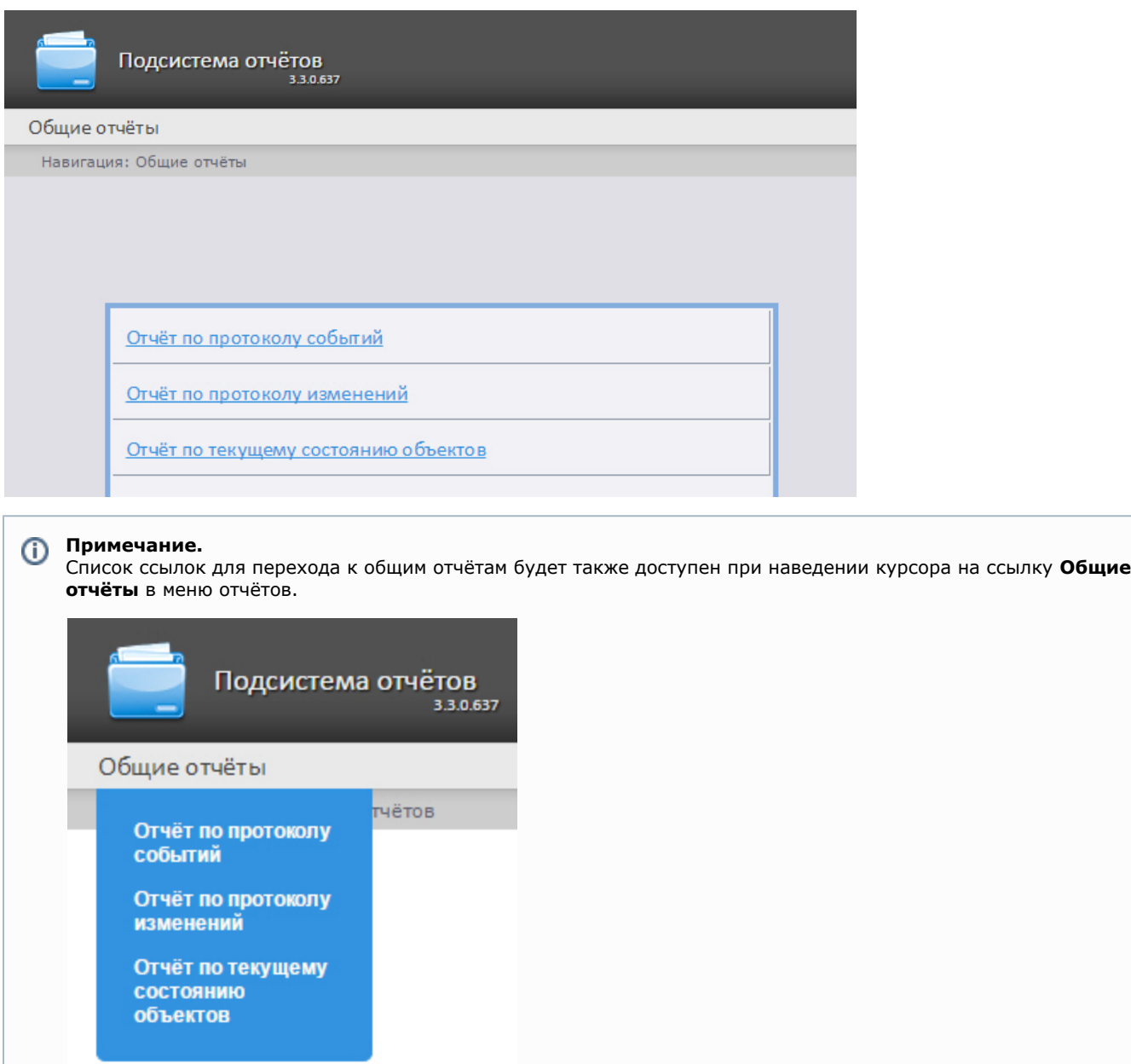

# **Построение отчёта по протоколу событий**

## **[Eng](https://doc.axxonsoft.com/confluence/display/rpt33/Creating+a+Protocol+report)**

Для построения отчёта по протоколу событий необходимо выполнить следующие действия:

- 1. Выбрать тип общего отчёта **Отчёт по протоколу событий** (см. раздел [Выбор типа общего отчёта](https://doc.axxonsoft.com/confluence/pages/viewpage.action?pageId=128516246)).
- 2. В результате будет отображена страница для задания параметров отчёта.

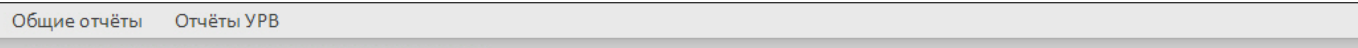

авигация: Общие отчёты > Отчёт по протоколу событи

### Отчёт по протоколу событий

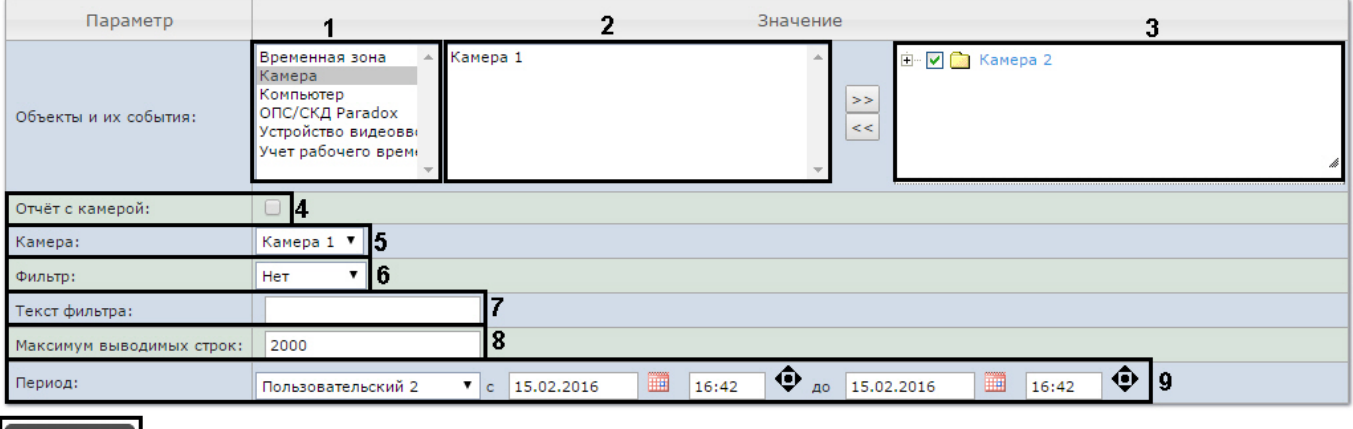

Выполнить | 10

Следует задать критерии построения отчёта:

- 1. Из списка типов объектов выбрать необходимый тип объектов (**1**).
- 2. В списке объектов соответствующего типа, созданных в ПК *Интеллект* выбрать объекты, по которым необходимо построить отчет (**2**).
- 3. Нажать кнопку <sup>1</sup> для отображения событий, соответствующих выбранному объекту.
- 4. Установить флажки напротив тех событий выбранного объекта, информацию по которым необходимо отображать в отчёте (**3**).
- 5. Установить флажок **Отчёт с камерой:**, если требуется построить отчёт, содержащий видео изображение с камеры (**4**).
- 6. Из раскрывающегося списка **Камера**: выбрать камеру, с которой будет выводиться видео в отчёт (**5**).
- 7. Из раскрывающегося списка **Фильтр:** выбрать фильтр, который будет применен для построения отчёта (**6**).
- 8. В поле **Текст фильтра:** ввести условие, по которому будет осуществлен фильтр при построении отчета (**7**).
- 9. В поле **Максимум выводимых строк:** ввести количество строк, выдаваемых отчётом по протоколу событий (**8**).
- 10. Задать период следующим образом:
	- a. Из раскрывающегося списка **Период:** выбрать период времени, за который требуется построить отчёт (**9**). b. В случае, если выбран интервал **Пользовательский**, необходимо ввести в поля **с** и **до** при помощи
		- инструмента **Календарь** даты начала и окончания периода времени, за который требуется построить

отчёт. Инструмент **Календарь** вызывается нажатием на кнопку рядом с соответствующим полем.

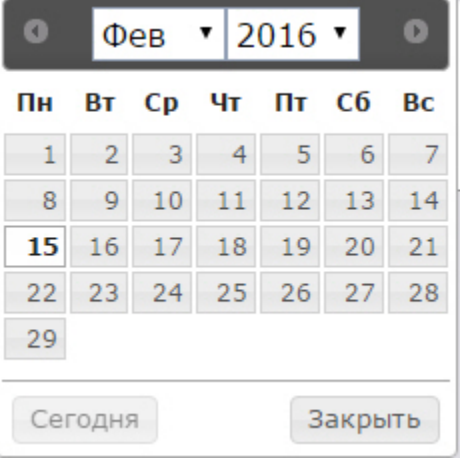

- c. В случае, если выбран интервал **Пользовательский 2**, необходимо ввести с помощью кнопки время начала и окончания периода, за который требуется построить отчёт.
- 11. Для построения отчёта необходимо нажать кнопку **Выполнить** (**10**). В случае, если выбран другой тип интервала, задание даты начала и конца интервала не требуется.

В результате отобразится отчёт по протоколу событий с заданными критериями.

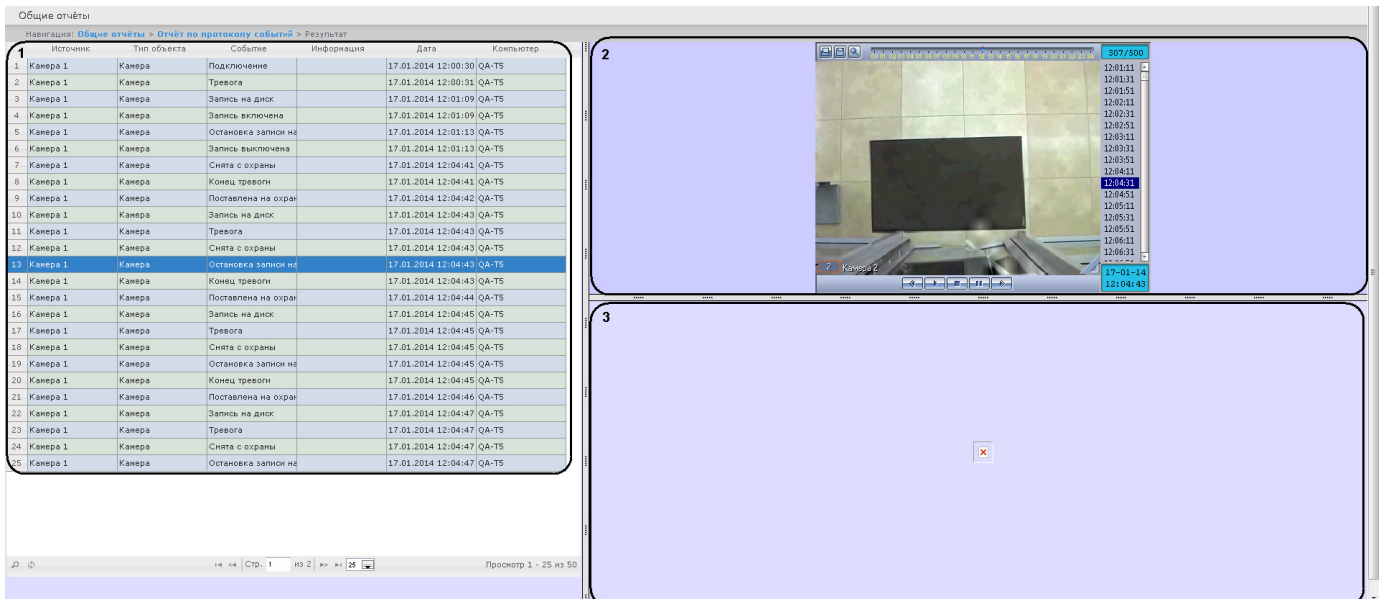

Форма отчёта по протоколу событий с возможностью вывода видео состоит из трех частей. Часть **1** аналогична печатной форме отчёта по протоколу событий без возможности вывода видео. Часть **2** транслирует видео с выбранной камеры. Часть**3** показывает изображение.

Видео отображается в том случае, если есть видеоархив за выбранный период. В противном случае показывается ближайший кадр из архива.

При использовании модуля ОПС/СКУД будут отображаться фотографии, соответствующие событиям прохода сотрудников. Для отображения фотографий необходимо, чтобы в параметре <add key="PathToPhotos" value ="" /> в файле web.config был указан путь к папке с фотографиями. По умолчанию, задается путь "/BMP/Person/".

Названия файлов с фотографиями должны соответствовать ID сотрудников, чьи проходы показаны в отчёте.

#### **Внимание!** Δ

В форме отчёта по протоколу событий с возможностью вывода видео не предусмотрена печать отчёта. При необходимости получить печатную форму отчёта по протоколу событий необходимо сформировать отчёт без видео, то есть флажок **Отчёт с камерой** должен быть снят.

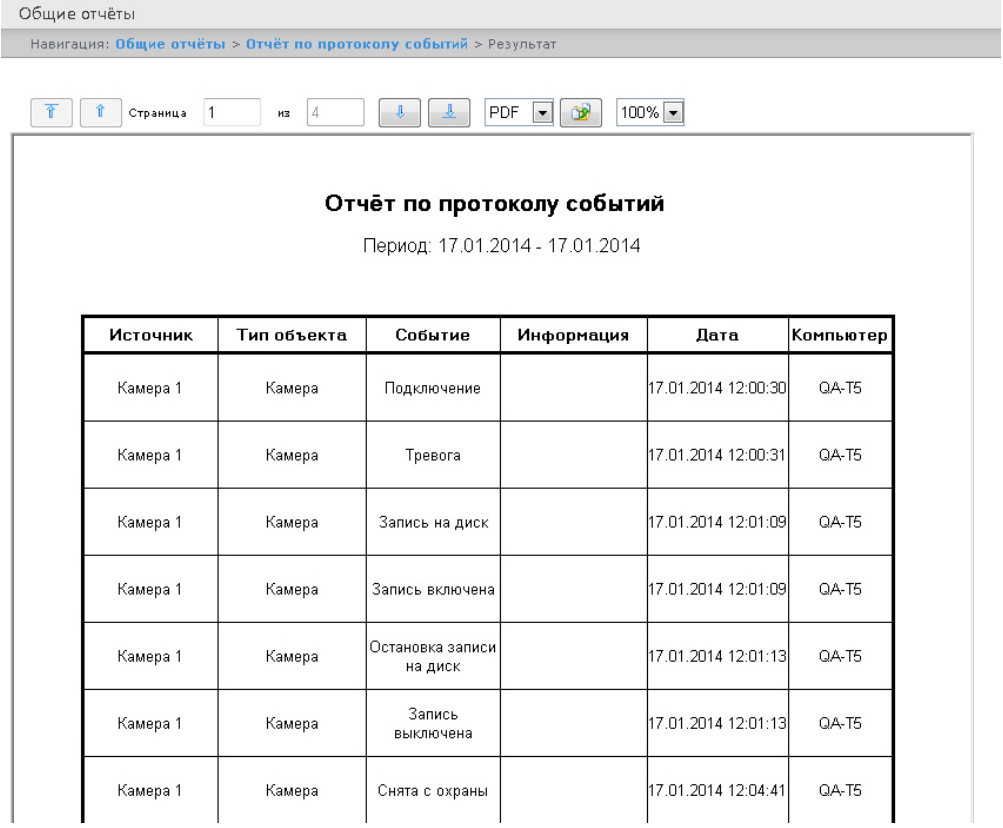

#### **Внимание!** Δ

При создании автогенерируемого отчёта по протоколу событий необходимо выбирать отчёт без возможности вывода видео.

# **Построение отчёта по протоколу изменений**

### **[Eng](https://doc.axxonsoft.com/confluence/display/rpt33/Creating+a+Change+protocol+report)**

Для построения отчёта по протоколу изменений необходимо выполнить следующие действия:

- 1. Выбрать тип общего отчёта **Отчёт по протоколу изменений** (см. раздел [Выбор типа общего отчёта\)](https://doc.axxonsoft.com/confluence/pages/viewpage.action?pageId=128516246).
- 2. В результате будет отображена страница для задания параметров отчёта.

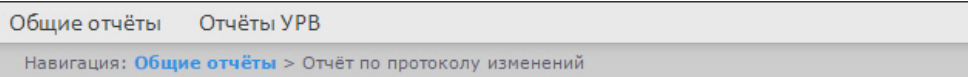

## Отчёт по протоколу изменений

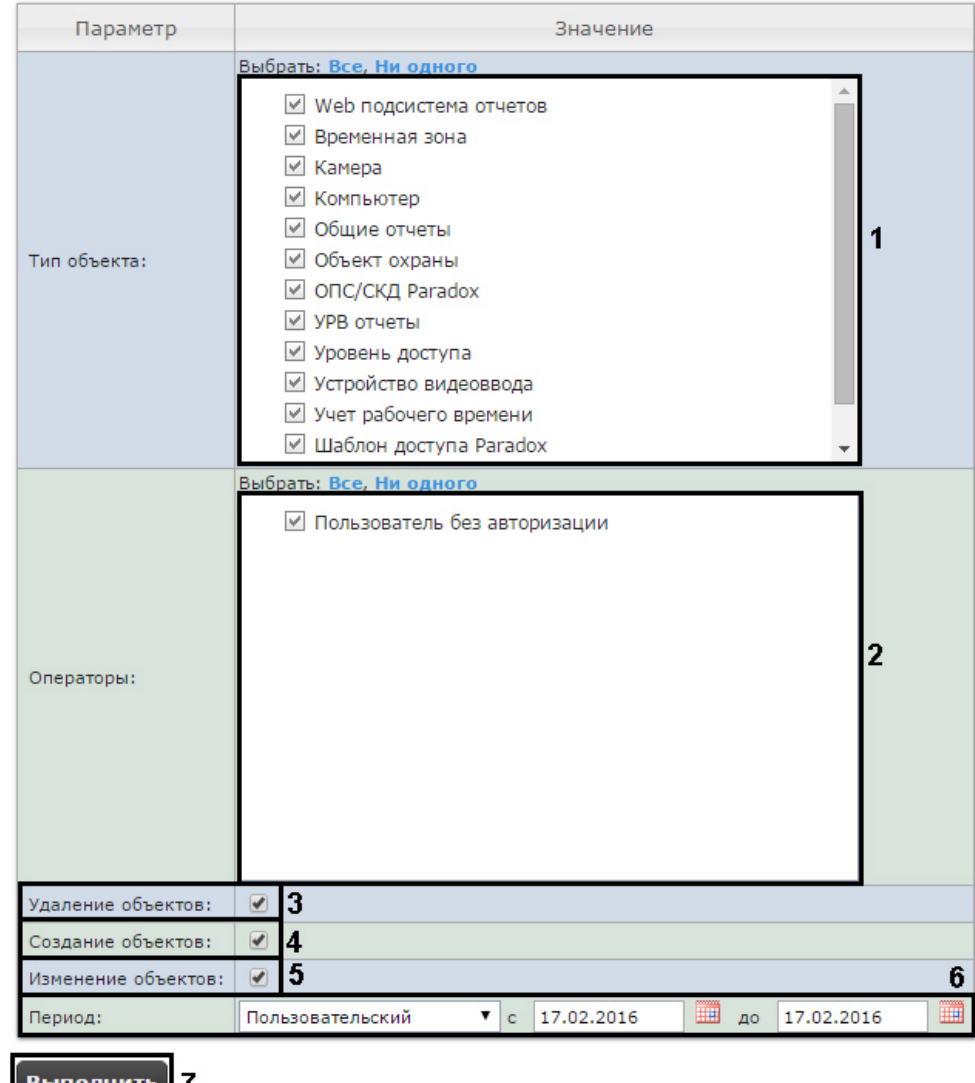

Следует задать критерии построения отчёта:

- 1. В поле **Тип объекта:** установить флажки напротив тех типов объектов, к которым принадлежит конкретный изменённый, созданный или удаленный объект (**1**).
- 2. В поле **Операторы:** установить флажки напротив тех пользователей, которым назначены права для внесения изменений (**2**). Значение **Пользователь без авторизации** означает изменение системы пользователем, не прошедшим авторизацию, а также теми пользователями, которые были удалены из системы и/или пользователями, у которых были удалены права.
- 3. Для отображения в отчёте удаленных объектов установить соответствующий флажок (**3**).
- 4. Для отображения в отчёте созданных объектов установить соответствующий флажок (**4**).
- 5. Для отображения в отчёте объектов, которые были изменены, установить флажок **Изменение объектов:** (**5**). 6. Задать период следующим образом:
	- a. Из раскрывающегося списка **Период:** выбрать временной период, за который требуется построить отчёт по протоколу изменений (**6**).
	- b. В случае, если выбран интервал **Пользовательский**, необходимо ввести в поля **с** и **до** при помощи инструмента **Календарь** даты начала и окончания периода времени, за который требуется построить

7. Для построения отчёта необходимо нажать кнопку **Выполнить** (**7**). отчёт. Инструмент Календарь вызывается нажатием на кнопку **ВША** рядом с соответствующим полем.

В результате отобразится отчёт по протоколу изменений с заданными критериями.

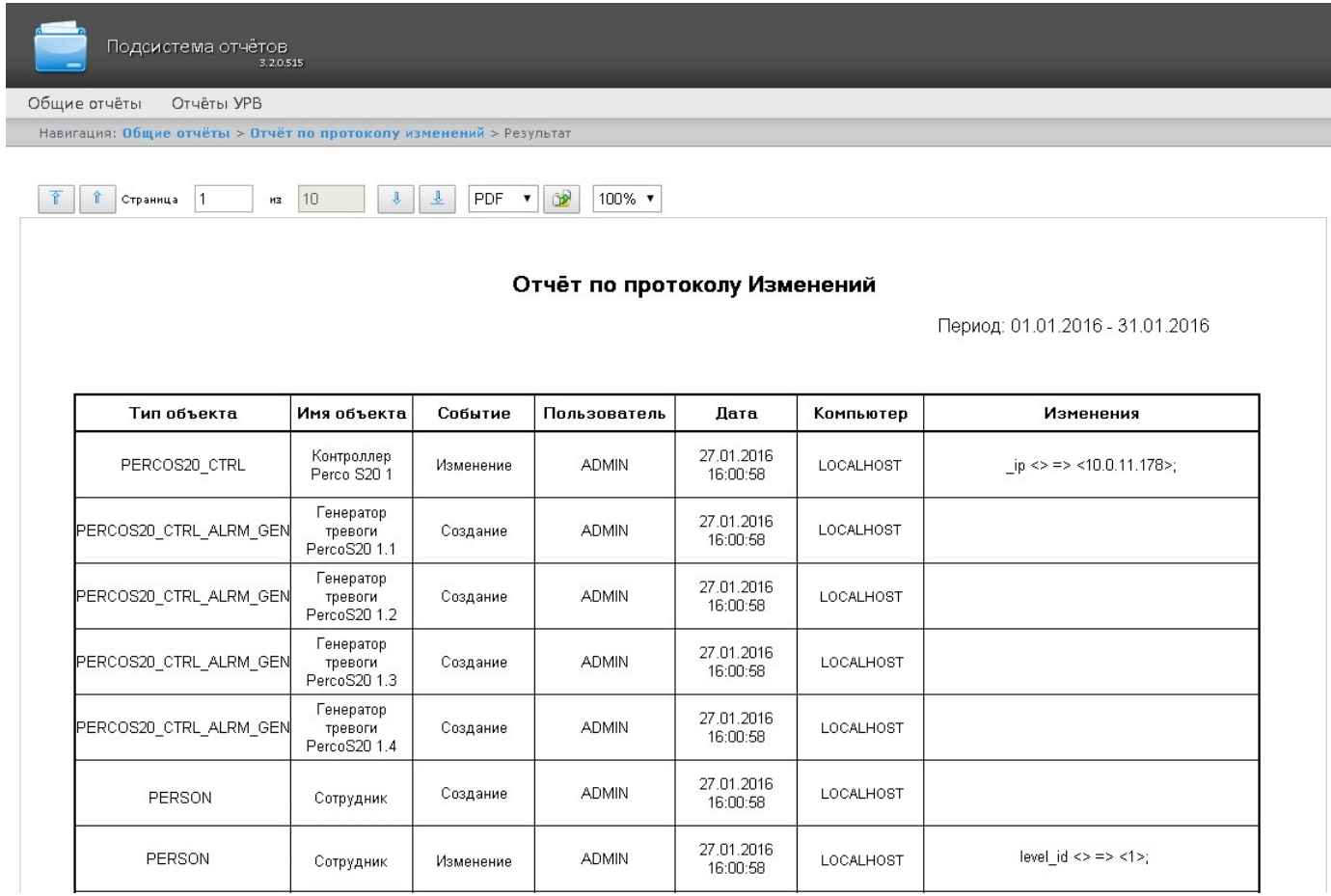

# **Построение отчёта по текущему состоянию объектов**

## **[Eng](https://doc.axxonsoft.com/confluence/display/rpt33/Creating+a+report+of+current+objects+state)**

Для построения отчёта по текущему состоянию объектов необходимо выполнить следующие действия:

- 1. Выбрать тип общего отчёта **Отчёт по текущему состоянию объектов** (см. раздел [Выбор типа общего отчёта\)](https://doc.axxonsoft.com/confluence/pages/viewpage.action?pageId=128516246).
- 2. В результате будет отображена страница для задания параметров отчёта.

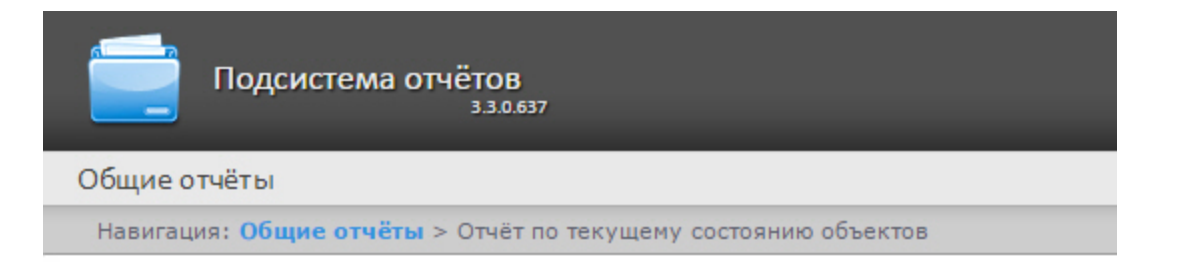

# Отчёт по текущему состоянию объектов

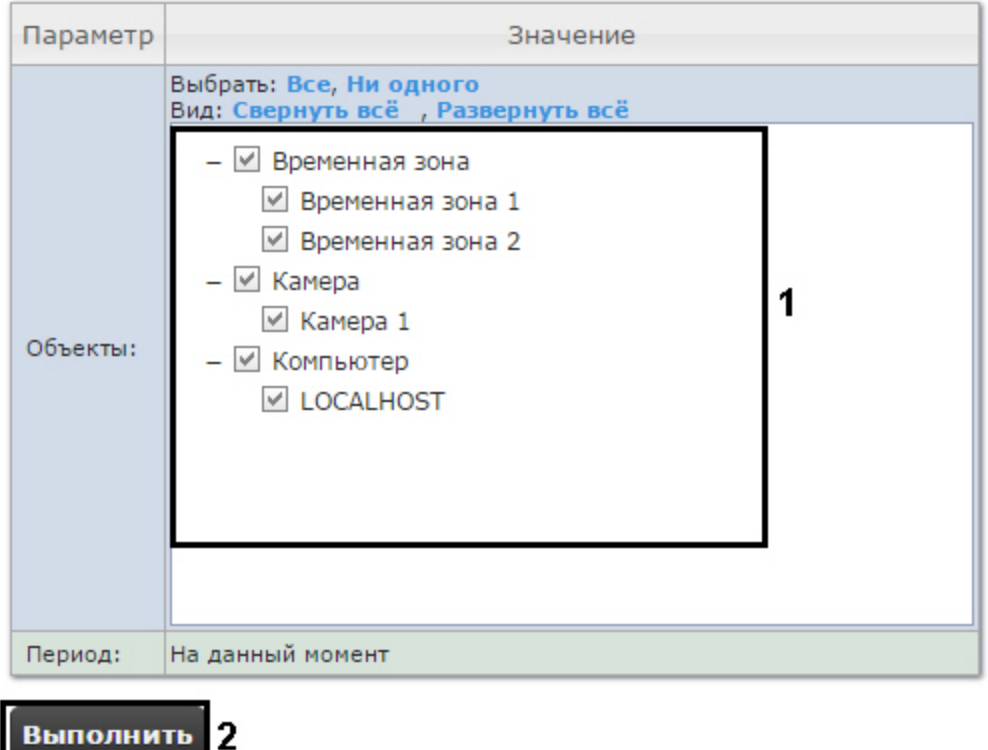

Следует задать критерии построения отчёта:

1. В поле **Объекты:** установить флажки напротив тех объектов, текущее состояние которых необходимо отобразить в отчёте (**1**).

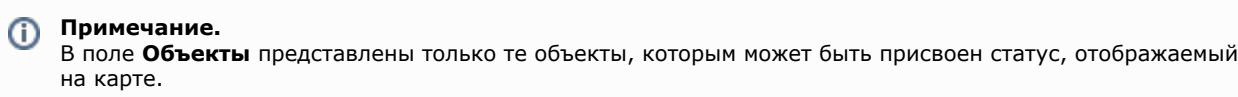

2. Нажать кнопку **Выполнить** (**2**).

В результате отобразится отчёт по текущему состоянию объектов с заданными критериями.

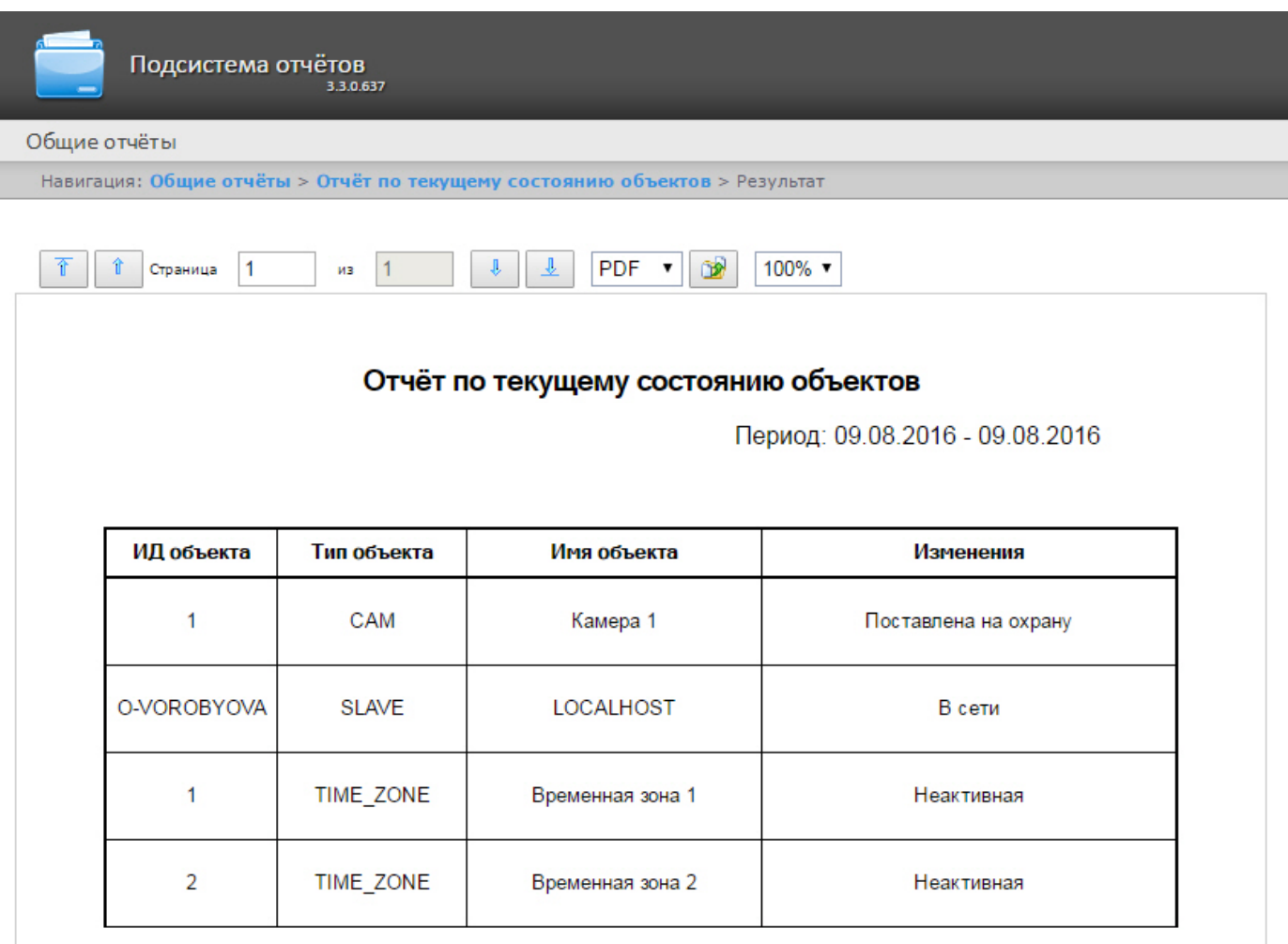

# **Работа с отчётами по анализу поведения посетителей**

## <span id="page-162-0"></span>**Выбор типа отчёта по анализу поведения посетителей**

### **[Eng](https://doc.axxonsoft.com/confluence/display/rpt33/Working+with+Customer+behavior+reports)**

Имеется возможность строить следующие отчёты по анализу поведения посетителей:

- 1. Статистика активности посетителей в зонах магазина. Данный отчёт используется для того, чтобы проследить за изменением активности посетителей с течением времени и количественно оценить активность в разных частях области видеонаблюдения.
- 2. Карта "горячих/холодных" зон магазина. Данный отчёт решает задачу быстрого качественного сравнения активности посетителей в разных точках наблюдаемой территории.

Для выбора типа отчёта по анализу поведения посетителей необходимо нажать на ссылку **Анализ поведения посетителей** в меню отчётов подсистемы *Intellect Web Report System*.

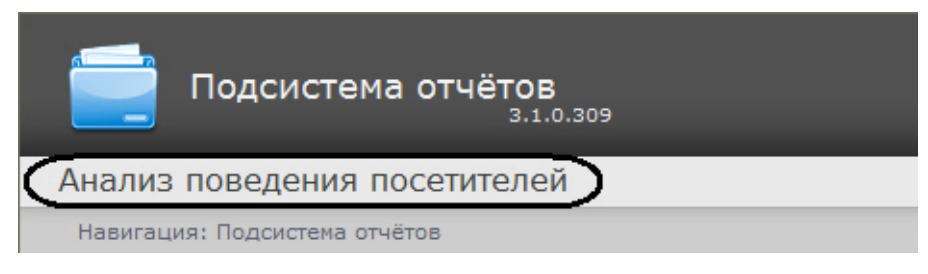

В результате выполнения операции отобразится список доступных отчётов. Для перехода к требуемому отчёту следует нажать на соответствующую ссылку.

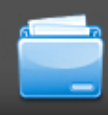

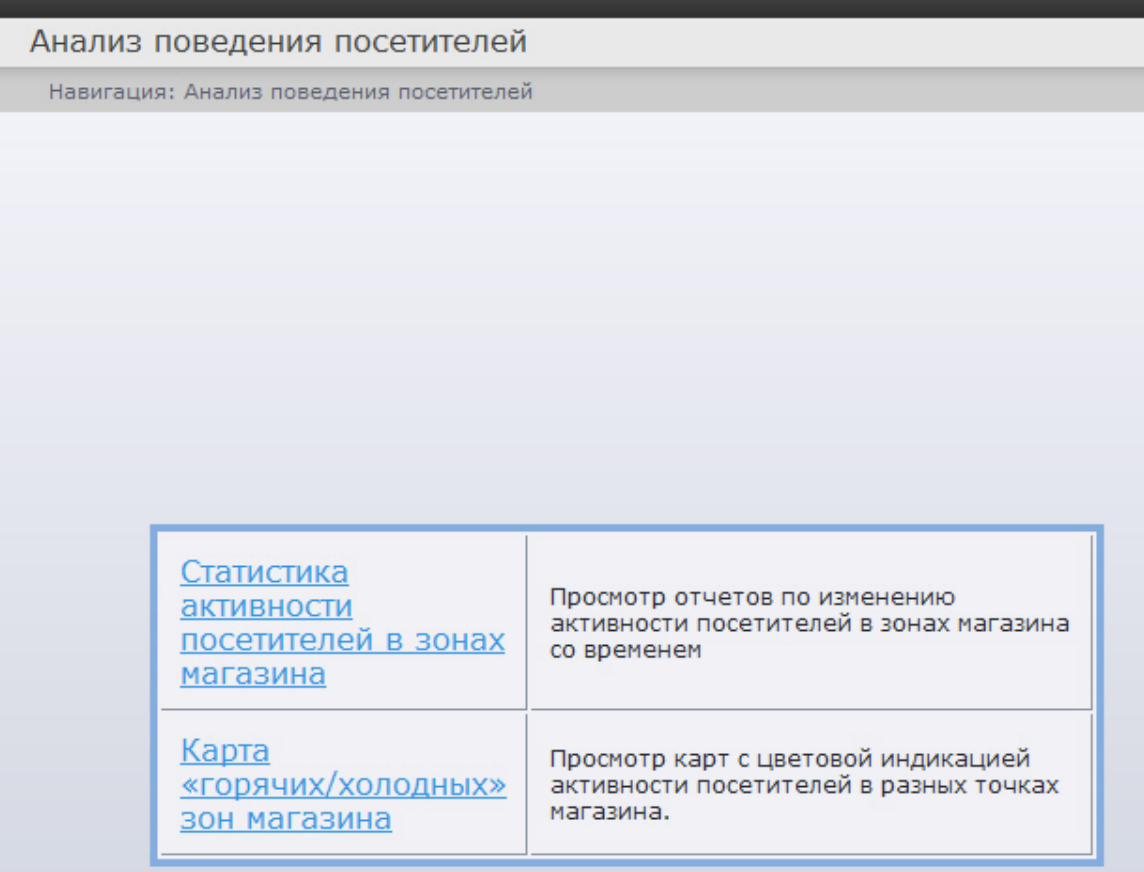

## **Примечание.**

Список ссылок для перехода к отчётам по анализу поведения посетителей будет также доступен при наведении курсора на ссылку **Анализ поведения посетителей** в меню отчётов.

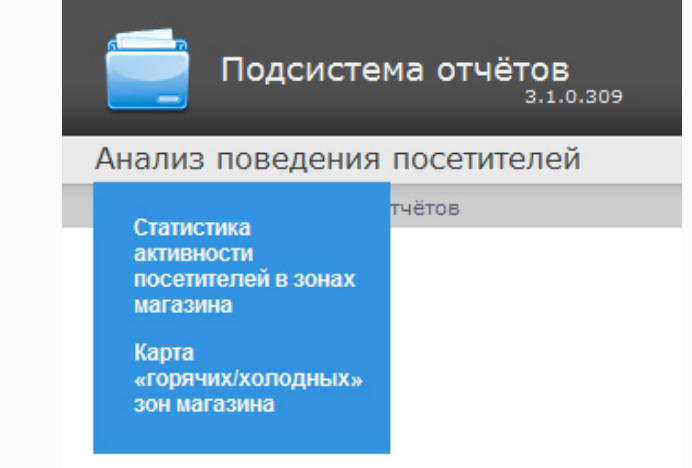

## **Построение отчёта Статистика активности посетителей в зонах магазина**

### **[Eng](https://doc.axxonsoft.com/confluence/display/rpt33/Creating+the+Customer+activity+statistics+report)**

Для построения отчёта **Статистика активности посетителей в зонах магазина** необходимо выполнить следующие действия:

- 1. Выбрать тип отчёта Статистика активности посетителей в зонах магазина (см. раздел [Выбор типа отчёта по](#page-162-0) [анализу поведения посетителей](#page-162-0)).
- 2. В результате будет отображена страница для задания параметров.

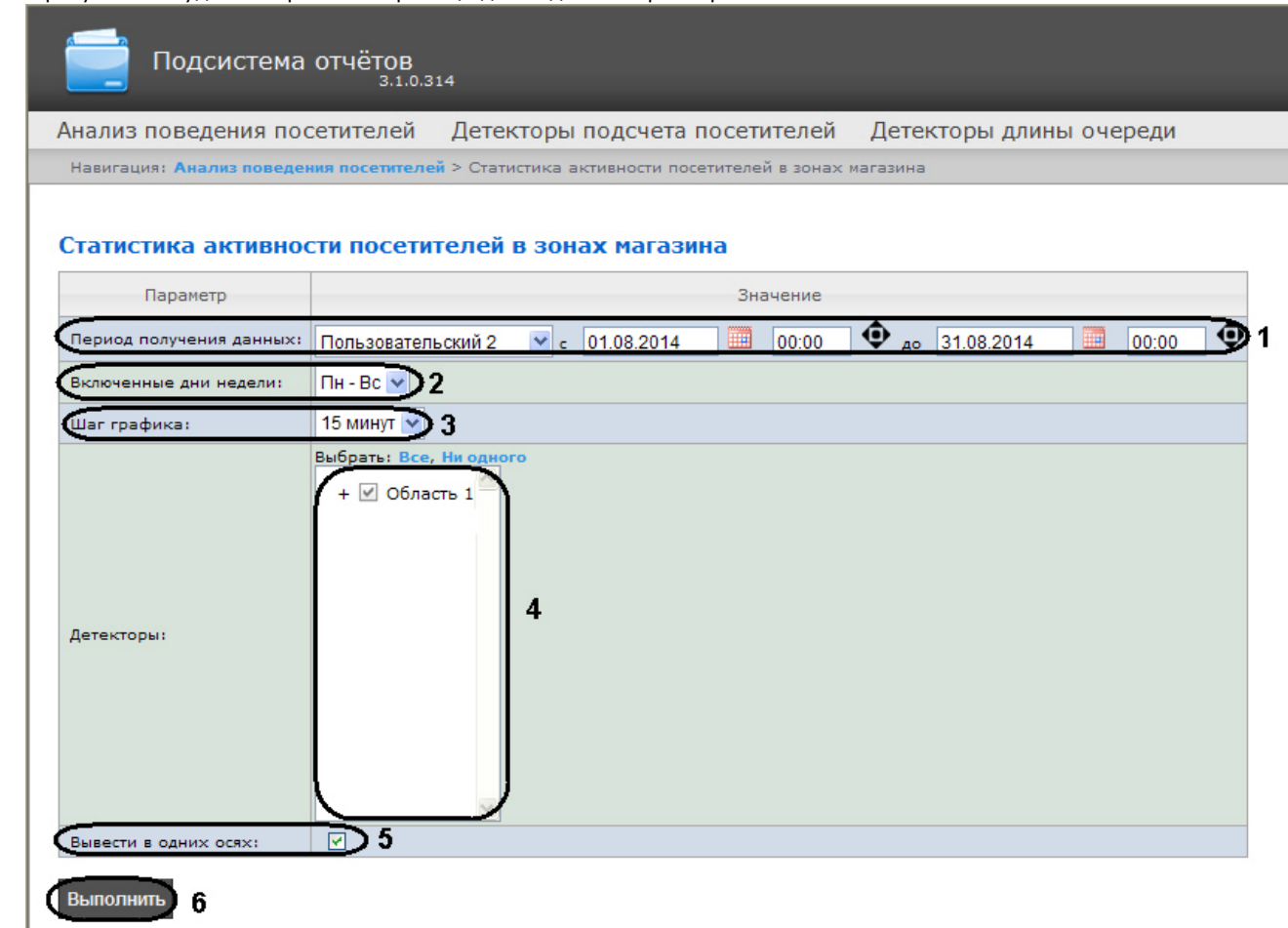

Следует задать критерии построения отчёта:

- 1. Задать период следующим образом:
	- a. Из раскрывающегося списка **Период получения данных** выбрать временной период, за который требуется построить отчёт по посетителям наблюдаемого объекта (**1**).
	- b. В случае, если выбран интервал **Пользовательский**, необходимо ввести в поля **с** и **до** при помощи инструмента **Календарь** даты начала и окончания периода времени, за который требуется построить

c. В случае, если выбран интервал **Пользовательский 2**, необходимо дополнительно ввести с помощью отчёт. Инструмент Календарь вызывается нажатием на кнопку **НИМ** рядом с соответствующим полем.

кнопки время начала и окончания периода, за который требуется построить отчёт.

- 2. Из раскрывающегося списка **Включенные дни недели** выбрать для учета в статистике только дни, когда В случае, если выбран другой тип интервала, задание даты и времени начала и конца интервала не требуется..
- основная масса покупателей работает (или наоборот, не работает) (**2**).
- 3. Из раскрывающегося списка **Шаг графика** выбрать интервал времени, в котором данные будут усредняться (**3**).

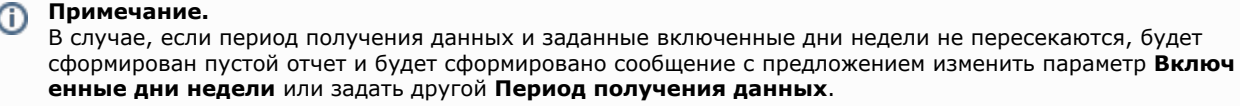

- 4. В поле **Детекторы:** установить флажки напротив тех зон, информацию по которым необходимо отображать в отчёте (**4**).
- 5. Установить флажок **Вывести в одних осях**, если необходимо отображать данные с разных зон на одном и том же графике (**5**).
- 6. Для построения отчёта необходимо нажать кнопку **Выполнить** (**6**).

В результате отобразится отчёт **Статистика активности посетителей в зонах магазина** с заданными критериями. В

отчёте представлены средние показатели активности посетителей по зонам за весь период получения данных, а также детальная статистика активности посетителей за каждый промежуток времени.

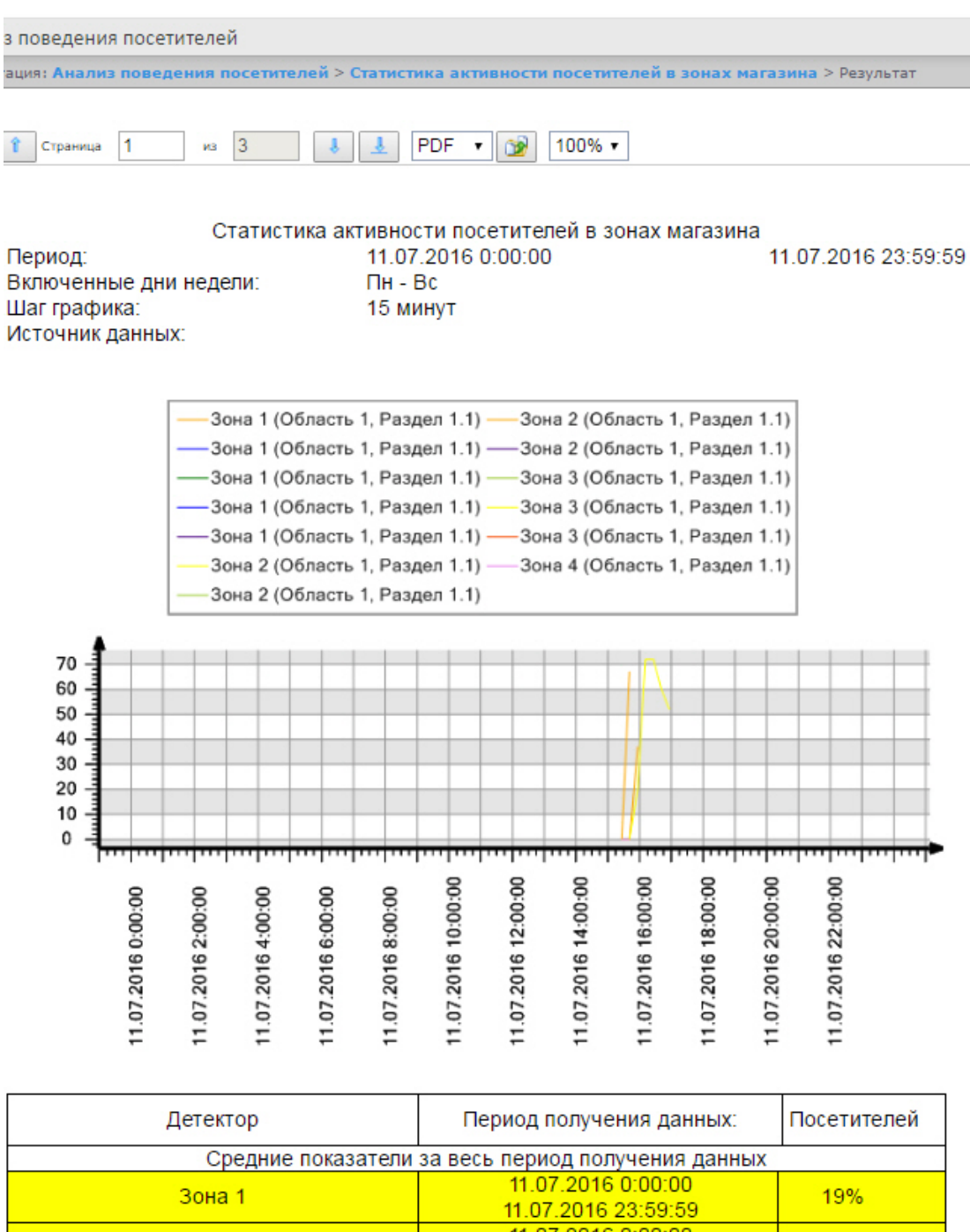

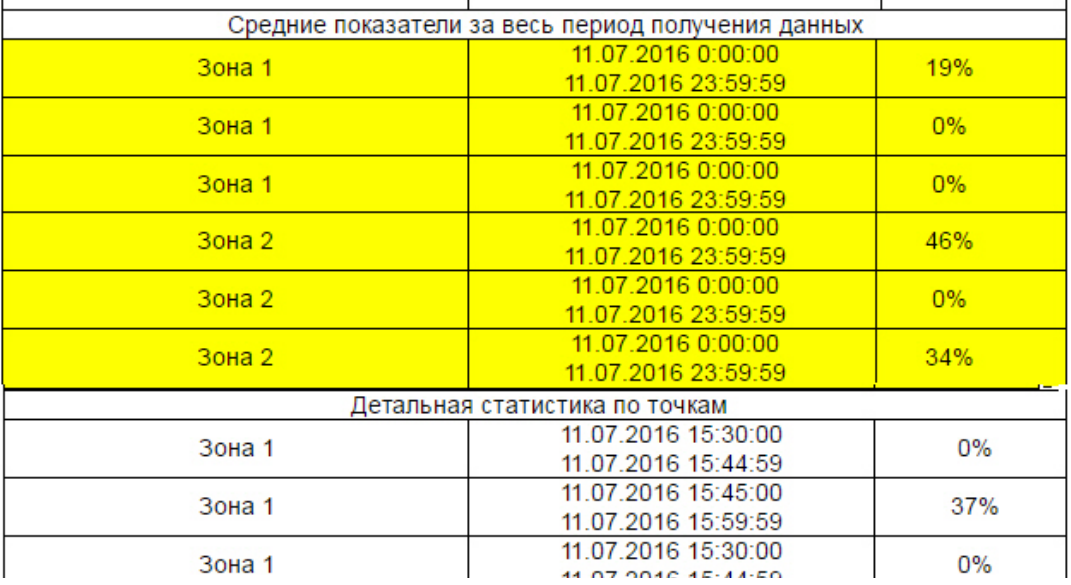

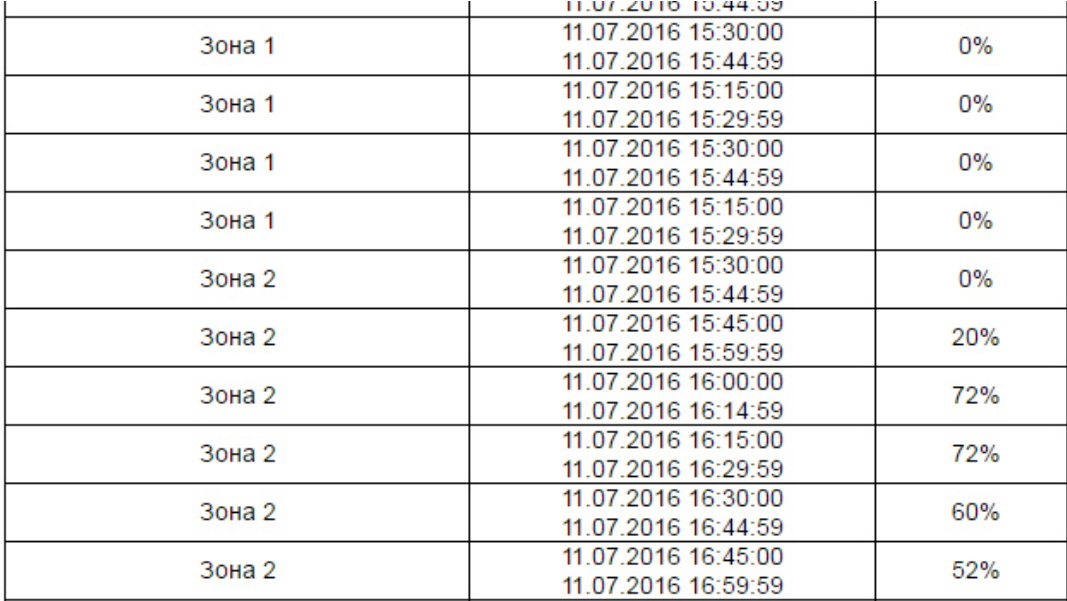

# **Построение отчёта Карта "горячих/холодных" зон магазина**

### **[Eng](https://doc.axxonsoft.com/confluence/display/rpt33/Creating+a+Heat+map+report)**

Для построения отчёта Карта "горячих/холодных" зон магазина необходимо выполнить следующие действия:

- 1. Выбрать тип отчёта **Карта "горячих/холодных" зон магазина** (см. раздел [Выбор типа отчёта по анализу](https://doc.axxonsoft.com/confluence/pages/viewpage.action?pageId=119015473) [поведения посетителей\)](https://doc.axxonsoft.com/confluence/pages/viewpage.action?pageId=119015473).
- 2. В результате будет отображена страница для задания параметров отчёта.

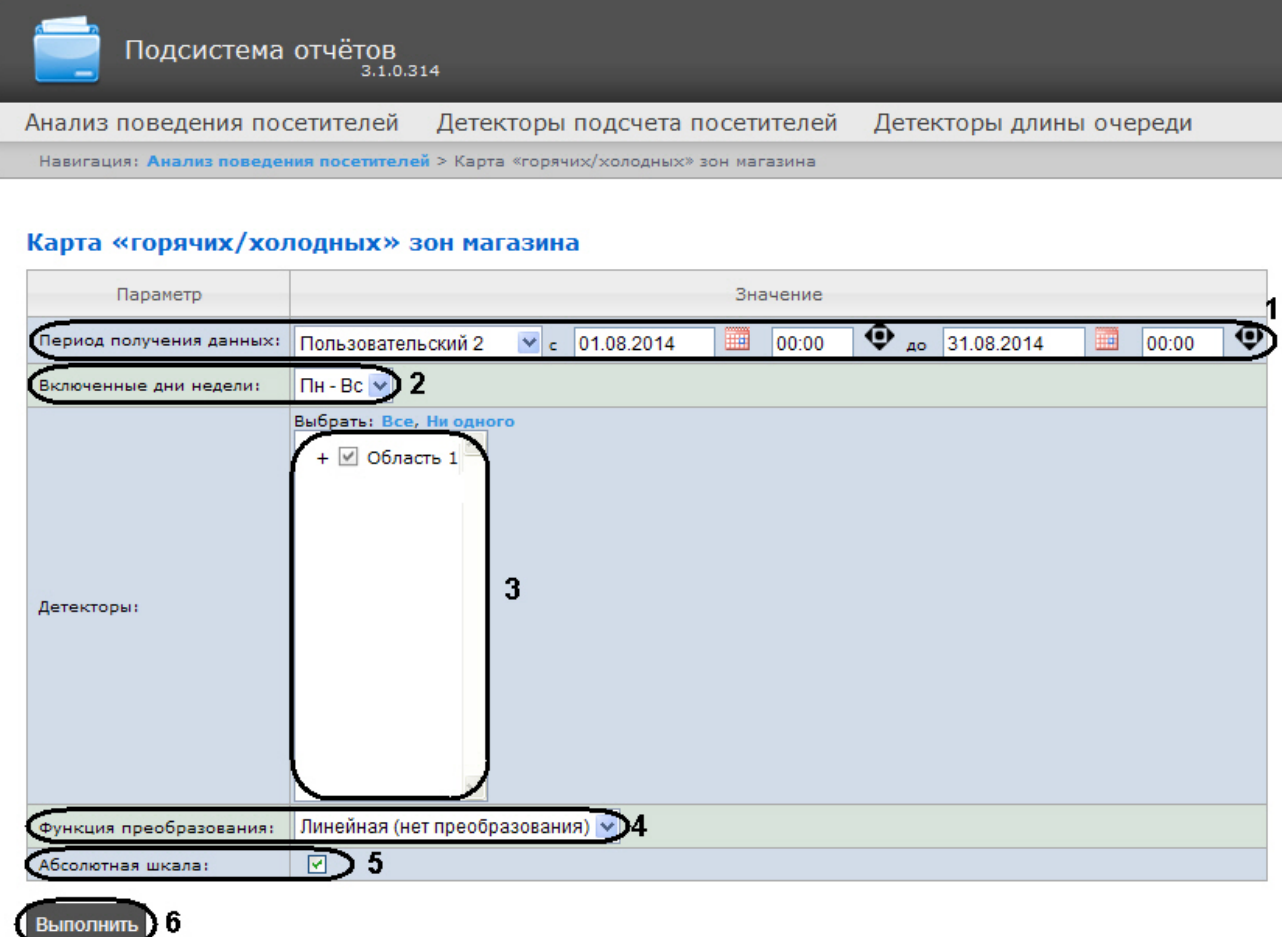

Следует задать критерии построения отчёта:

- 1. Задать период следующим образом:
	- a. Из раскрывающегося списка **Период получения данных** выбрать временной период, за который требуется построить отчёт по посетителям наблюдаемого объекта (**1**).
	- b. В случае, если выбран интервал **Пользовательский**, необходимо ввести в поля **с** и **до** при помощи инструмента **Календарь** даты начала и окончания периода времени, за который требуется построить
	- c. В случае, если выбран интервал **Пользовательский 2**, необходимо дополнительно ввести с помощью отчёт. Инструмент Календарь вызывается нажатием на кнопку **НН** рядом с соответствующим полем.

2. Из раскрывающегося списка **Включенные дни недели:** выбрать для учета статистике только дни, когда кнопки время начала и окончания периода, за который требуется построить отчёт. В случае, если выбран другой тип интервала, задание даты и времени начала и конца интервала не требуется.

основная масса покупателей работает (или наоборот, не работает) (**2**).

#### **Примечание.** O

В случае, если период получения данных и заданные включенные дни недели не пересекаются, будет сформирован пустой отчёт и будет сформировано сообщение с предложением изменить параметр **Включ енные дни недели** или задать другой **Период получения данных**.

- 3. В поле **Детекторы:** установить флажки напротив тех зон, информацию по которым необходимо отображать в отчёте (**3**).
- 4. Из раскрывающегося списка **Функция преобразования:** выбрать функцию преобразования исходных данных в относительные единицы (**4**).

#### **Примечание.** ന

Различные функции преобразования служат для акцентирования внимания на различных особенностях статистики активности посетителей магазина.

5. Установить флажок **Абсолютная шкала:** если необходимо отображать исходные данные без каких-либо изменений (**5**).

#### **Примечание.** G)

При выставленном флаге **Абсолютная шкала** самый тусклый цвет соответствует нулевой активности, а красный цвет соответствует 100% активности посетителей в зоне магазина. Часто бывает, что активность посетителей колеблется, например, в диапазоне 0% - 20% и для лучшего визуального восприятия статистики активности рекомендуется снять флажок **Абсолютная шкала**, тогда каждое значение активности будет умножено на 100%\20%=5 (при использовании линейной функции преобразования) и статистика активности будет отображаться всем диапазоном цветов.

6. Для построения отчёта необходимо нажать кнопку **Выполнить** (**6**).

В результате отобразится отчёт Карта "горячих/холодных" зон магазина с заданными критериями. Активность посетителей в разных точках наблюдаемой зоны выделяется соответствующим цветом.

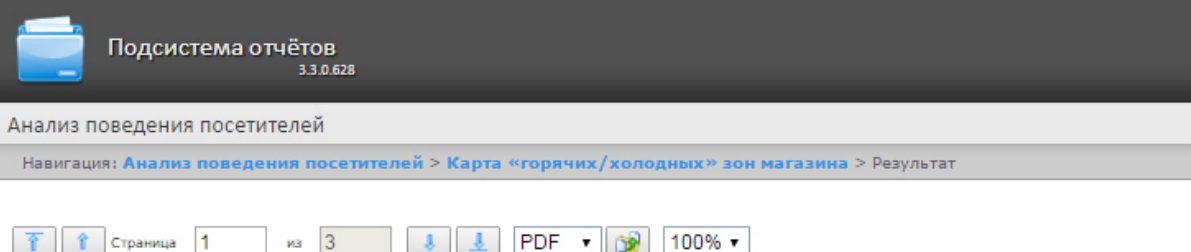

Карта «горячих/холодных» зон магазина

 $\mathbf{L}$  $\mathbf{r}$ 

Период: Включенные дни недели: Источник данных:

 $\n <sup>13</sup>\n$ 

11.07.2016 0:00:00 11.07.2016 23:59:59  $\Pi H - BC$ Зона 1, Зона 1, Зона 2 (Область 1, Раздел 1.1)

100%

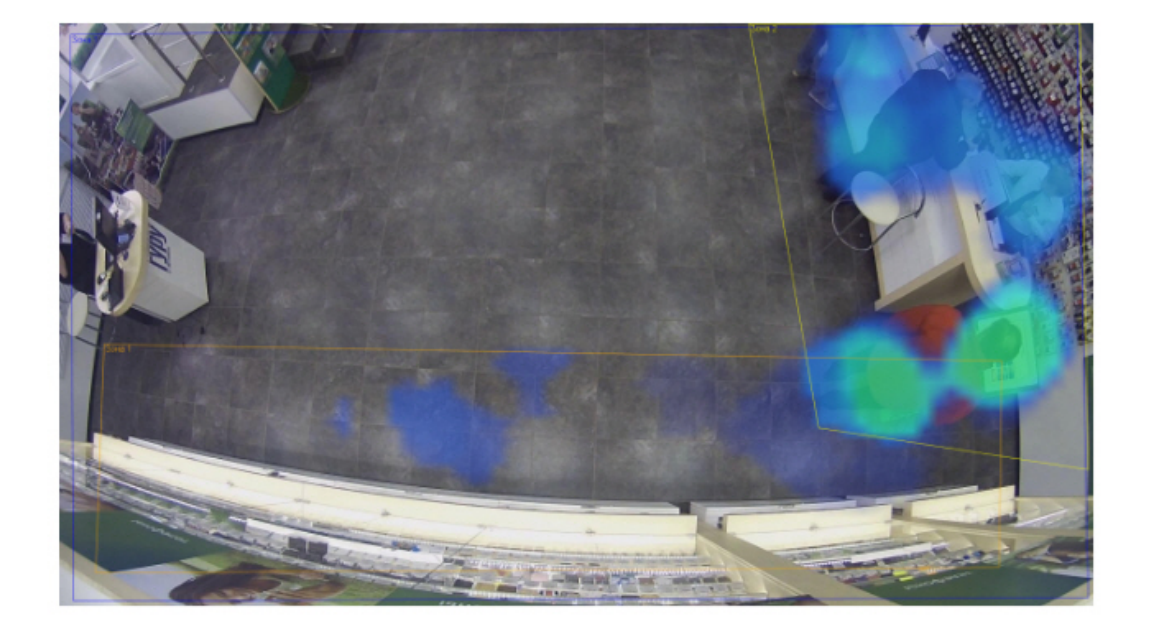

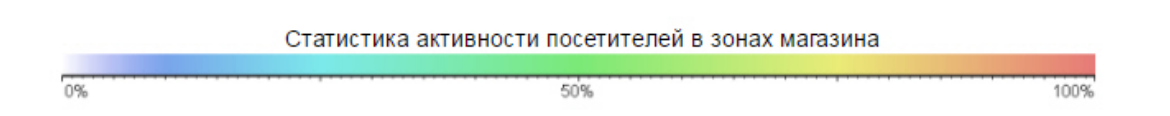

# **Экспорт отчётов**

**[Eng](https://doc.axxonsoft.com/confluence/display/rpt33/Exporting+of+reports)**

Подсистема *Intellect Web Report System* позволяет экспортировать созданный отчёт на компьютер в следующих форматах:

- $\bullet$  PDF;
- $\bullet$  RTF;
- HTML;
- Excel;
- $\bullet$ CSV;
- Text.

Для этого необходимо на панели инструментов из списка (**1**) выбрать формат, в котором будет экспортирован отчёт, и нажать кнопку (**2**).

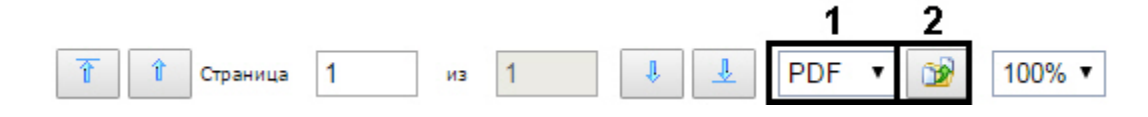

## **Примечание**

Если при работе с отчетами Бюро пропусков при попытке экспортировать *в PDF* созданный **Отчёт по уровням доступа пользователей** или **Отчет по пользователям уровней доступа и считывателей** возникает ошибка *"System.OutOfMemoryException"*, необходимо уменьшить количество экспортируемых данных, разбивая отчет на несколько документов. Например, строить отчёты по меньшему количеству отделов, а итоговые *PDF* можно объединить в один файл с помощью стороннего ПО.

# **Заключение**

### **[Eng](https://doc.axxonsoft.com/confluence/display/rpt33/Conclusion)**

Пожелания и замечания по данному Руководству следует направлять в Отдел обучения и разработки документации компании «Ай-Ти-Ви групп» documentation@itv.ru.

**Компания «Ай Ти Ви групп», 127273, г. Москва, ул. Березовая аллея, владение 5а, стр. 5 Телефон/факс: (495) 775-61-61** [http://www.itv.ru/](http://www.itv.ru)

# **Приложение 1. Утилита RemoteProtocolConnector для вынесения протокола событий в отдельную базу данных**

# **Вынесение протокола событий в отдельную БД с помощью RemoteProtocolConnector**

Вынесение протокола событий в отдельную БД с помощью утилиты RemoteProtocolConnector осуществляется в следующем порядке:

1. Запустить утилиту RemoteProtocolConnector.

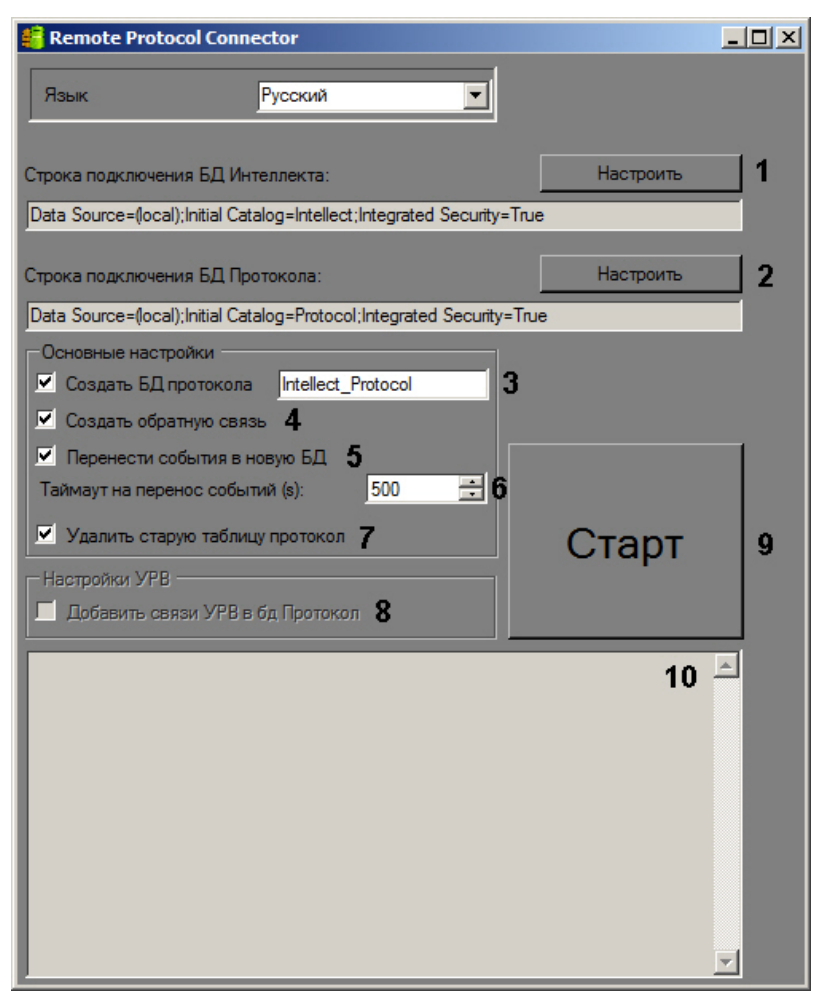

2. Проверить строку подключения к БД ПК *Интеллект*. Если строка подключения указана неверно, следует нажать на кнопку **Настроить** (1) и указать параметры подключения в окне **Connection Properties**.

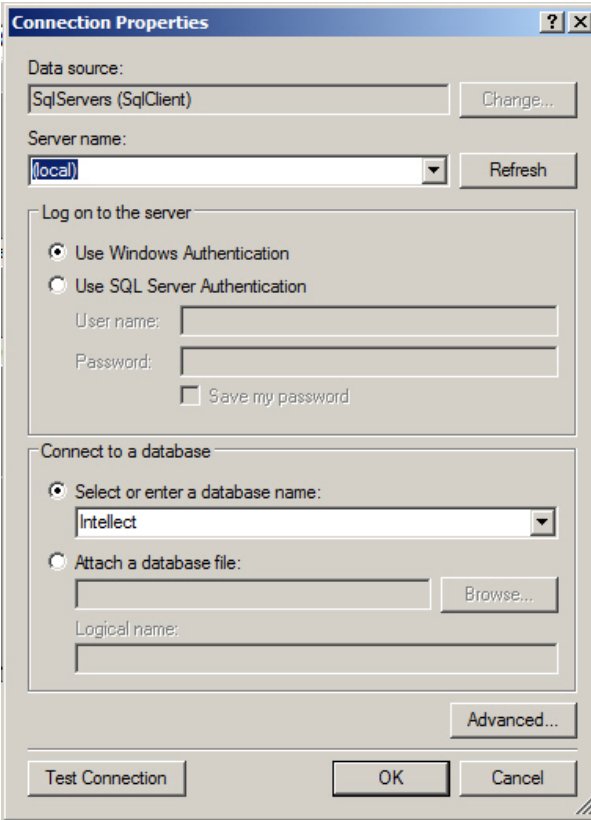

3. Задать строку подключения к серверу баз данных, на котором будет создана новая база данных протокола событий. Для этого следует нажать на кнопку **Настроить** (2) и в окне **Connection Properties** выбрать требуемый сервер баз данных и задать параметры подключения к нему. В поле **Select or enter a database name** следует указать пустую строку.

#### **Примечание.**  $\odot$

После завершения переноса протокола событий в отдельную базу данных в поле **Строка подключения к БД Протокола** будет отображена строка подключения к созданной базе данных.

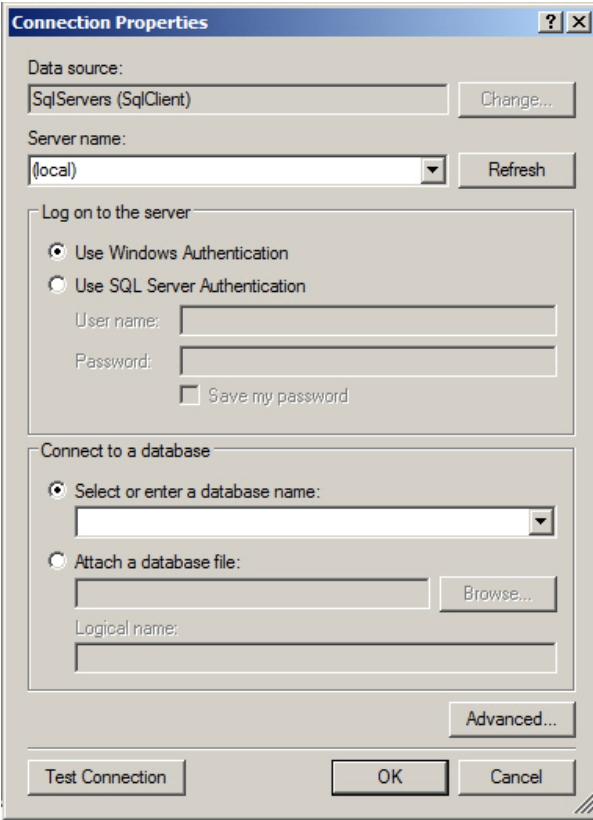

- 4. Установить флажок **Создать БД протокола** и ввести в соответствующее поле название новой БД (3).
- 5. Установить флажок **Создать обратную связь** (4). Данный флажок необходим для создания синонима базы данных протокола событий, чтобы при появлении новых событий они записывались в новую базу данных.
- 6. В случае, если требуется перенести в создаваемую БД события из старой базы данных протокола событий, установить флажок **Перенести события в новую БД** (5). Если данный флажок не установлен, созданная база данных изначально будет пустой, и в системе не будут доступны события, зарегистрированные до переноса протокола событий в отдельную базу данных.
- 7. В поле **Таймаут на перенос событий (s)** указать период времени в секундах, в течение которого необходимо ожидать завершения переноса событий в новую базу данных (6). В случае, если переносимых событий много, процесс переноса может занять долгое время, в таком случае тайумаут следует увеличить во избежание ошибок при выполнении SQL-запросов.
- 8. В случае, если после переноса базы данных протокола событий в новую базу требуется удалить старую, установить флажок **Удалить старую таблицу протокол** (7).
- 9. Установить флажок **Добавить связи УРВ в БД Протокол** (8). Данный флажок необходим для обеспечения копирования событий о проходах пользователей в соответствующую таблицу базы данных.
- 10. Нажать на кнопку **Старт** (9).
- 11. Процесс переноса данных и возникающие ошибки будут отображаться в поле (10).

#### **Внимание!** Λ

После выполнения описанных операций необходимо запустить утилиту idb.exe и выполнить перенос базы данных протокола событий в созданную базу данных – см. [Выделение протокола событий в отдельную базу](https://doc.axxonsoft.com/confluence/pages/viewpage.action?pageId=124979923) [данных.](https://doc.axxonsoft.com/confluence/pages/viewpage.action?pageId=124979923)

Вынесение протокола событий в отдельную БД с помощью утилиты RemoteProtocolConnector завершено.

# **Назначение утилиты RemoteProtocolConnector. Запуск и завершение работы**

В программном комплексе *Интеллект* поддерживается вынесение протокола событий в отдельную базу данных с помощью утилиты idb.exe – см. [Выделение протокола событий в отдельную базу данных.](https://doc.axxonsoft.com/confluence/pages/viewpage.action?pageId=124979923) Однако при использовании данного способа могут возникнуть проблемы при работе с модулем *Учет рабочего времени*, входящим в состав подсистемы *ACFA-Интеллект* (см. [Руководство по настройке и работе с модулем Учет рабочего времени](https://doc.axxonsoft.com/confluence/pages/viewpage.action?pageId=119832669)). Если в системе используется данный модуль, то для вынесения протокола событий в отдельную базу данных следует использовать утилиту RemoteProtocolConnector.

Запуск данной утилиты осуществляется с помощью исполняемого файла RemoteProtocolConnector.exe, расположенного в

папке <Директория установки ПК *Интеллект*>\Tools.

На рисунке приведен общий вид окна утилиты.

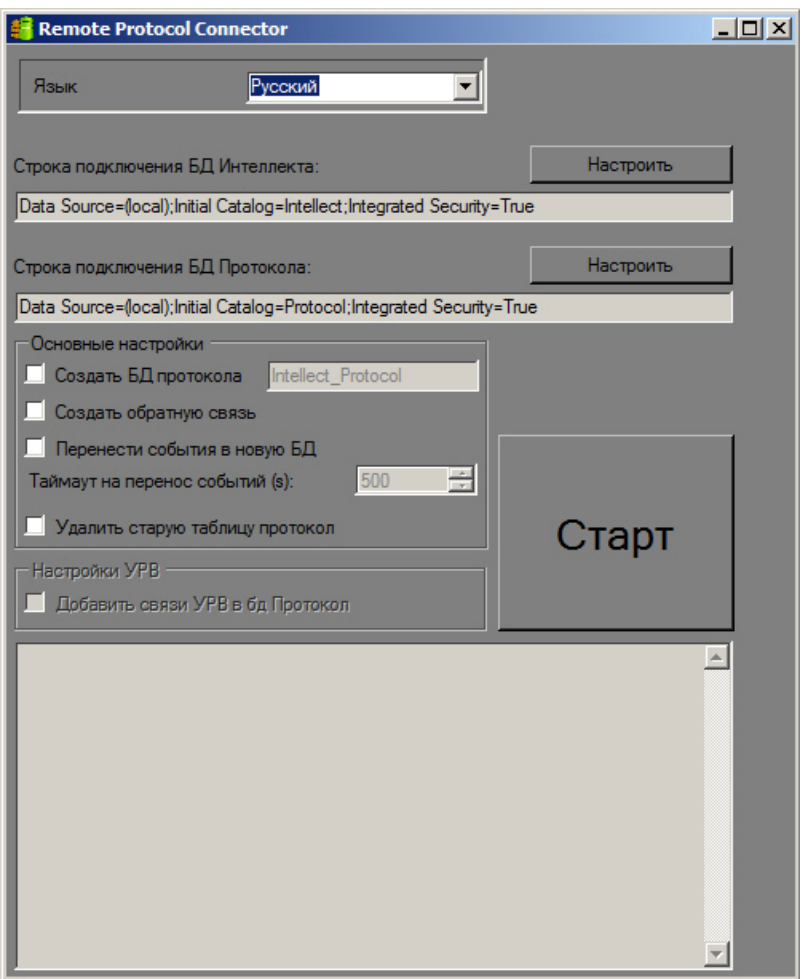

Для завершения работы с утилитой RemoteProtocolConnector необходимо нажать на кнопку  $\mathbf{x}$ .